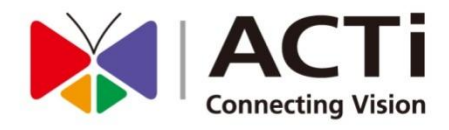

# <span id="page-0-0"></span> ENR-010P ENR-020P System Administrator's Manual For V4.04.36 Firmware

www.acti.com

2016/05/06

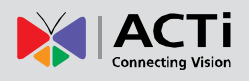

# <span id="page-1-0"></span>**Legal Notice**

### <span id="page-1-1"></span>**Disclaimer**

- The information contained in this document is intended for general information purposes. ACTi Corporation shall not be liable for errors contained herein or for incidental or consequential damages arising from the furnishing, performance, or use of this manual.
- The information contained herein is subject to change without notice.
- The English version of this document is the official one for all purpose. All the translated versions are provided as a convenience. Any discrepancies or differences created in the translations of any other languages are not legally binding.

### <span id="page-1-2"></span>**Copyright**

Copyright ©2016 ACTi Corporation All Rights Reserved.

### <span id="page-1-3"></span>**Trademarks**

- ACTi Connecting Vision and its logo **ACTI** are registered trademarks of ACTI Corporation.
- Microsoft® and Windows® are registered trademarks of Microsoft Corporation. All other product or company names mentioned in this document may be trademarks or registered trademarks of their respective owners.

### <span id="page-2-0"></span>**Regulatory Compliance Information**

#### **Federal Communications Commission Statement**

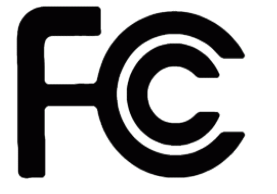

This equipment has been tested and found to comply with the limits for a Class B digital device, pursuant to Part 15 of the FCC Rules. These limits are designed to provide reasonable protection against harmful interference in a residential installation. This equipment generates,

uses and can radiate radio frequency energy and, if not installed and used in accordance with the instructions, may cause harmful interference to radio communications. However, there is no guarantee that interference will not occur in a particular installation. If this equipment does cause harmful interference to radio or television reception, which can be determined by turning the equipment off and on, the user is encouraged to try to correct the interference by one or more of the following measures:

- Reorient or relocate the receiving antenna.
- Increase the separation between the equipment and receiver.
- Connect the equipment into an outlet on a circuit different from that to which the receiver is connected.
- Consult the dealer or an experienced radio/TV technician for help.

**WARNING**: Changes or modifications to the equipment that are not expressly approved by the responsible party for compliance could void the user's authority to operate the equipment.

#### **European Community Compliance Statement**

This product has been tested and found to comply with the limits for Class B Information Technology Equipment according to European Standard EN 55022 and EN 55024. In a domestic environment, this product may cause radio interference in which cause the user be require to take adequate measures.

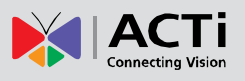

# <span id="page-3-0"></span>**About This Manual**

### <span id="page-3-1"></span>**Target Audience**

This manual is intended for **System Administrators** who are responsible for installing and setting up video surveillance system. The reader is expected to know the fundamentals of IP surveillance system integration and to own the administrative privileges to install and configure all the devices.

You may also visit **ACTi Download Center** for updates and documents: <http://www.acti.com/downloadcenter>

### <span id="page-3-2"></span>**Technical Support**

If you have any questions during system installation, please feel free to contact our engineers via our **Customer Help Desk** platform [http://www.acti.com/CHD.](http://www.acti.com/CHD)

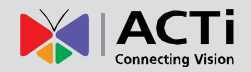

# <span id="page-4-0"></span>**Table of Contents**

## 1 Legal Notice

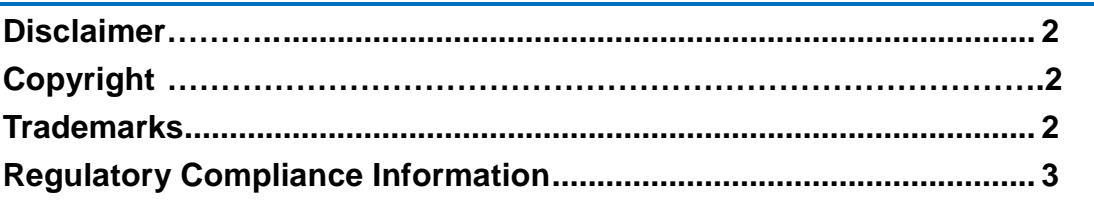

## 2 About This Manual

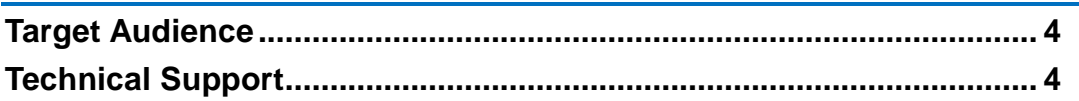

### 3 Table of Contents

### 4 Introduction

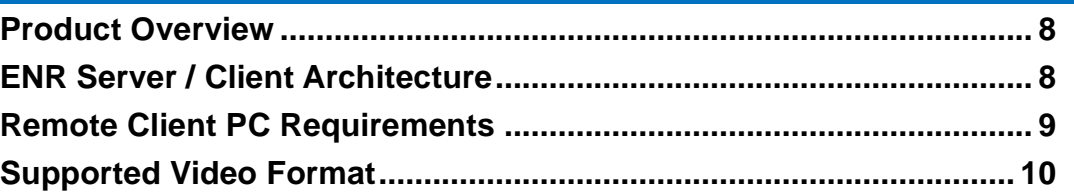

### **5** Get Started

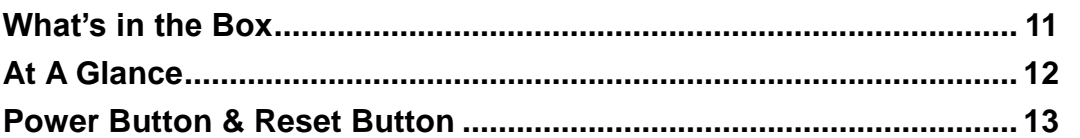

### **6** Installation

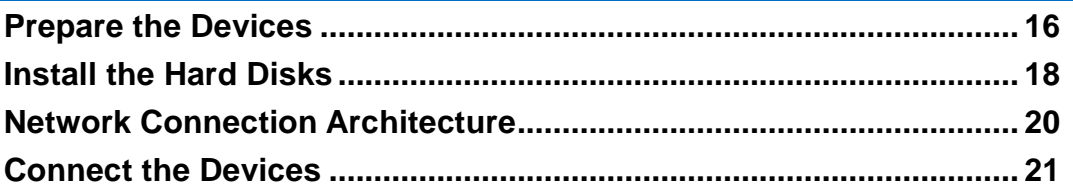

## $11$

16

 $\overline{\mathbf{4}}$ 

 $\overline{\mathbf{2}}$ 

8

 $5\overline{)}$ 

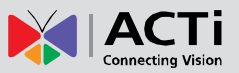

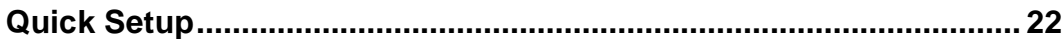

### **7 Local Client Operation**

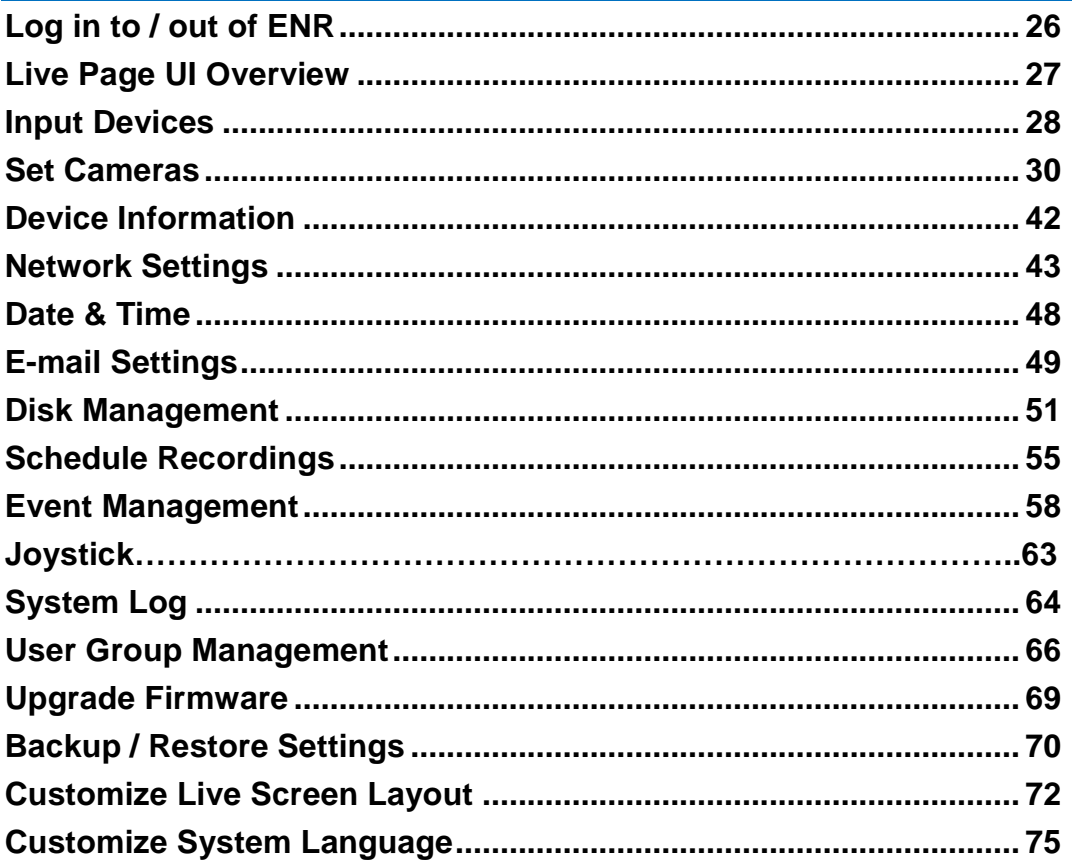

### **8 Remote Client Operation**

### 

26

77

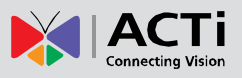

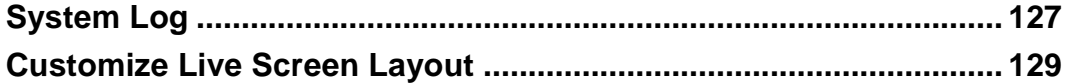

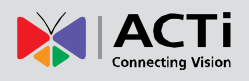

# <span id="page-7-0"></span>**Introduction**

### <span id="page-7-1"></span>**Product Overview**

**ACTi ENRSeries** (hereafter referred to as **ENR**) is a compact and reliable multi-channel standalone NVR. It features a stable embedded Linux operating system and capabilities of supporting mega-pixel resolution H.264 streaming, an HDMI output for local display, PTZ control, scheduled / event-triggered / event speed-up recording, event management, synchronized playback, time / event-based playback search and video bookmarks. Its smart Setup Wizard and intuitive user interface allow the system installer to enjoy effortless installation experience, while making it easy for new users to get acquainted with the operation by first-time use. Other than the local client, the remote PC client may access the ENR system simultaneously, and experience user-friendly web interface customized for browser-based operations.

### <span id="page-7-2"></span>**ENR Server / Client Architecture**

In a video surveillance system architecture, **ENR** serves as service provider, aimed to run 24/7 non-stop video management service for clients. An **ENR** client makes requests for monitoring video stream or playing back recordings from **ENR**.

There are two types of **ENR** clients: **Local Client** and **Remote Client**. A client, connecting from whether a remote computer or from local, will be offered the same functionalities of ENR.

- **Local Client**: In the local site, the client user directly operates **ENR** by connecting an HDMI monitor and a USB mouse to the physical **ENR**.
- **Remote Client**: Over the TCP/IP network, the **Remote Client** communicates with **ENR**  through HTTP Protocol. This client user will have to use a computer with Internet Explorer to access the **ENR** web interface, without the need of installing any client program beforehand. Logging in to **ENR** is as simple as visiting a website.

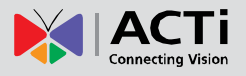

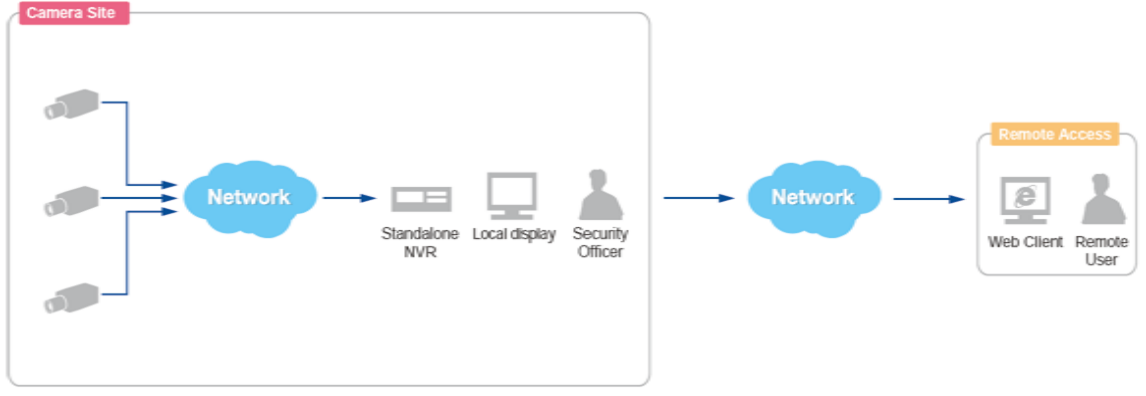

Remote User: Administrator / Supervisor / Manager / Security Officer

### <span id="page-8-0"></span>**Remote Client PC Requirements**

As ENR itself is a self-contained unit, the table below provides basic guidelines only for selecting proper hardware for the remote PC client. If your live view display quality is not satisfactory, please consider computers with more advanced spec as the decoding of multiple channels requires good hardware for smooth performance.

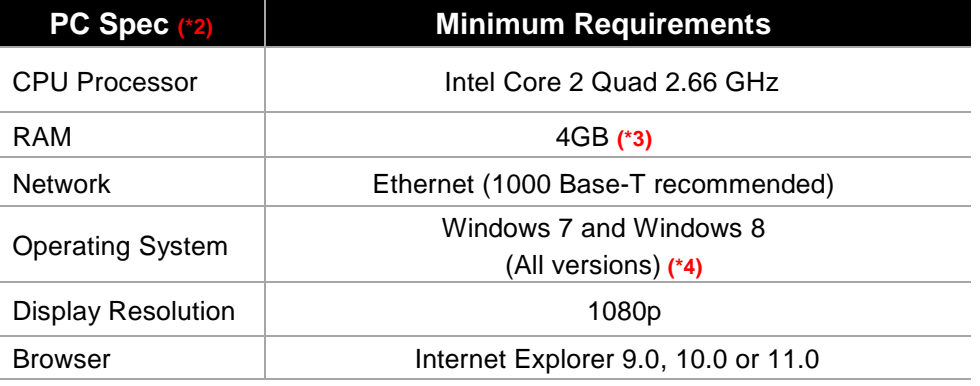

- **\*1** PC spec requirements are the same for 32-bit and 64-bit systems.
- **\*2** Microsoft Windows operating system has limits on memory and address space, regardless of the real or virtual memory available on a particular computer. Please use 64-bit system if your computer has more than 4GB RAM.
- **\*3** Please make sure your operating system is fully patched with the latest service packs.

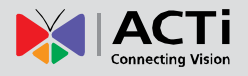

### <span id="page-9-0"></span>**Supported Video Format**

As 1080p HDMI monitors have become the most extensive display standard used in various applications, ENR is designed to conform to this standard with its capability of outputting 1080p video stream. Therefore, to reserve as much computing power for ENR unit as possible, **up to four-megapixel H.264 video stream** can be displayed on **local live** screen and **local playback** screen.

With a client computer, you may still acquire full support for displaying these types of video codec – MPEG4, MJPEG and H.264, and up to ten- megapixel video resolution from web client interface, in the meantime, the video stream is recorded at your desired format regardless of the displayed quality.

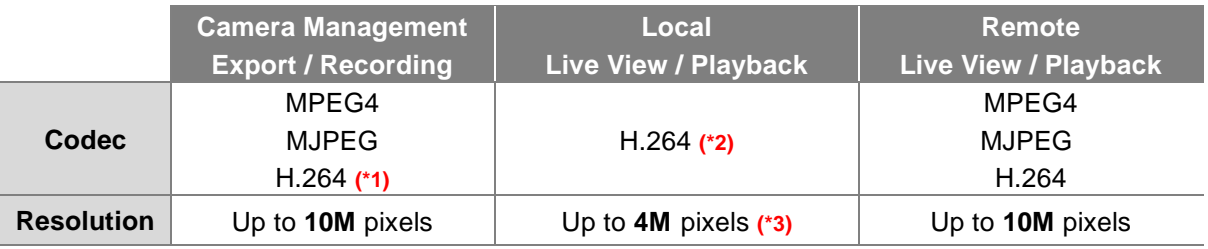

- **\*1** ENR's "**Auto Add**" function will only add H.264 video stream.
- **\*2** H.264 is the only displayable codec for local live view and playback. Although the channels using other formats of codec will appear blank, the recording is proceeding normally.
- **\*3** ENR local live and playback can display up to four-megapixel resolution video. The channels using higher resolution video stream will appear blank, although the recording is proceeding normally.

# <span id="page-10-0"></span>**Get Started**

### <span id="page-10-1"></span>**What's in the Box**

This product package includes the following items:

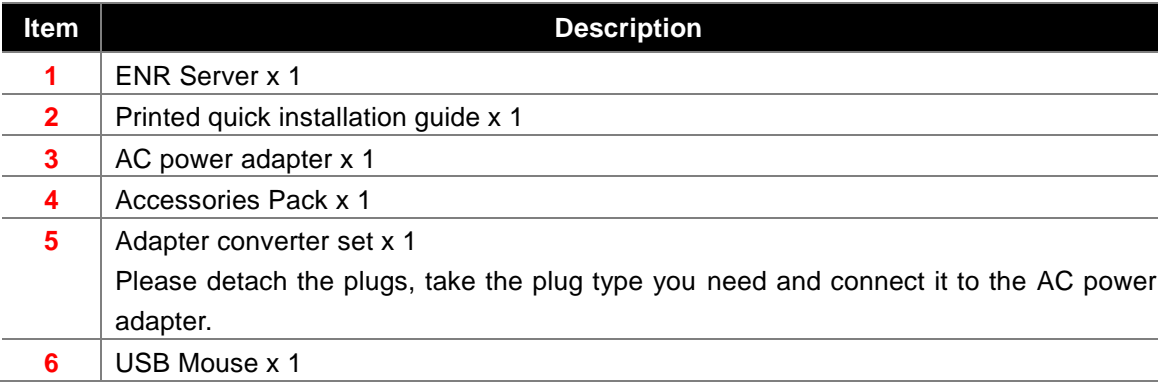

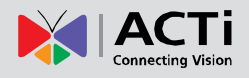

### <span id="page-11-0"></span>**At A Glance**

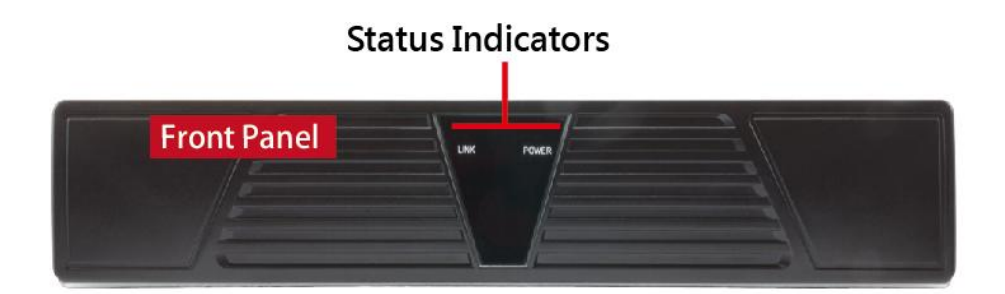

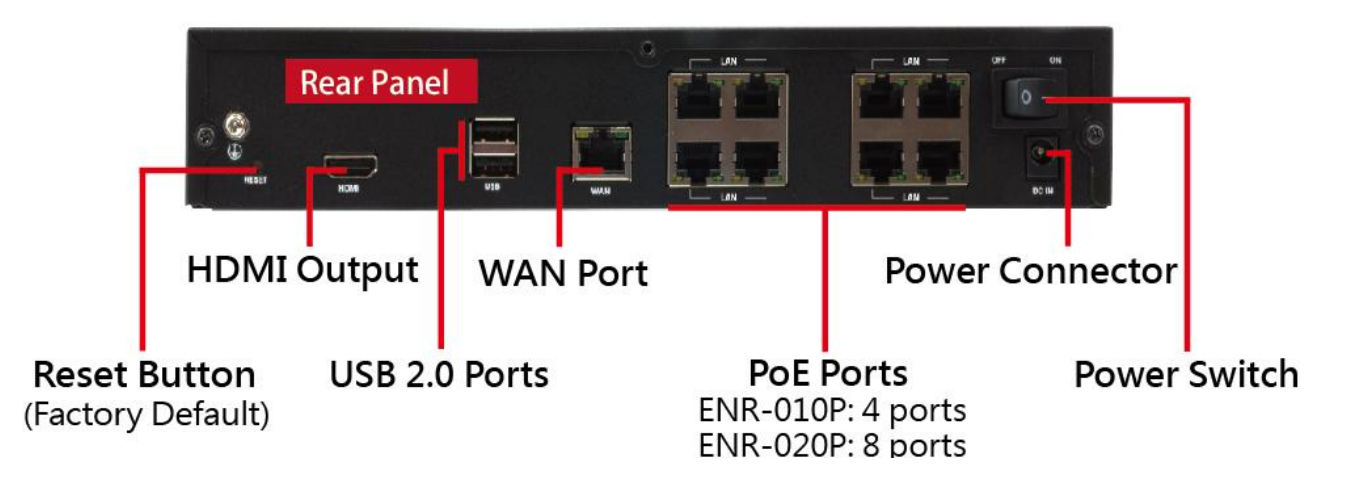

### <span id="page-12-0"></span>**Power Button & Reset Button**

You can turn on/off the device with **Power Button**.

#### **Turn On the Device**

Switch the **Power Button** to "**ON**", the **Power LED** will light up and turn solid red.

#### **Turn Off the Device**

As this unit is powered on, the **Power LED** and **System LED** are both lit, and the **Power Button** is in pressed state. To turn ENR off, please do the following:

**1.** On **Live** screen, click **Setup Power** tab, and click "**Shutdown**".

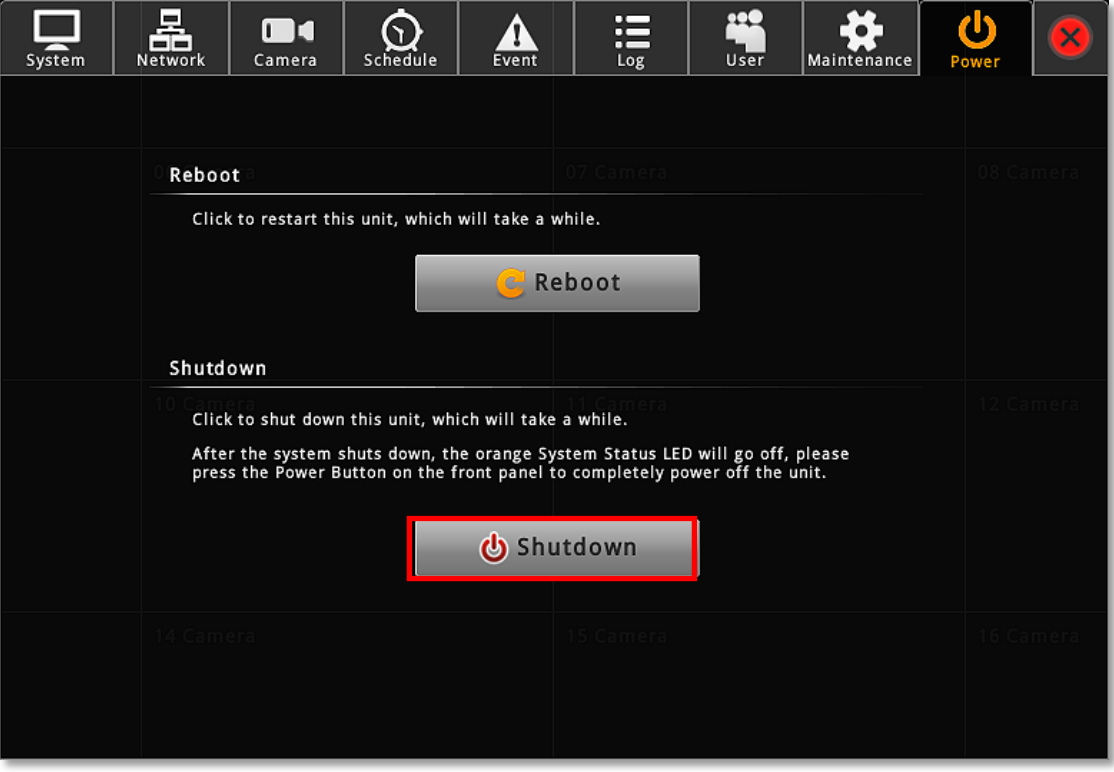

**2.** The local display screen will turn black, with an information dialogue box showing up. When the **System LED** on the front panel is off, you may switch the **Power Button** to "**OFF**" to completely shut down the unit.

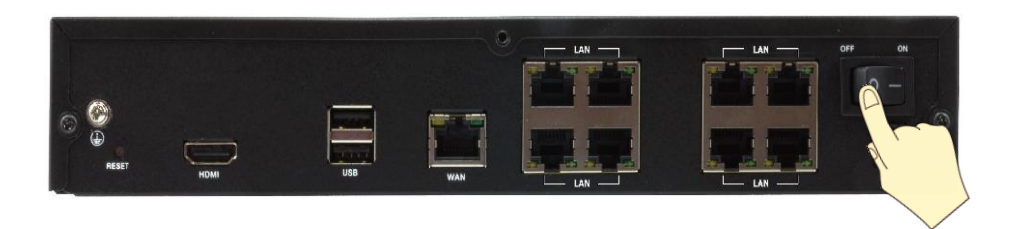

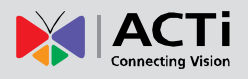

#### **Reset to Factory Default**

By resetting this device, all **your system settings** and **system log** will return to factory default. It is strongly recommended that you back up previous settings with **Backup** function and export the system logs before resetting to factory default.

- **1.** To begin, switch the **Power Button** to "**OFF**" position to turn off the unit.
- **2.** Press and hold the **Reset Button** with a pin or clip.
- **3.** Switch the **Power Button** to "**ON**" position, make sure the **Reset Button** remains in pressed state for a full 5 seconds after the unit is powered on, and then release it. The unit will enter the resetting process immediately and automatically restart.

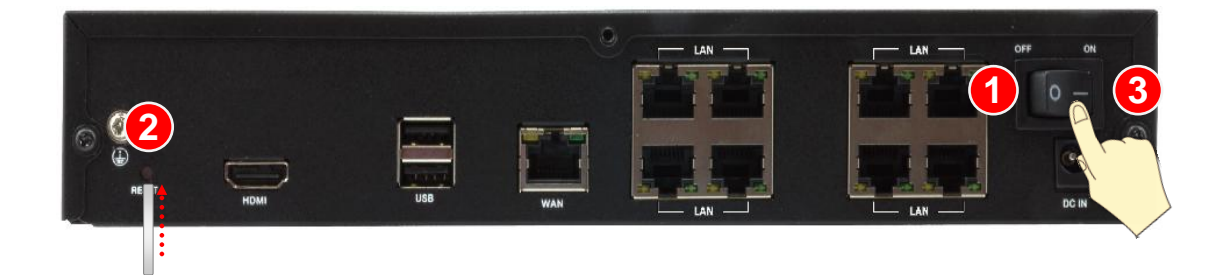

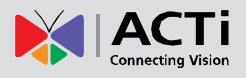

#### **LED Indicators**

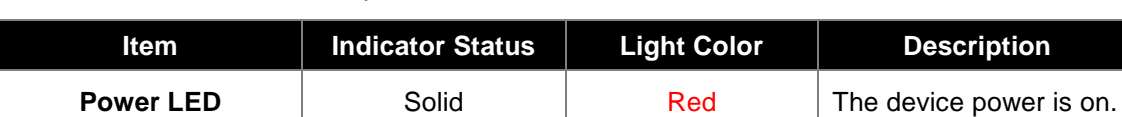

The LED indicators on front panel show the current device status:

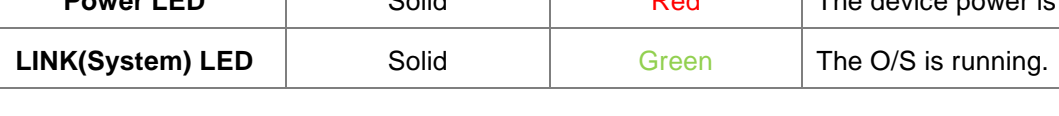

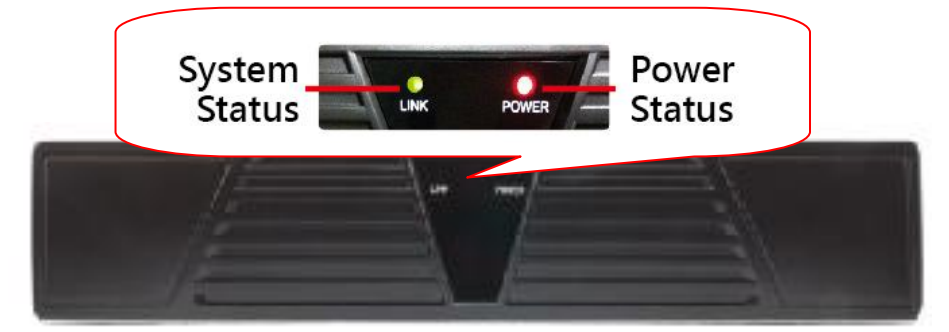

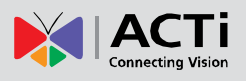

# <span id="page-15-0"></span>**Installation**

The installation procedures may vary depending on your site conditions. The procedures provided in this manual are based on an example consisting of (1) local network, (2) an ENR unit, (3) ACTi network cameras, (4) a POE network switch and (5) necessary peripherals.

### <span id="page-15-1"></span>**Prepare the Devices**

Before starting connecting all the devices together, please read the instructions below to make sure your devices are ready for ENR system.

#### **Cameras**

ENR is able to automatically add the connected cameras then immediately displays their live streams without your further configurations. Please fulfill the conditions below to make sure your cameras are ready for ENR **Auto Add** function:

- **1.** For a camera whose settings have been changed from factory default, make sure its output stream is **H.264 encoder type**,
- **2.** The camera's connection type is **Dynamic mode** (DHCP Client). You can configure the this connection settings via **Web Configurator**.

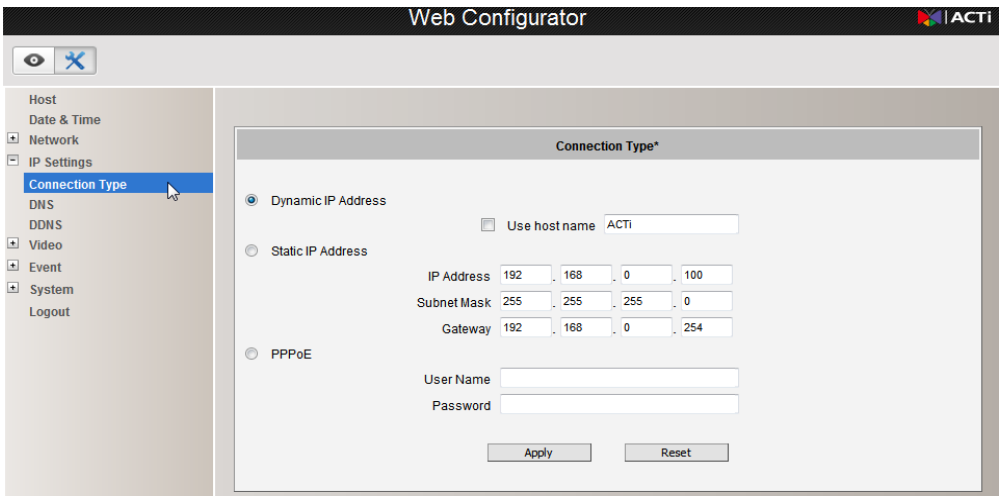

*( ACTi camera web configurator interface)*

If your camera is an other brand's product or you would like to add more streams from a device, use **Search Cameras** provided by **Camera Setup Wizard**.

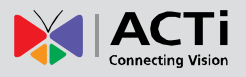

#### **Note**

Since ENR displays only H.264 stream on local display, any device outputting non-H.264 stream will still be added to ENR system and viewed via the web client interface, while this channel will appear blank on local monitor.

#### **Monitor**

The monitor should supports HDMI port and 1080p full HD resolution display.

#### **USB Devices**

Please use a USB mouse, keyboard or joystick with a cable.

#### **USB Storage Device**

- The USB storage device is required for system backup and system log / snapshot / video export.
- ENR supports all FAT/FAT32/EXT2/EXT3/EXT4/NTFS file systems.

#### **Hard Disks**

For video recordings**,** you should install **at least ONE** certified 3.5-inch SATA hard disk. Please always use the hard disks ACTi tested to be compatible with ENR. You may find the certified models with *ACTi Hard Disk Selector* [http://www.acti.com/hddselector.](http://www.acti.com/hddselector)

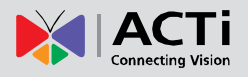

### <span id="page-17-0"></span>**Install the Hard Disks**

This system requires one hard disk to store video recordings and firmware image when upgrading system. Please follow the instructions below to install your hard disk into the disk bay.

#### **Step 1 Remove the Case Cover**

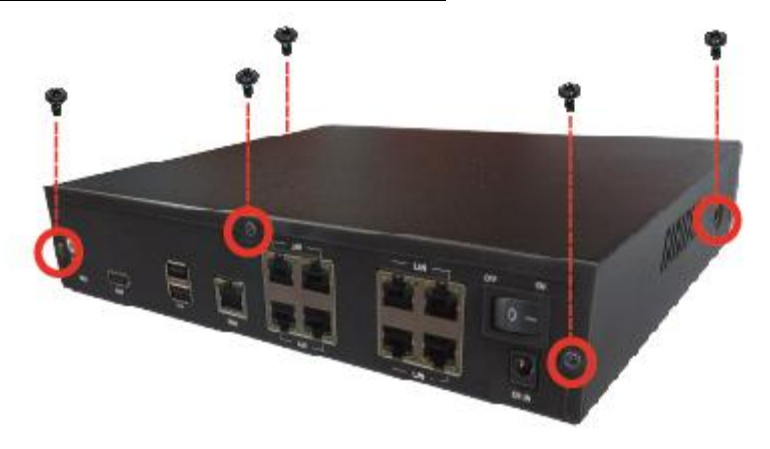

Loosen the five screws tha fix the chassis (one on both the left and the right sides and three on the rear side) and remove the chassis cover..

#### **Step 2 Install the Hard Disk**

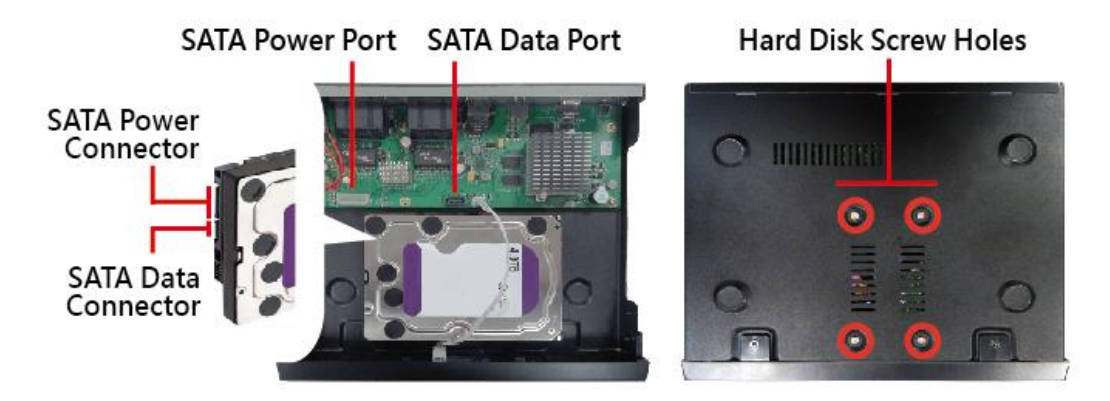

Align the hard disk to the four holes on the bottom of the unit, and secure the disk with the provided disk screws.

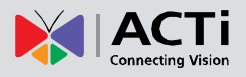

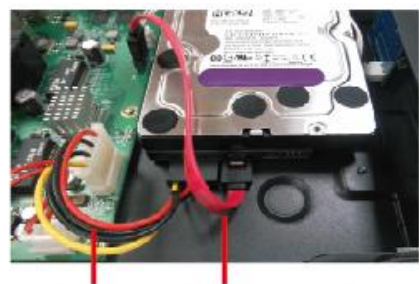

**SATA Power Cable SATA Data Cable** 

Connect the provided SATA power cable from the SATA power port on the motherboard to the hard disk's power connector. And connect the SATA data cable from the SATA data port on the motherboard to the hard disk's data connector.

#### **Step 3 Install the Case Cover Back**

Replace the chassis cover and fix it with the five chassis screws.

### <span id="page-19-0"></span>**Network Connection Architecture**

When connecting ENR with your network, please make sure you plug the network cable into the right port.

#### **PoE Ports**

There ports are the default camera porst for a typical local network. Via this port, the DHCP server built in ENR automatically assigns IP addresses to network cameras once they are connected. With this feature, you do not have to bother arranging the camera IP addresses on your own. By default, this DHCP server is enabled, so please avoid connecting ENR to a network where another DHCP server exits. Through these ports, ENR supplies power to the connected devices with the power capacity-- ENR-010P: **80W**; ENR-020P: **140W**.

#### **WAN Port**

**WAN** port is a typical Ethernet port. You will have to use this port to connect with a different network segment when your system requires (1) the connection with a remote PC client or network cameras, (2) the use of event-triggered e-mail service via an external SMTP server (3) the use of date/time synchronization with external NTP server.

By default, once connecting to a network, it will first try to get an IP address assigned by your network router from DHCP server.

You may check and modify the network configurations by going to Live screen  $\rightarrow$  select "Setup" → click [Network](#page-42-0) tab. (For detailed configuration instructions, please refer to Network [Settings](#page-42-0) on page [43\)](#page-42-0).

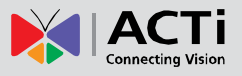

### <span id="page-20-0"></span>**Connect the Devices**

Follow the procedures to connect the devices. These devices are supposed to be connected in the sequence shown below.

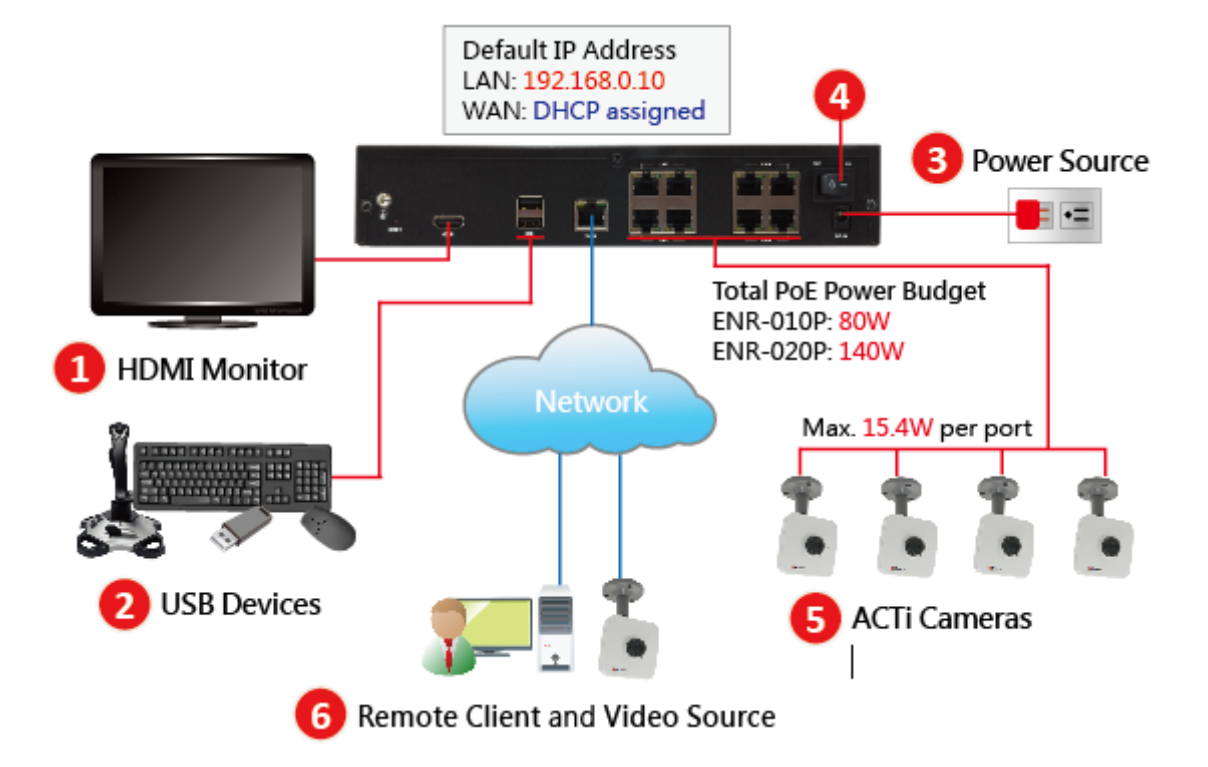

- **1.** Connect the HDMI monitor.
- **2.** Connect the USB devices.
- **3.** Plug the power adapter into ENR and the electricity outlet.
- **4.** On the unit's rear panel, press down Power Switch to the side with "**I**" mark, and the Power Status Indicator on the front panel will turn solid red.
- **5.** Configure the network setting of the cameras to DHCP-enabled mode, and connect them to the PoE Ports with network cables. ENR will automatically assign IP addresses to these connected cameras. It is essential that your power plan take ENR's total power budget and each connected device's power requirements into consideration.
- **6.** Attach the network cable to WAN Port (optional, required for remote client connection or another remote video source from another network).

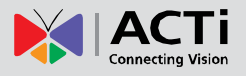

### <span id="page-21-0"></span>**Quick Setup**

By the first time you log in to ENR, the **Setup Wizard** with bring you through the initial setup process. By finishing the quick setup, you will enter live screen immediately.

#### **Step 1: Log in to ENR**

After the device starts, you will first see ACTi splash screen then system interface.

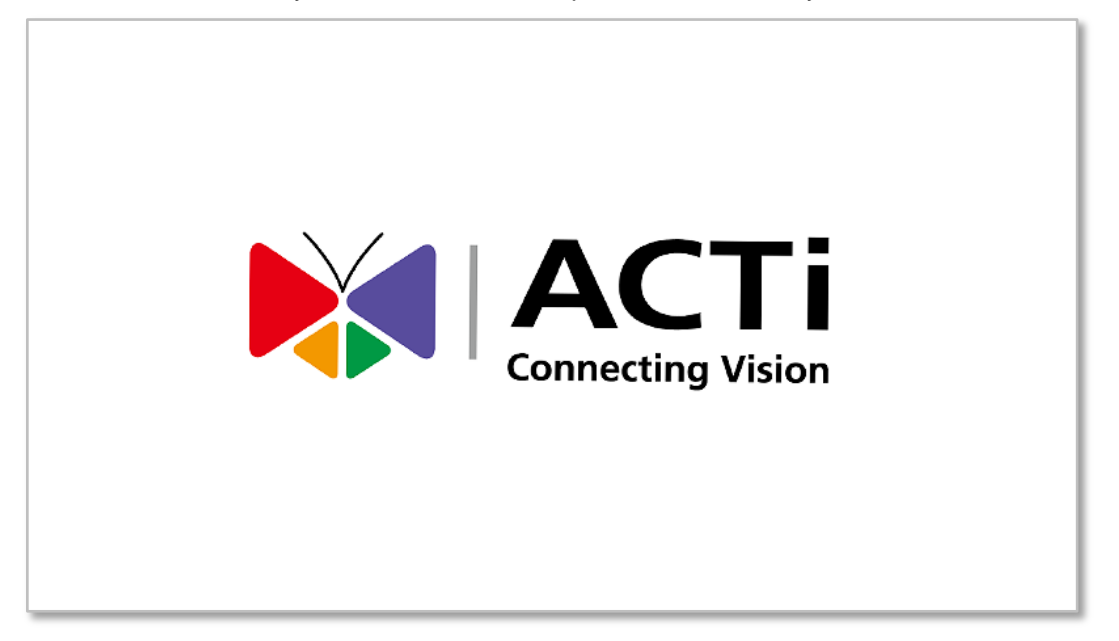

On **Login** window. Click into the **Account** and **Password** fields to enter the default account information - **admin** / **123456**, then click "**Login**".

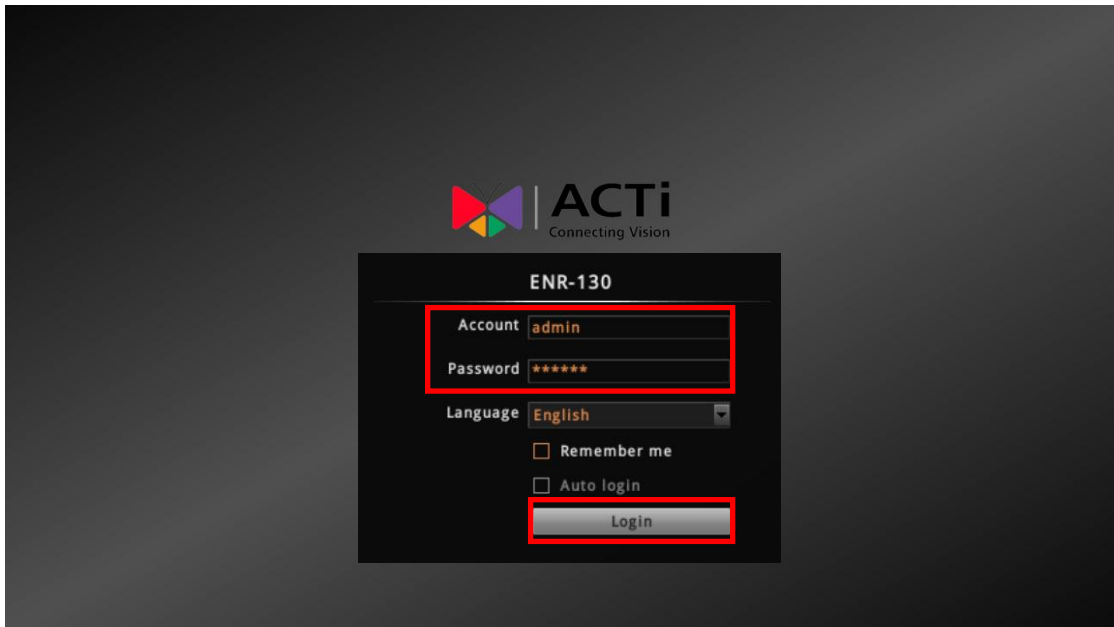

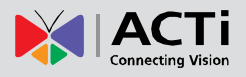

#### **Step 2: Format the Hard Disks**

At present, the hard disks you installed in ENR are not ready for recording, they need formatting before use.

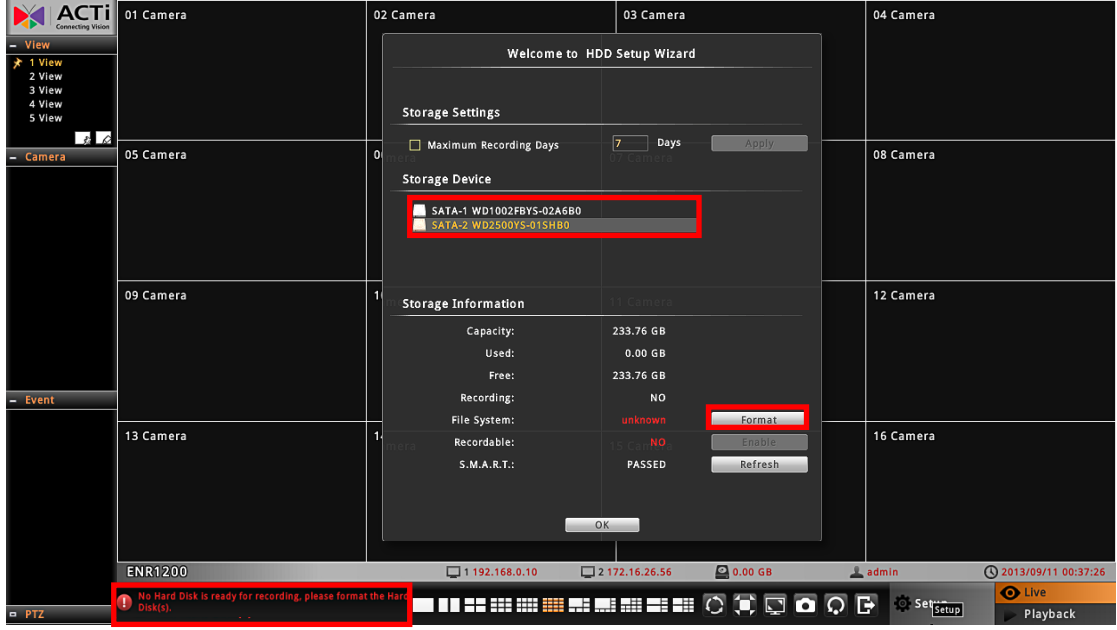

On **HDD Setup Wizard** window, select the unformatted disk and click "**Format**". Repeat this step to format the other disk, and then click "**OK**". As ENR has successfully formatted a hard disk, a message will pop out to notify you. After a successful formatting, the file system of the disk will show "**ENR-FS**", and this disk will immediately become ready for recording,

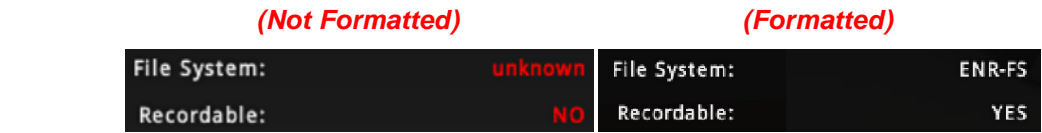

#### **Step 3: Add Cameras**

Please select **Auto Add** to automatically add cameras or **Search Cameras** to select cameras by yourself.

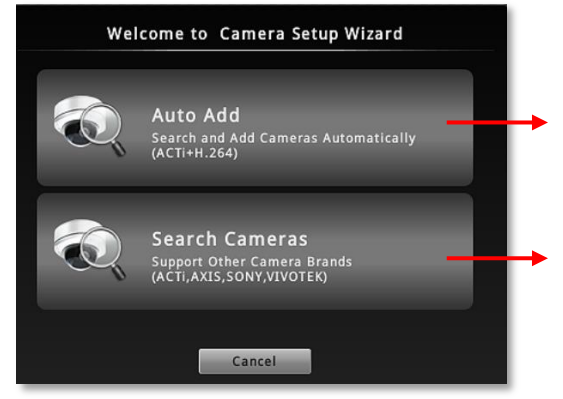

This will add detected H.264 video streams and display all video streams on **Live** screen right away

Search all the cameras including supported other brand cameras within your current network segment.

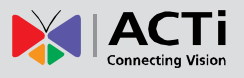

#### <span id="page-23-0"></span>**Auto Add**

By using **Auto Add** function, ENR will add the first detected H.264 streams. Please input the **Account** and **Password** (this user account must be the camera's root account) to access the cameras.

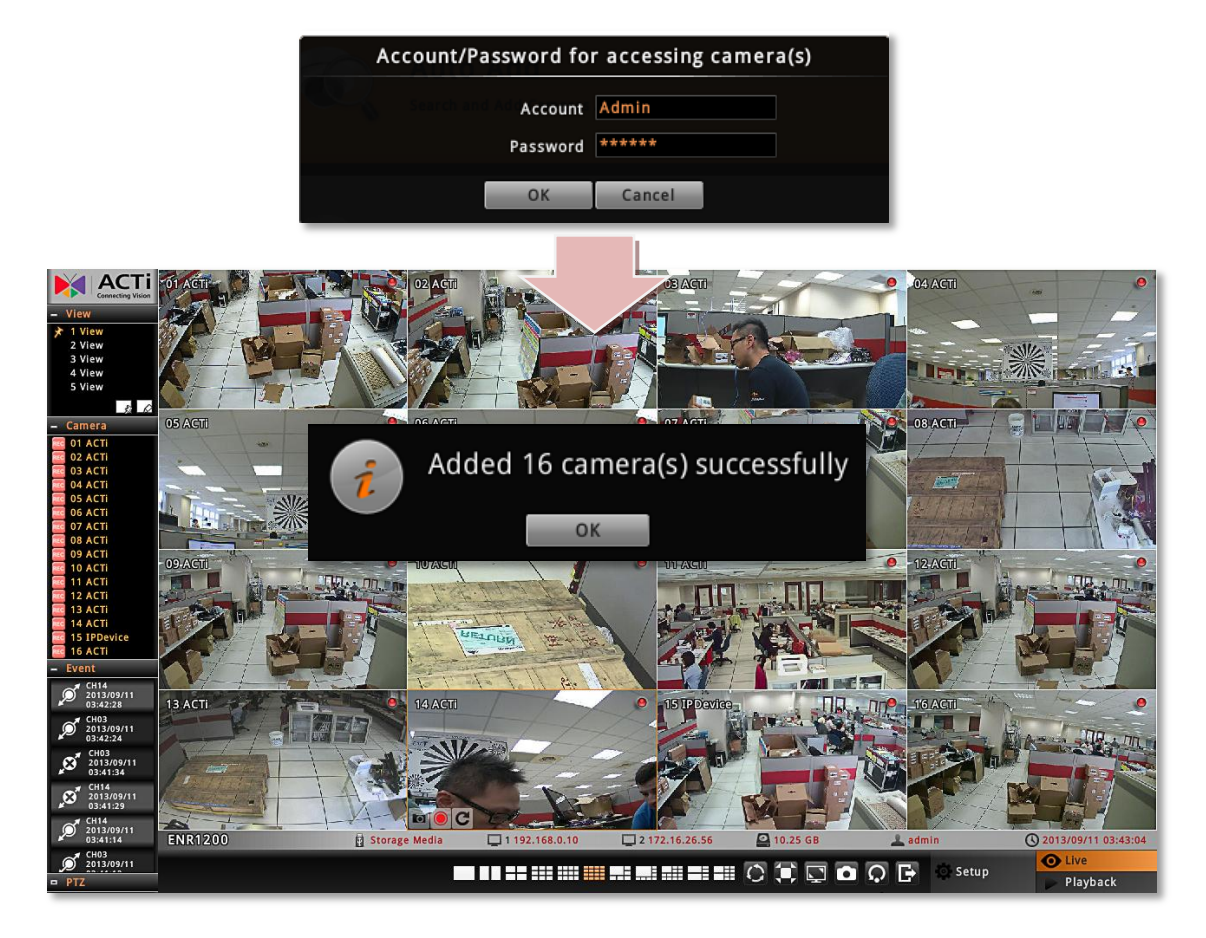

#### <span id="page-23-1"></span>**Search Cameras**

**Search Cameras** allows you to select desired cameras and streams from multi-streaming devices, including other brand cameras.

- **1.** Select the camera manufacturer.
- **2.** Input the **Account** and **Password** to access the cameras (this user account must be the camera's root account).
- **3.** Click "**Search**".
- **4.** Select your desired cameras and click "**Add**". Please note that your clicking order will decide **Live View** channels arrangement. For example, you select cameras on the search list in this order: TCM-4511  $\rightarrow$  TCM-5111  $\rightarrow$  D11  $\rightarrow$  E52, which will exactly become the channel order: **01 Camera 02 Camera 03 Camera 04 Camera**

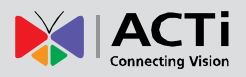

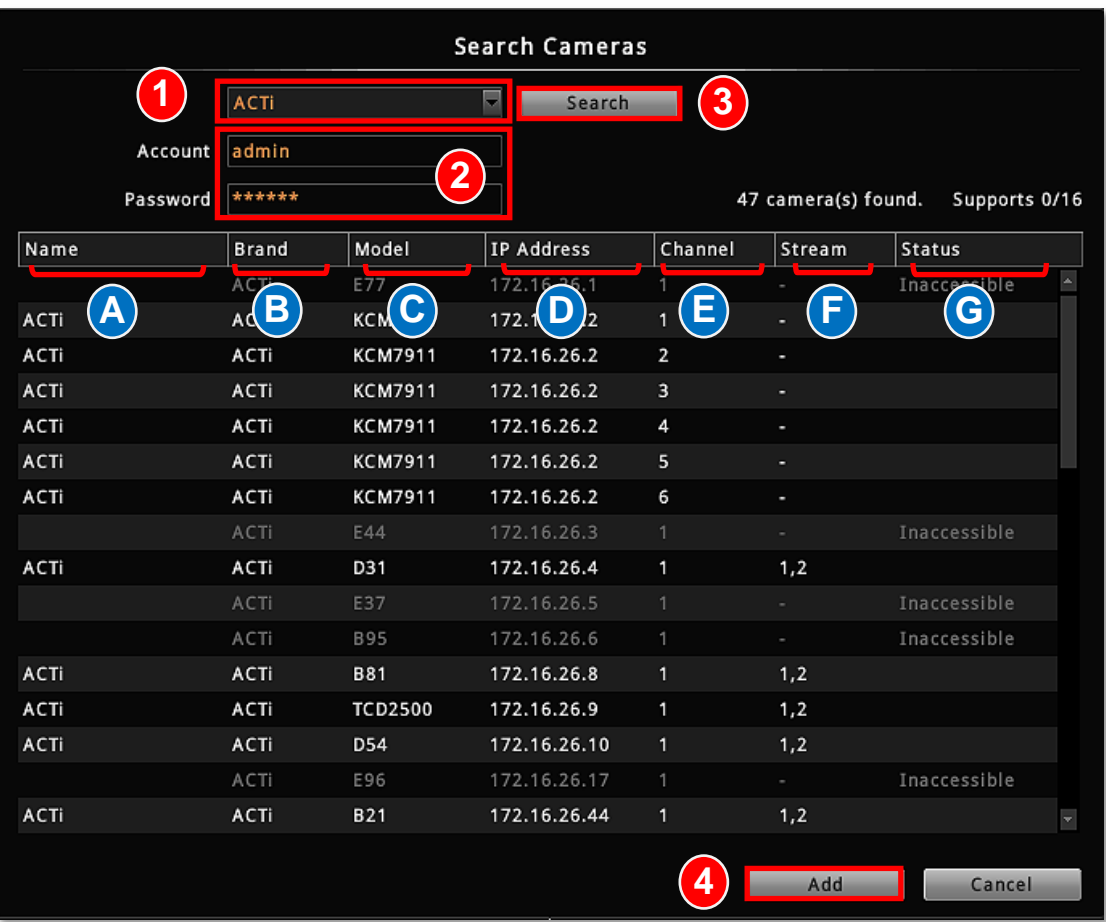

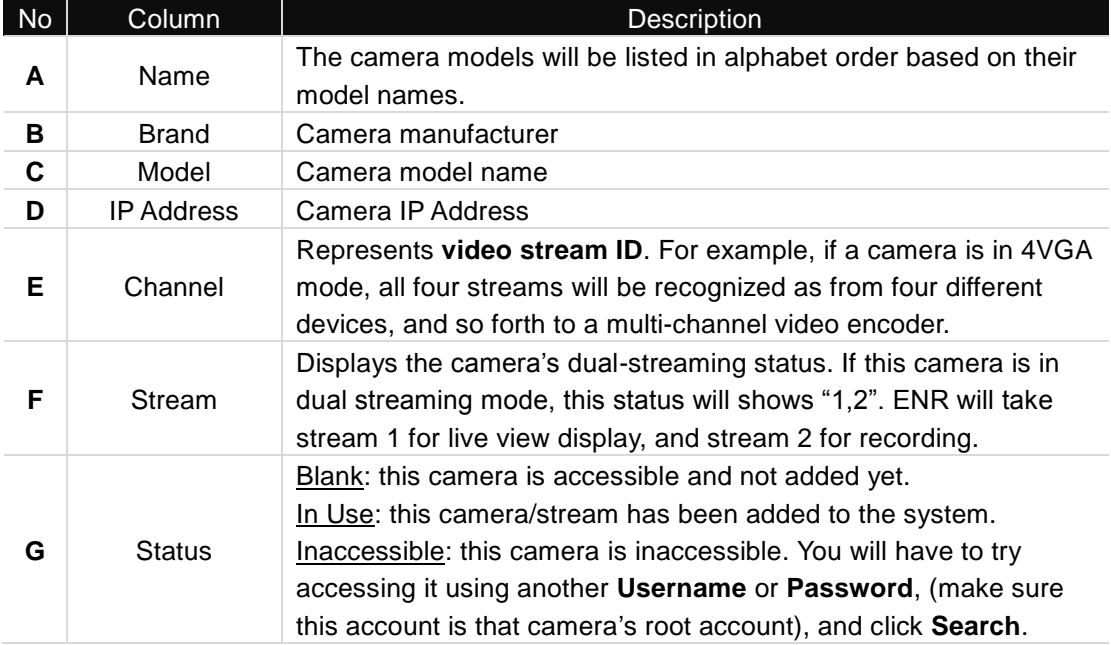

# <span id="page-25-0"></span>**Local Client Operation**

### <span id="page-25-1"></span>**Log in to / out of ENR**

By default, an administrator account has already been existing in your system. To log in to ENR for the first time, you will have to key in the password in **Login** window.

#### **Log In**

**ENR-130** Account admin Password \*\*\*\*\*\* **A B** Remember m **C**

#### If you are not logged in yet, click on screen to bring up the **Login** window.

#### **Change UI language A**

To change UI language, select the desired language from "**Language**" dropdown list. **1**

#### **Remember Login Information B**

To have the server remember your **Account**, **Password** and language setting for future, check "**Remember me**".

### **Set Auto Login C**

Check "**Remember me**" then "**Auto Login**", you will skip the **Login** page and directly enter **Live** screen when accessing ENR in the future. This feature makes using ENR more convenient, however it may pose a security risk because any other user can enter ENR using the account you established. The **Remember me** and **Auto-login** function will be cancelled when you logout from ENR.

#### **Log Out**

On Live screen, click "Logout NVR"  $\Box$ .

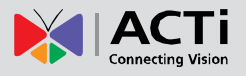

### <span id="page-26-0"></span>**Live Page UI Overview**

After logging in, you will enter **Live** screen. **Live** screen is the interface where you see the live views from your cameras. It is where most of the security professionals access the surveillance system

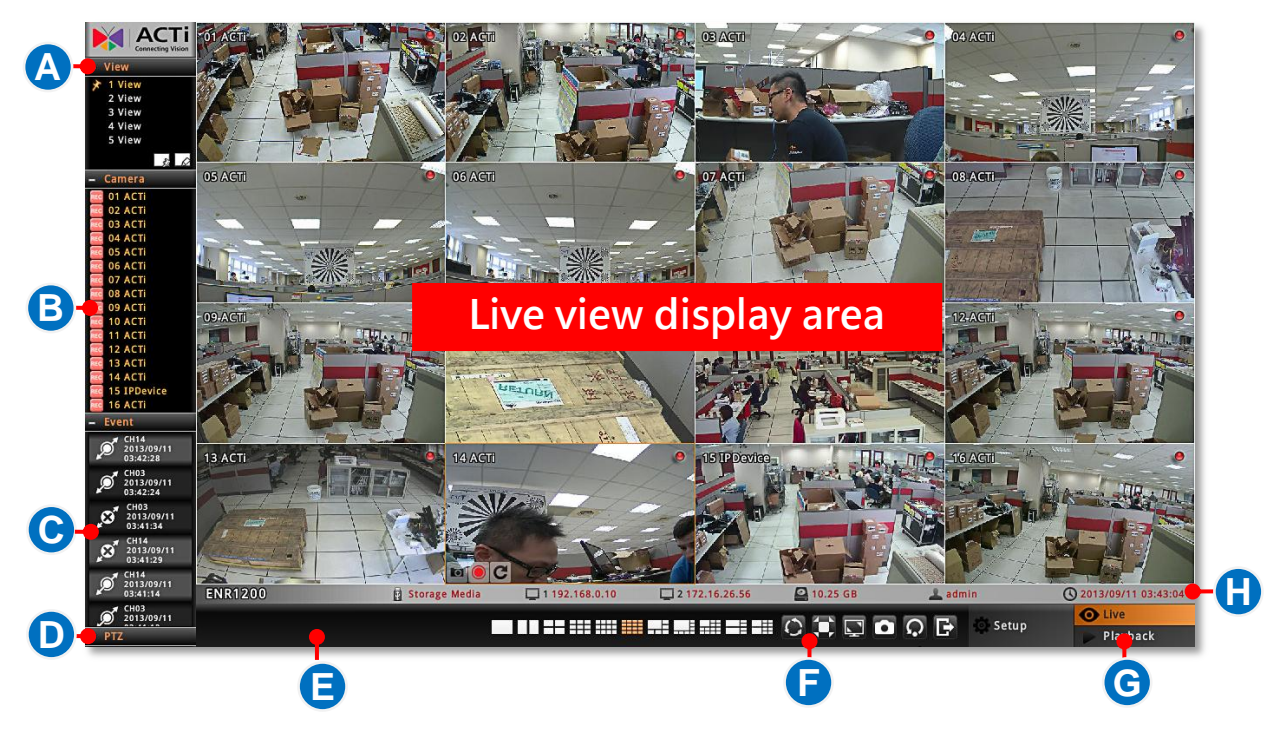

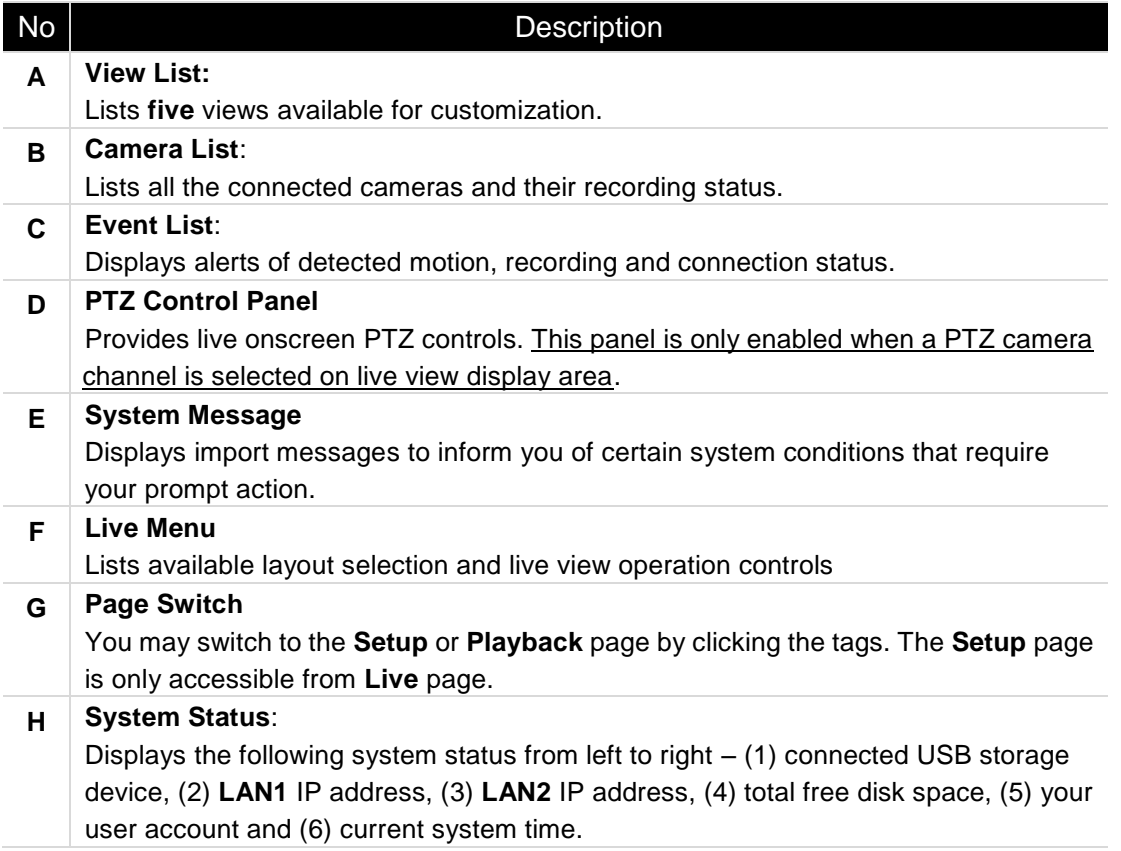

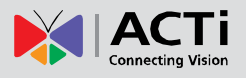

### <span id="page-27-0"></span>**Input Devices**

The physical input devices (e.g. USB mouse and USB keyboard) are ready to use when you connect them to ENR via USB ports.

#### **Onscreen Keyboard**

The onscreen keyboards allow you to input characters without using a physical one. By clicking in a character field (e.g. **Account** or **Server** name) or number field (e.g. **IP address** or **Port**), the specific onscreen keyboard will be brought up.

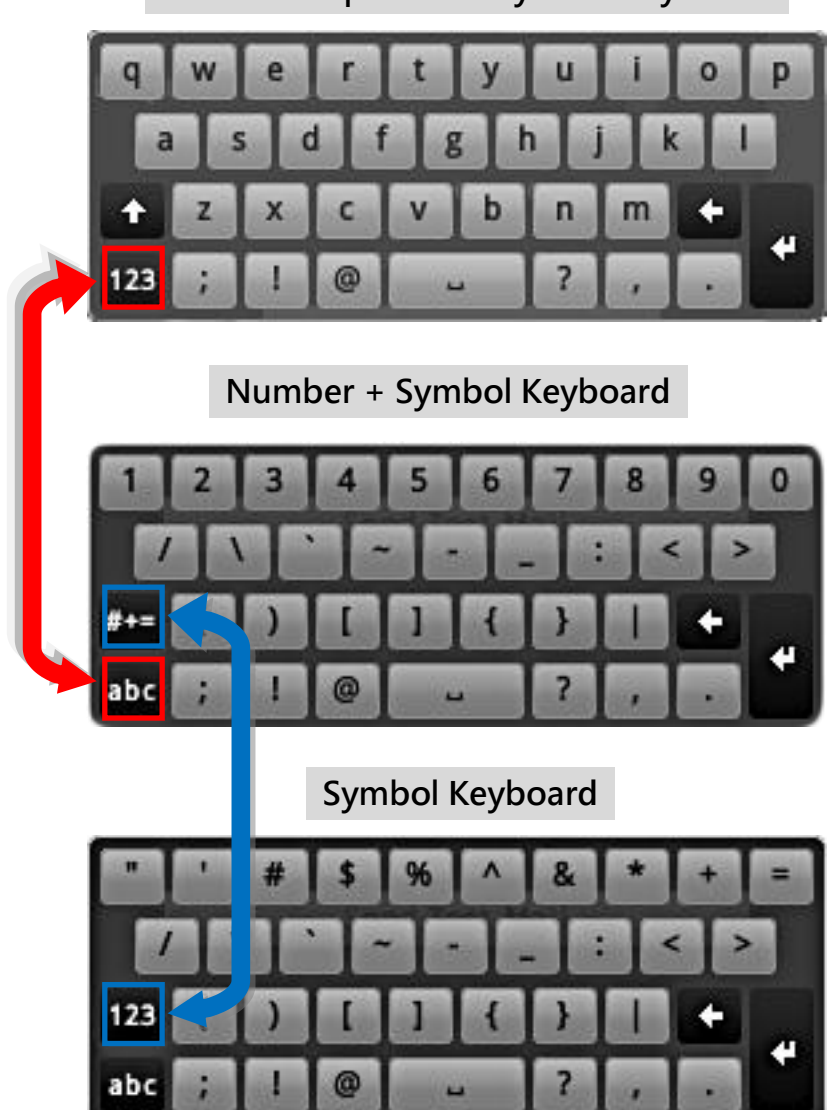

 **Standard Alphabet + Symbol Keyboard**

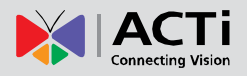

#### **Mouse Settings**

You may adjust the mouse's cursor speed via the path below:

On Live screen, click Setup → select System tab → click "Mouse".

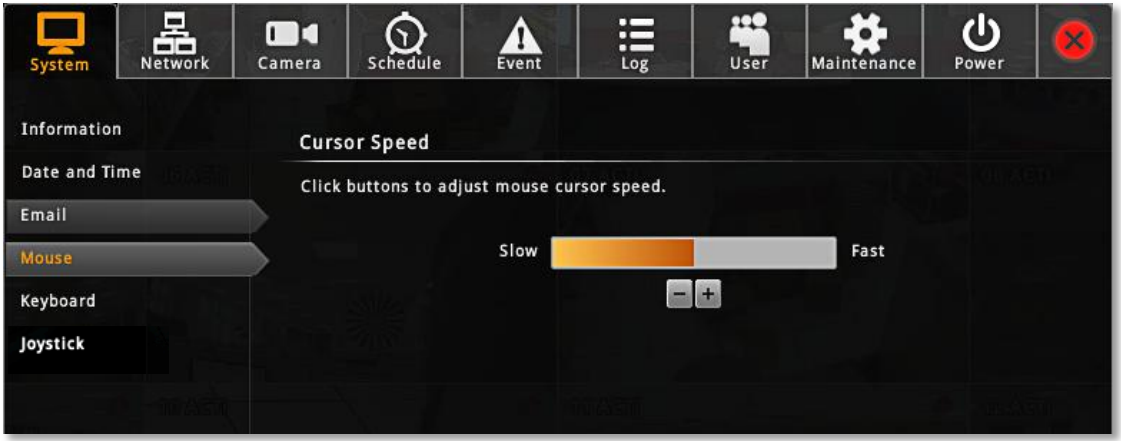

### **Onscreen Keyboard Settings**

To disable the virtual keyboard if a physical one is already in use, on **Live** screen, click **Setup**

→ System tab → click "Keyboard". Uncheck the box "Always shows software keyboard".

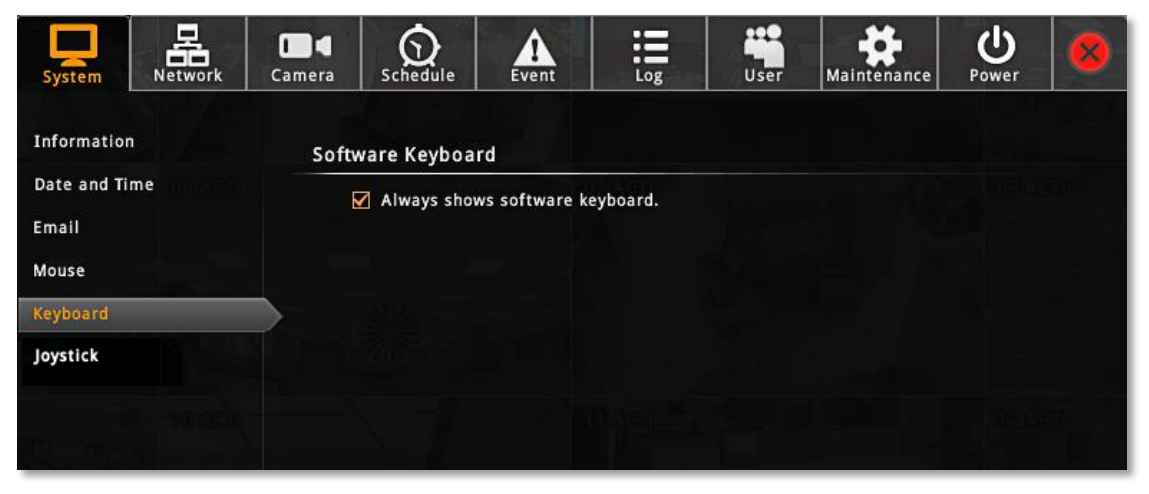

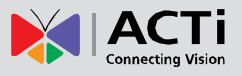

### <span id="page-29-0"></span>**Set Cameras**

ENR user interface also allows you to easily configure, add or delete cameras without the use of another web browser. On **Live** page, click **Setup Camera** tab. "**All Cameras**" display all the added cameras, click "**Add**" to start adding cameras.

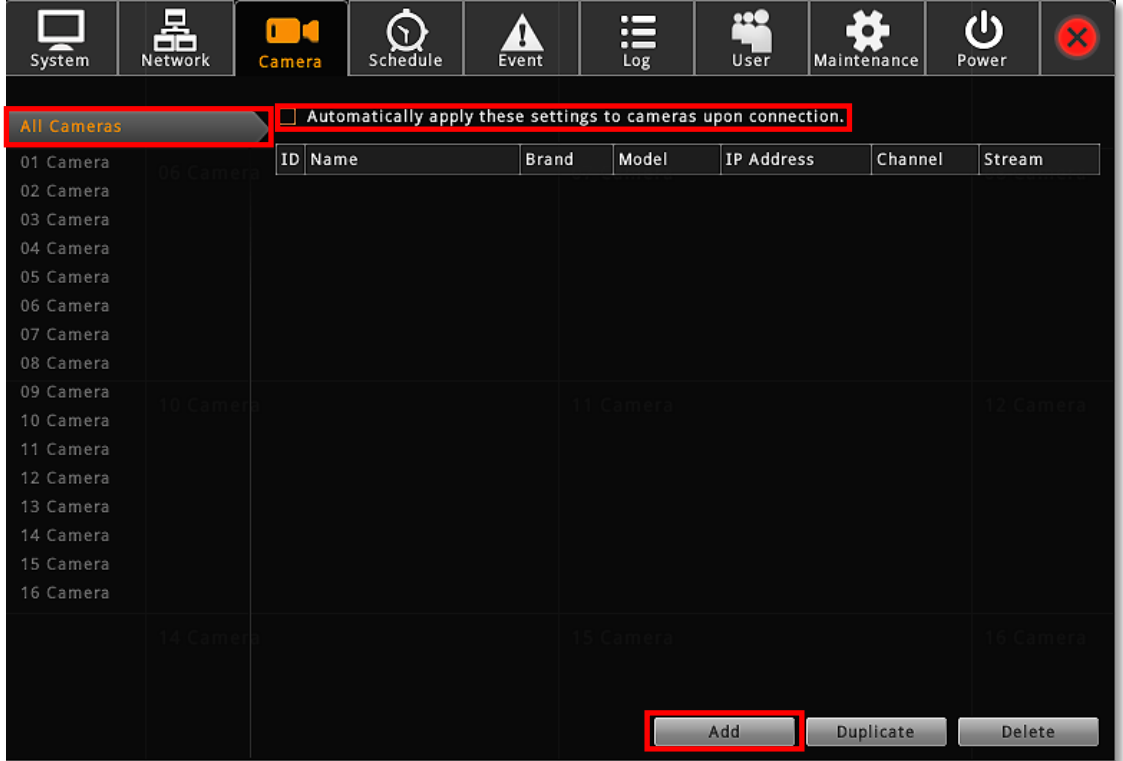

**Note** 

ENR will synchronize with devices upon connecting to them. To make sure the settings on ENR side are prior to those on camera sides, please check "**Auto save ENR settings into device upon connection**". When this function is enabled, every modification you make via camera web configurator will be overwritten by ENR.

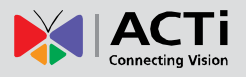

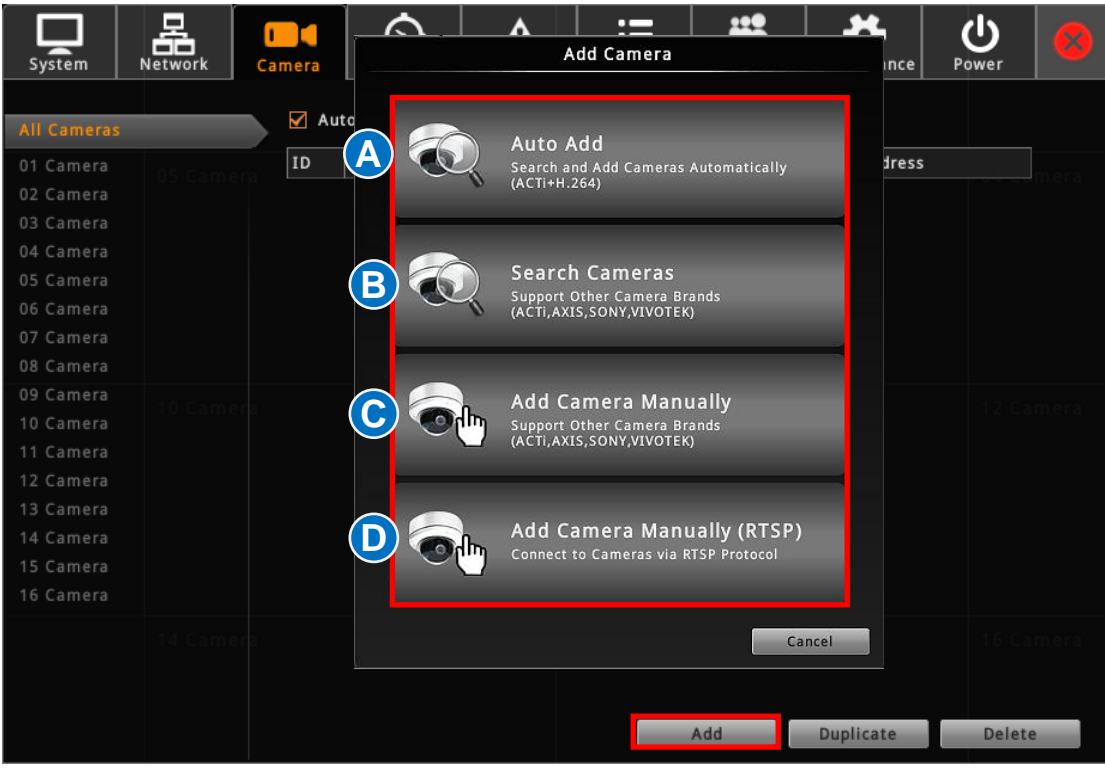

#### **Add Cameras**

Click "**Add**". There are four methods you can use to add cameras:

- **(A)** Click **Auto Add** to let ENR add the channels automatically. This is the same quick method provided by **Camera Setup Wizard**; please refer to [Auto Add](#page-23-0) on page [24](#page-23-0) for instructions.
- **(B)** Click **Search** to scan through the available video sources, and select desired cameras to add by yourself. This is the same quick method provided by **Camera Setup Wizard**, please refer to [Search Cameras](#page-23-1) on page [24](#page-23-1) for instructions.
- **(C)** You can add a camera by manually filling the connections properties. For cameras which are not located within the same network segment with ENR server, you may add it manually.
	- **1.** Select a **Camera ID** from the **Camera List** on the left, and click "**Add Camera Manually**".

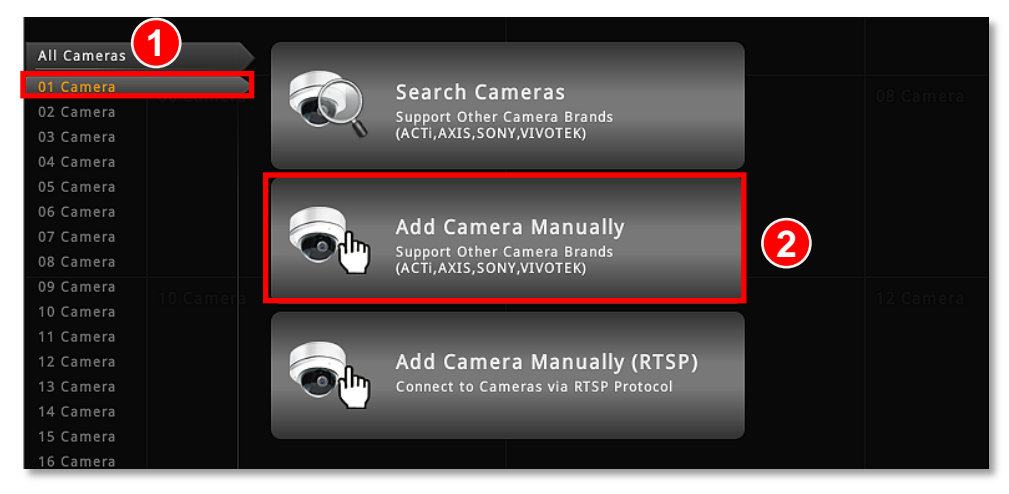

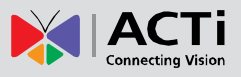

**2.** Fill in the connection properties such as properties **IP Address**, **Port**, **Username** and **Password**, and click "**Get Camera Settings**".

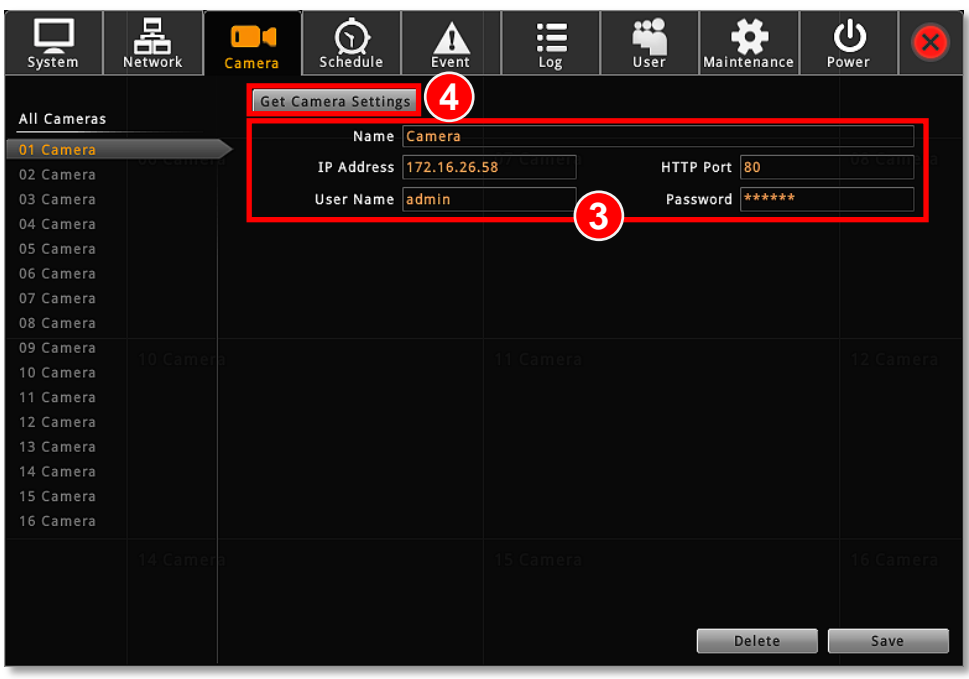

**3.** The camera settings will appear. Click "**Save**" to save it to this camera channel.

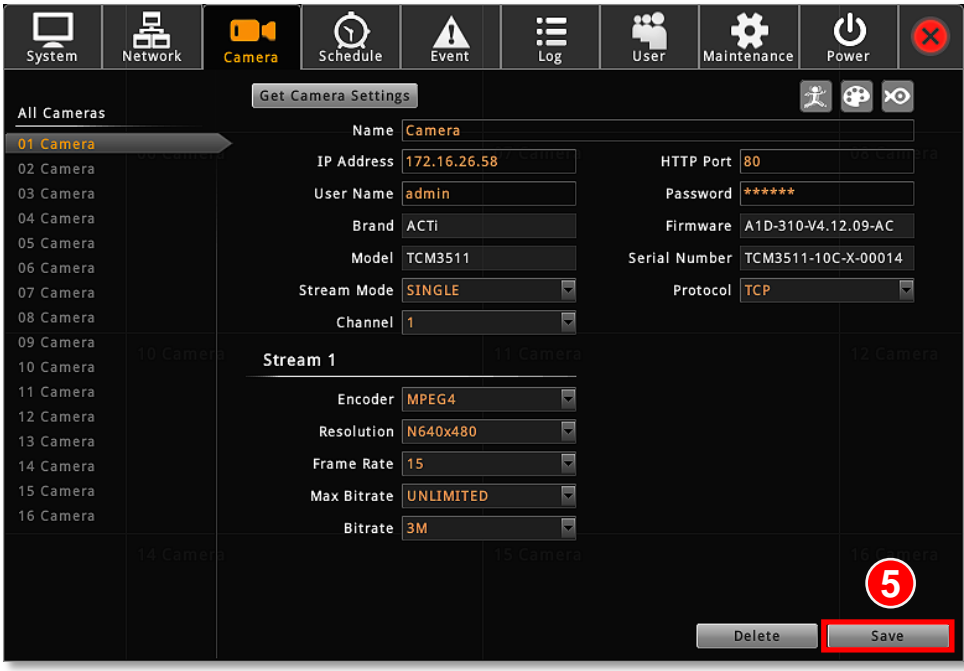

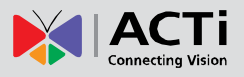

- **(D)** You can manually add a camera through RTSP protocol without to the camera brand.
	- **1.** Select a **Camera ID** from the **Camera List** on the left, and click "**Add Camera Manually (RTSP)".**

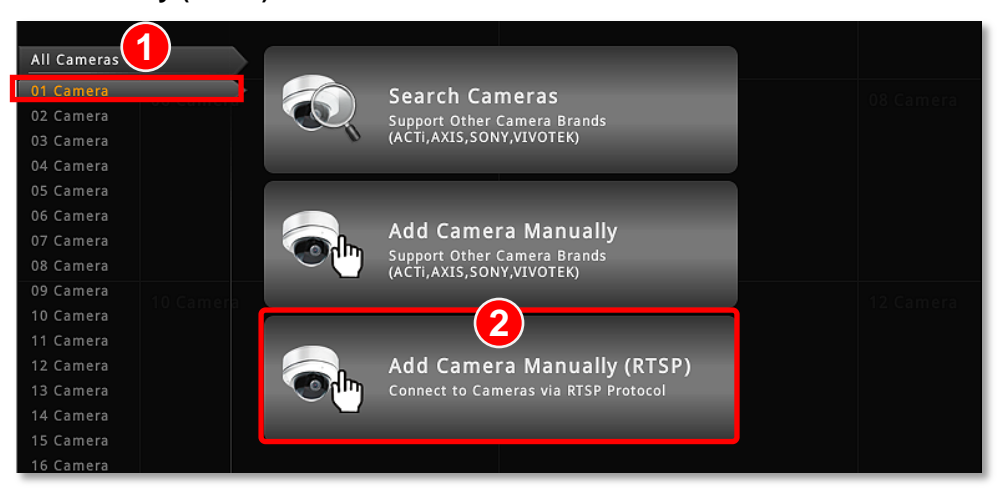

**2.** Fill in the properties, make sure you select the correct **URI** type and **Protocol** type, and then click "**Save**".

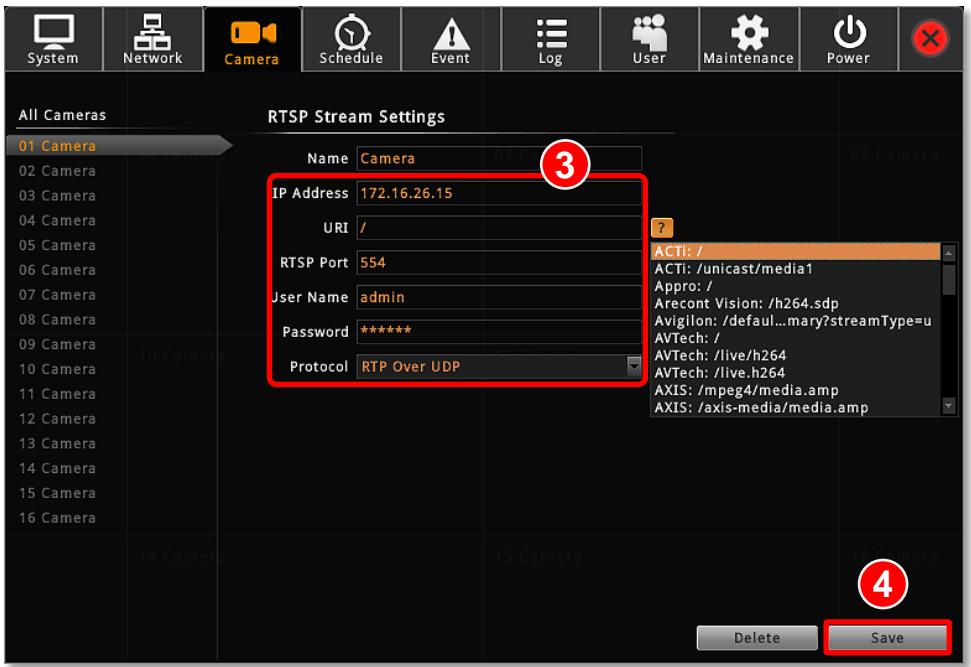

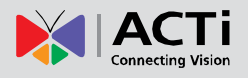

#### **Copy Camera Settings**

You may copy an added camera's settings to another **empty** channel. In this way, it is easier to manually add more than one camera of the same models.

On **Camera** tab, enter **All Camera** list, select the cameras you want to dupliacate, and click "**Duplicate**" The new cameras will be added to the list.

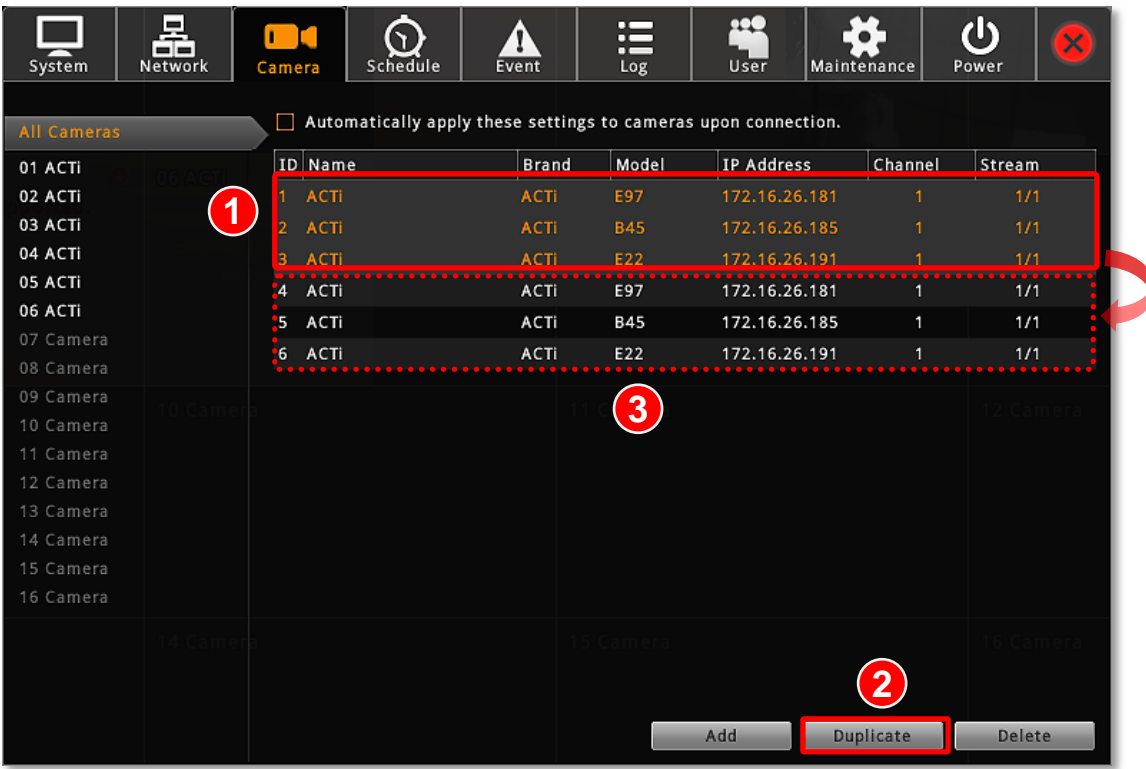

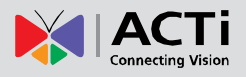

#### **Delete Cameras**

You may delete one channel at a time or delete more all at once.

On **Camera** tab, enter **All Camera** list, select the cameras you want to delete, and click "**Delete**" . To deletae multiple cameras at once, you can use the mouse to drage out a selection range and then select "**Delete**".

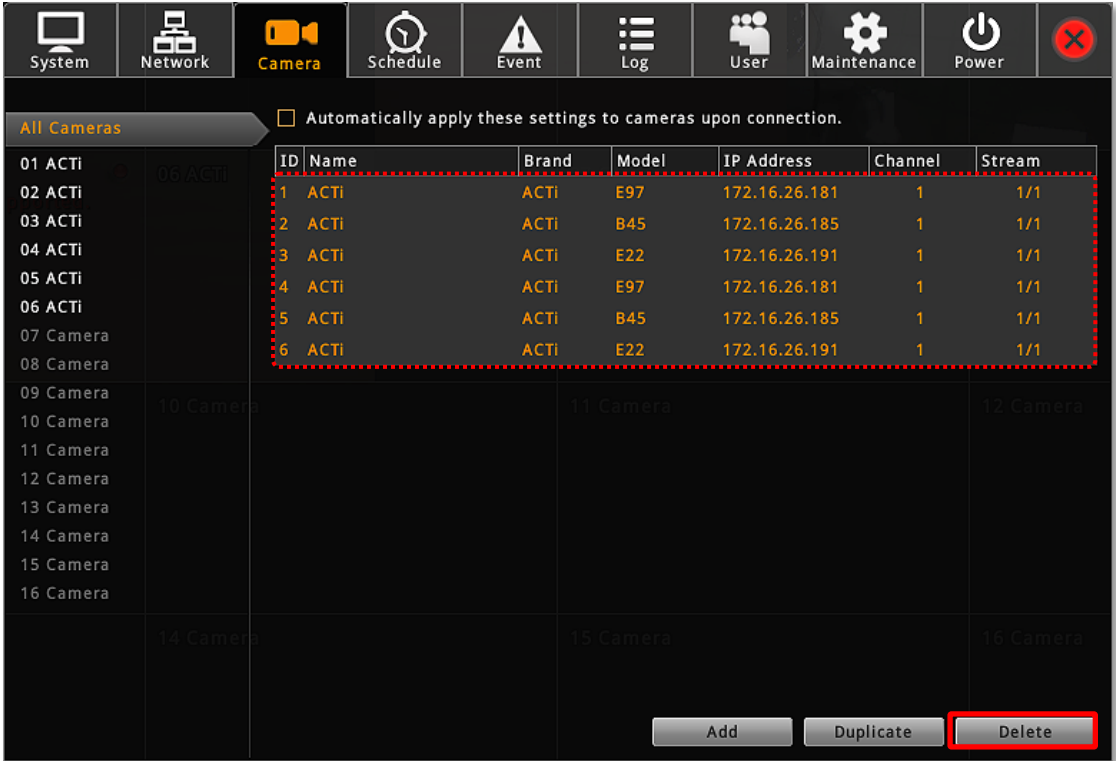

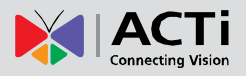

#### **Change Camera Settings**

After the cameras are added, you may change their properties on **Camera** tab.

- (A) Video format and transmission properties
- (B) Video adjustment
- (C) Motion Detection settings

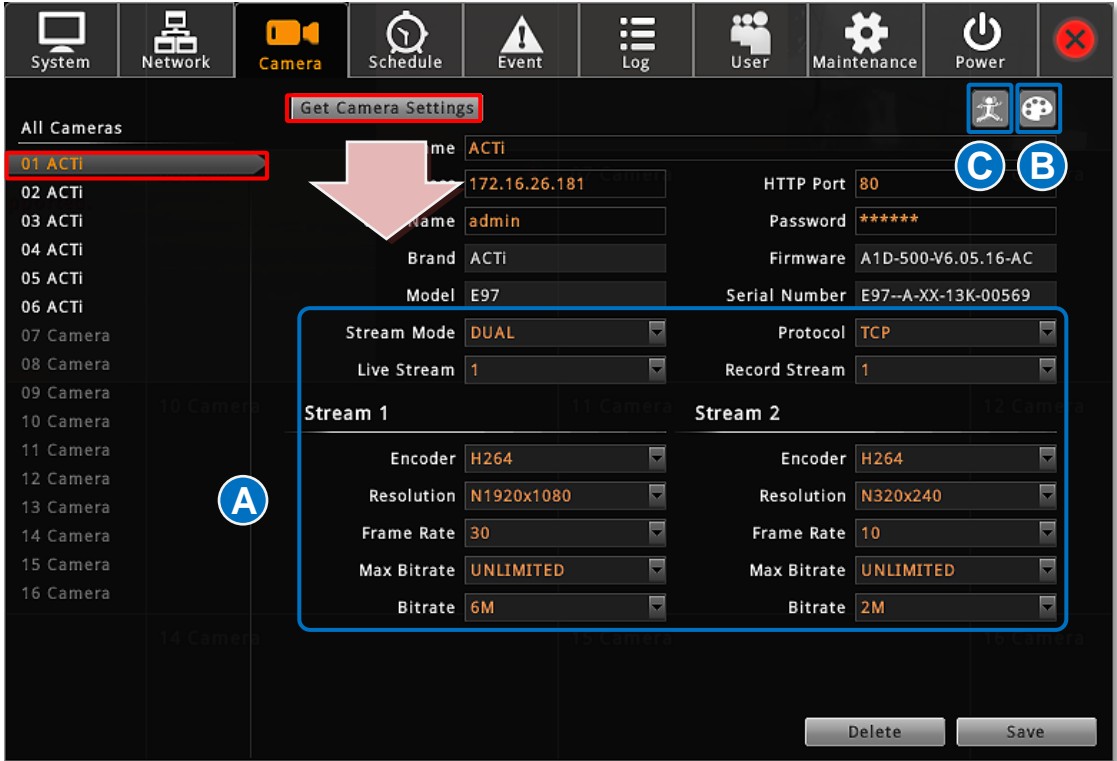

#### **(A) Video Format and Transmission Properties**

To modify the video format and transmission properties including **Channel ID**, **Resolution**,

**Frame Rate**, **Protocol**, and **Bitrate**, you will have to click **Get Camera Settings** 

first to sync with the camera first. After configuration, click "**Save**" to save this setting to camera

#### **Note**

- **1.**Changing the video resolution will reset your current motion region settings. Please re-configure the settings later.
- **2.**For local display viewing, please DO NOT (1) change the video resolution to higher than 4M pixels or (2) change the video codec to MJPEG or MPEG4, for these types of video streams are only displayable through ENR web interface.
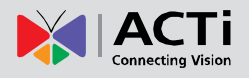

### **ENR-010P/ENR-020P System Administrator's Manual**

#### **(B) Fine-tune the Image: Brightness/Contrast/Saturation/Hue**

Not only clarity but also brightness, contrast, saturation and hue are essential factors to make images closer to real scene. For cameras that support these configurations, you may directly modify them and save via ENR interface.

After selecting a camera, click "**Video Adjustment**" window, the fields available for modification (depends on models) will be enabled. Select the desired value for the field, and click "**Apply**".

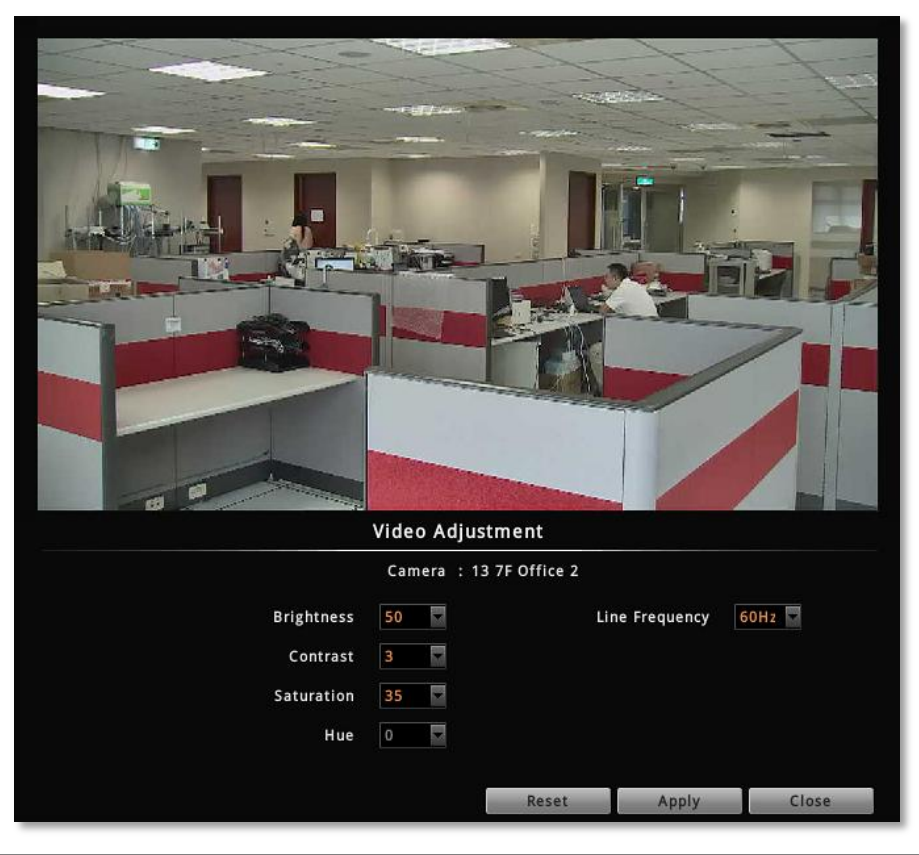

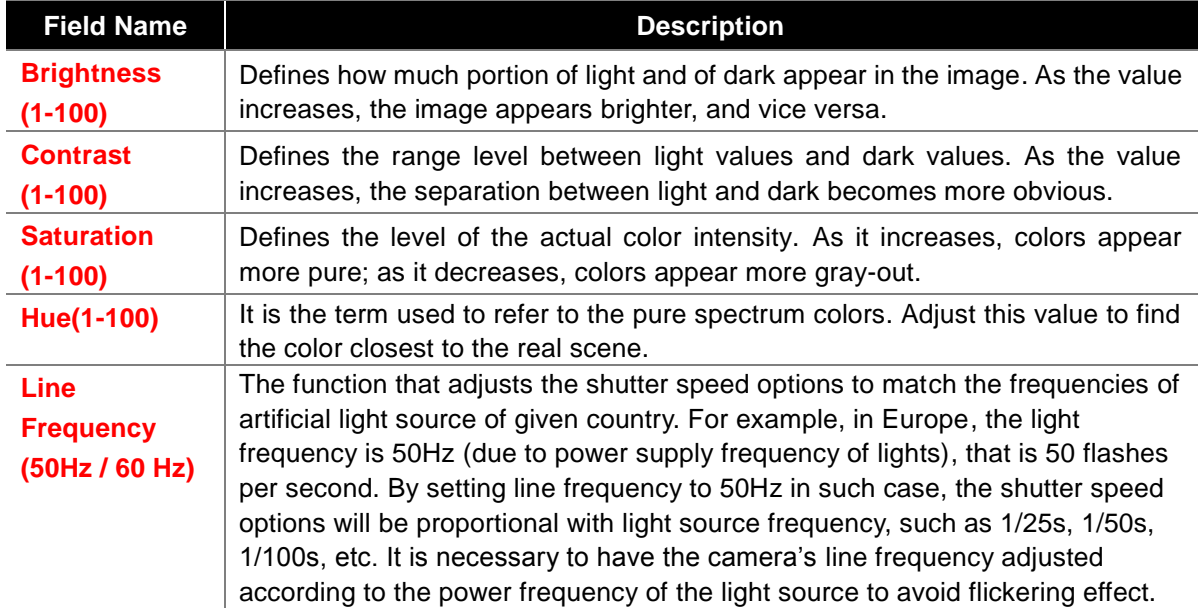

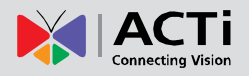

#### **(C) Motion Settings**

After selecting the camera, click "**Motion Detection Settings**". If this camera is in dual stream mode, only **Channel ID 1** (Stream 1) supports motion detection feature. On **Motion Detection Settings** window, check "**Enable**" then click "**Motion Setup**". To enable one motion region, check it, a color frame will appear in the view. You may start setting the detection area by adjusting this yellow frame on the view. Simply use your mouse to move and resize the frame. Click "**Apply**" to save the settings.

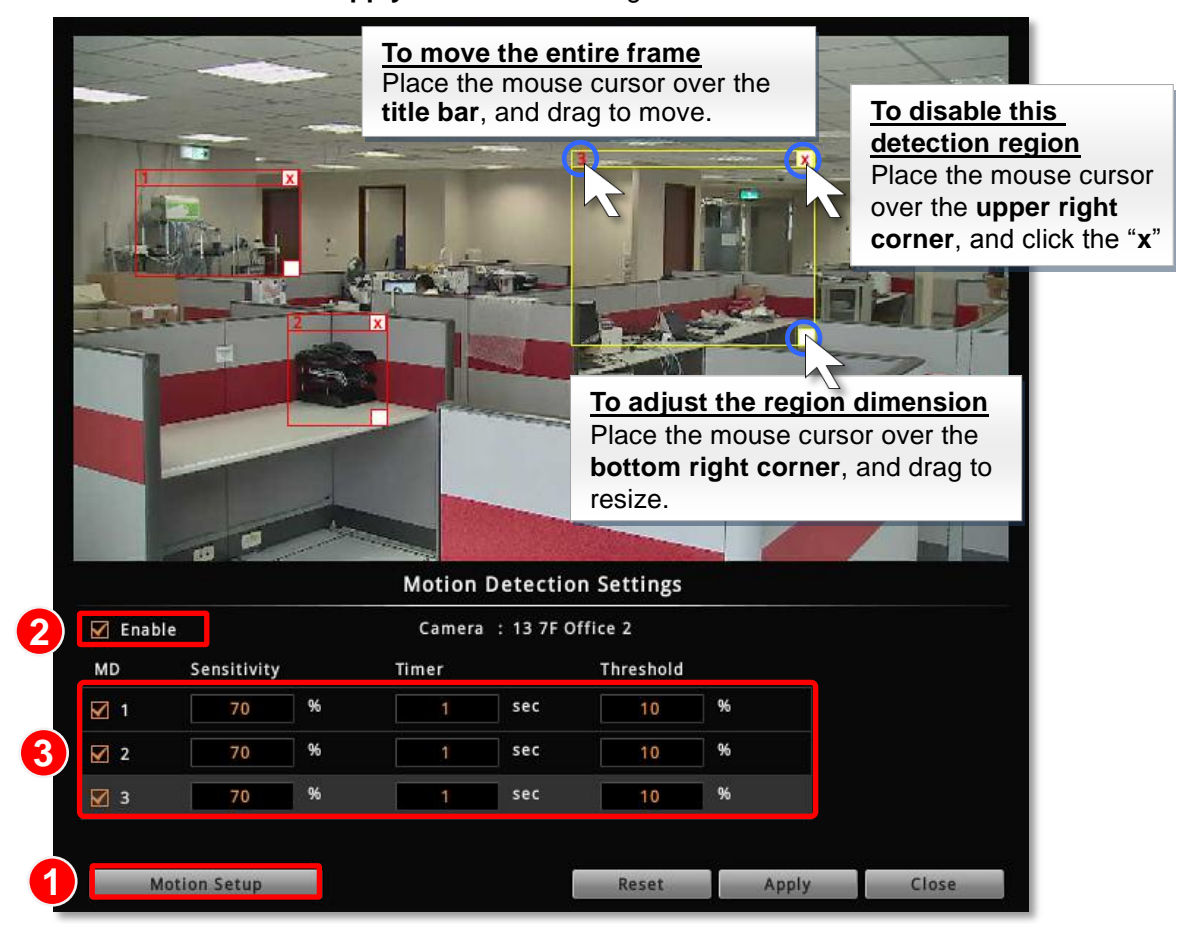

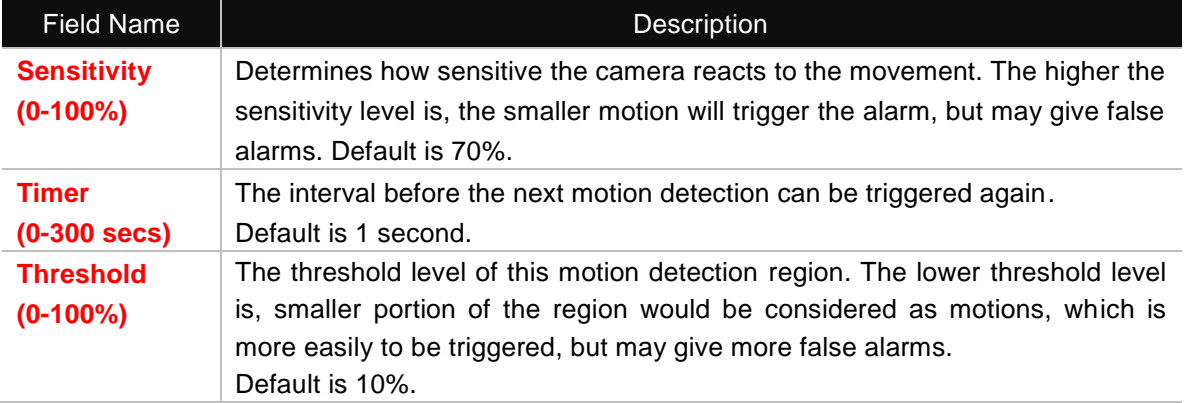

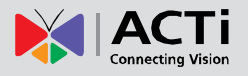

#### **Configure PTZ Presets**

With PTZ cameras, you may define a view by where to look (through panning and tilting) and how close (through zooming) to zoom. Once these views have been saved in ENR as preset points, the device can always point to this view upon the event triggering or user's command. For local operation, the PTZ-related configurations are done on **Live** screen. Please note that, the PTZ-related settings you configure here will overwrite those on camera's firmware.

#### **Open PTZ Panel**

**B**

**C**

**E**

5)

On **Live** screen, select a PTZ channel, the PTZ panel will become enabled.

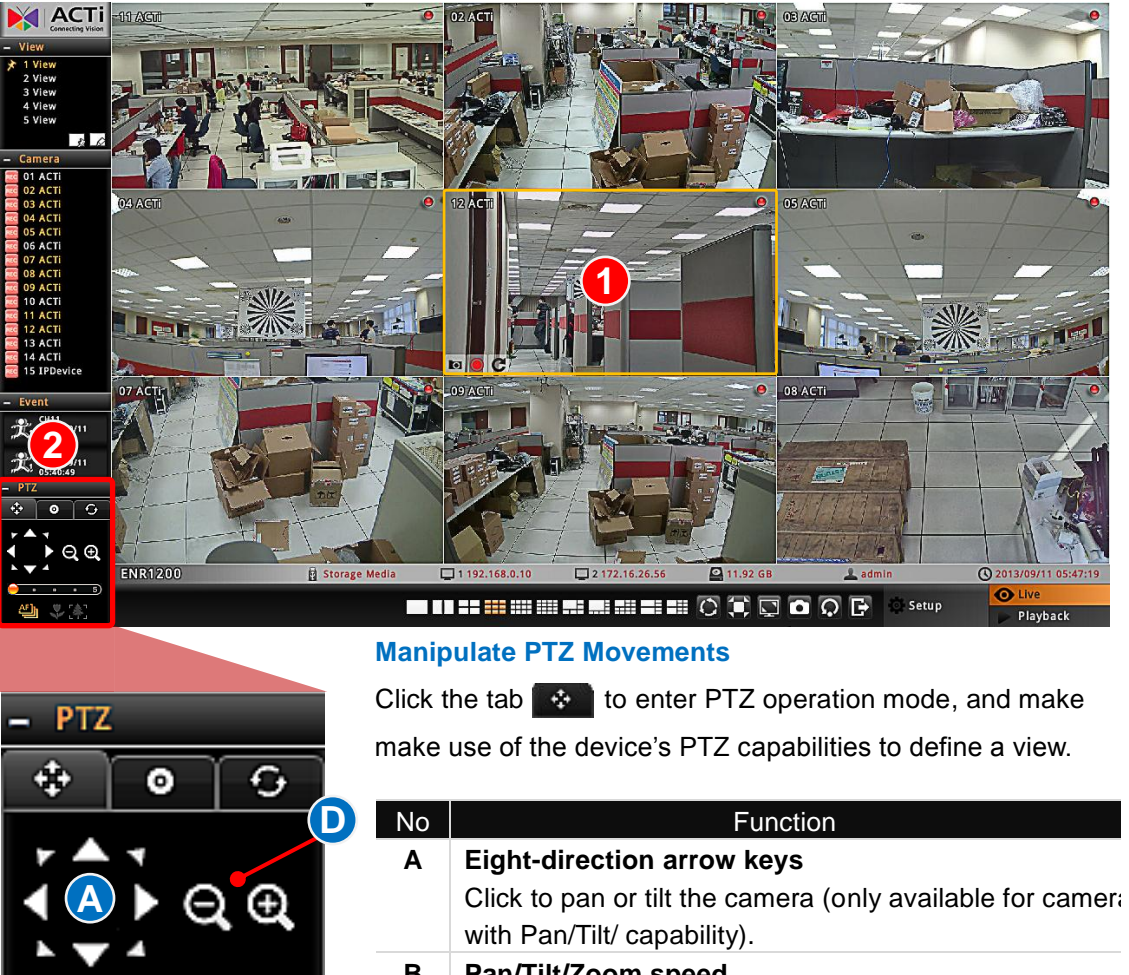

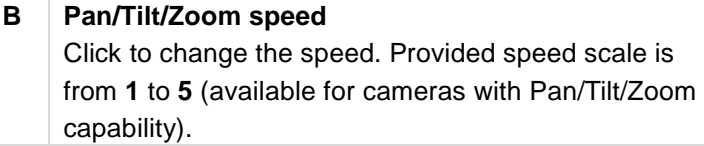

- **C Auto focus** (available for cameras with auto focus capability)
- **D Zoom** (Available for cameras with a controllable  $\infty$  zoom in  $\infty$  zoom out

## **E Manual focus**

(Available for cameras with a controllable focus)

**A** Near focus **Far focus** 

These buttons are enabled when the "**Auto Focus**" is disabled.

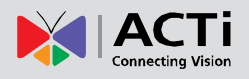

## **ENR-010P/ENR-020P System Administrator's Manual**

#### <span id="page-39-0"></span>**Go to Preset Points**

You may create/delete/go-to preset points in this mode.

#### **Go to a Preset Point**

Click the tab **O** to enter **Preset Points Operation** mode, and click a red ID button.

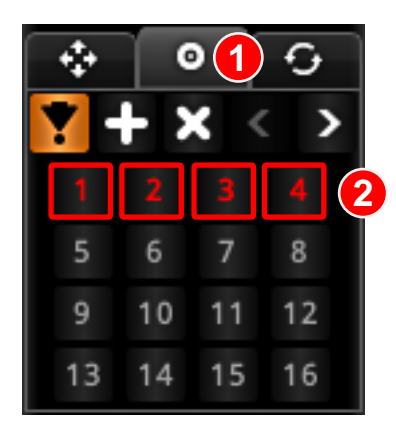

#### **Create a Presset Point**

- **1. Go to PTZ Operation** mode  $\mathbb{R}$ , use onscreen buttons to define a view.
- **2**. Click the tab **of the table of the enter Preset Points Operation** mode.
- **3.** Click  $\blacksquare$
- **4**. Click the desired preset point **ID** and input the point name in **Preset Point Setting** box. This preset point will be saved, and its ID will turn red.

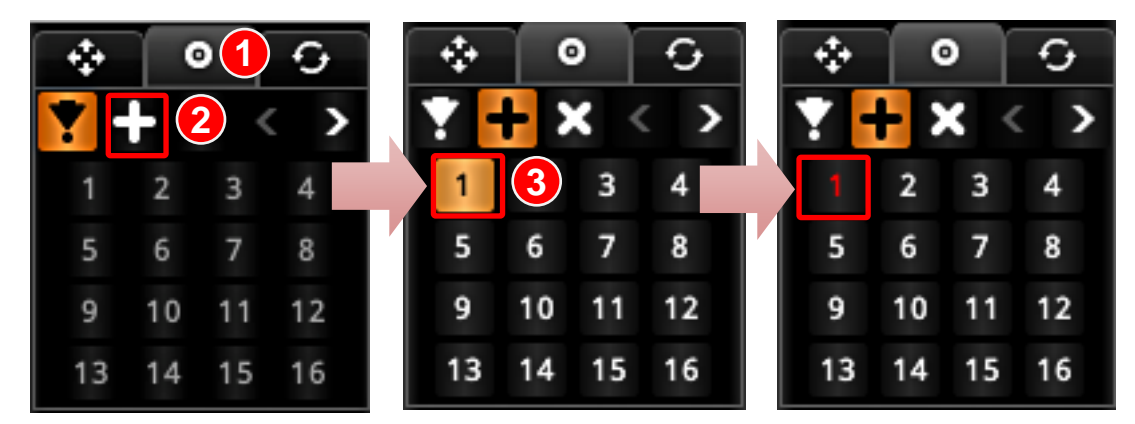

#### **Delete a Presset Point**

On **Preset Points Operation** mode, click **X** and then the preset point you want to delete.

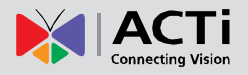

#### **Edit PTZ Preset Tour**

Preset Tour is a preconfigured PTZ sequence that directs the camera to cycle through multiple preset points, including where to look and how long to look at each location. With this preset tour, your PTZ device can perform an automatic patrol to scan through your cared areas.

Before setting up **Preset Tours**, please make sure you have set PTZ Preset Points. To start:

- **1.** On **PTZ Panel**, click  $\begin{bmatrix} 0 & 1 \\ 0 & 1 \end{bmatrix}$  and then  $\begin{bmatrix} 1 \\ 0 \end{bmatrix}$  to enter Tour edit window.
- **2.** On **Tour Setting** window, select a **Tour** from drop-down list.
- **3.** Select a **Preset Point** from drop-down list.
- **4.** Set the **Dwell Time**, default is 10 seconds.
- **5.** Click **the leap to save this point into the list.**
- **6.** Repeat **step 1** ~ **step 5** to add other points in your desired movement sequence. You may use the edit buttons to change the point order or delete a point. Click "**Save**" when this Tour list is well set. Click "**Close**" to exit this window.
- **7.** The ID of a saved tour will appear red. Click on it to start the tour, and click **the standard in** to stop it.

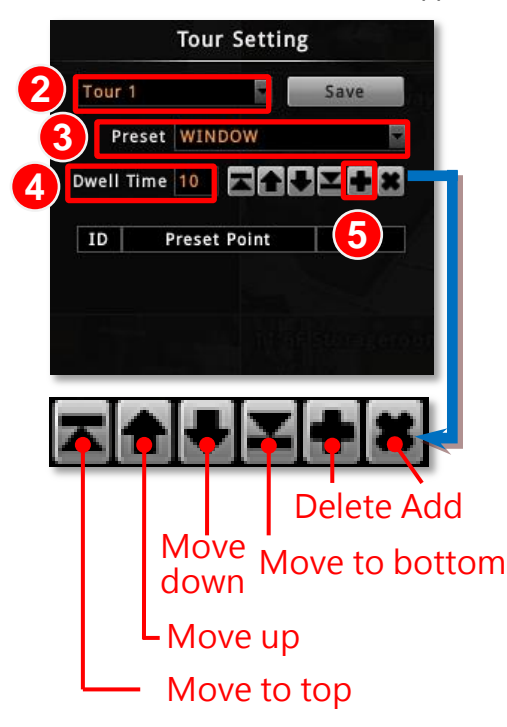

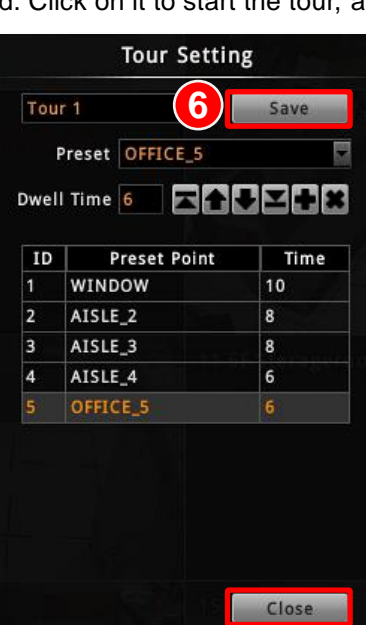

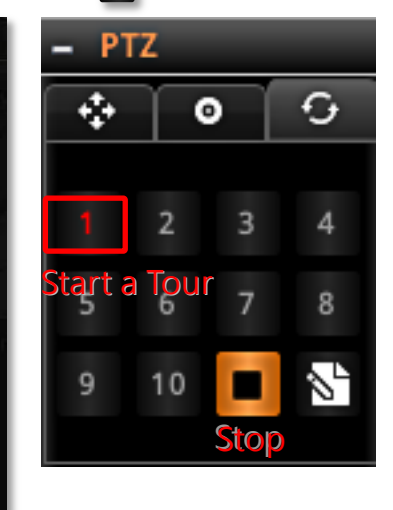

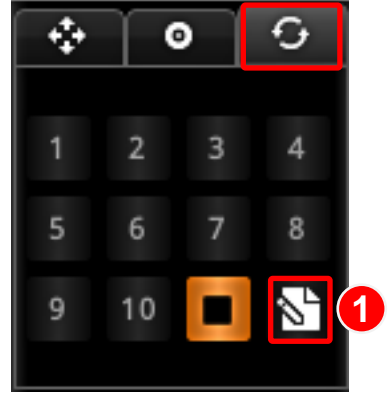

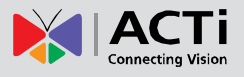

# **Device Information**

To change the device name, check firmware version information or Mac address, please go to **Setup** page → System tab → Network

몵  $\sum_{\text{Power}}$  $\frac{1}{\log n}$ 220  $\mathbf{Q}_{\text{schedule}}$ Maintenance n  $\mathbf{A}$ User Network Camera Information Date and Time System Name ENR1 Network ENR-010-V3.02.02-AC BLD-V2.06-A Firmware Email Serial Number ENR1200-A-13D-00006 Mouse LAN 1 MAC Address 00:0F:7C:0A:A1:32 Keyboard LAN 2 MAC Address 00:0F:7C:0A:A1:4B Joystick Company Name **ACTi Corporation ENR1200** Product ID Channel Number  $16$ **SATA Port Number**  $\overline{2}$ Save

After modifying the **System Name**, click "**Save**" to save the settings.

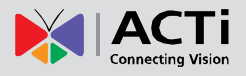

# **Network Settings**

There are two network interface cards in ENR. Either of these cards can be supported by the built-in DHCP server feature, which enables ENR to assign IP addresses to cameras via **LAN1** or **LAN2** port without another DHCP on router.

#### Go to **Setup** page **Network** tab

The current settings of both LANs will be displayed here.

By default, **LAN1** card is set to **Manual** mode with a fixed IP address *192.168.0.10*, while **LAN2** is in **DHCP** client mode. It is suggested that you connect **LAN1** to LAN and connect **LAN2** to WAN.

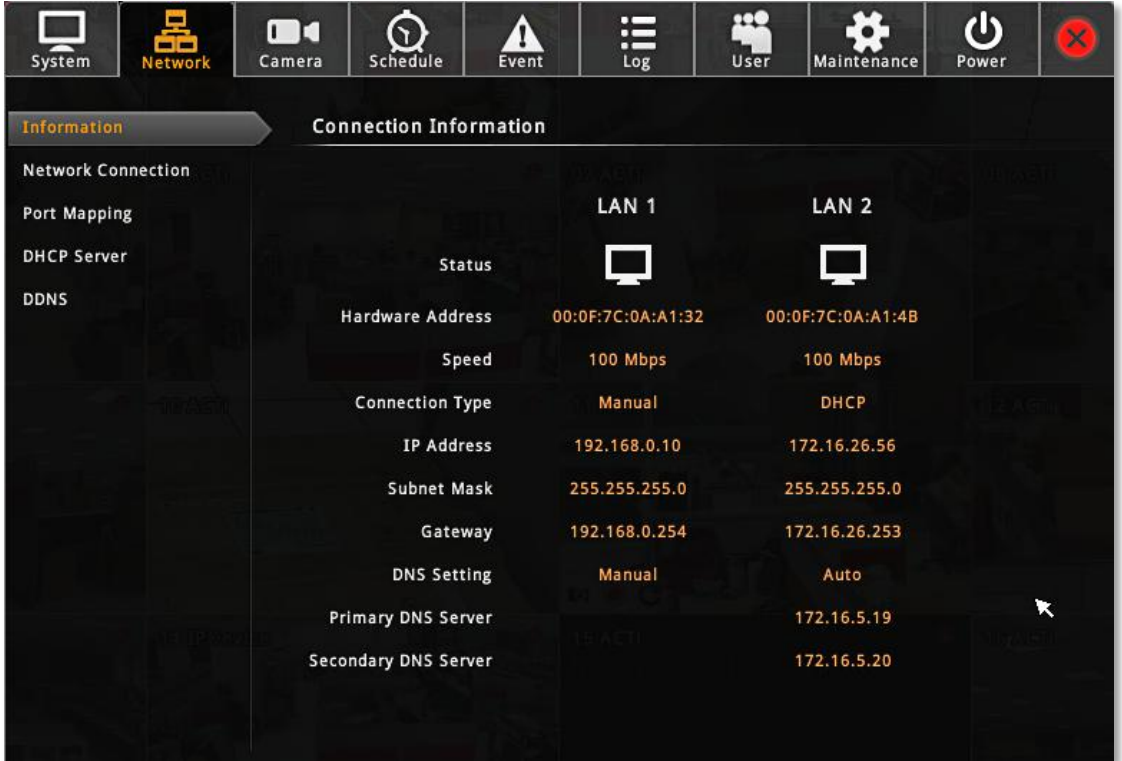

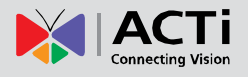

## **IP Settings**

Go to Setup page  $\rightarrow$  Network tab  $\rightarrow$  click "Network Connection" and select the LAN interface card that you wish to set up. After setting up, please click "**Save**" on the bottom right to save the settings.

#### **LAN Connection Status**

Shows "**Activated**" when connected to a network. Shows "**Detected Network Cable Disconnection**" when not connected to a network

T

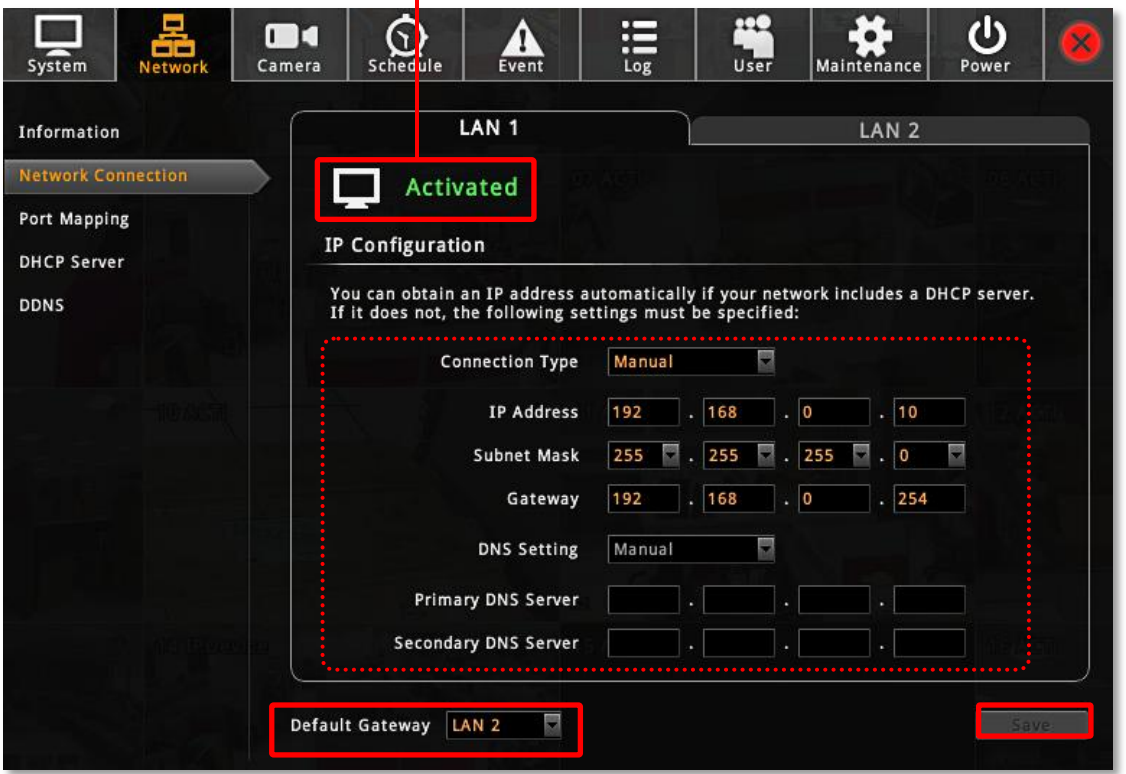

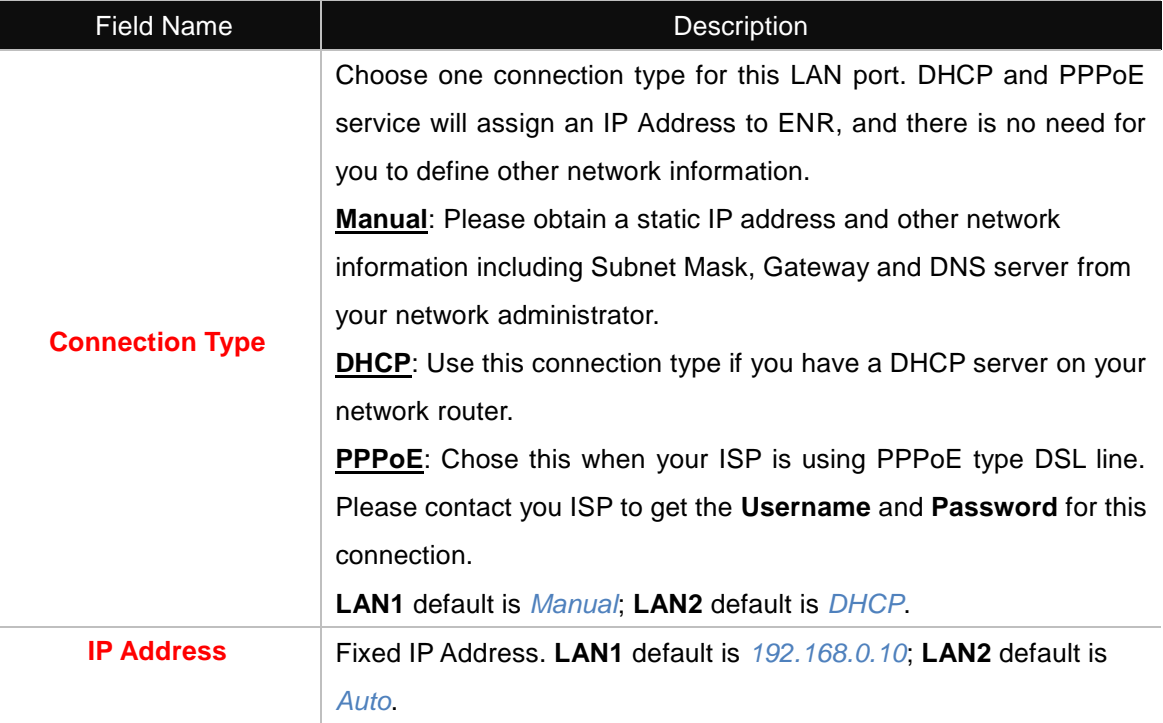

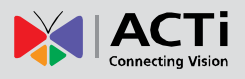

## **ENR-010P/ENR-020P System Administrator's Manual**

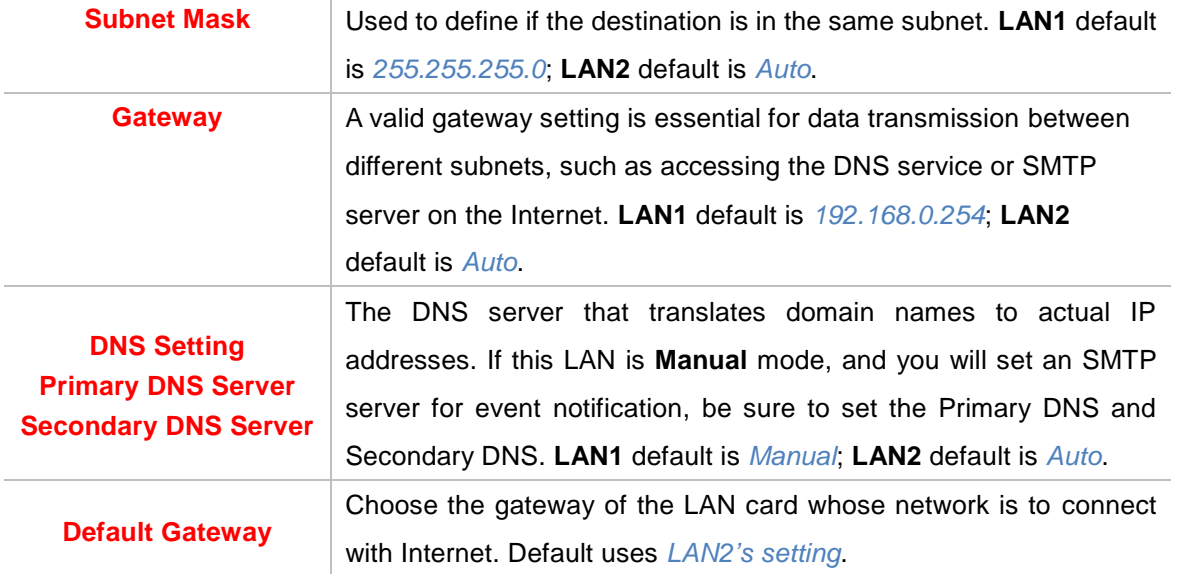

## **Change Port Setting**

The default connection port used for remote web client to communicate with ENR is *80*. To change it, click "**Port Mapping**" to modify and save the setting.

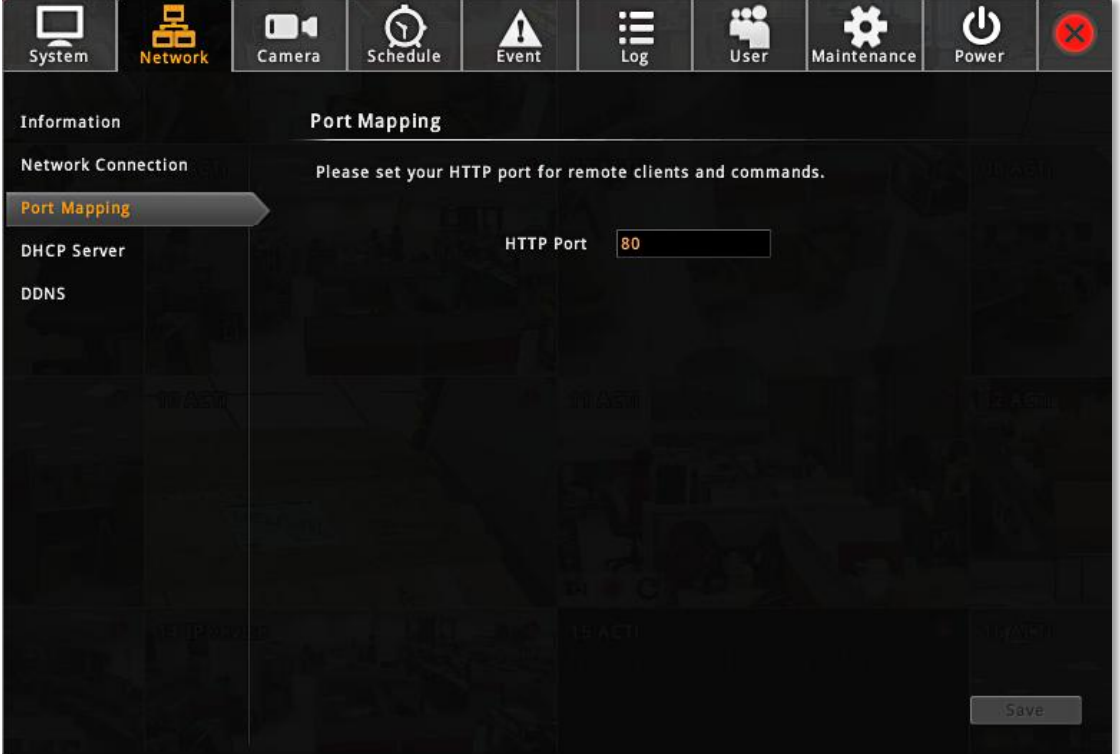

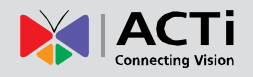

#### **Enable DHCP Server**

You may enable the built-in DHCP server for either **LAN1** or **LAN2** port.

Go to **Setup** page  $\rightarrow$  **Network** tab  $\rightarrow$  click "DHCP Server":

- **1.** Check "**Enable**" and select a LAN, this LAN has to be in **Manual** mode.
- **2.** Set the **Beginning IP Address** and **Ending Address**, and click "**Save**". ENR will assign

IP addresses within this range to the cameras connected to the selected LAN port. Please (1) make sure the cameras are in DHCP client mode, (2) connect and power the cameras up after you enable this service.

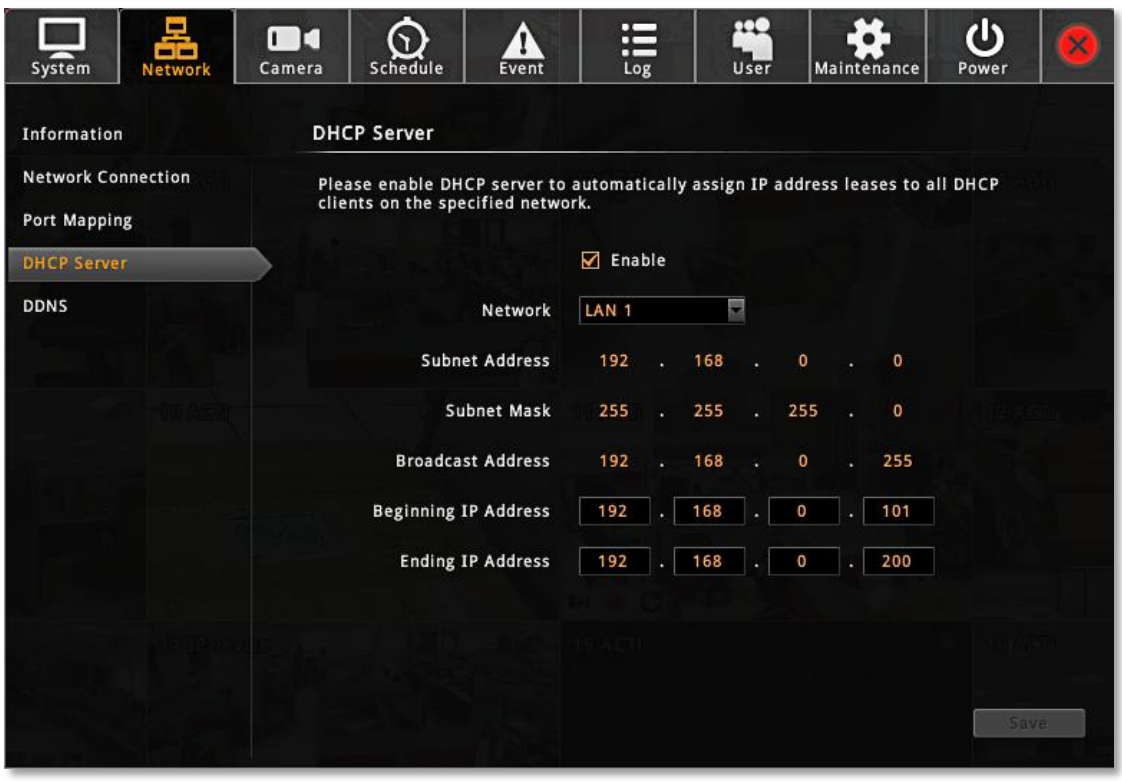

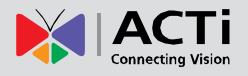

#### **Enable DDNS Service**

ENR has built-in the DDNS update client feature, which saves ENR domain name address information and actively update its ip address to the DDNS provider's server.

**1.** Visit the dynamic DNS service provider's website and register the domain name for your ENR.

ENR supports the following service providers:

- DynDNS: [http://www.dyndns.com](http://www.dyndns.com/)
- NO-IP: <http://www.noip.com/>
- **2.** Go to **Setup** page  $\rightarrow$  **Network** tab  $\rightarrow$  click "**DDNS**".
- **3.** Check "**Enable**", select the service provider, and input the **Host Name**, **User Name** and Password.
- **4.** Click "**Save**" to save the settings.

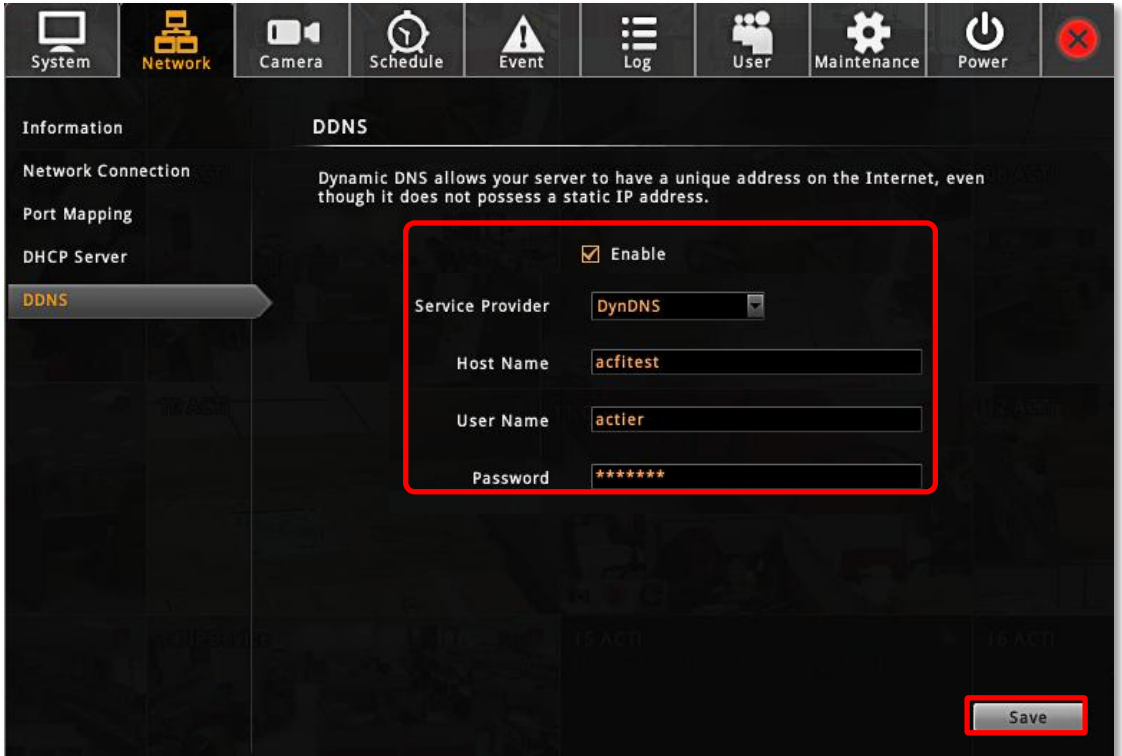

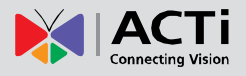

# **Date & Time**

ENR provides three methods to synchronize the time setting; you can (1) manually set the date and time, (2) sync with Time Zone or (3) synchronize with NTP server.

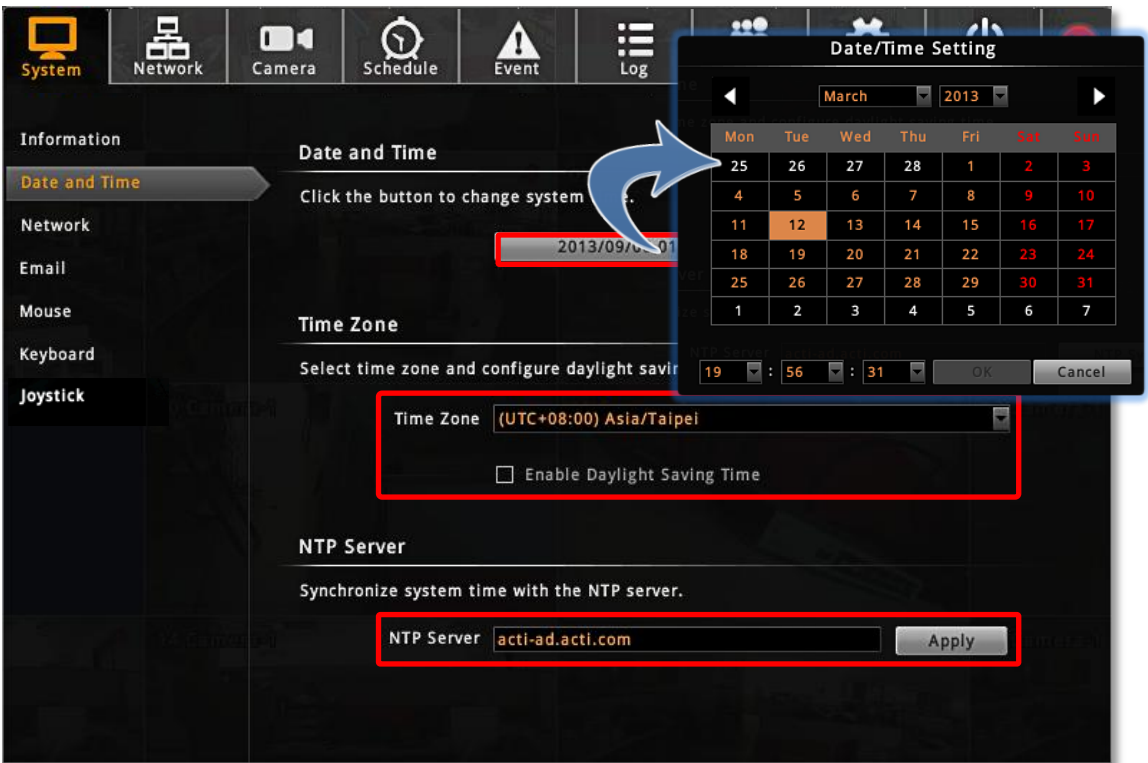

On Live screen, click Setup → click System tab → click "Date and Time"

#### **Setup Manually**

In **Date & Time** section, click the button that shows date and time information on it. On the popped-out calendar, select the correct date and time, then click "**OK**".

#### **Synchronize with Time Zone**

In **Time Zone** section, select your zone from the **Time Zone** drop-down list. If your time zone falls in Daylight Saving Time area, you may check the box "**Enable Daylight Saving Time**"**,** and then system time will automatically adapt itself to daylight saving time clock.

#### **Synchronize with NTP server**

In **NTP Server** section, fill in the NTP server IP or domain name in the NTP Server field, and click "**Apply**" to start synchronizing.

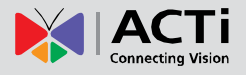

# <span id="page-48-0"></span>**E-mail Settings**

ENR supports e-mail notification for **Event Handling** sent through an SMTP server. To enable this service, you will have to configure the SMTP mail settings in advance. For SMTP service, please go to Setup page → System tab → Network and make sure the Default **Gateway** adopts the setting of the LAN connection has access to the SMTP server.

**1.** On Live screen, click Setup  $\rightarrow$  Select System tab  $\rightarrow$  click "Email".

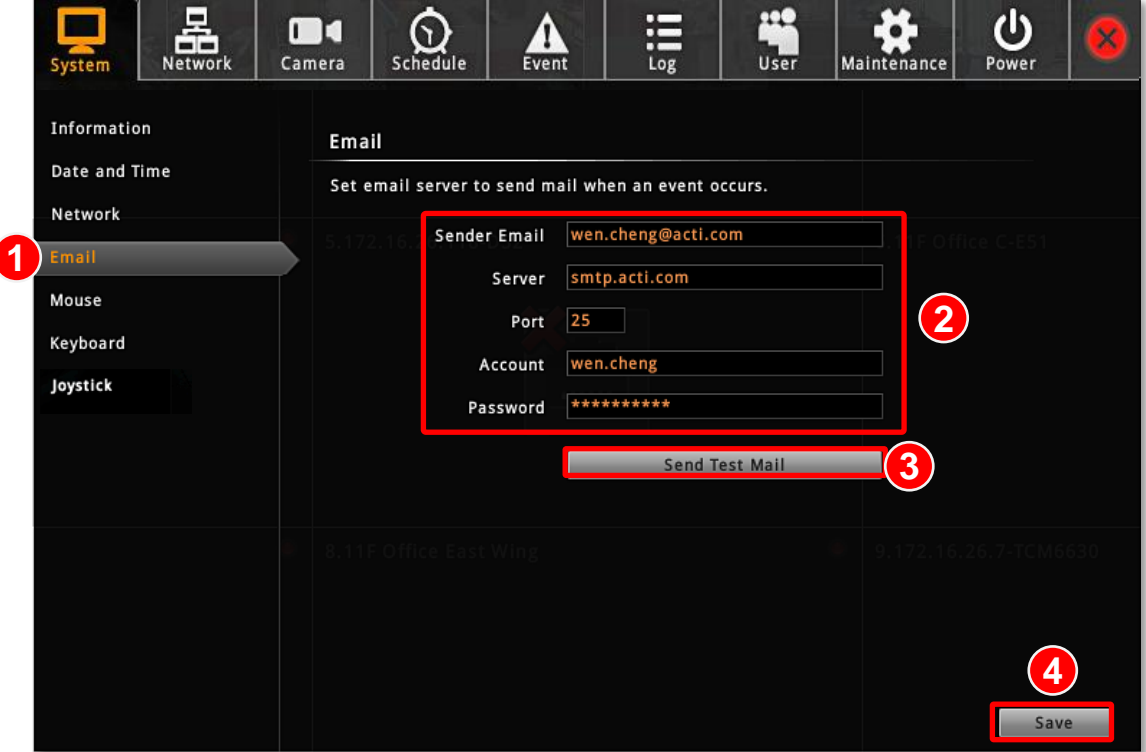

- **2.** Fill in **every field** according to the detailed instructions in the table below.
- **3.** Click "**Send Test Mail**" to send a test mail to this e-mail account. If the test mail is sent successfully, the dialog box below will pop up, which means your ENR server is ready to send out e-mail notifications when being triggered by an event.

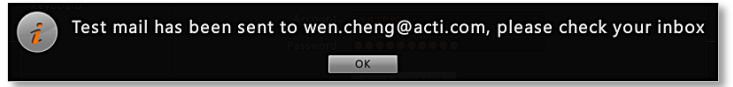

**4.** Click "**Save**" to save these properties.

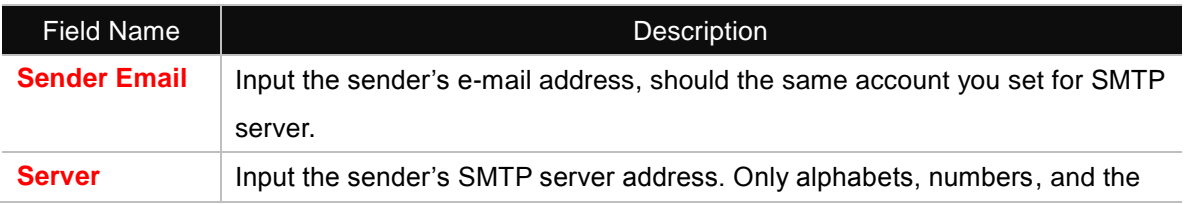

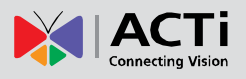

## **ENR-010P/ENR-020P System Administrator's Manual**

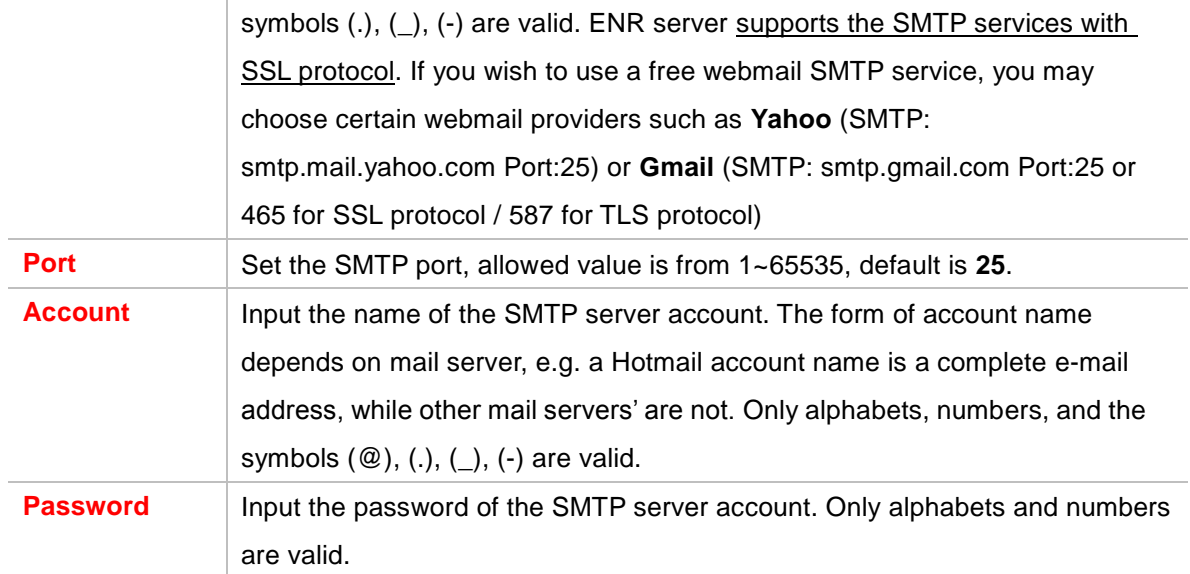

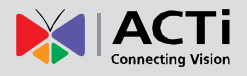

## **Disk Management**

ENR keeps the recordings on SATA hard disks installed in it. Whenever recording is taking place, ENR writes data to one of the disks, and switch to the other as the original one is full. Once the available space of the whole system is less than the reserved size, ENR will start deleting the oldest file to make the amount of space allowing each active channel to record for another 10 minutes.

You may observe the disk memory and recording status on **Storage** page.

On **Live** screen, click **Setup** → click **System** tab → click "**Storage**". The connected storage devices will be shown in the **Storage Device** list. Select a storage device to check its **Storage** Information appearing as below.

## **Storage Device Types**

- **SATA1** represents the disk installed in upper bay for saving recordings.
- **SATA2** represents the disk installed in lower bay for saving recordings.

● **Storage Media** represents the connected USB disk that you inserted for carrying firmware image file, backup file, exported system log file, snapshots or video.

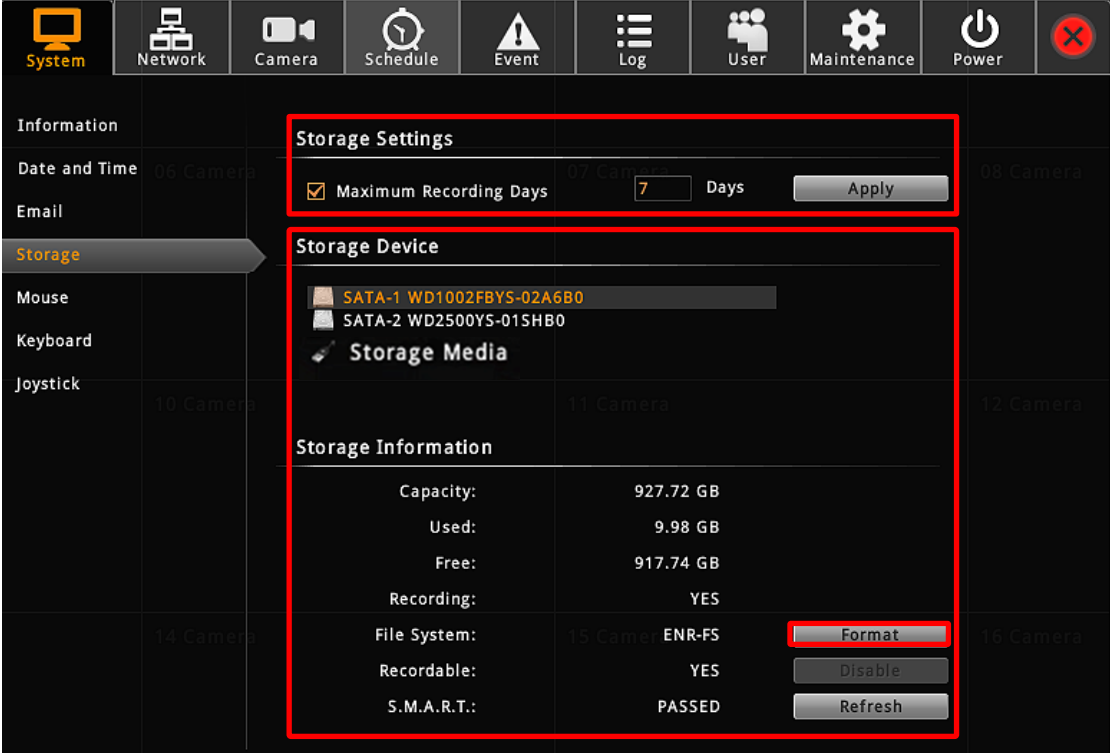

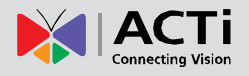

#### **Format Hard Disks**

Any newly-installed hard disk has to be formatted into ENR file system format. Click "**Format**" to start formatting a new disk. After formatting, this disk will become ready for recording.

During normal operation, **DO NOT REMOVE ANY DISK FROM THIS UNIT**, or it might cause damage to the disks. You can only remove or install a disk when the device is shut down.

Please note that the system will stop recording during the disk formation.

#### **Storage Settings - Set Recording Deletion Rule**

In ENR system, there are two file-deletion mechanisms:

#### **1.** User defined - **Maximum Recording Days**

ENR can keep recording files for a certain number of days defined by you. Set this rule if you have more concern about how long the recordings are kept, especially when you do not want the old recordings to stay longer in the system than a certain period. By default, this rule is not activated, to modify it, check the box to input a number between **1~999** and click "**Apply**".

#### **2.** Default **- Automatic Disk Deletion**

This is the default file deletion rule. When the total recordable disk space is full, an amount of disk space for approximate ten-minute long recording will be cleared to save new recordings.

If you activate the "**Maximum Recording Days**" rule, either of the thresholds reached earlier will execute the deletion first. Given that you set the **Maximum Recording Days** as **5 days**, the recording files that stay on the disks longer than this period will be deleted, despite that there is still plenty of available disk space; on the other hand, if your disk space is not enough to keep all the recordings for **5 days**, ENR will still delete the oldest files whenever the space is full.

Before setting up the rules, you can make use of a handy storage calculator provided by ACTi to find out the estimated storage your system requires: [http://www.acti.com/project\\_planner](http://www.acti.com/project_planner)

Also, be careful when you apply the **Maximum Recording Days** setting, for ENR will execute the deletion rule immediately whenever you click "**Apply**", meaning that the all the recording files kept longer than the last applied number of maximum days are just deleted in no time.

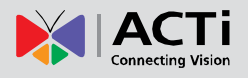

### **Check Disk Status**

Hard disk failure often comes after detectable signs and thus can be predicable, thus it is important to detect these signs long before they really cause disk failures.

ENR performs **S.M.A.R.T**. Disk check on 24-hour basis since last check. This technology enables a system to monitor the disk status and anticipate disk failures, helping the system administrator to prevent from unexpected outage and data loss.

You may manually perform an instant **S.M.A.R.T** check by clicking "**Refresh**".

Once the disk a appears in "**WARNING**", "**FAILED**", or "**UNKNOWN**" status, it is not reliable for recording, and may fail when the number of bad sectors on the disk has grown high enough.

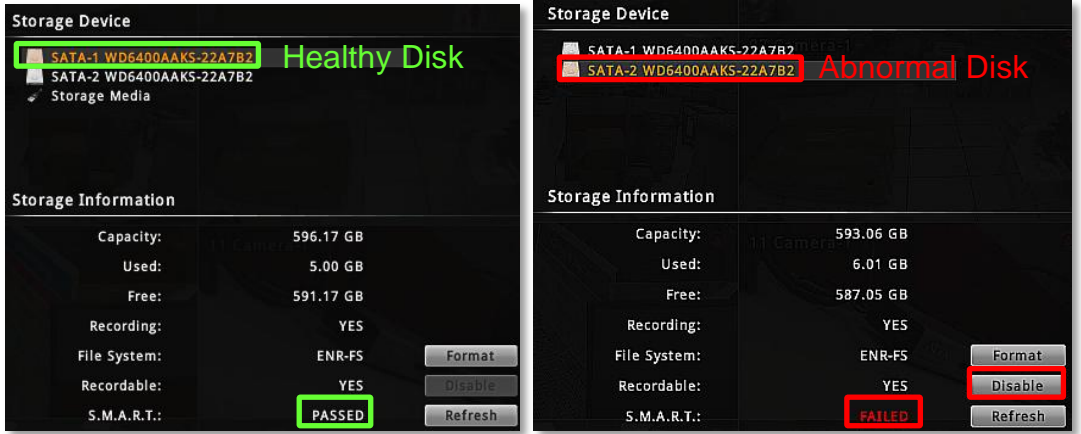

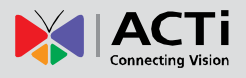

#### **ENR-010P/ENR-020P System Administrator's Manual**

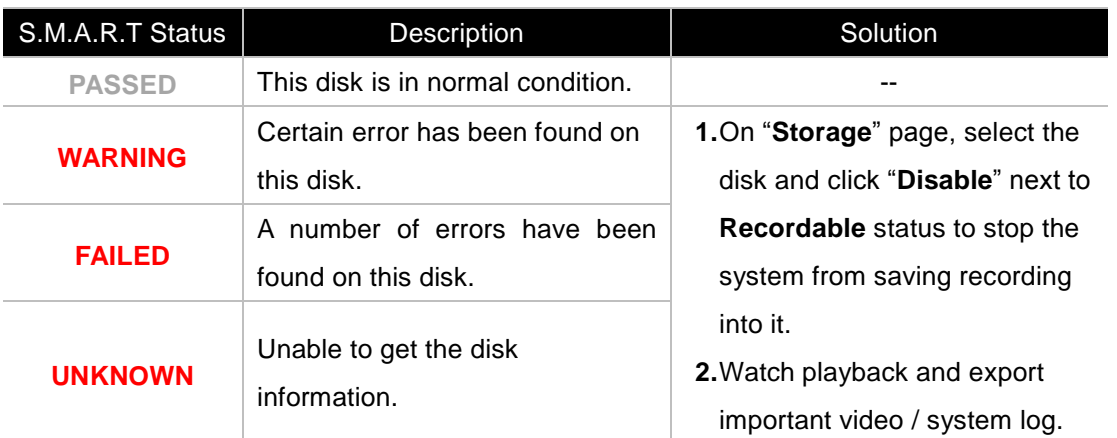

#### **Manage Abnormal Disks**

A disk that is not recognized as "**PASSED**" by **S.M.A.R.T.** check may have unexpected failures anytime. However, it will still continue recording until it finally fails.

After you disabled the recording on this disk and review important recordings,

- **1.** Turn off the device.
- **2.** Replace the abnormal disk with a new one, and turn on the device.
- **3.** Go to Live screen, click Setup → click Maintenance tab → click "Storage", and click "**Format**" to format the new disk.

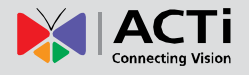

# **Schedule Recordings**

Unlike the traditional analog surveillance system, the IP surveillance system provides a target-oriented recording schedule for devices; the view of each device can be recorded based on your required time segments and event types. For example, you may have a camera installed on the office ceiling do continuous recording during work hours, and record only upon the triggers (incidents that detected by system) at night. In this way, the system does not waste disk space storing meaningless parts, and you save lots of effort browsing playback for specific events.

For the recording schedule, ENR supports **Schedule recording**, **Event recording** and **Event Speed-up Recording** modes, which are set up on a week-based timetable; the event-handling schedule is configured here.

On ENR, you can configure camera's recording schedule on 7 days / 24 hours basis. The schedule is split into segments of one-hour-length. By default, once a device is added to the system, its schedule is automatically set to full-time schedule recording and event handling. You should configure it according to your system plan.

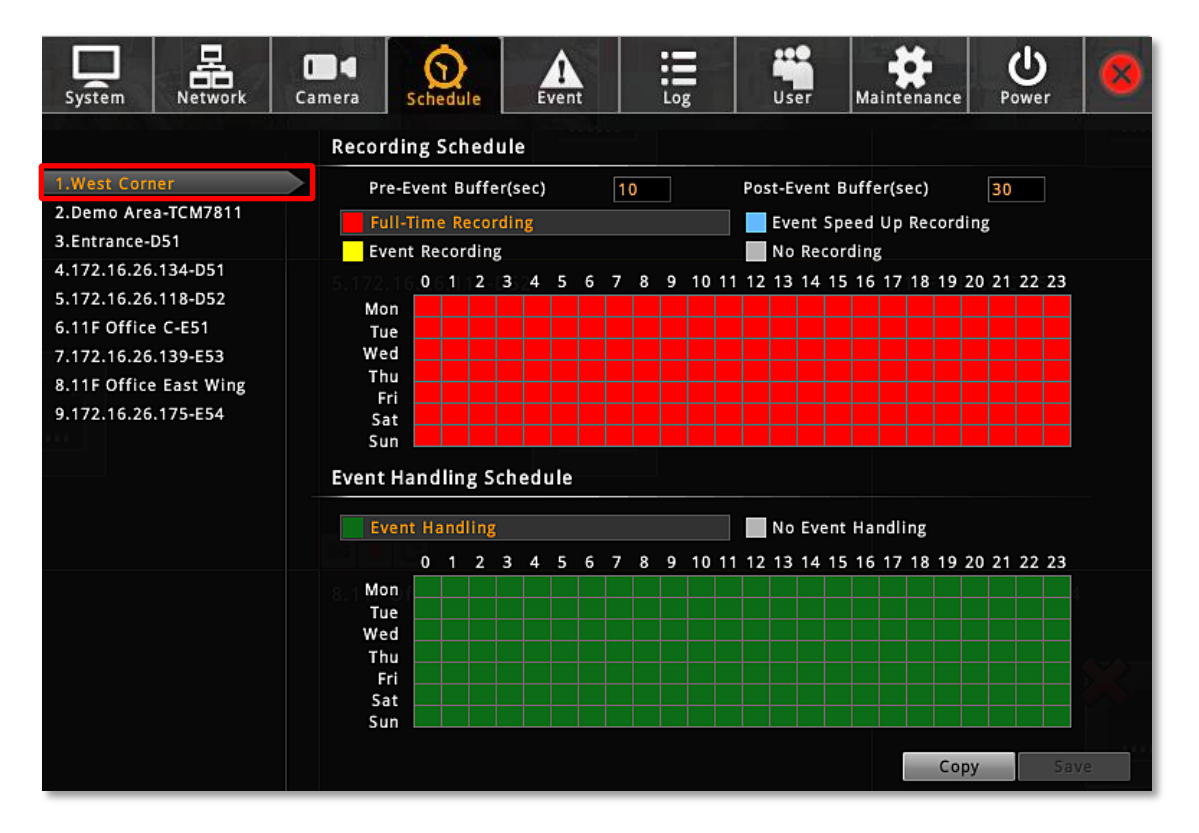

On **Live** screen → Select Setup → click "Schedule" tab and select one channel.

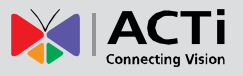

## **Event-Recording File Length**

Before setting the recording schedule, you may define the length of an event recording. To do this, configure the following properties shown as below, which will make an event recording as long as 10+30 second:

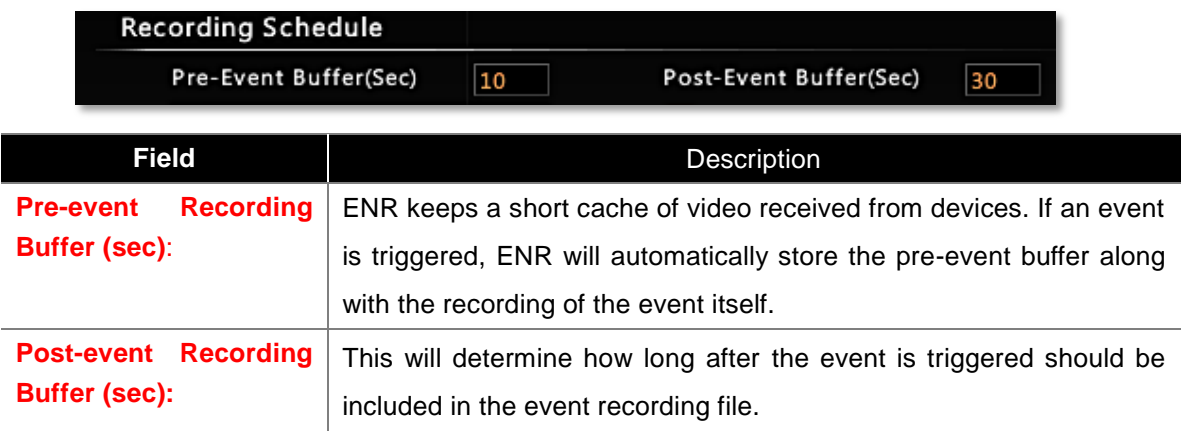

## **Set the Recording Schedule**

On the time table

**1.** Click on the recording mode from

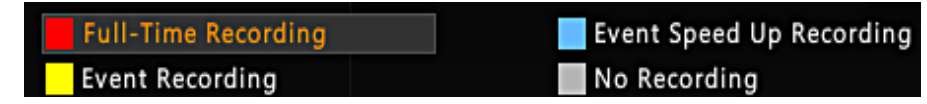

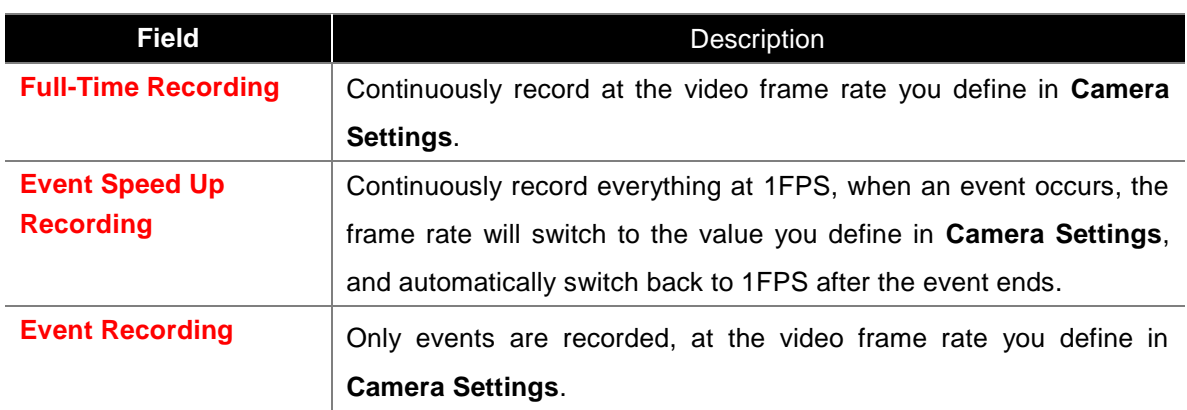

**2.** Click and drag over the "**Time Track**" to set time period.

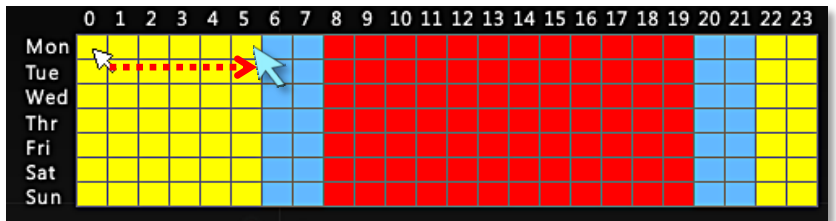

**3.** Click "**Save**".

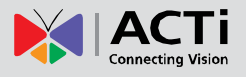

#### **Set the Event Schedule**

The **Event Schedule** defines when the event handling is activated. To set the event rules, please refer to [Set Event Rules](#page-58-0) on page [59](#page-58-0) for Event Rules settings. By default, the event handling is full-time activated; you may disable it during certain time period.

- **1.** Click on the recording mode "**No Event Handling"**.
- **2.** Click and drag over the "**Time Track**" to set time period.
- **3.** Click "**Save**".

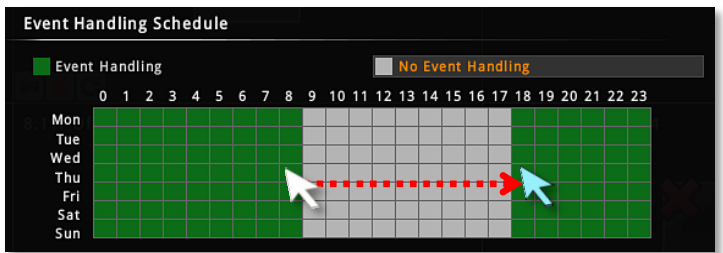

## **Copy Schedule**

You may copy a camera's schedule setting to other multiple cameras. This saves much your time on configuring the schedules camera by camera.

- **1.** On **Schedule** tab, select a source camera from camera list, its schedule will be copied to others.
- **2.** Click "**Copy**"
- **3.** On **Copy Schedule** window, select the target cameras.
- **4.** Click "**Copy**" on **Copy Schedule** window.

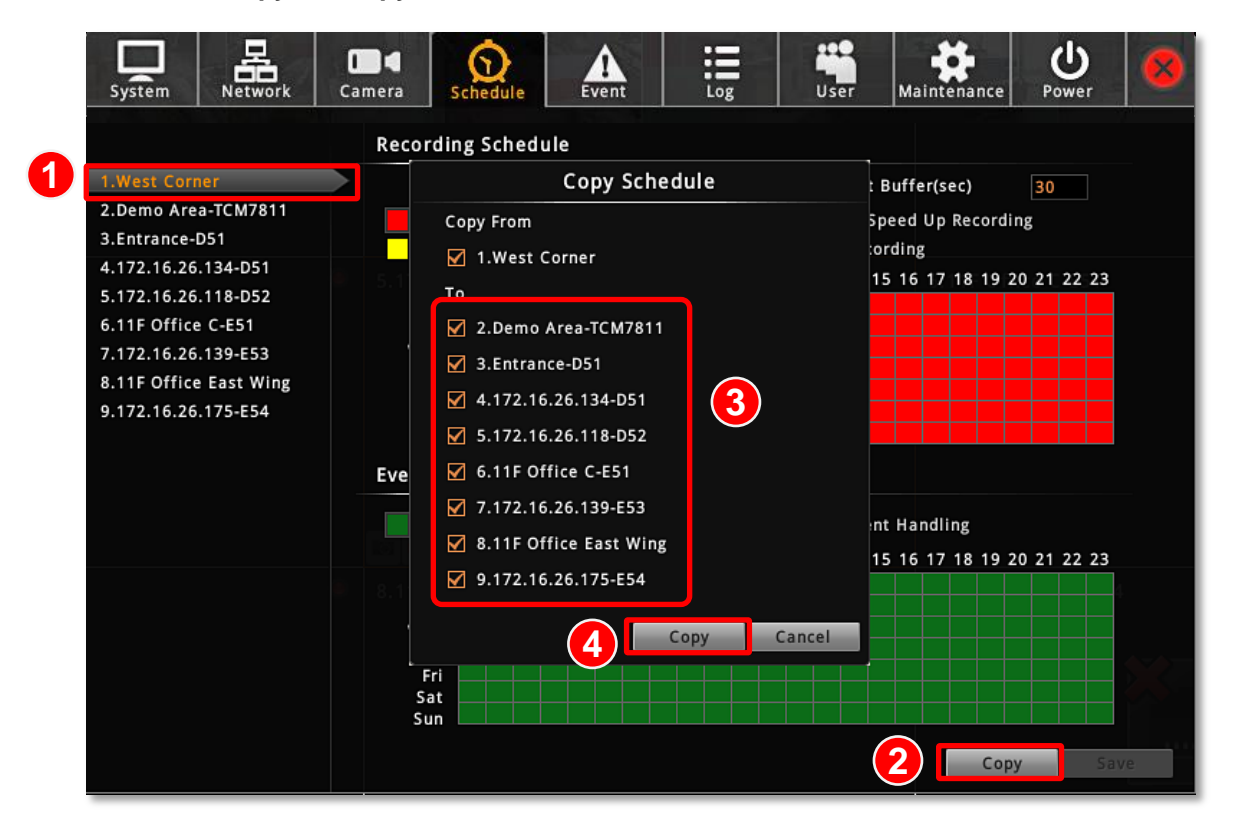

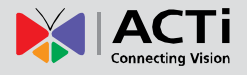

## **Event Management**

When something happens on camera site, such as someone walks by, the door opens or a fire breaks out – these are all **Events**. The event which occurs in the environment and was pre-programmed in the camera serves as **Triggers**. Triggers cause the device to react with **Responses**. The link between trigger and response is governed by **Event Rules**. Each event rule detects one specific trigger and may initiate multiple responses. An example rule would be for ENR to send an e-mail to alert the manager (**Response 1**) and trigger the alarm (**Response 2**) when motion on camera site is detected (**Trigger**) during the event handing active period (**Schedule**).

Each device can be involved in several event rules. As different camera models possess various capabilities, the supported response types would vary. For example, a PTZ camera can execute a go-to preset point response, while this option is not available for other models without this feature.

#### **Event-Handling Schedule**

Event rules become active or inactive based upon a weekly schedule, to enable event-handling service, you will have to make sure the event-handing schedule of certain device is well configured. By default, the event-handling schedule of each camera is enabled for 24 hours once it is added to ENR system.

To configure the **Event Handling Schedule**, on **Live** screen, click **Setup**  click "**Schedule**", select the camera, and drag on the 24-hour time table.

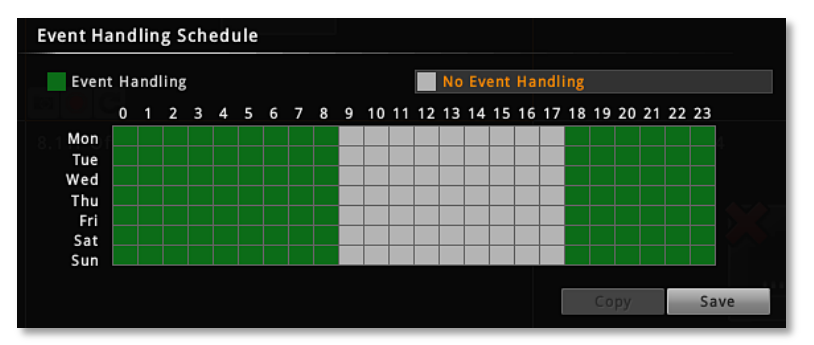

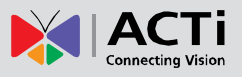

### <span id="page-58-0"></span>**Set Event Rules**

On Live screen, click Setup  $\rightarrow$  click Event tab  $\rightarrow$  select a camera.

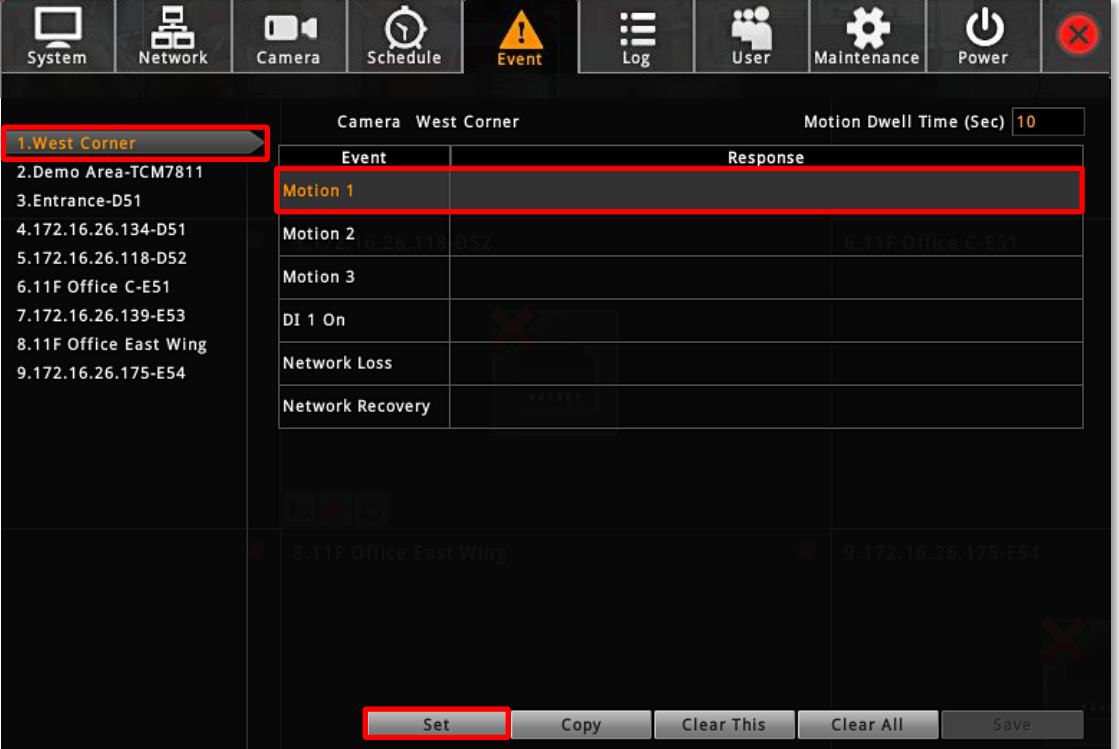

- **1.** Once a device is added to ENR server, the server would provide empty rules with compatible trigger types for you to configure such as **Motion 1, Motion 2**, **Motion 3**, **DI 1**, **DI 2**, **Network Loss** and **Network Recovery**. Select the **Event Type**, then click "**Set**".
- **2.** Select the trigger type:
- ●Trigger DO

Set the DO to become ON or OFF upon trigger, only the devices supporting DO functions are available. Check the "**Enable**" to enable this function, and the device whose connected DO(s) will be triggered. You may select one DO to be activated after the other and the duration time between them. Clik "**OK**" to confirm.

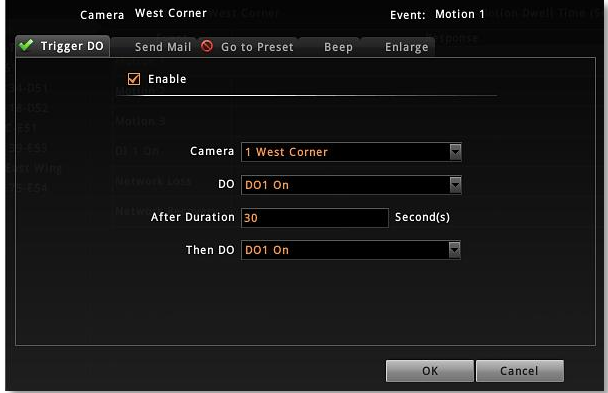

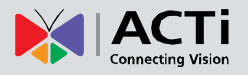

#### ●Send Mail

Enable ENR to send e-mail notifications via SMTP service.Check the "**Enable**" to enable this function, and fill in the mail recipient's e-mail address in "**To**" field, notification title in "**Subject**" field and mail body in "**Body**" field, then choose a camera whose snapshot will be attached from **Attach a Snapshot** dropdown list. Clik "**OK**" to confirm. Please note that if you want to attach a snapshot to the notification e-mail, make sure your local display stays on **Live** screen during the event handing period, in this way, ENR can take the snapshots for motion events.

To enable this service, you have to configure the e-mail setting (please refer to [E-mail](#page-48-0) Settings on page [49\)](#page-48-0) before this trigger is enabled.

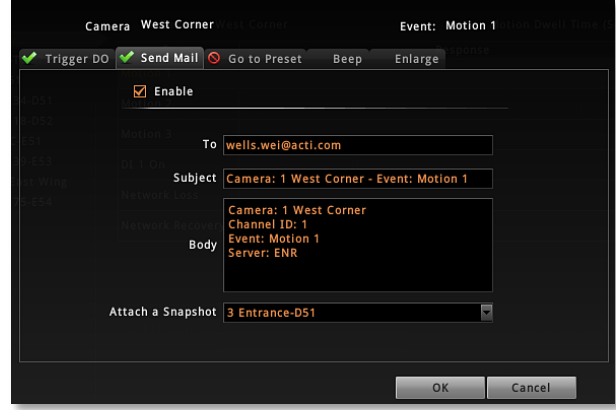

#### ●Go to Preset

For the use of PTZ cameras to make movements toward certain triggers, please configure the preset points (refer to [40Go to Preset Points](#page-39-0) on page [40\)](#page-39-0) on **Live** screen before you set the event rule.

On **Go to Preset** tab, check the "**Enable**" to enable this function (if there is no PTZ camera exsiting in ENR server to execute a PTZ response, a red sign would appear on the tab  $\bigcirc$  Go to Preset , please add a PTZ camera). Select which PTZ camera in ENR server to make the movement, then the preset points and duration time between them. Click "**OK**" to confirm.

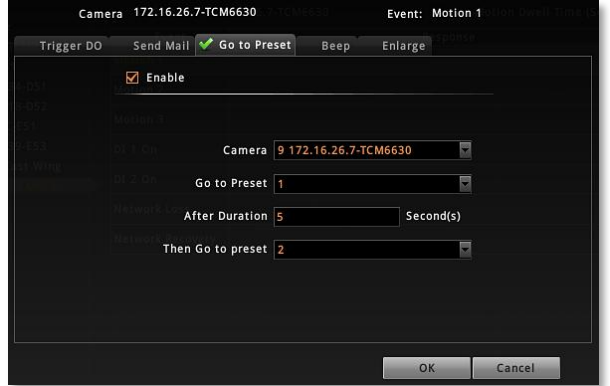

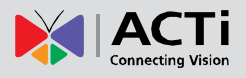

#### $\bullet$ Beep

**ENR** device can play beep sound upon being triggered by events. On **Beep** tab**,** check the "**Enable**" to enable this function. Input the duration time and prepeat times of the beep. Click "**OK**" to confirm.

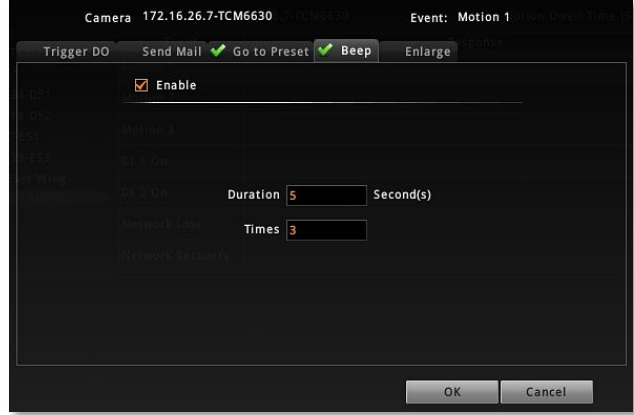

#### **•**Enlarge

**Live** screen will display certain channel view in full screen for a while when the system is triggered. On **Enlarge** tab**,** check the "**Enable**" to enable this function. Select the camera whose live view will be enlarged on **Live** screen and the duration time. Click "**OK**" to confirm.

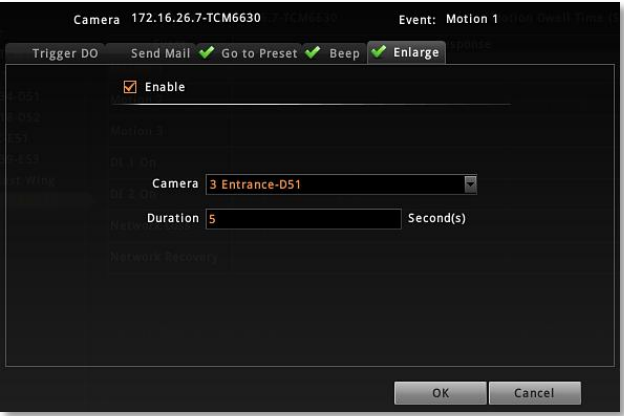

- **3.** After configuring the event handling rules, on **Event** tab, input the dwell time in Motion Dwell Time (sec) :  $\boxed{10}$ for all the rules you set. **Dwell Time** defines, after an event occurs, the period of time during which the same event will not be triggered again.
- **4.** On **Event** tab, click "**Save**" to save the settings.

#### **Clear Event Rules**

On **Event** tab, you may select an event rule under certain camera, and click "**Clear This**" to delete it, or "**Clear All**" to deleta all the rules belong to this camera.

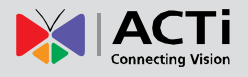

## **Copy Event Rules**

You may copy a camera's event rules to other multiple cameras. This saves much your time on setting up rules one by one.

- **1.** On **Event** tab, select a source camera from camera list, its rules will be copied to others.
- **2.** Click "**Copy**"
- **3.** On **Copy Event** window, select the target cameras.
- **4.** Click "**Copy**" on **Copy Event** window.

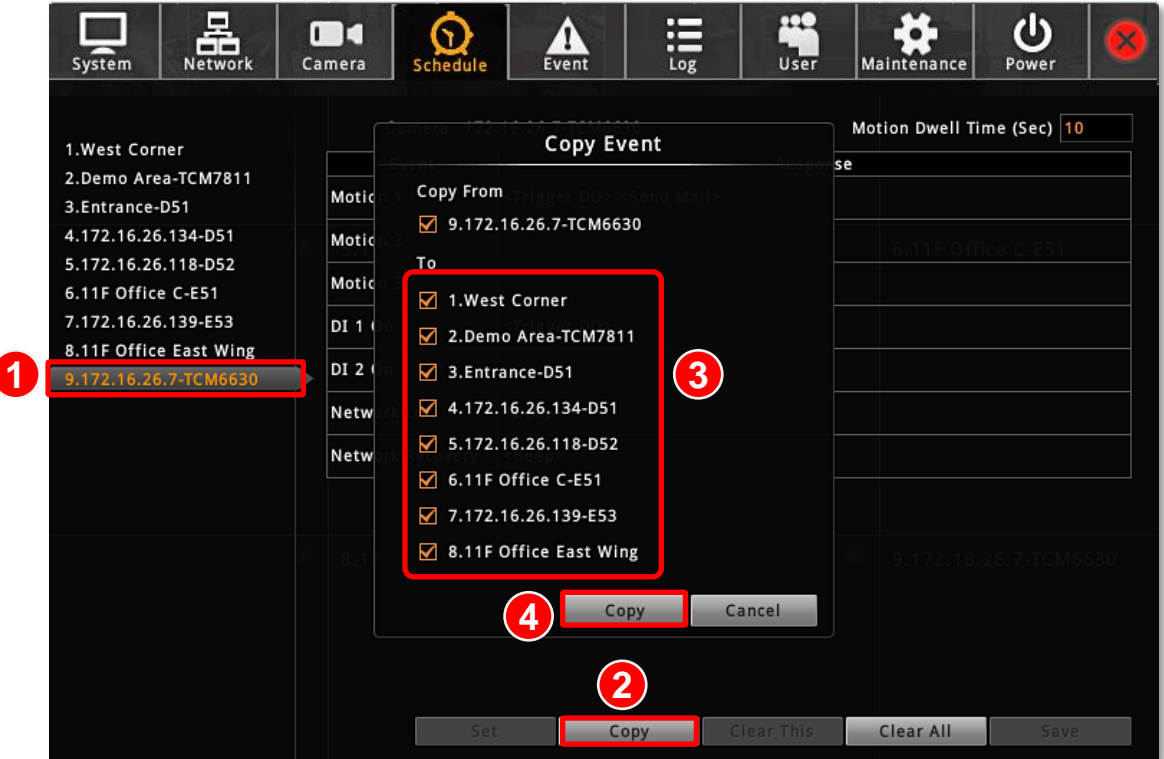

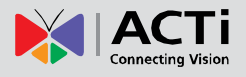

# **Joystick**

ENR supports two types of controller for local operations:

- **IP Desktop**, manufactured by *CH Products*
- **Extreme™ 3D Pro**, manufactured by *Logitech*
- **1**. Connect the joystick to this unit.
- **2.** Go to **Setup** page  $\rightarrow$  **System** tab  $\rightarrow$  **Joystick.**

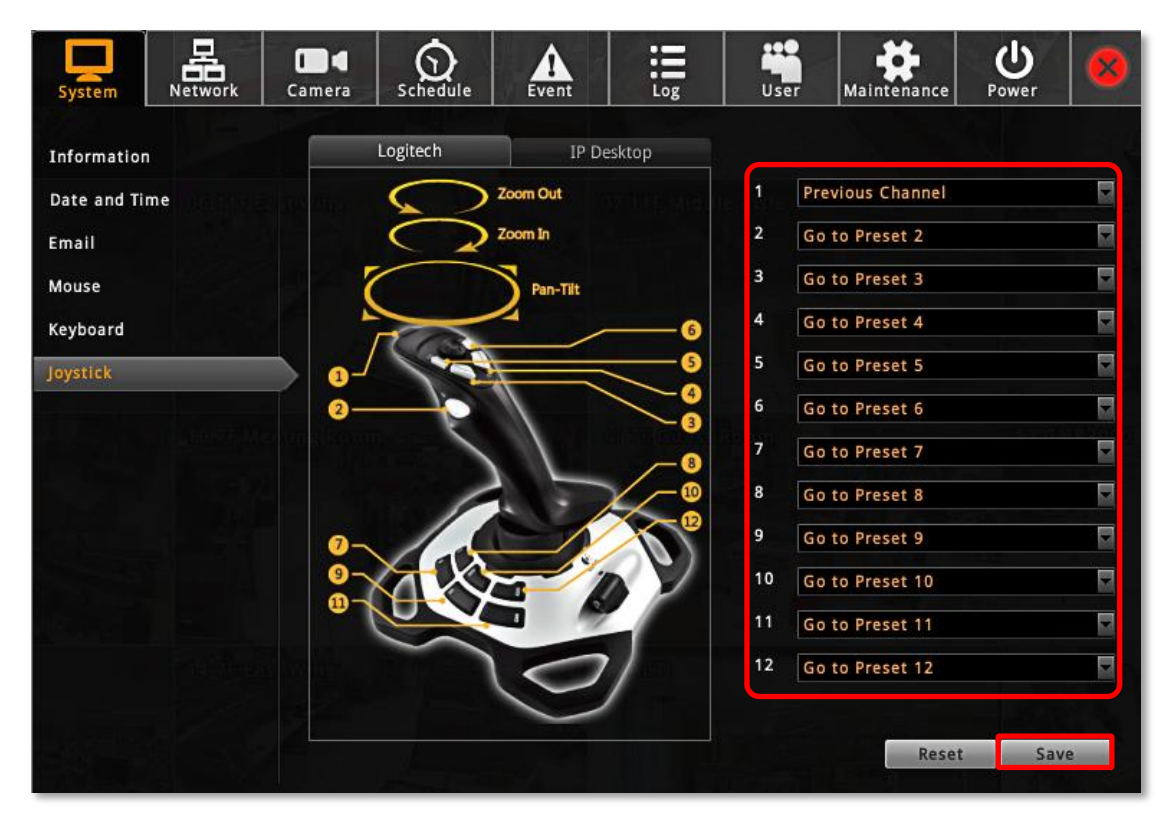

**3.** There are **12** buttons available on each controller; you may assign a function selected from dropdown list to any button. Every time you change the settings on this page, please click "**Save**" to save the settings of this joystick model.

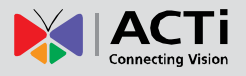

# **System Log**

ENR records the important system activities and user's behaviors in **System Log**. Once the number of logs exceed **3000**, ENR will erase the earliest 100 logs.

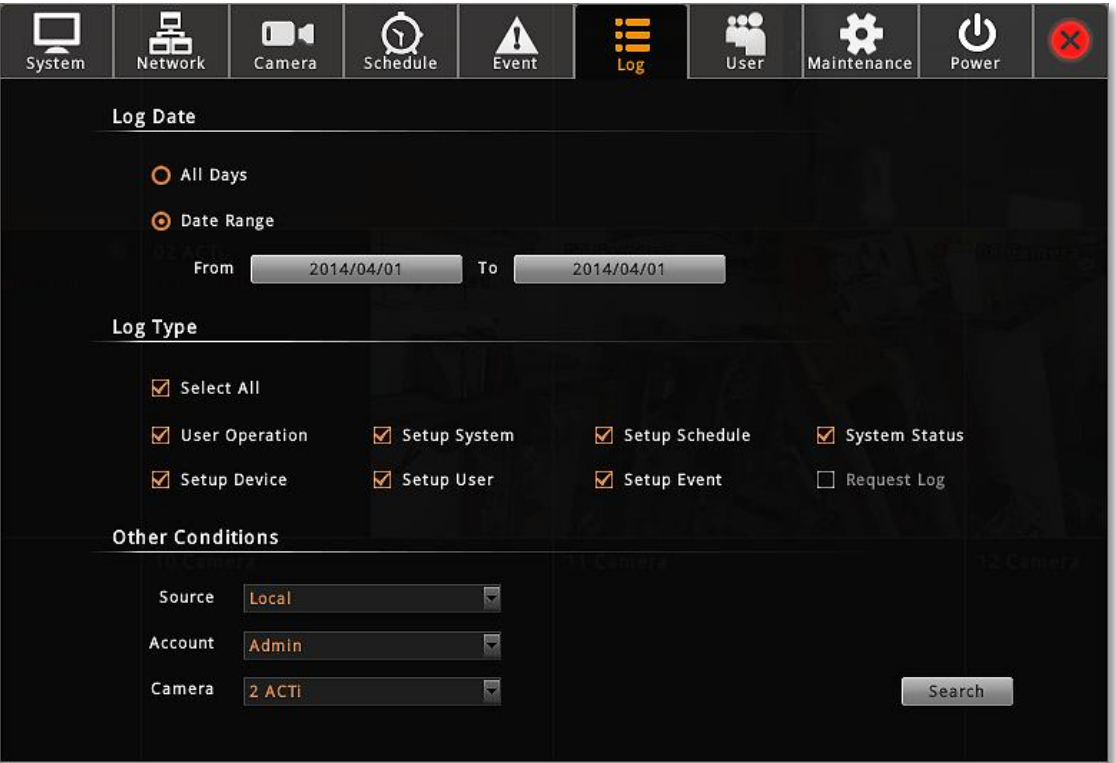

On Live screen, click Setup → click Log tab

**1.** Define the time range:

You may choose "**All Days**" to show all the logs or choose "**Day Range**" to specify a range.

- **2.** Select **Log Types**
- **3.** Define other conditions. For example, you can view the logs of all remote clients by selecting "**Remote**" for **Source**.
- **4.** Click "**Search**" to start searching.will automatically refresh accordingly.

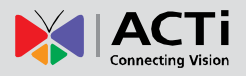

## **ENR-010P/ENR-020P System Administrator's Manual**

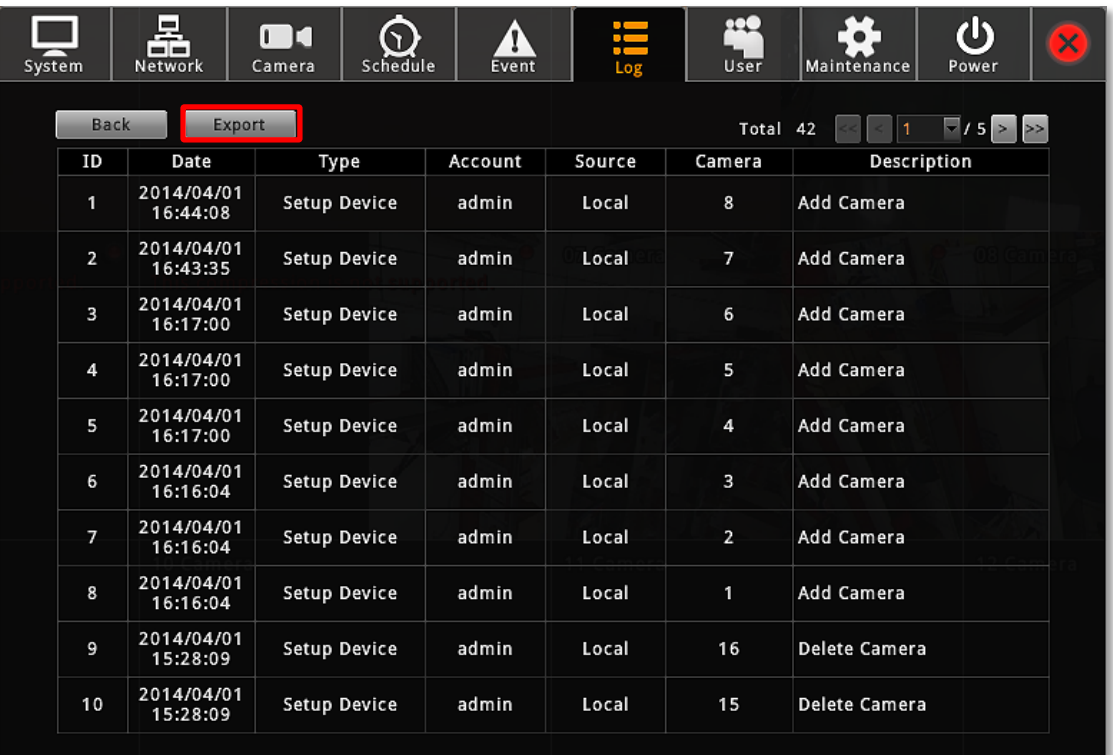

#### **Export System Log**

To export the logs, insert a USB disk into ENR, click "**Export**" and save the xml file to your local computer. You may view this file on a computer with **Notepad** or **XML Editor**.

```
<?xml version="1.0"?>
< Alogs><br>
< Logs><br>
< Logs Source = "Local" Account = "admin" Date = "2013/09/07 04:51:08" ID = "1" > Camera 9 is added </ Logs<br>
< Log Source = "Local" Account = "admin" Date = "2013/09/07 04:50:05" ID = "2" > Camera 9 is
      < Log Source="Local" Account="admin" Date="2013/09/07 04:43:40" ID="7">Backup system configuration</Log></br>clog Source="Local" Account="admin" Date="2013/09/07 04:43:40" ID="7">Backup system configuration</Log></Log Sou
       <Log Source="System" Account="*" Date="2013/09/07 00:44:13" ID="9">System start up</Log>
 \langle/Logs>
```
# **User Group Management**

In ENR, the access permissions are managed by **User Groups**. **User Groups** defines what functions are allowed for a group of users. Different **User Groups** will have different access rights in terms of permitted operations like monitoring **Live** screen or execute **Playback**. For example, an Administrator user is allowed for all the operations in ENR, while a standard normal user may only be permitted to do **Live** monitoring.

On Live screen, click Setup  $\rightarrow$  click User tab to enter Group and User management page.

## **Add a Group**

By default, the **Administrator** User Group with full permissions in ENR already exists. Except for the password and e-mail settings, you may not delete this account or change its permissions.

**1.** Select "**Group**" , click "**Add**" to bring up **Add New Group** window, enter the **Name** and **Description** of the group, and click "**OK**" to add it to the **Group List**.

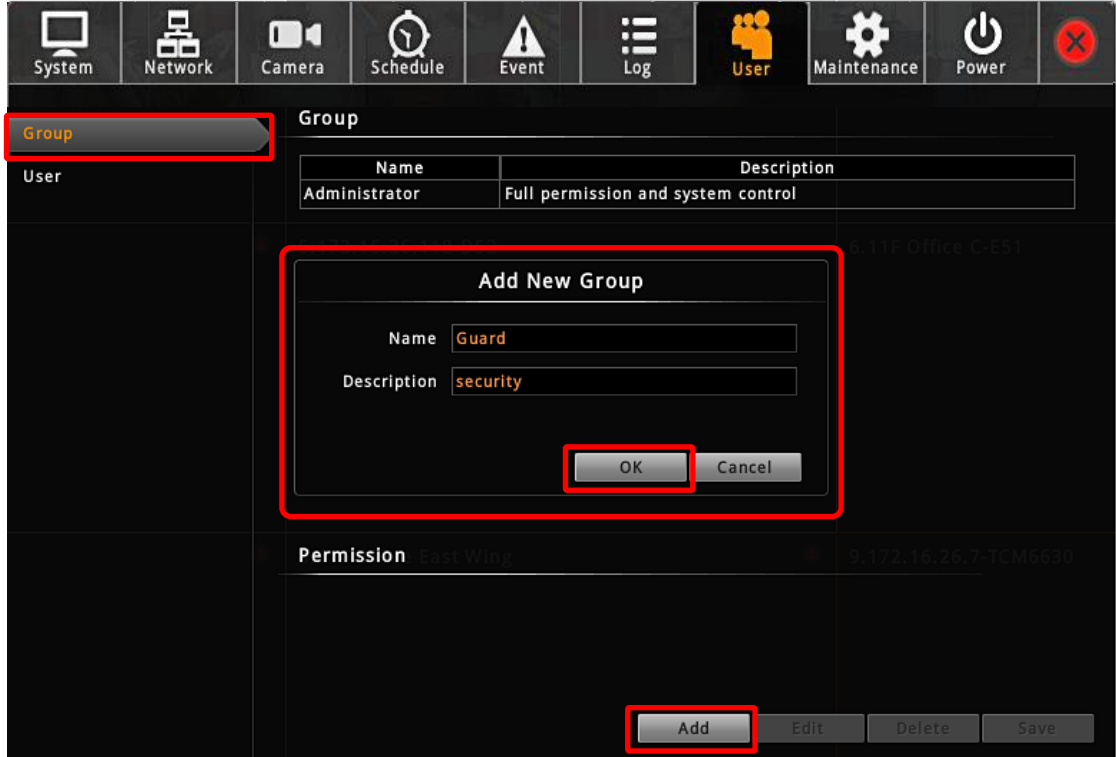

**2.** On **Group List**, select this group. In **Group Permission** section, enable the permissions possessed by this group.

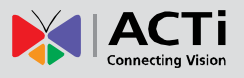

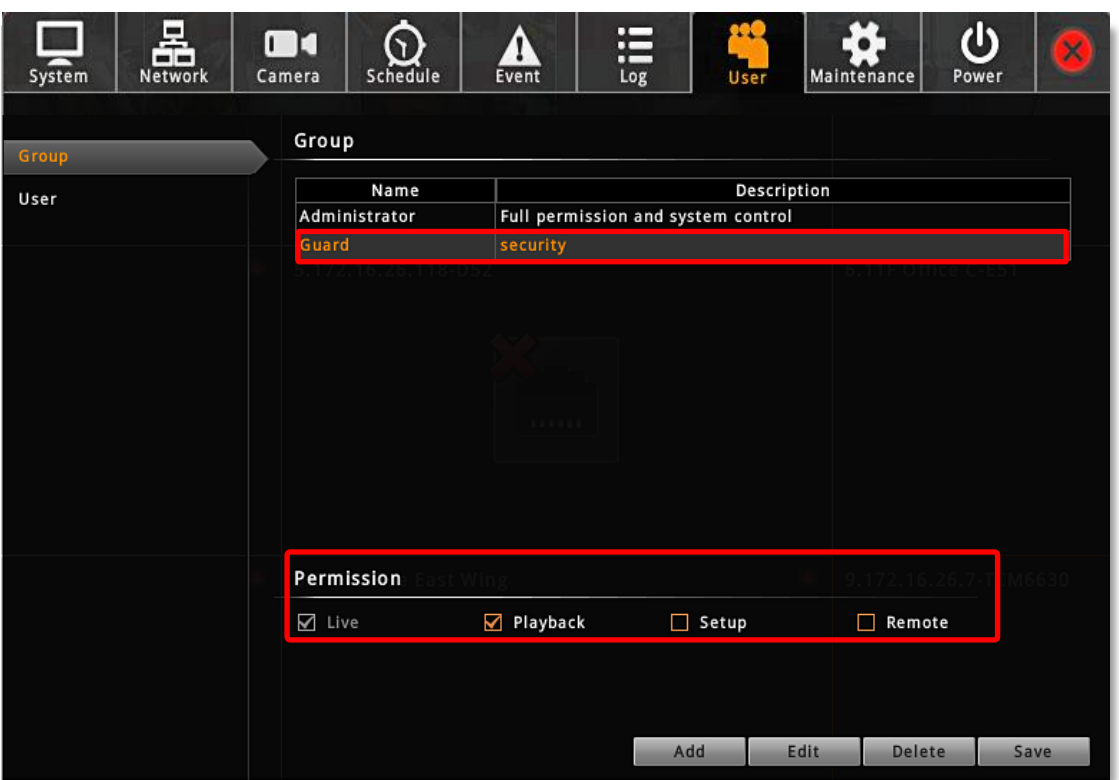

**3.** Click "**Save**" to save the group settings.

#### **Edit / Delete a Group**

You may edit an existing group by changing its **Name**, **Description** or **Permissions** or delete it. Once you delete a group, the Users belonging to it will be removed altogether. Select the group on Group List, click "**Edit**" or **Delete**".

#### **Add a User**

By default, the **Administrator** User already exists, which you may not delete.

- **1.** Select User, click "**Add**" to bring up **Add New User** window, enter the **Name**, **Password**, **Email** and select its **User Group** from dropdown list. Click "**OK**" to add it to the **User List**.
- **2.** Click "**Save**" to save the user settings.

#### **Account /Password Rules**

- **1. Account** field allows alphabets, numbers, and symbols except the following: **\* < > ? | " \ :**. The maximum length of characters is 15.
- **2. Password** field allows alphabets, numbers and symbols. The maximum length of characters is 40.
- **3**. Both the **Account** and **Password** field are non-case-sensitive.

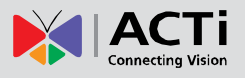

## **ENR-010P/ENR-020P System Administrator's Manual**

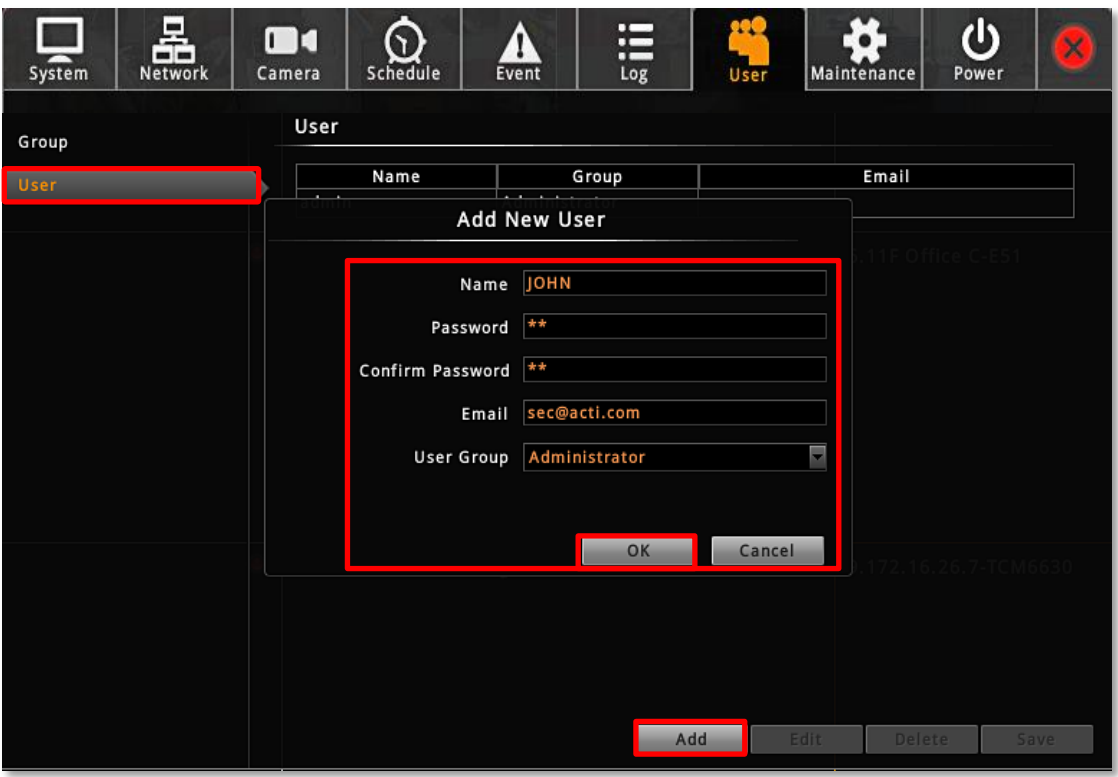

#### **Edit / Delete a User**

`

You may edit an existing user or delete it. Select the user on **User List**, click "**Edit**" or **Delete**". Please always click "**Save**" before leaving this page.

# **Upgrade Firmware**

You may check ACTi corporate website for latest ENR firmware package and download it. Unzip the package and save the \*.upg file to the root directory of a USB disk and insert it into ENR USB port.

- **1.** On Live screen, click Setup → click Maintenance tab → select "Firmware **Upgrade**".
- **2.** Click "**Browse**" , find the target \*.upg file and click "**Open**".
- **3.** Click "**Upgrade**".

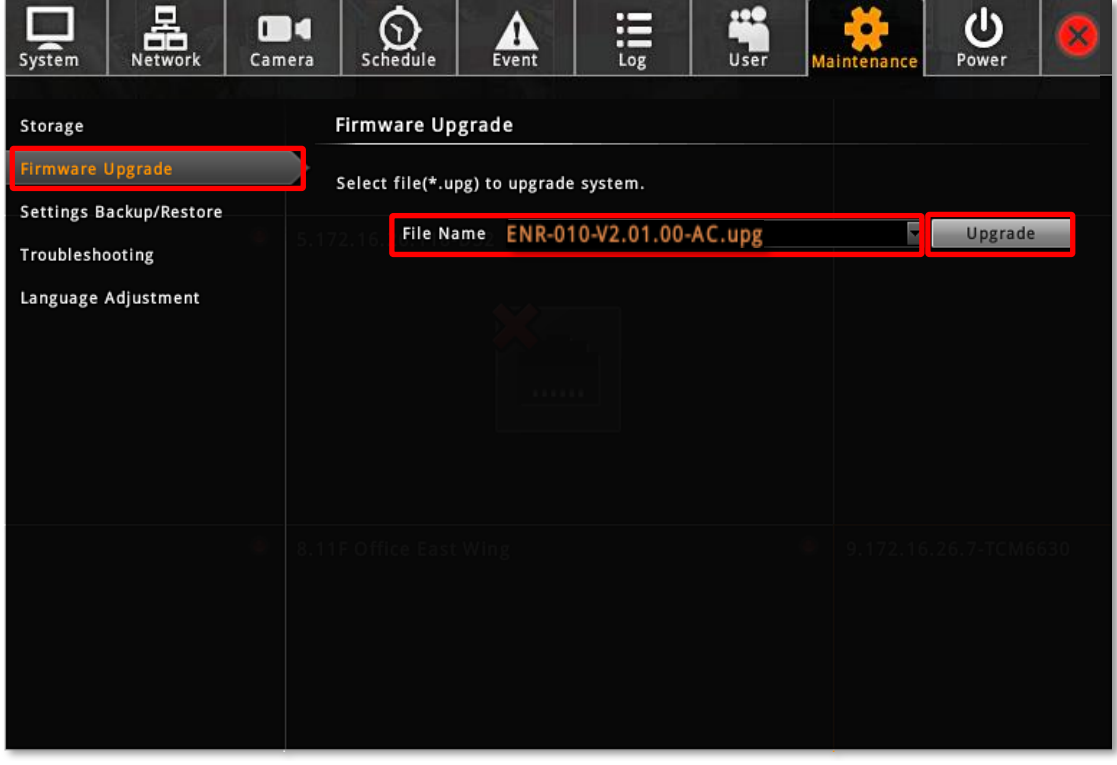

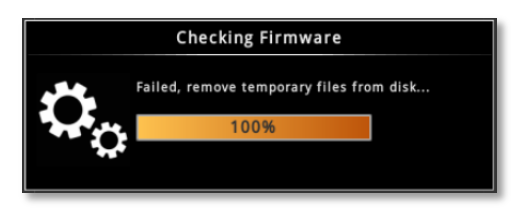

During upgrading, the system will stop every other activity including recording and event handling. The system will auto-restart after the upgrading completes.

After upgrading has started, **DO NOT cut off the system power or eject the USB disk until ENR restarts**.

#### **Please note that**

The USB disk carrying the firmware image should at least have **200 MB** free space.

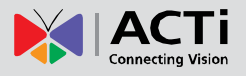

# **Backup / Restore Settings**

Making regular system backups is always recommended in case of unexpected disasters or accidents that may damage ENR server.

ENR server can create a backup file of the whole system settings as **Backup\_[yyyymmdd].nvr** file and save it to a connected USB disk within one click. The backed up settings include the following properties: (1) **System Settings** including **System Name**, **Date & Time**, **Network**, **Email**, **Mouse** and **Keyboard**, (2) **Camera Settings,** (3) **Schedule Settings,** and (4) **Event Management**.

The recordings will be kept on hard disks, please refer to *ENR User's Manual* to export a system log file and to export video files for a complete backup.

#### **Backup**

To start backing up system setting, please insert a USB disk into ENR first.

**1.** On Live screen, click Setup<sup>n</sup> → click Maintenance tab → click "Settings Backup / **Restore"**.

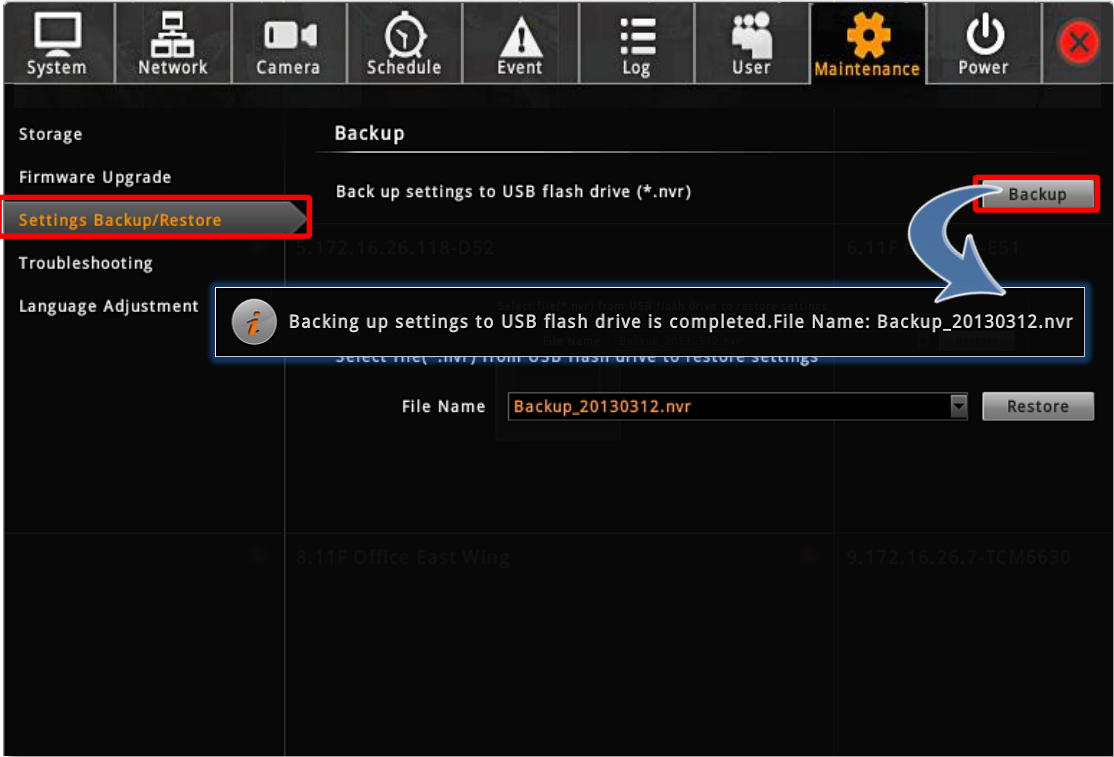

**2.** Click "**Backup**", the backup file will be saved to your USB disk as .nvr file.

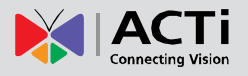

#### **Restore**

Before starting restoring the system, make sure you have connected the USB disk with the desired .nvr backup file in it, and the backup file is saved in the root directory.

**1.** On Live screen, click Setup → click Maintenance tab → click "Setting Backup / **Restore"**.

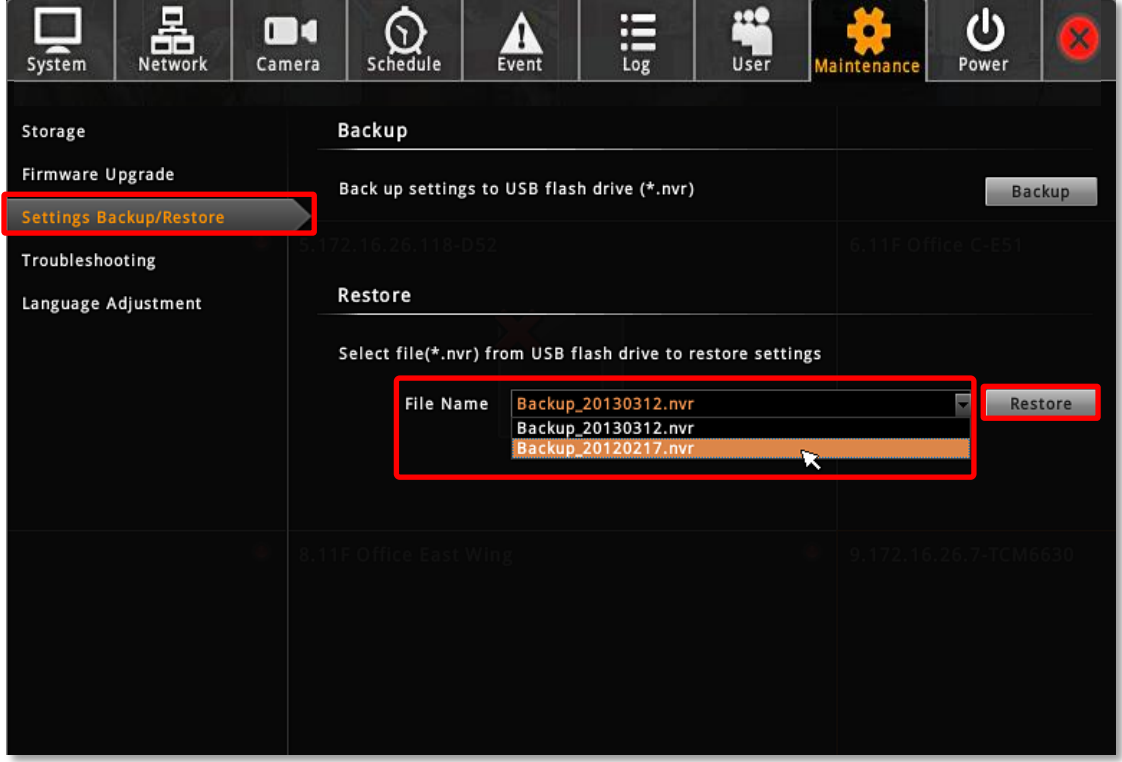

- **2.** All the .nvr file detected from your USB disk root directory will be shown on the **File Name** dropdown list, select your desired one.
- **3.** Click "**Restore**" to start restoring the settings. The server will restore the settings from the backup file and reboot.

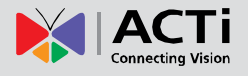

# **Customize Live Screen Layout**

You may customize the layout style, channel position and patrol behavior. Your arrangement of **Live** screen layout will be the default view after any local user logs in to ENR.

## **Change Channel Position**

You may place any channel in your desired window, and ENR will remember this arrangement until you change it.

You may move a camera view to any position by dragging it to the target channel.

In the example below, the green numbers represent the order of channels. Dragged by the mouse, **Camera 1** will be swapped from **Channel 1** to **Channel 5**.

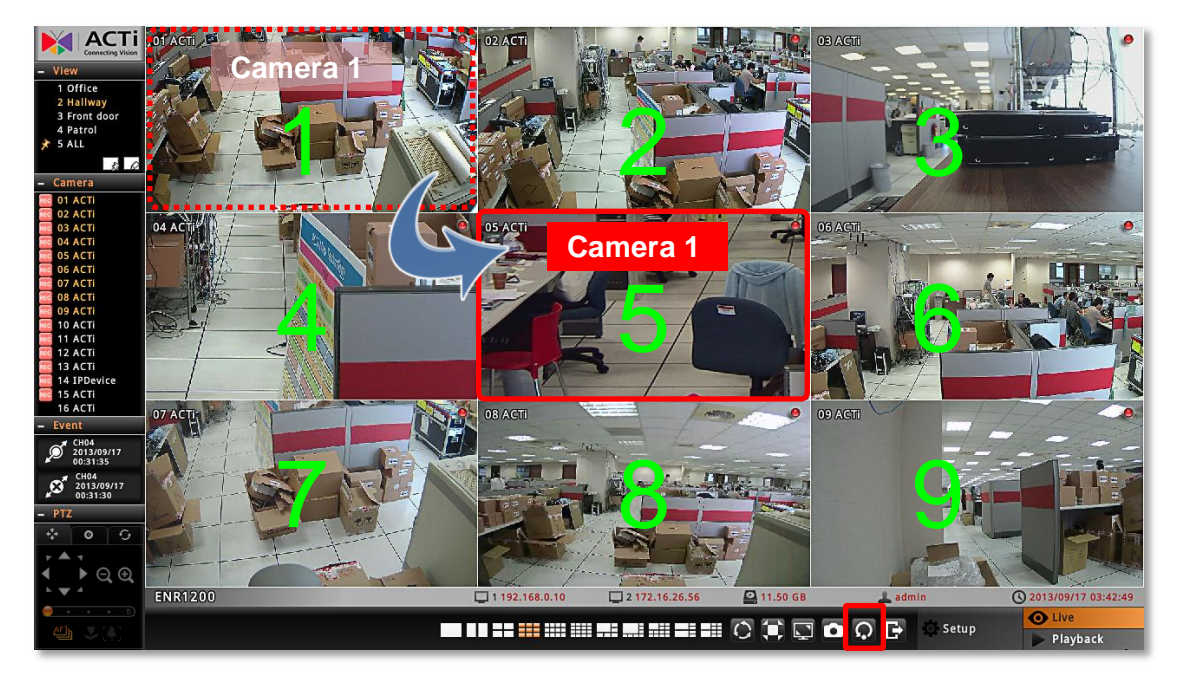

You can **Reset** the camera positions by clicking **CO** on **Live Menu**.

## **Change Layout**

To select a desired layout, click one on **Live Menu**. Each layout will display specific windows shown below. Therefore, you have to make sure the cameras you desired to watch are placed in the designated channels before applying the layout.

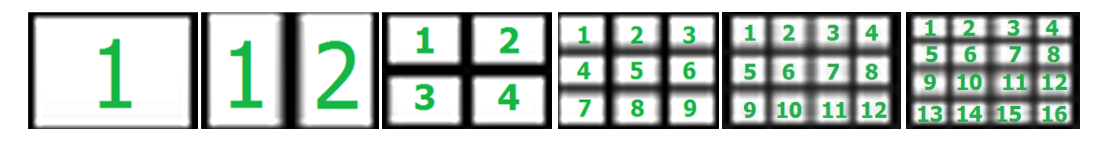
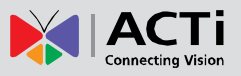

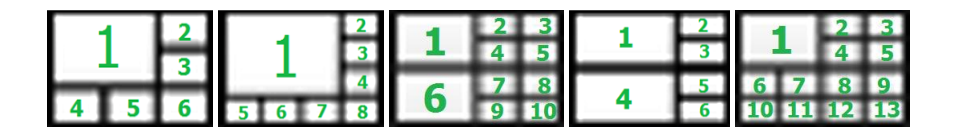

For example, to watch **Camera 2,4,6,8** in a **quad layout**, you should:

- **1.** Select a square grid layout (2x2, 3x3 or 4x4) where you can see all channels.
- **2.** Place **Camera 2** into **Channel 1**, **Camera 4** into **Channel 2**, **Camera 6** into **Channel 3** ,and **Camera 8** into **Channel 4**.

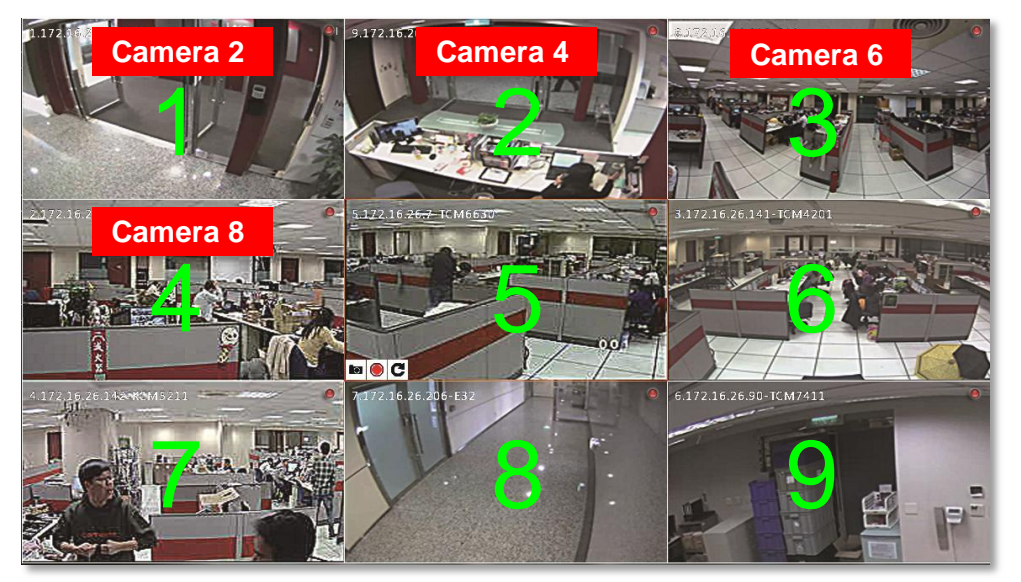

**3.** Select the **2x2** layout on **Live Menu**.

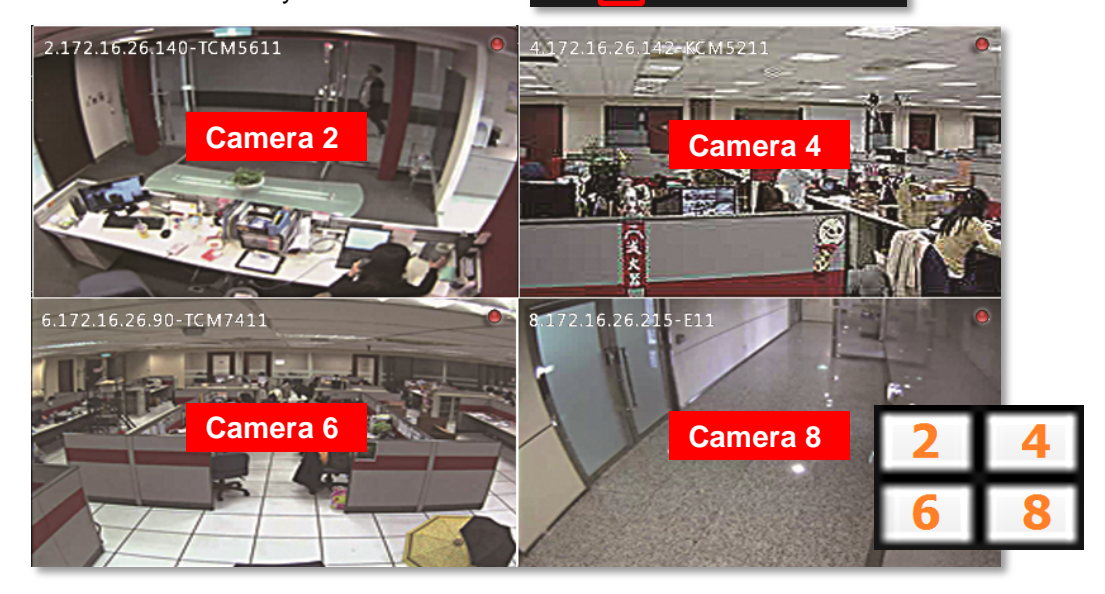

#### **Note**

The five customized views for local live view and those for remote live view are maintained separately; therefore, any modification you make to the views on **View** here list will not affect the View settings on remote **Live** screen.

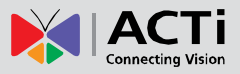

### **Execute Sequence Patrol**

The patrol function will slide-show multiple channels at your defined length of interval. At one time the layout will show as many channels as its maximum display channels. For instance, as Patrol is enable, a 3x3 layout will show channel 1~9, then 10~16 by turns.

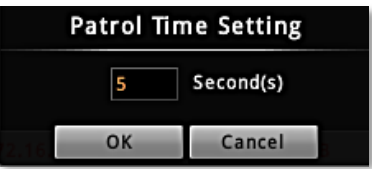

- **1.** On **Live Menu**, click  $\Box$  to bring up the **Patrol Time Setting** window.
- **2.** Input the patrol time
- **3.** Click " $OK$ ", the patrol will start until you click  $\Box$  again.

# **Save a Customized View**

You may save up to five customized view on local **View List**. A saved view will remember (1) the layout style, (2) camera arrangement, (3) view size (stretched / un-stretched / full-screen) and (4) Patrol setting.

- **1.** Select a View from the **View List**.
- **2.** Customize your layout with the tools provided on **Live Menu**.
- **3.** Click **i** cin bottom right corner of **View List**, enter

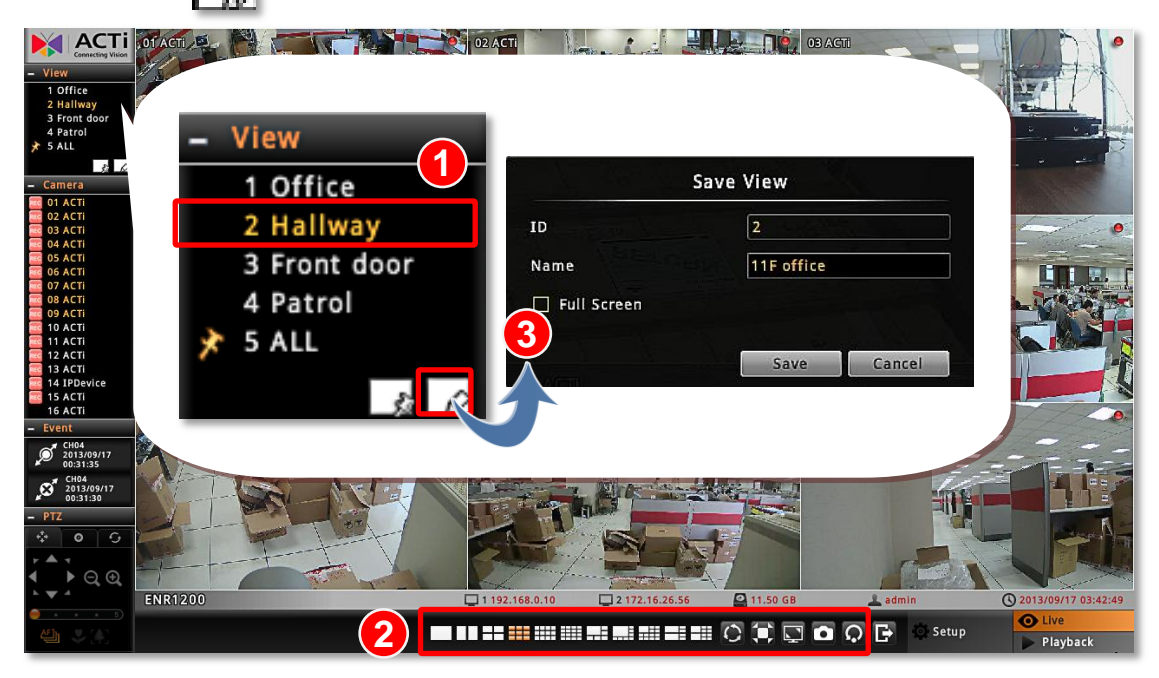

# **Set a Default View**

If you have enabled "**Auto-login**" function (please refer to [Set Auto Login](#page-25-0) on page [26\)](#page-25-0), you may also set one View as default, in this way, you may immediately start live monitoring after the system starts up. To set a default view, simply select a desired view on **View** list, and click

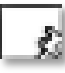

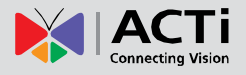

# **Customize System Language**

ENR user interface supports multiple languages and offers you the flexibility to change the wording . There are over **10** supported UI languages you may choose on **Login** page. Each language (**except for English**) is open for customization based on your own needs. This section will describe how to choose or customize language wording for your ENR.

To start, you need to connect a USB disk to ENR to export the language file for editing.

### **Modify the Wording**

After the USB disk is connected,

- **1.** On Live screen, click Setup  $\rightarrow$  click Maintenance tab  $\rightarrow$  click "Language **Adjustment"**.
- **2.** On **Language Adjustment** page, below **Export Language** section, select your desired language form original language file list, and click "**Export**". ENR will pop up a window as the file is successfully saved to USB disk.

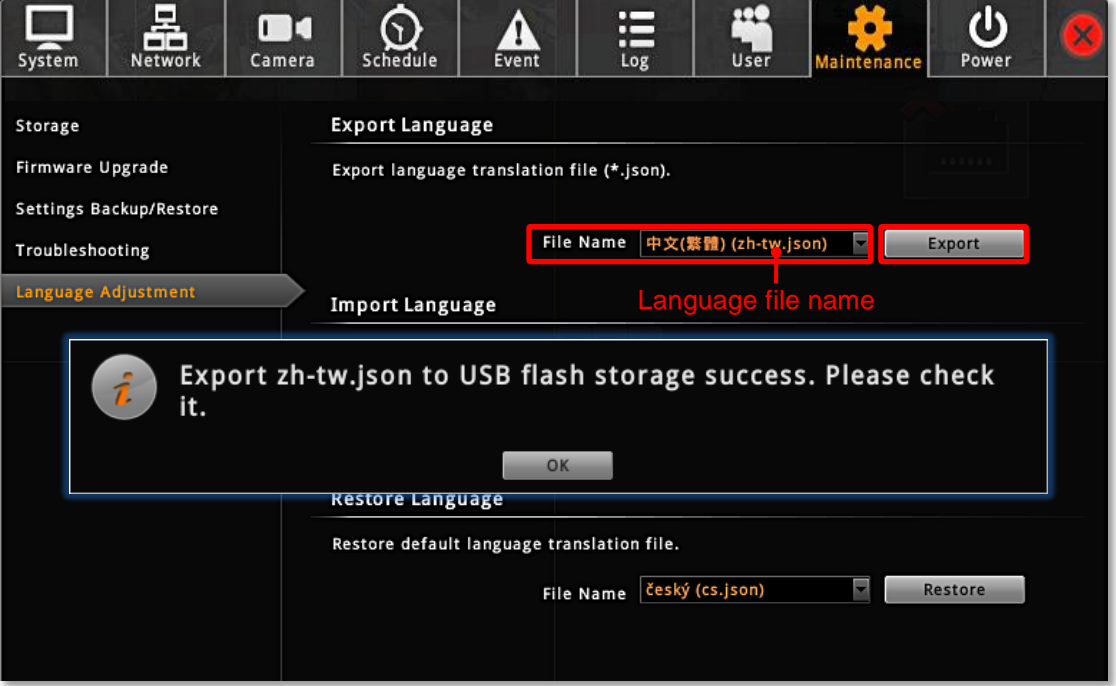

**3.** On a computer, open the file ( \*.json) with a text editor program. Each entry represents the current wording of an object. Please edit the wording of your language embedded in quotation marks (" ") on the right of the colon; The English term appearing on the left is the original system code, which should be left unchanged.

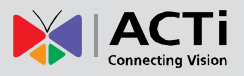

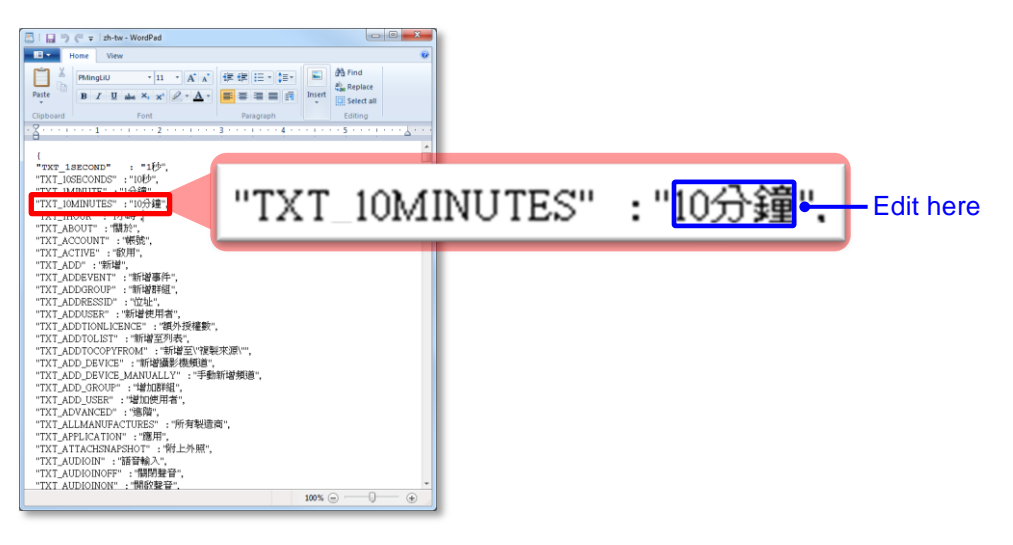

- **4.** After the modification is done, save this file with its original file name and file type onto the USB disk, make sure the text encoding format is **UTF-8**.
- **5.** Connect the USB disk with ENR, on **Language Adjustment** page, select the language file from drop-down list below **Import Language** section, and click "**Import**". ENR will pop up a window as the file is successfully imported into ENR server.

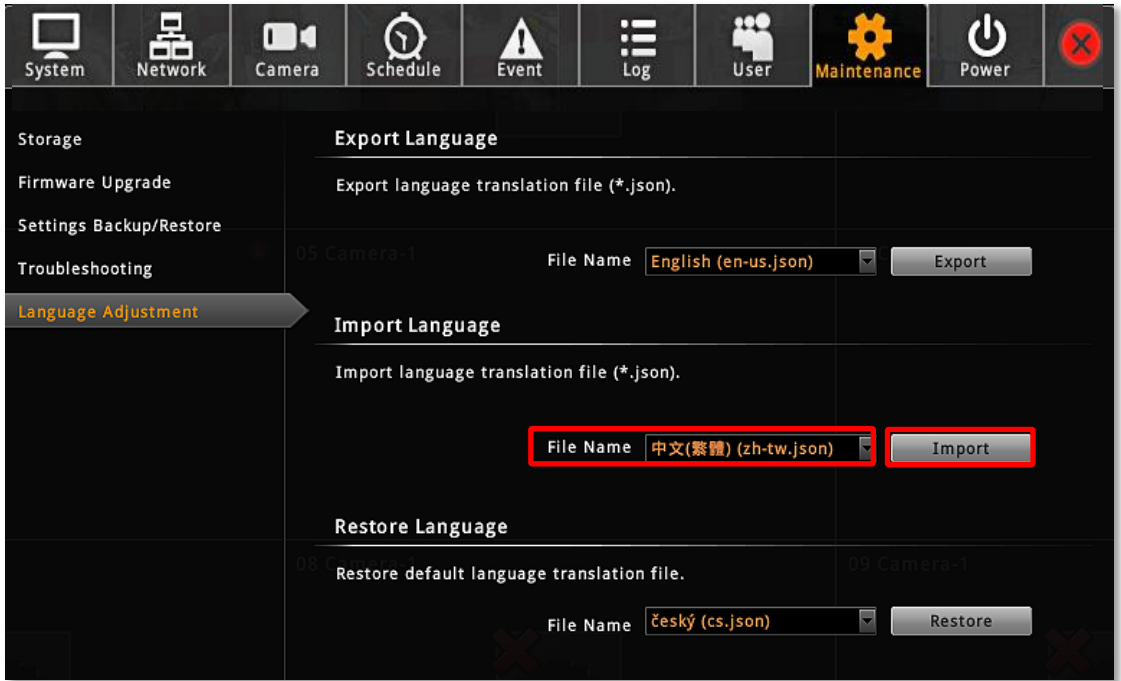

- **6.** Log in to ENR again. On **Login** window, select the UI language before you click "**Login**".
- **7.** Check the UI to see if the modified term is correctly shown.

### **Restore the Wording**

ENR always keeps the original language file in its memory, so you can restore the language wording to default. On **Language Adjustment** page, select the language file from drop-down list below **Restore Language** section, and click "**Restore**". The entire original language wording will restore after you log into the system again.

# **Remote Client Operation**

# **Access ENR Server**

A remote client refers to any client using a computer over WAN or LAN other than server computer. If you know the IP address and port number of the ENR, you may type in the IP address and port number directly into Internet Explorer. Sample IP will look like this: **[http://220.228.146.21:](http://220.228.146.21/)1000** or domain name **[http://enr.acti.com](http://enr.acti.com/)**. If the port number is **80**, you do not need to append it when typing the address.

# [http://ip](http://ip/) address:port number

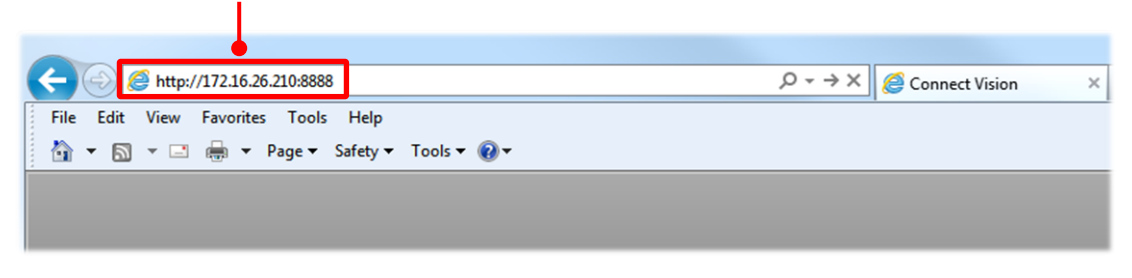

# **Find ENR in Your Network**

The ip address of both ENR's LAN ports are shown on local live screen.

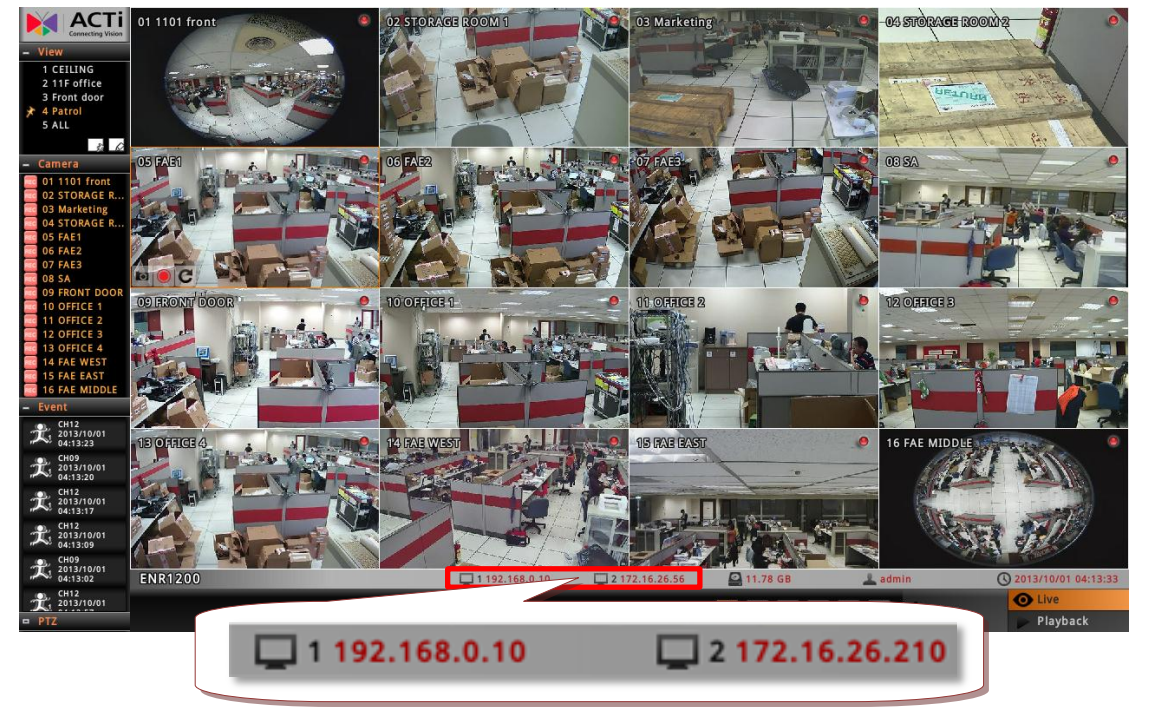

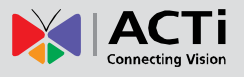

If your client computer and ENR are both within the same network, find ENR's IP address via the following two quick methods - **UPnP** connection or **ACti IP Utility**.

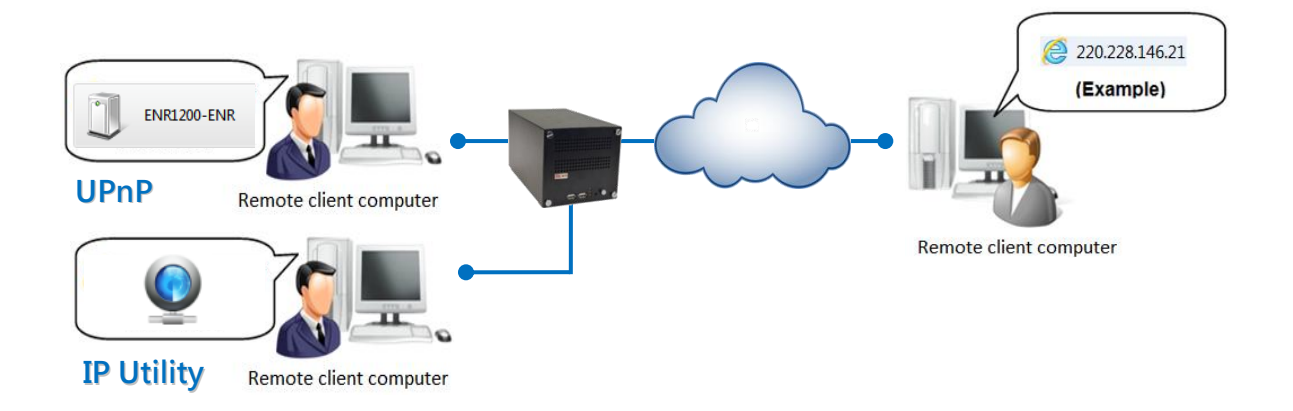

### **Via UPnP Connection**

ENR supports UPnP connection. This means that once the device has an IP address, you will be able to find it in the local network in **Windows Explorer** → **Network**. Please note that your PC must be in the same subnet with ENR.

Once you locate ENR, double-click on it to open the client browser.

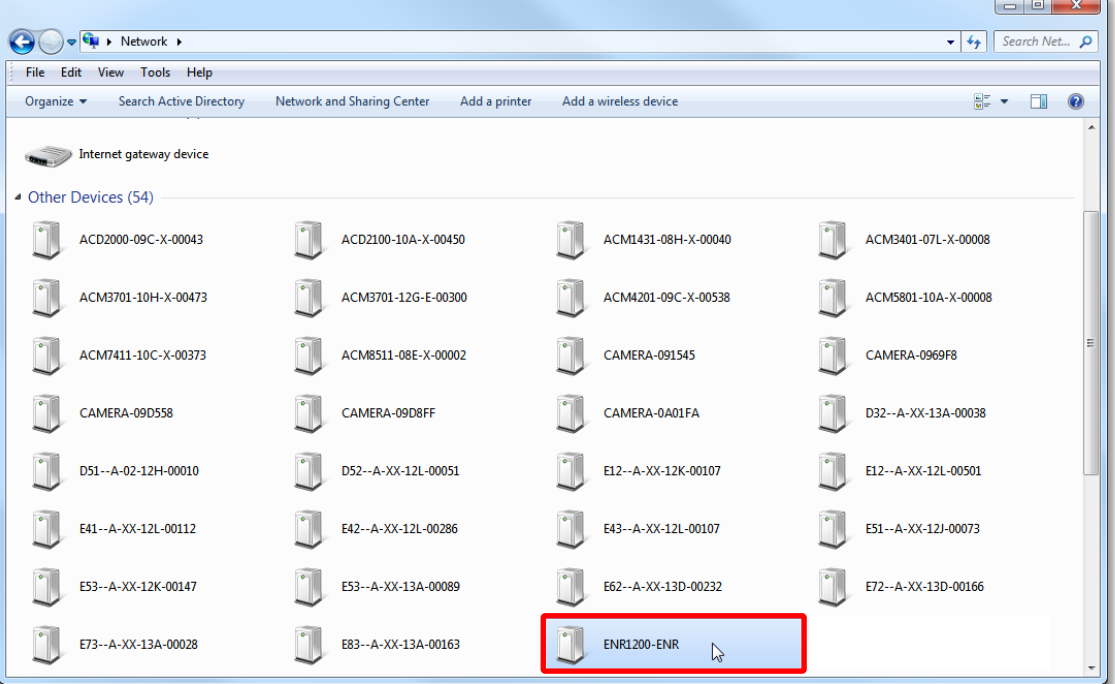

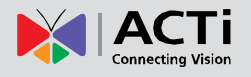

### **Via ACTi IP Utility**

**ACTi IP Utility** is a software tool used to find all ACTi products including cameras and ENR servers. Download the latest IP Utility from the link below and install it on your computer. [http://www.acti.com/product/detail/Video\\_Management\\_System/ACTi\\_Utility\\_Suite](http://www.acti.com/product/detail/Video_Management_System/ACTi_Utility_Suite)

Execute this program, and find ENR from the search list, double-click on the **IP address** to open the client browser.

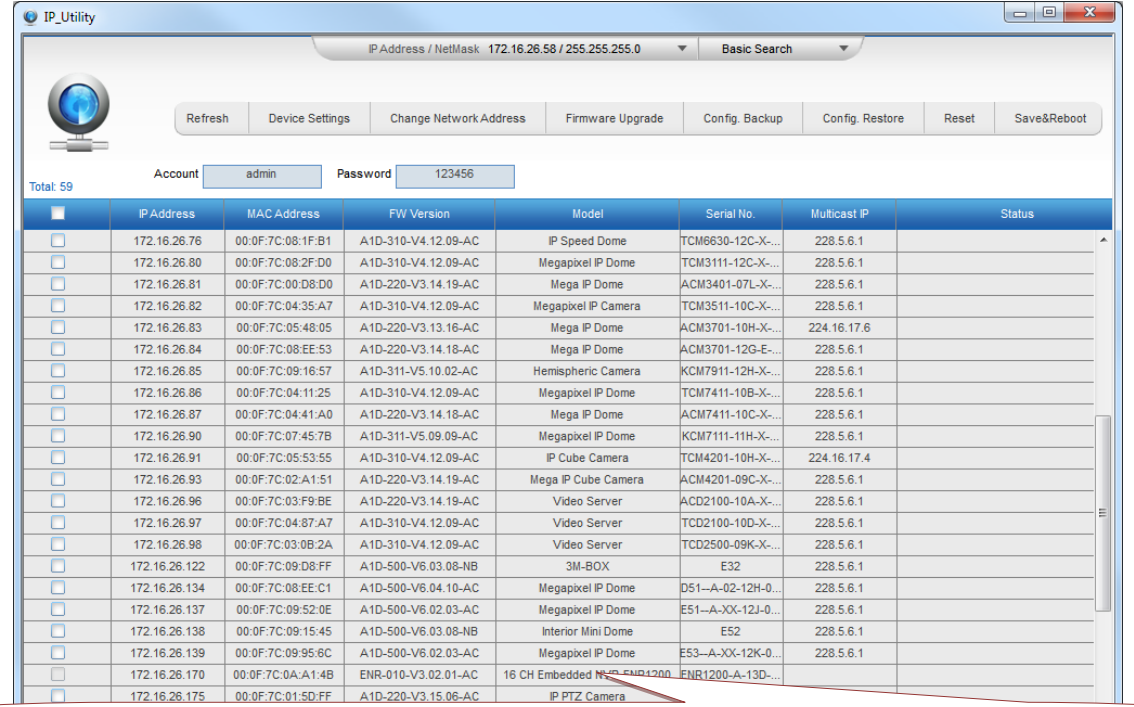

172.16.26.56

00:0F:7C:0A:A1:4B

ENR-010-V4.99.20-AC

16 CH Embedded NVR-ENR1200

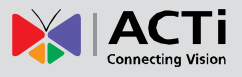

# **Log In / Out of ENR**

After you By default, an administrator account has already been existing in your system. To log in to ENR for the first time, you will have to key in the password in **Login** window.

# **Log In**

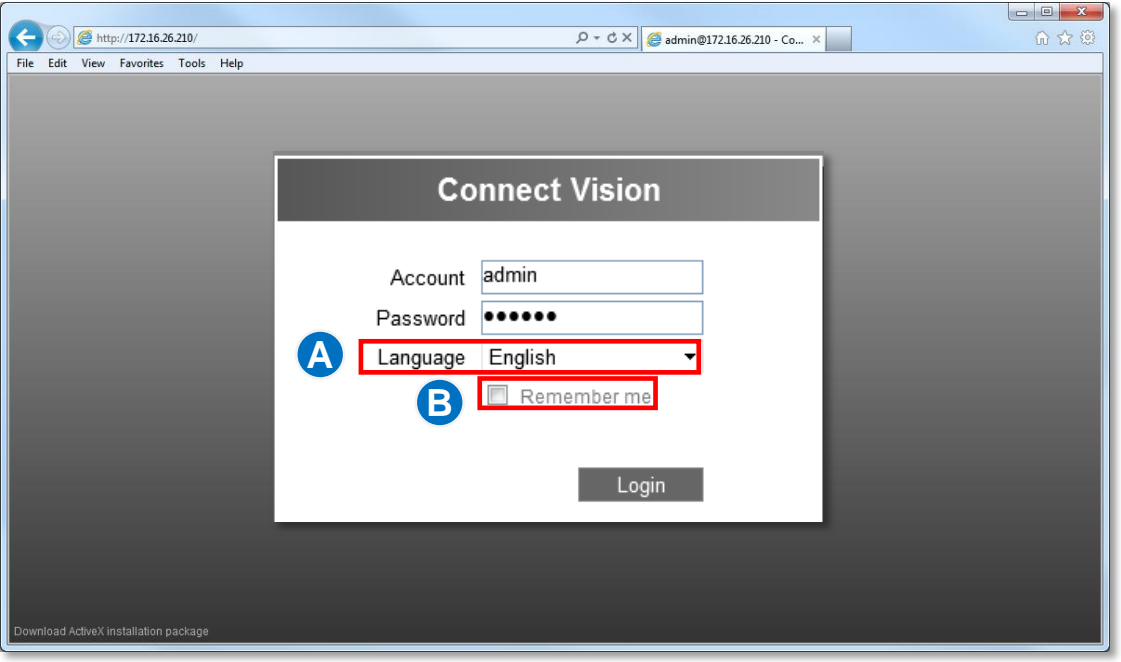

#### **Enter Account & Password**

●**Account** (non case-sensitive)**: Admin** (default)

●**Password (case-sensitive)**: **123456 (default)**

# **Change UI language A**

To change UI language, select the desired language from "**Language**" dropdown list. **1**

# **Remember Login Information B**

To have the server remember your **Account**, **Password** and language setting for future, check "**Remember me**".

### **Log Out**

On Live screen, click "Application" → "Logout".

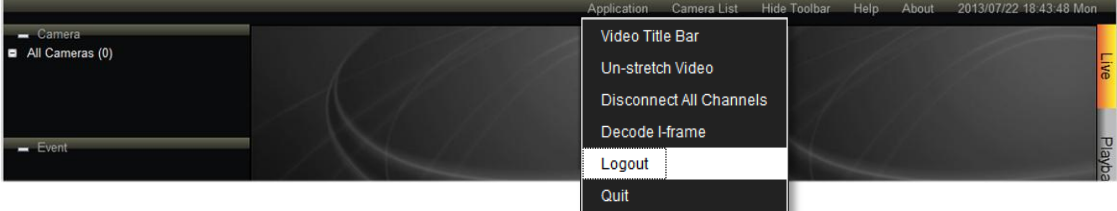

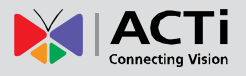

# **Accept ActiveX Controls Installation**

ENR interface requires the add-on ActiveX Control components, please allow ActiveX controls to be downloaded and installed.

It is strongly recommended that (1) you add this ENR server into Internet Explorer's Trusted Sites and (2) turn off **Windows Firewall** on this client computer.

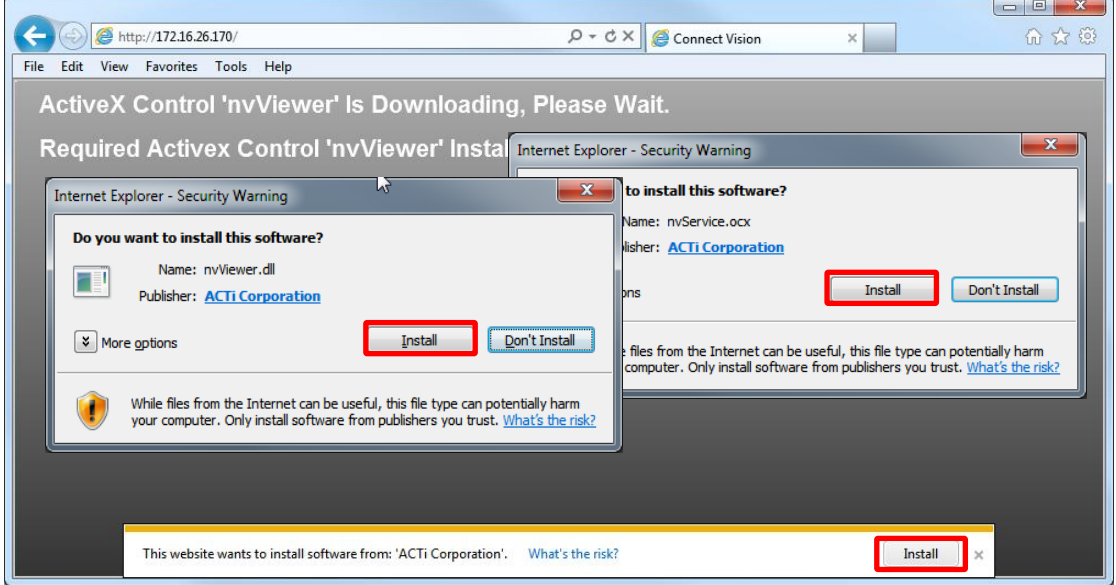

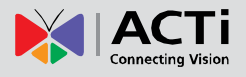

# **Setup Wizard**

After logging in, if no camera has been added to ENR system, **ENR Setup Wizard** will lead you through three essential installation steps in order that you could quickly get camera live view.

For video recording, please remember to install hard disks and format them in physical ENR device.

You may click the **Done** bubble to skip to the quick setup procedures last step.

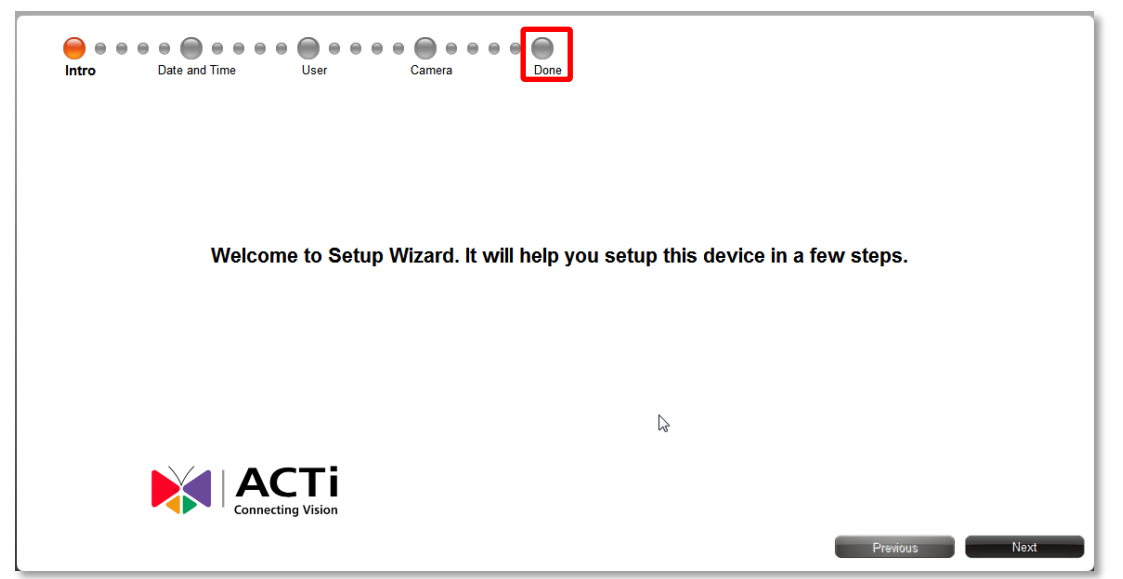

And click "**Done**" to exit **Setup Wizard**.

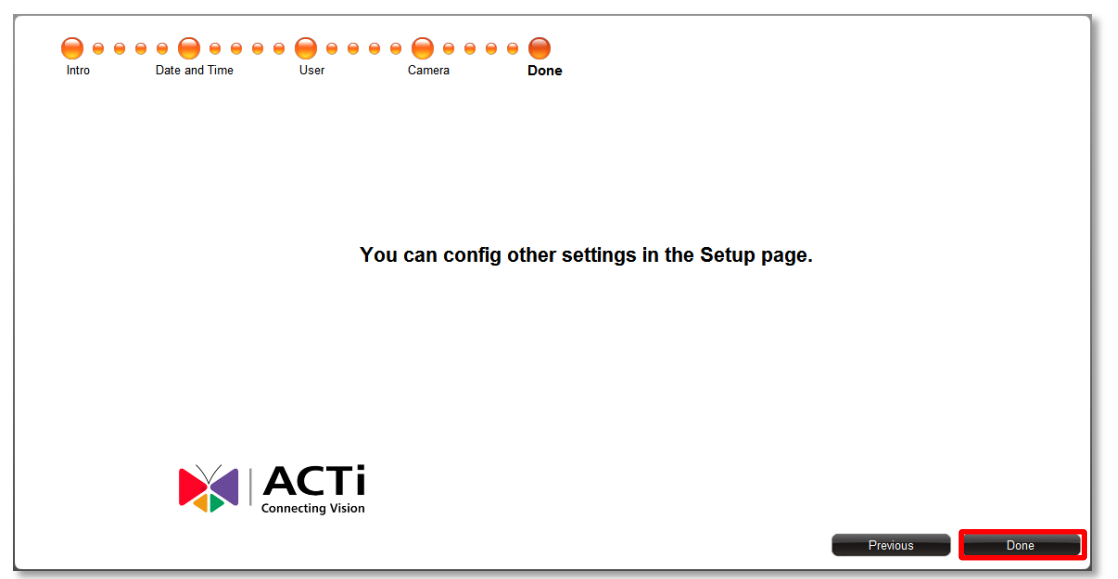

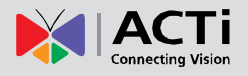

# **Setup the System**

Before adding cameras to the system or starting up the recording and event handling, it is essential to configure certain system-wise settings on **Setup** page.

# **Set System Name**

Go to **Setup** page → System tab → Information

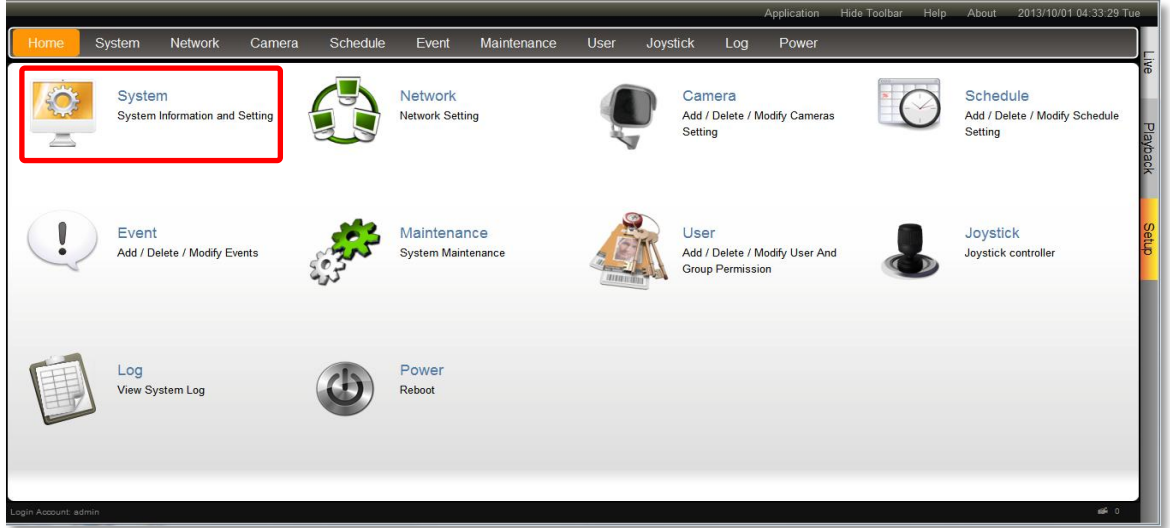

Modify the name of this ENR server and click "**Save**". The maximum length is 10 digits of English alphabets.

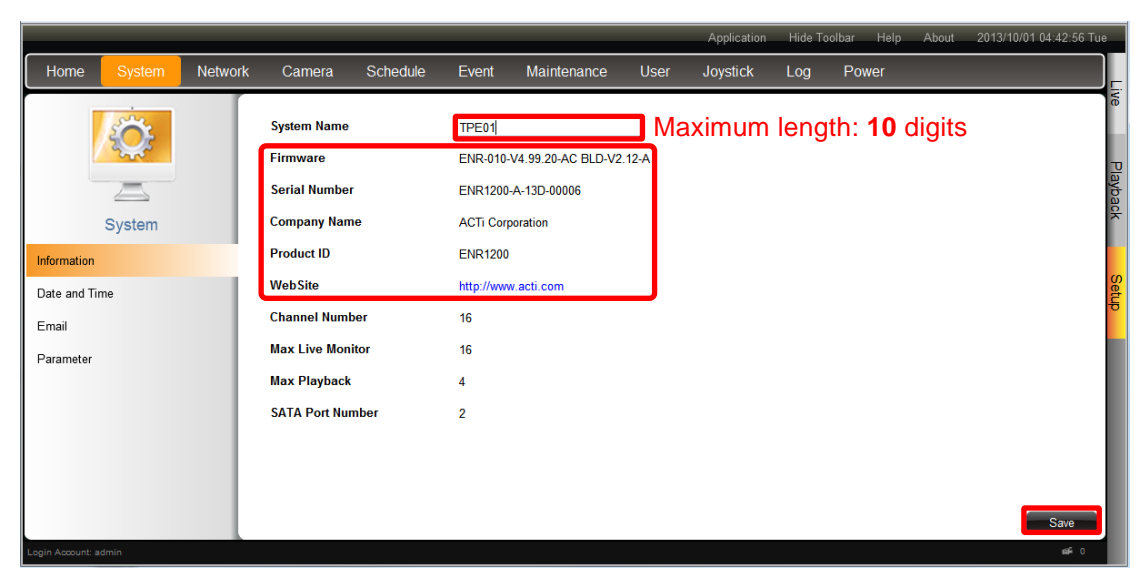

Your ENR's current firmware version, serial number and MAC address are also shown here.

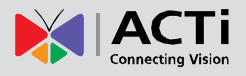

### **Set Date & Time**

#### Go to **Setup** page **System** tab **Date and Time**

You may configure other time-related settings here.

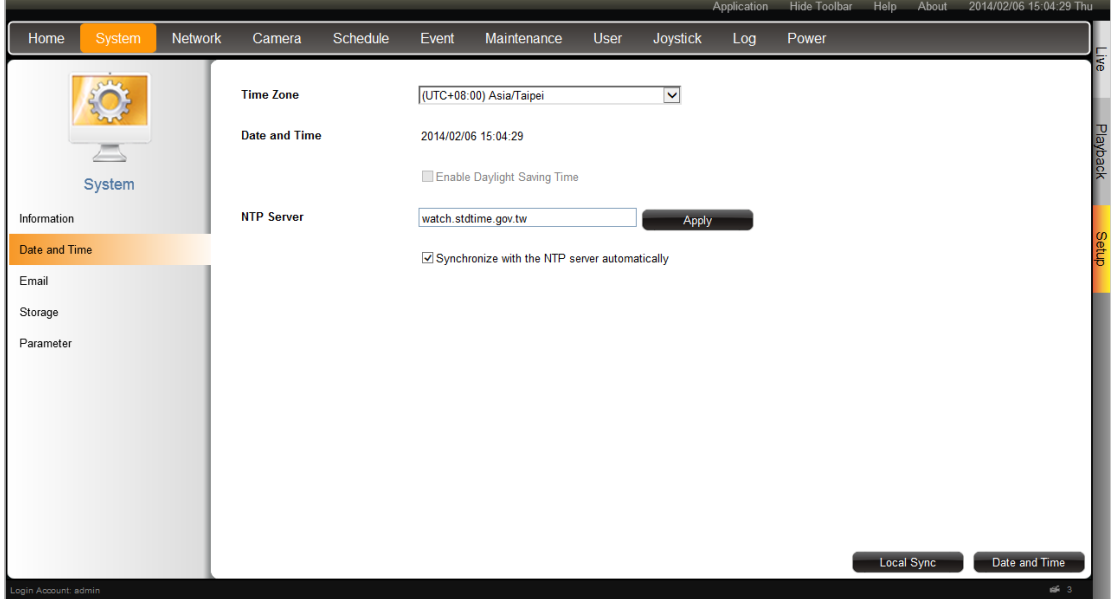

#### **Change Time Zone**

Select the time zone where ENR server belongs to. After selecting the time zone, it will change to the corresponding date and time.

#### **Change Date and Time**

It shows the current date and time on the device. Click Date and Time to bring up the calendar. Input the exact date and time, then click "**OK**".

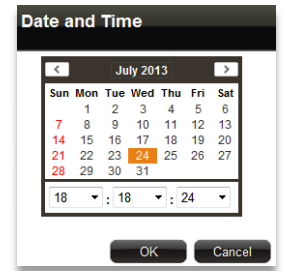

#### **Set Daylight Saving**

If the device is located in an area where daylight saving time is used, click the check box to enable daylight saving. The time will be automatically adjusted. When the daylight saving time has finished, uncheck the box to return to original setting.

#### **Set NTP Server**

Please enter a NTP server address and click "**Apply**" to synchronize time with the NTP server. Make sure ENR has connection with the NTP Server.

To delete this NTP server, simply clear its address in this field and click "**Apply**".

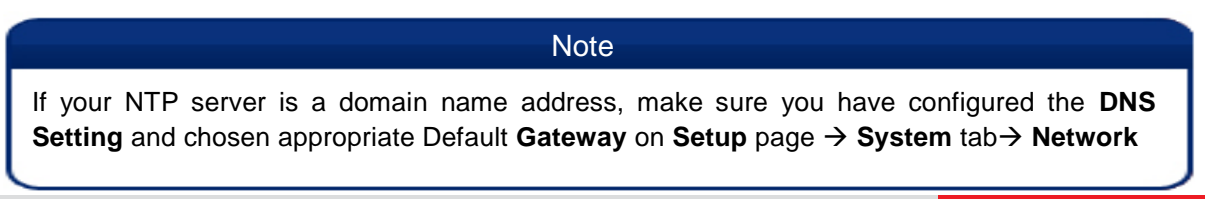

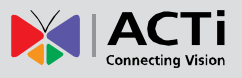

#### **Synchronize with Client Computer's Time**

Click **Local Synchtronize** the device time with the time on the computer you are using now, please click this button.

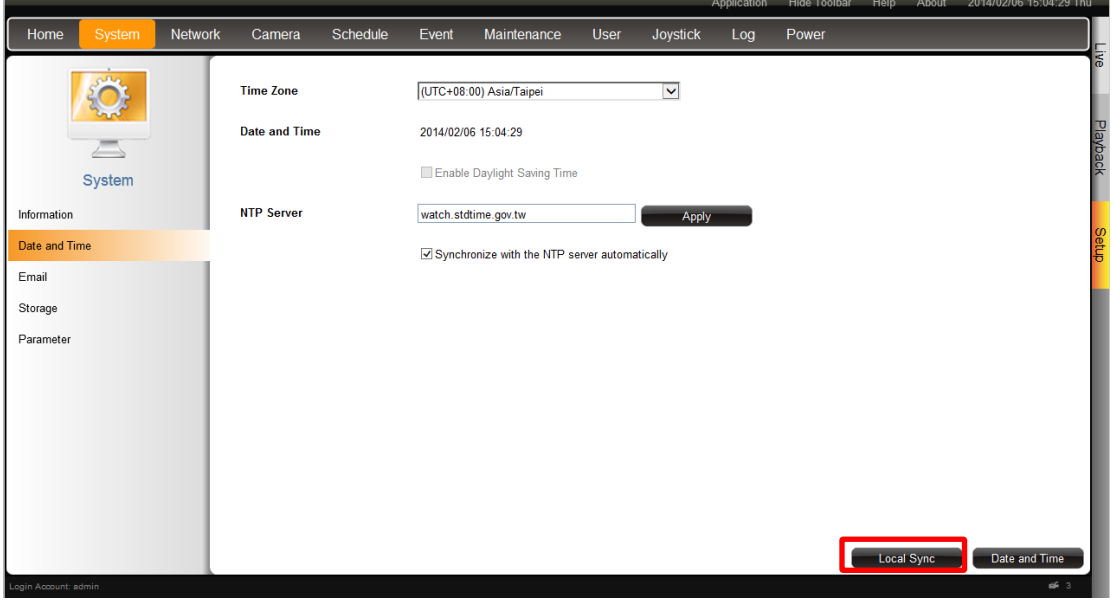

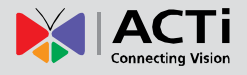

# **Configure Network Settings**

There are two network interface cards in ENR.

Either of these cards can be supported by the built-in DHCP server feature, which enables ENR to assign IP addresses to cameras via **LAN1** or **LAN2** port without another DHCP on router.

By default, **LAN1** card uses a fixed IP address *192.168.0.10*, while **LAN2** is in **DHCP** client mode. It is suggested that you connect **LAN1** to LAN and connect **LAN2** to WAN.

#### **Current IP Configurations**

Go to **Setup** page **Network** tab.

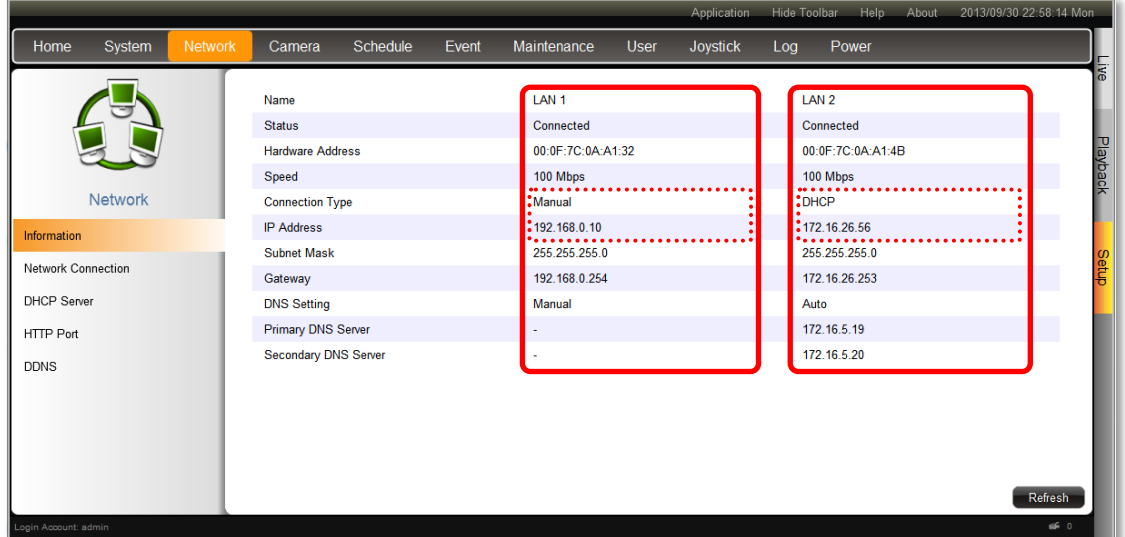

#### **IP Settings**

On **Network** tab, click "**Network Connection**" then select the interface card that you wish to set up. After setting up, please click "**Save**" on the bottom right side to save the settings.

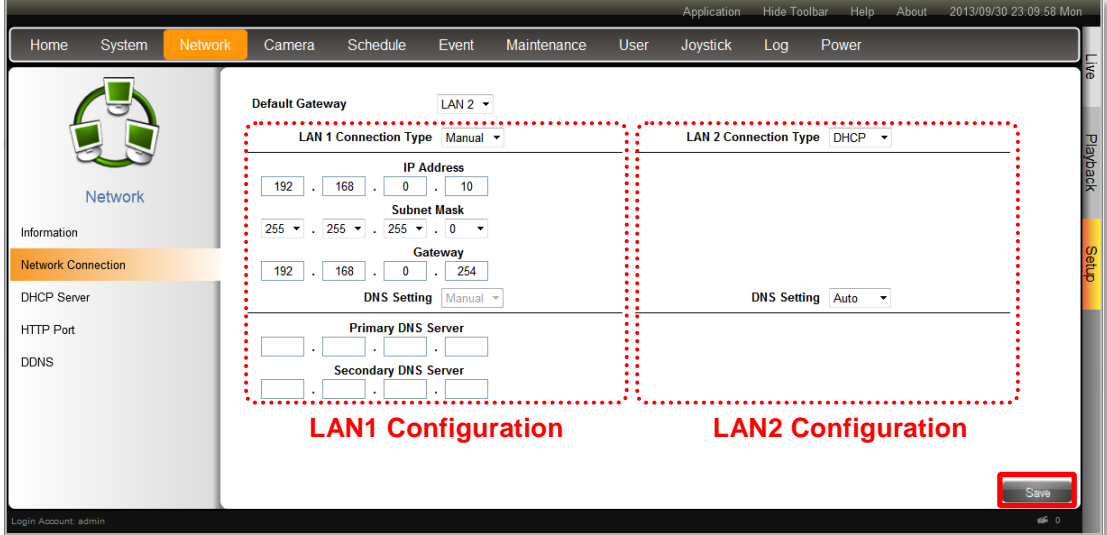

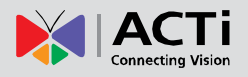

Please note that any change you make on this page requires the system to restart its service, please wait for a while and reconnect ENR using the new properties.

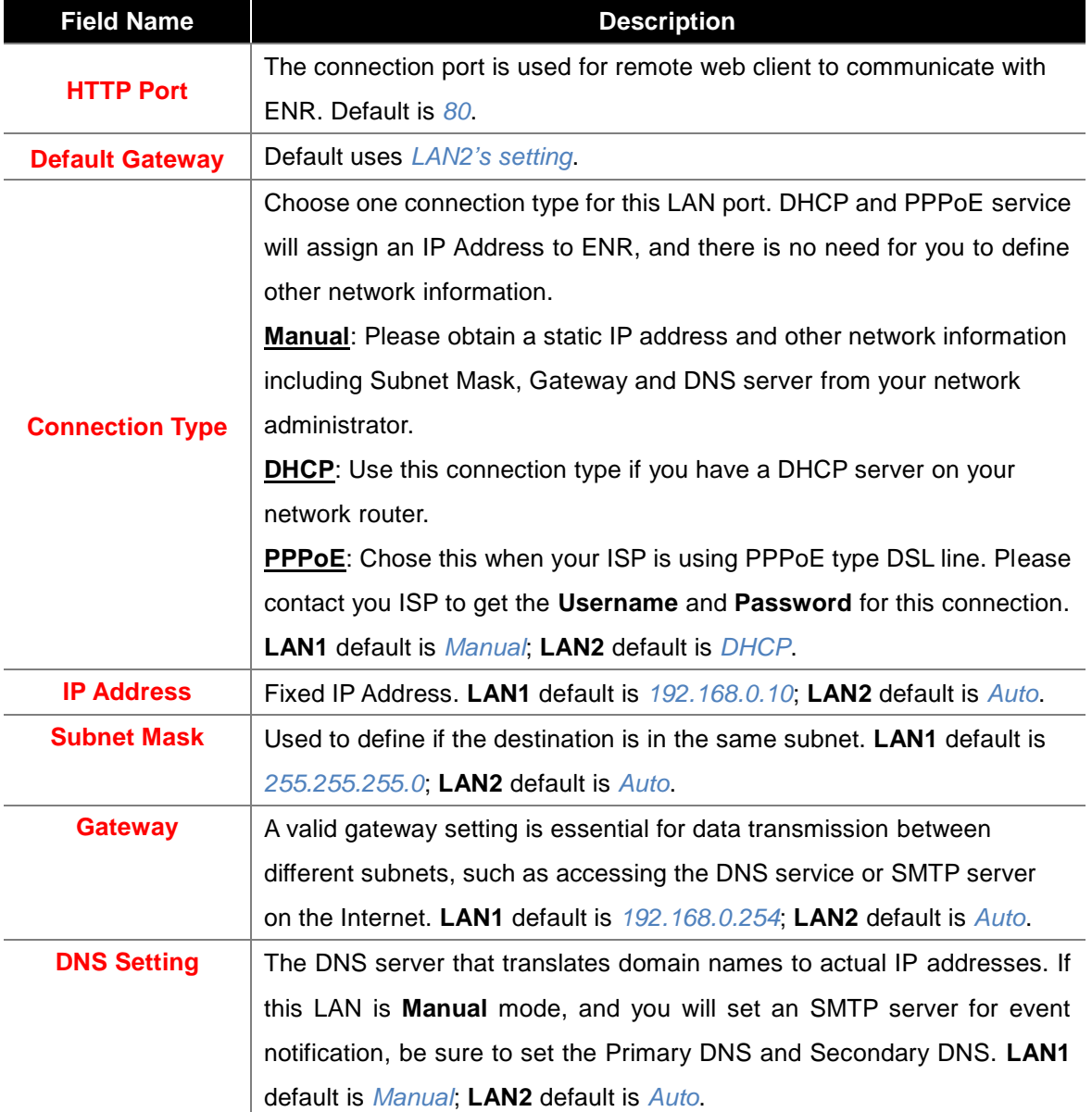

#### **Enable DHCP Server**

You may enable the built-in DHCP server for either **LAN1** (default) or **LAN2** port.

Go to **Setup** page  $\rightarrow$  **Network** tab  $\rightarrow$  click "**DHCP Server**".

- **1.** Check "**Enable**" and select a LAN, this LAN has to be in **Manual** mode.
- **2.** Set the **Beginning IP Address** and **Ending Address**, and click "**Save**". ENR will assign IP addresses within this range to the cameras connected to the selected LAN port. Please (1) make sure the cameras are in DHCP client mode, (2) connect and power the cameras up after you enable this service.

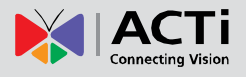

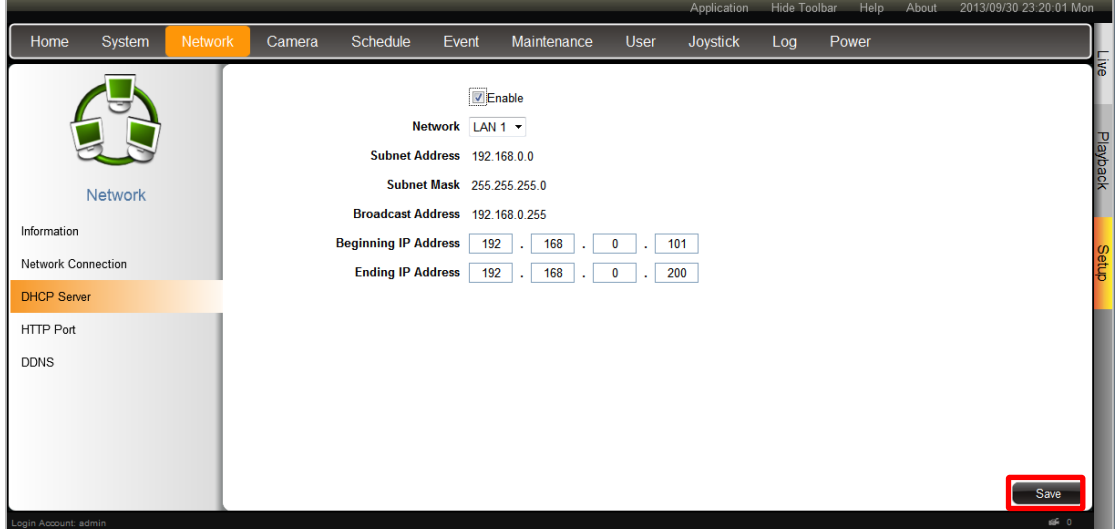

#### **Set HTTP Port**

To change the HTTP port of ENR server, go to Setup page  $\rightarrow$  Network tab  $\rightarrow$  click "HTTP **Port**". Configure the port number and click "**Save**".

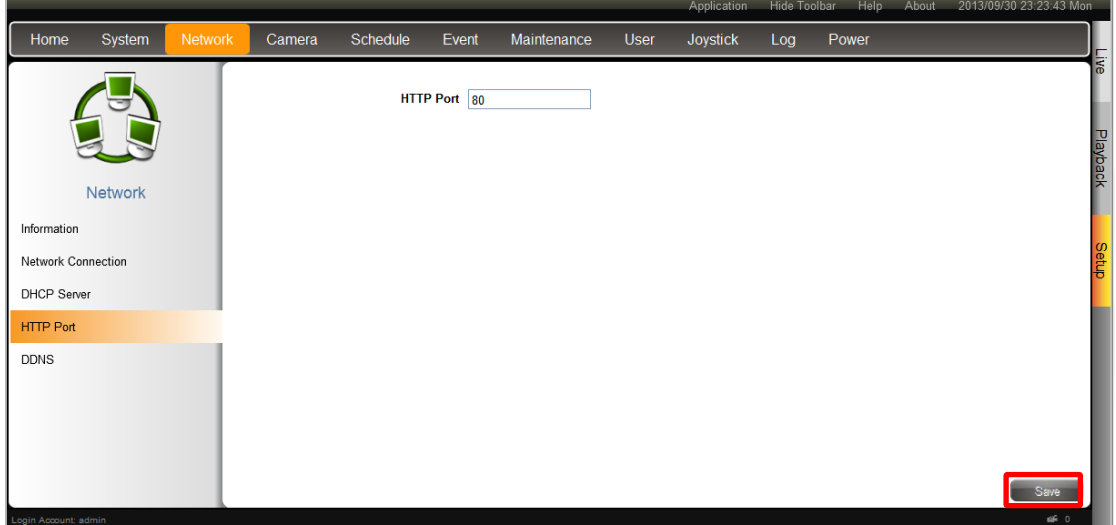

#### **Enable DDNS Service**

ENR has built-in the DDNS update client feature, which saves ENR domain name address information and actively update its ip address to the DDNS provider's server.

**1.** Visit the dynamic DNS service provider's website and register the domain name for your ENR.

ENR supports the following service providers:

- DynDNS: [http://www.dyndns.com](http://www.dyndns.com/)
- NO-IP: <http://www.noip.com/>
- **2.** Go to **Setup** page  $\rightarrow$  **Network** tab  $\rightarrow$  **c**lick "**DDNS**".

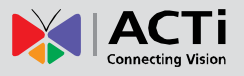

- **3.** Check "**Enable**", select the service provider, and input the **Host Name**, **User Name** and Password.
- **4.** Click "**Save**" to save the settings.

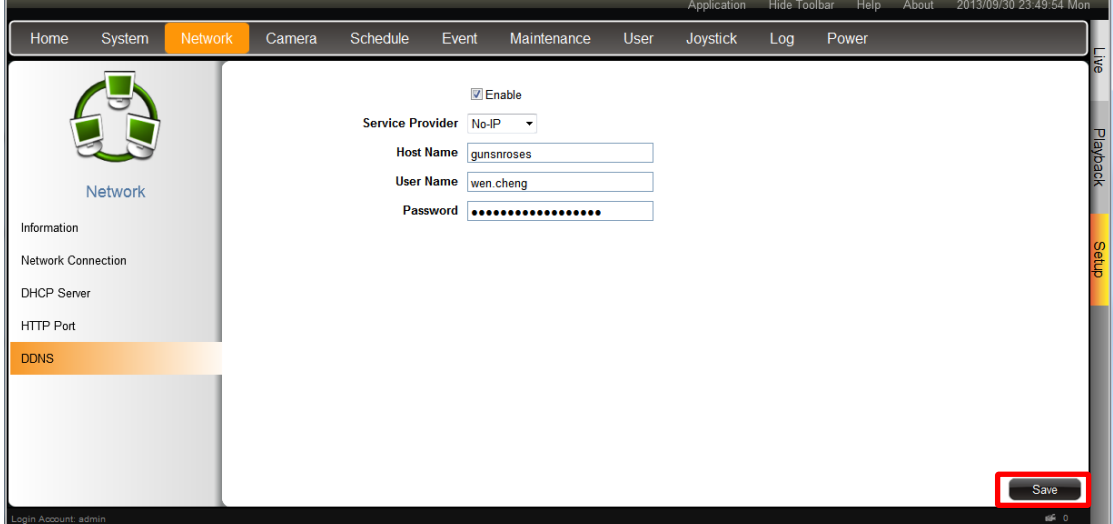

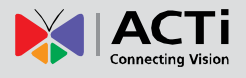

### **Set E-mail Notification Service**

ENR supports e-mail notification for Event Handling. The e-mails are sent through an SMTP server, the settings of which are configured in this section.

#### Go to **Setup** page  $\rightarrow$  **System** tab  $\rightarrow$  **Email**.

Please fill up all the fields including **Account** and **Password** to access the e-mail address you input in "**Sender Email**". ENR will send notification e-mail via this SMTP server when an event occurs. For detailed instruction on how to set up an event rule related to SMTP service, please refer to [Set Event Rules](#page-110-0) on page [111.](#page-110-0)

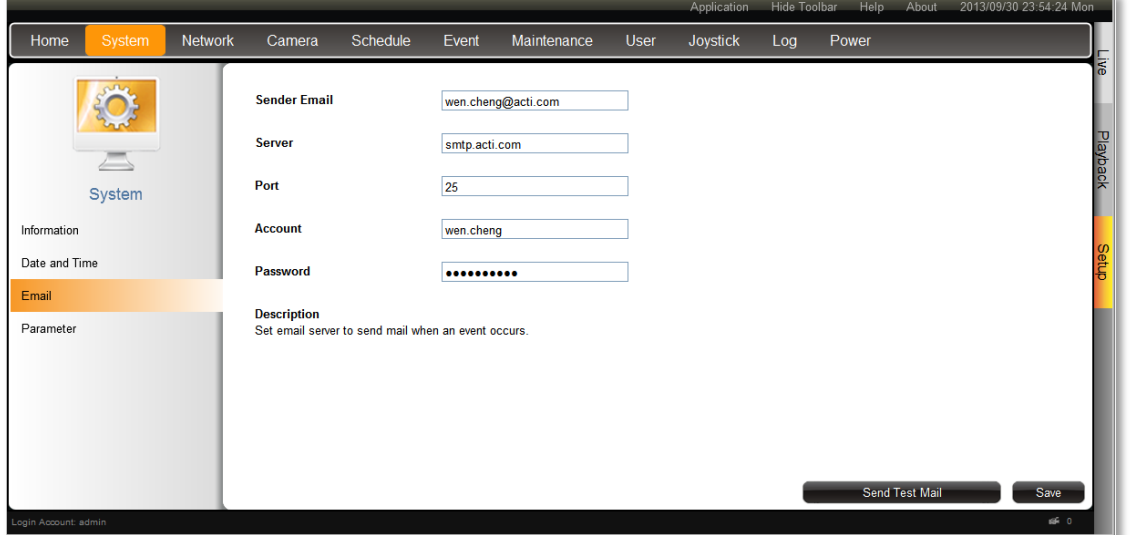

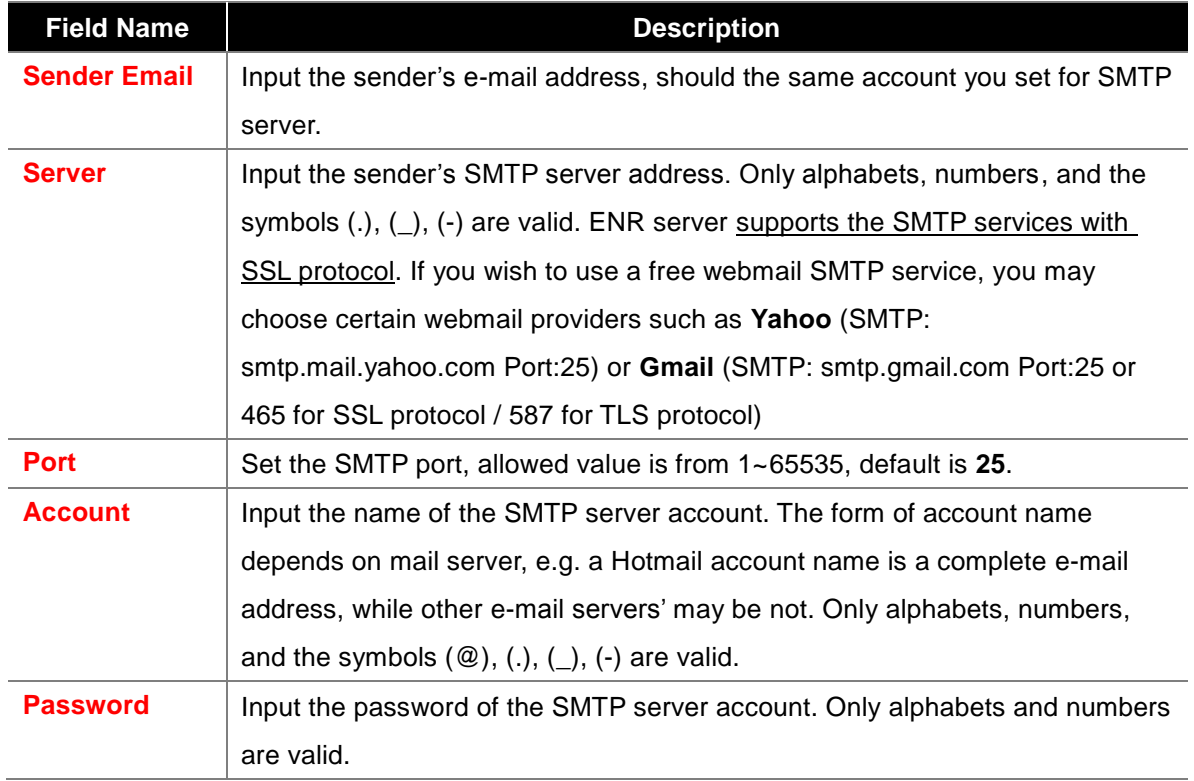

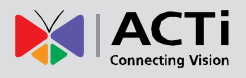

After configuring, please click "**Save**" to save settings, and click "**Send Test Mail**" to validate this configuration, if this configuration is correct, a test e-mail will be sent to **Sender Email**, please login your SMTP server to check incoming e-mails.

# **Live Screen Event List Setting**

The max number of latest events that can be displayed in event panel. Default is 100.

You can configure this setting on Setup page  $\rightarrow$  System tab  $\rightarrow$  Parameter.

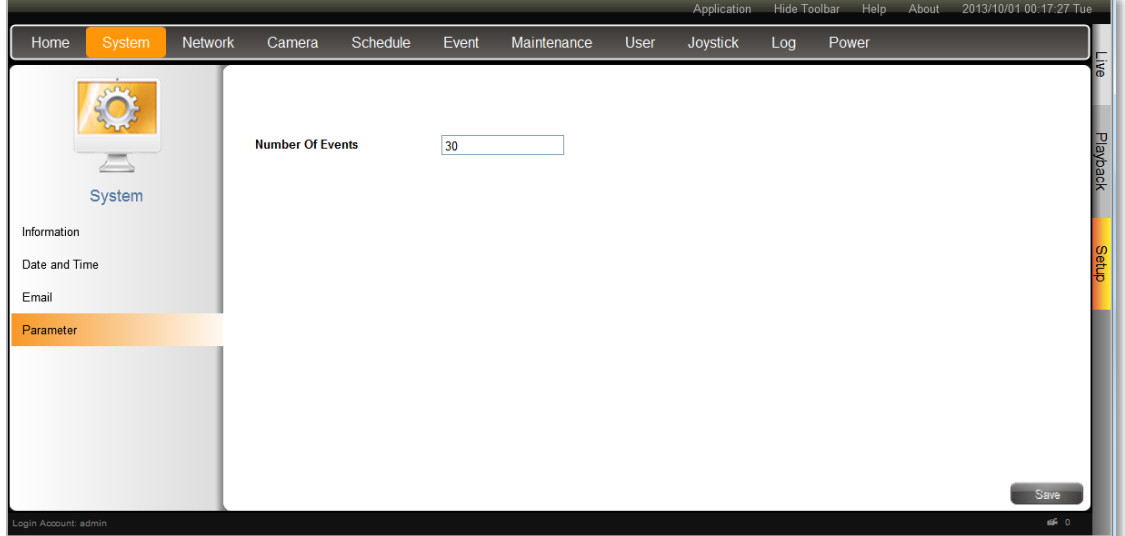

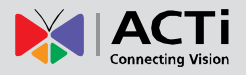

# **Live Page UI Overview**

After logging in, you will enter **Live** screen. **Live** screen is the interface where you see the live views from your cameras. It is where most of the security professionals access the surveillance system

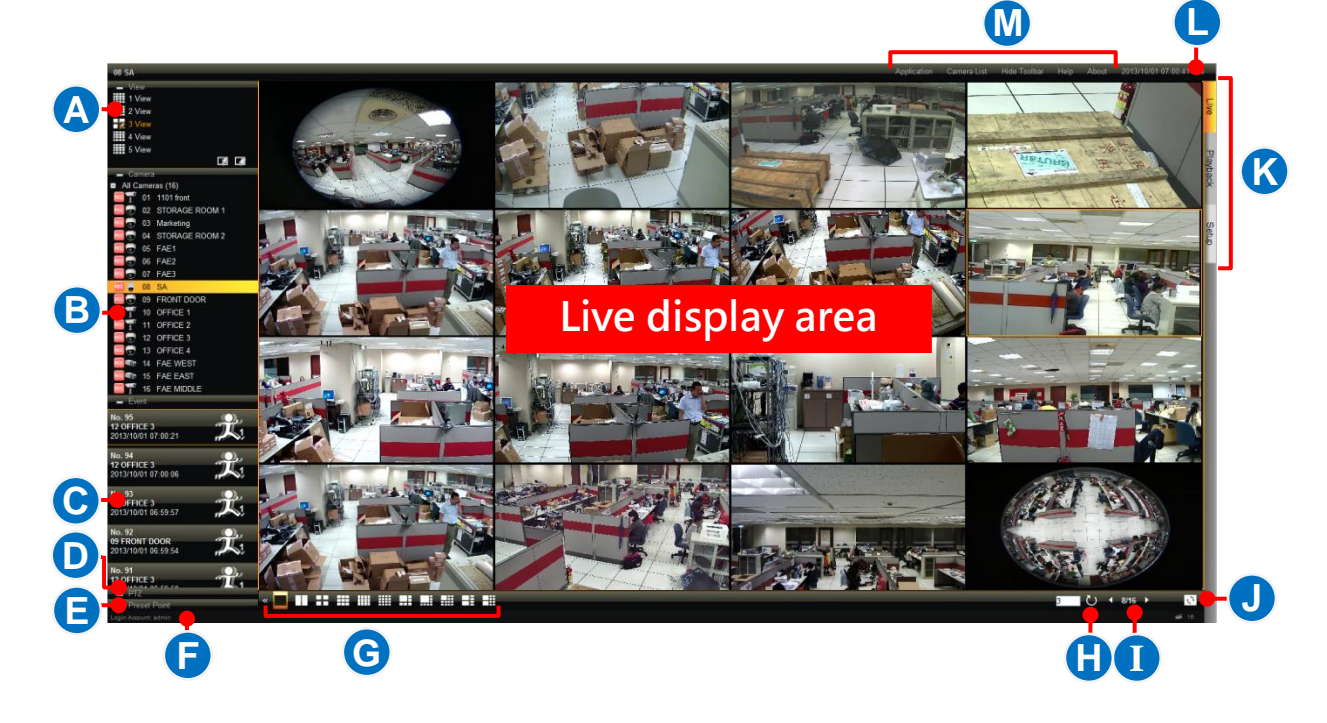

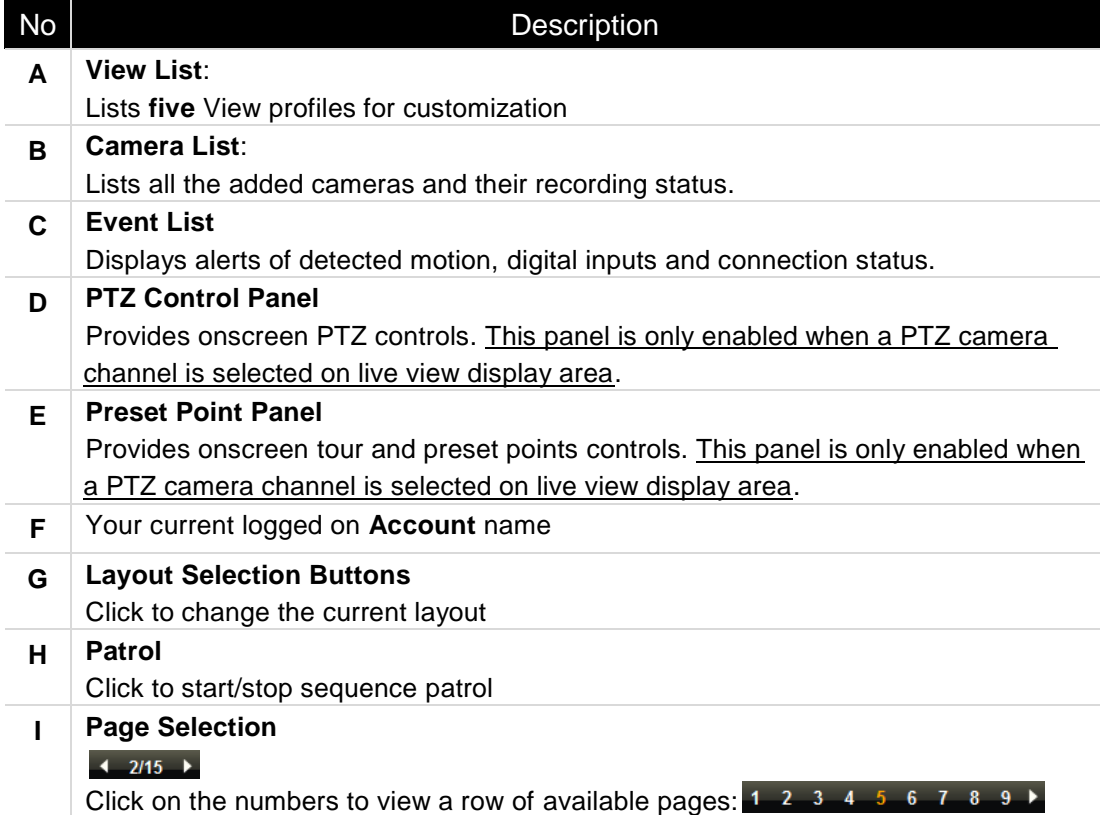

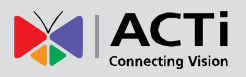

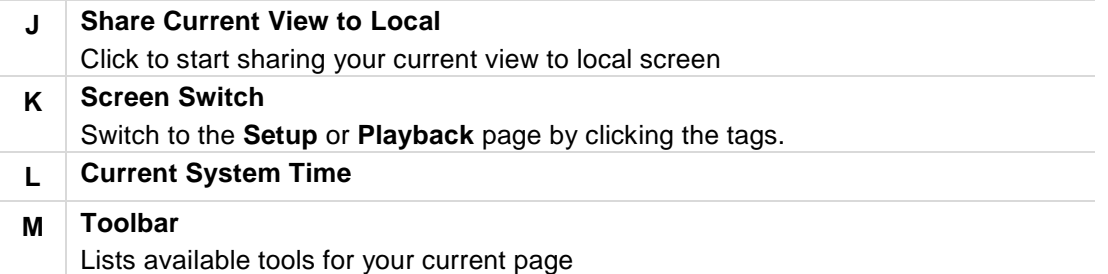

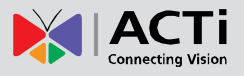

# **Set Cameras**

ENR remote user interface also allows you to easily configure, add or delete cameras without individually opening the cameras' web configurator.

# **Add Cameras**

Go to **Setup** page **Camera** tab.

**1.** As there is currently no camera existing in ENR system, click "**Add**" to starting adding the first one.

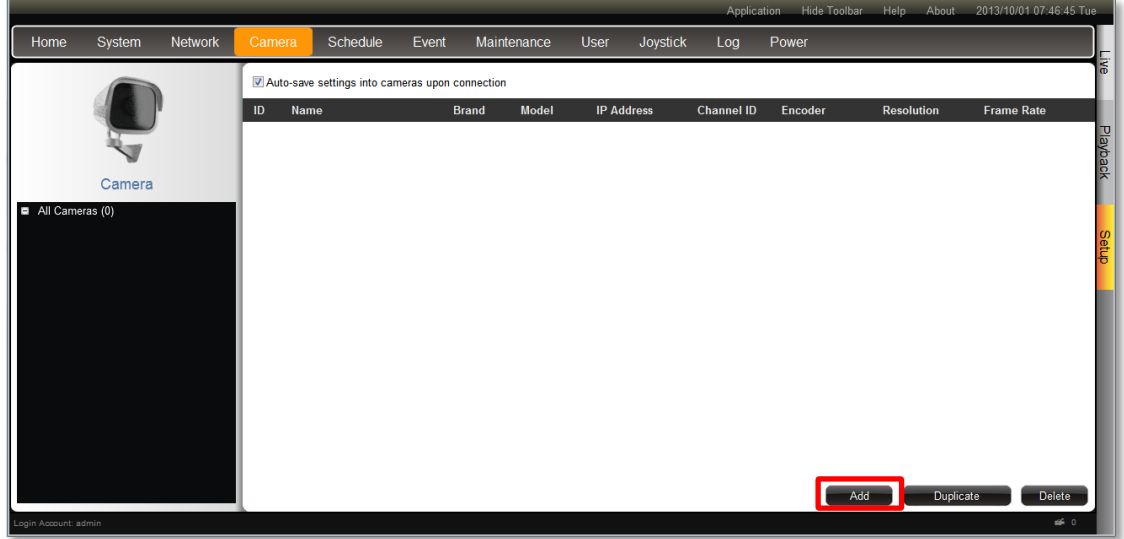

**2.** Click "**Search Cameras**"

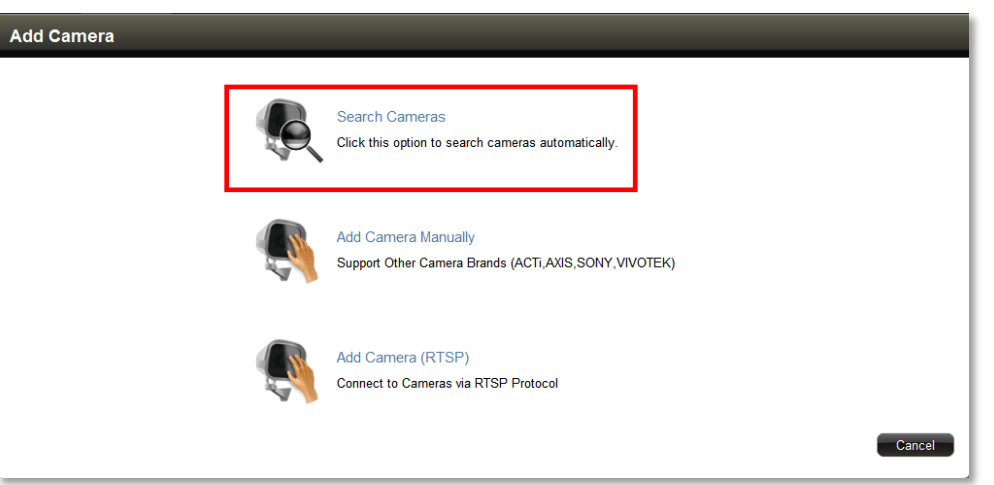

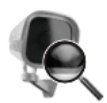

Search Cameras Click this option to search cameras automatically. Search Cameras method will list all the cameras connected to your network.

**1.** On **Search Cameras** windows, input the **Account** and **Password** to access the cameras, select the manufacturer and click "**Search**". After all the connected cameras are found, click the cameras and then "**Submit**" to add them.

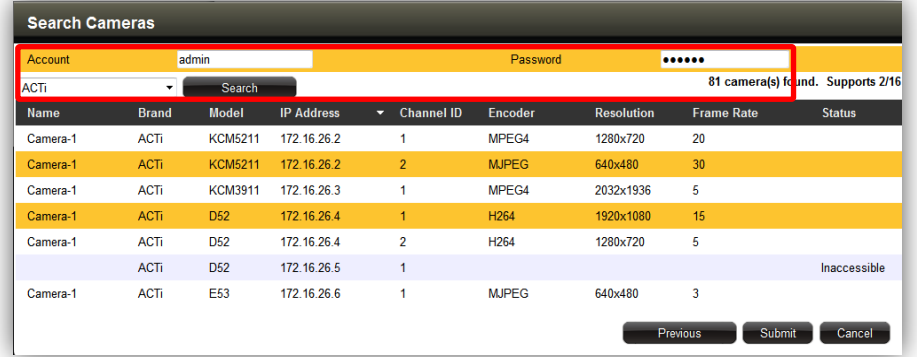

 **2**. Back on the **All Cameras** list, the selected cameras are already added into ENR system and started their full-time recording service.

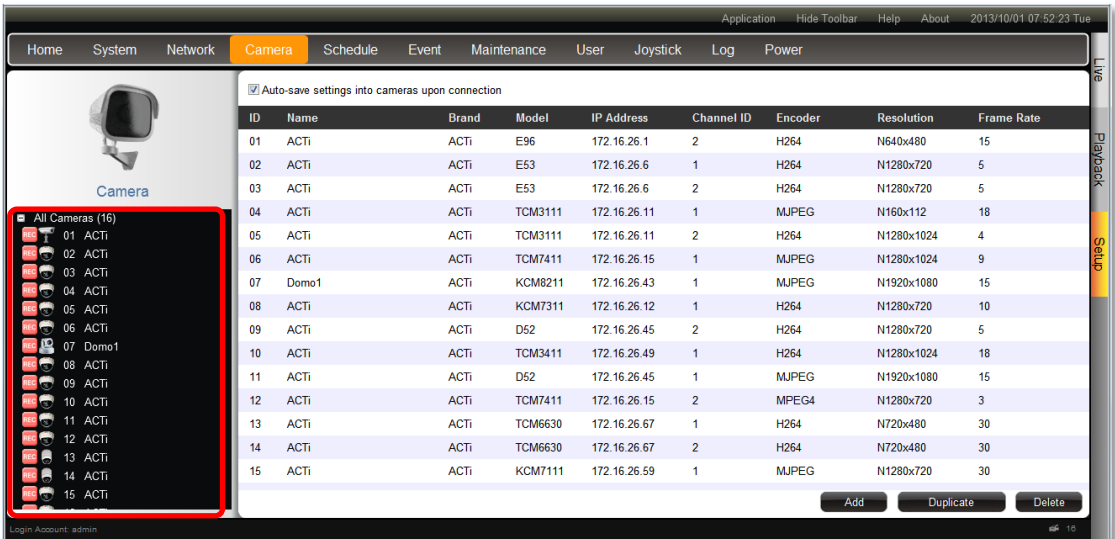

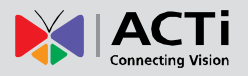

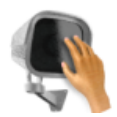

**Add Camera Manually** Click this option to add camera manually.

If the camera is not located within your network segment, you may add it manually.

**1.** Fill in the connection properties such as properties **IP Address**, **Username** and **Password**, **HTTP Port**, and click "**Get Camera Settings**".

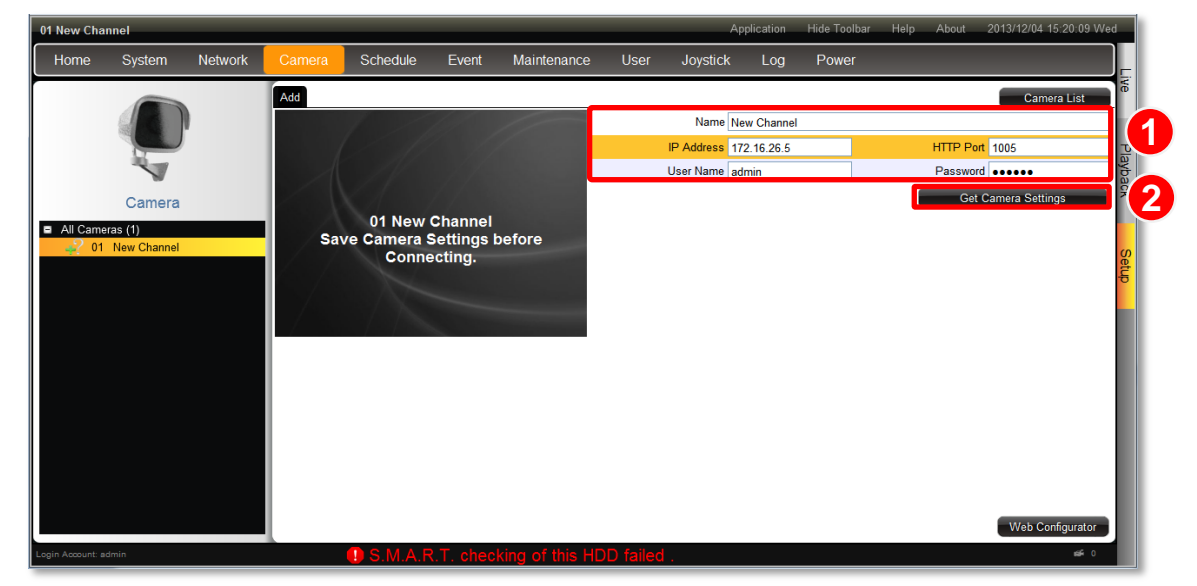

**2.** The camera properties including **Firmware** version and **Serial Number** will appear below, you may modify other video configurations and then click "**Save**".

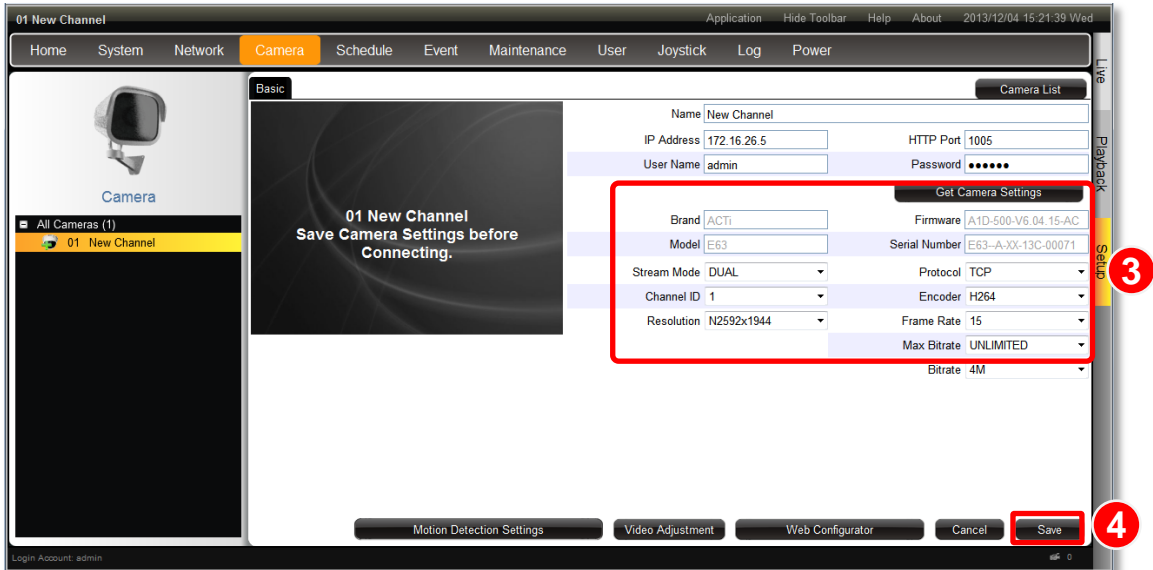

**3.** Click "**Save**", the camera' s live view will appear.

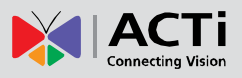

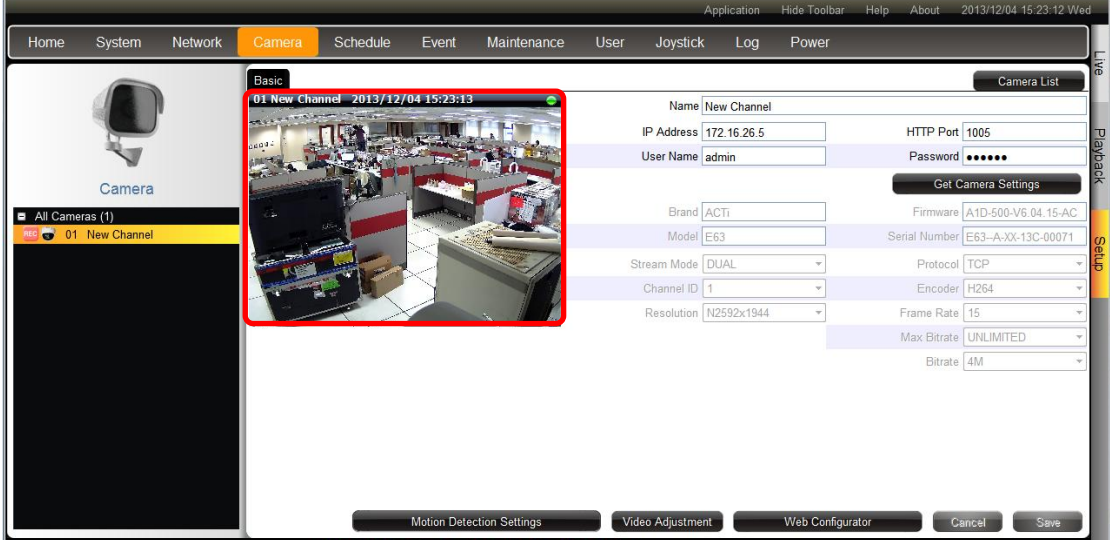

#### **Note**

ENR will synchronize with devices upon connecting to them. To make sure the settings on ENR side are prior to those on camera sides, please check "**Auto save ENR settings into device upon connection**". When this function is enabled, every modification you make via Camera's web configurator will be overwritten by ENR.

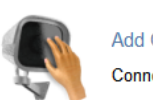

Add Camera (RTSP) Connect to Cameras via RTSP Protocol

You may connect a camera via RTSP protocol. Via this mouthed, you can add a video stream from any brand camera.

Fill in the properties such as properties **IP Address**, **URI type, RTSP Port, Protocol type**, **User name, Password,** and click "**Save**".

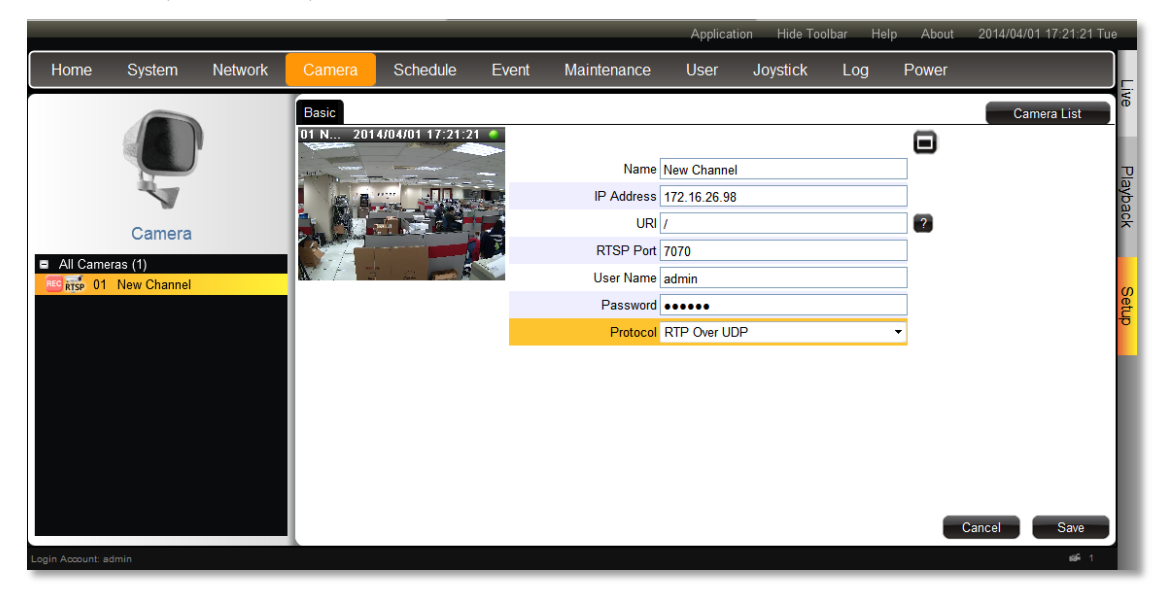

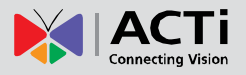

# **Copy Camera Settings**

You may copy an added camera's settings another channel. In this way, it is easier to manually add more than one camera of the same models.

- **1.** On **All Cameras** list, select an existing channel.
- **2.** Click "**Duplicate**", the selected cameras will be duplicated to new channels. In the example shown below, **01 Camera** will be copied to a empty channel – **07 camera**.

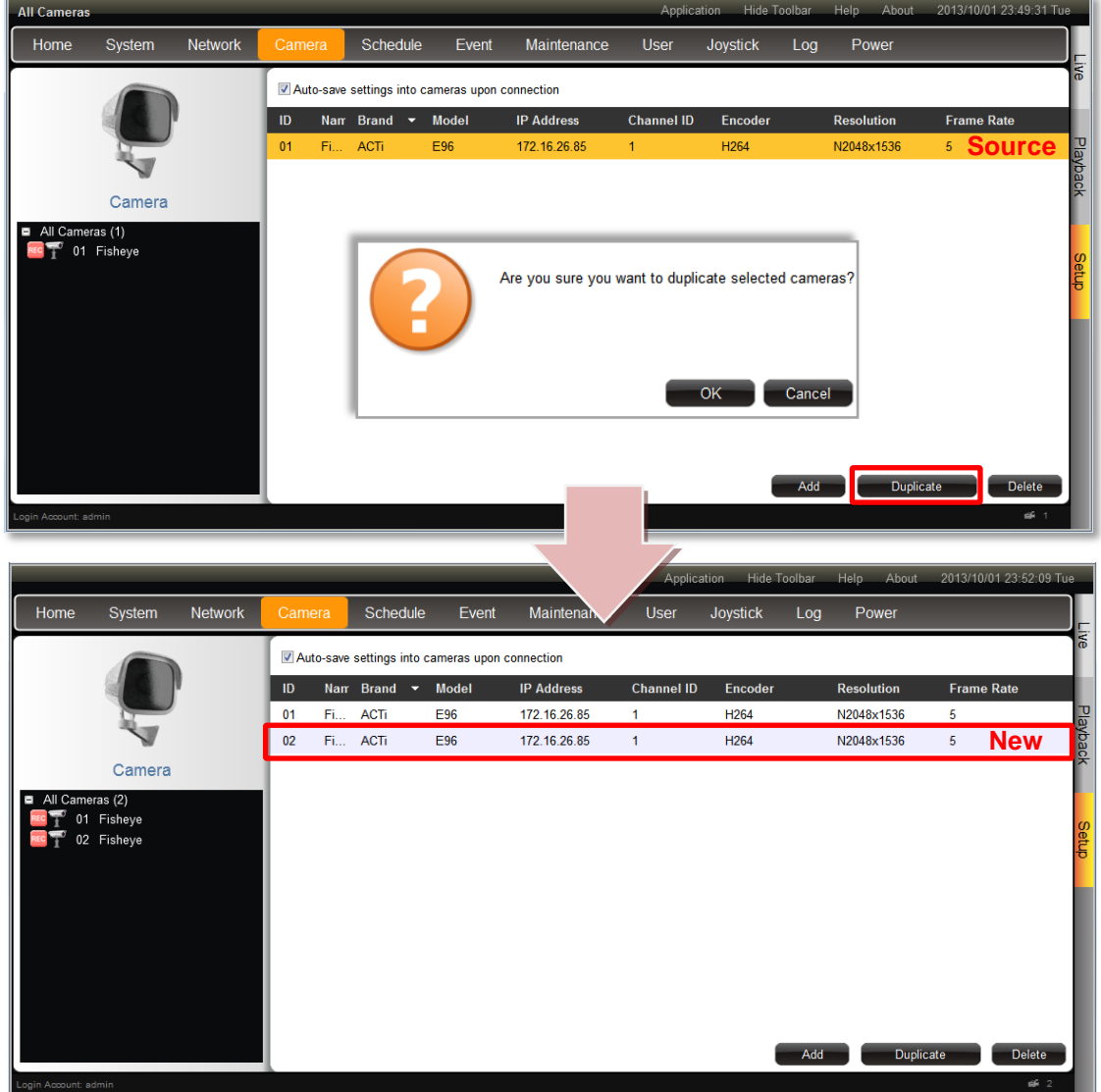

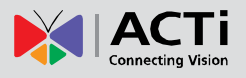

# **Delete Cameras**

On **All Cameras** list, select the cameras you wish to delete and click "**Delete**".

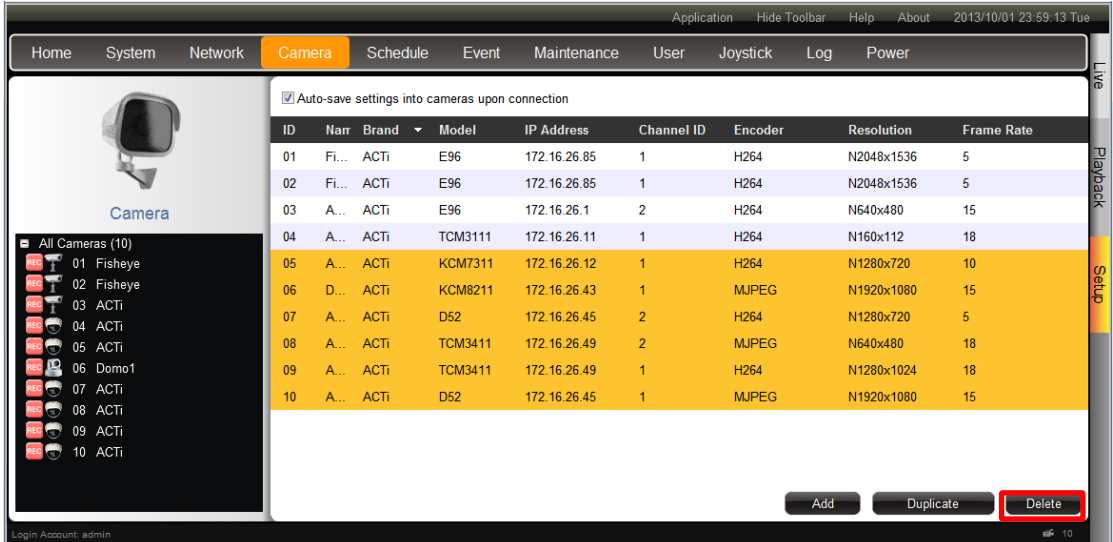

# **Change Camera Settings**

After the cameras are added, select a camera on **All Cameras** list to configure its individual properties.

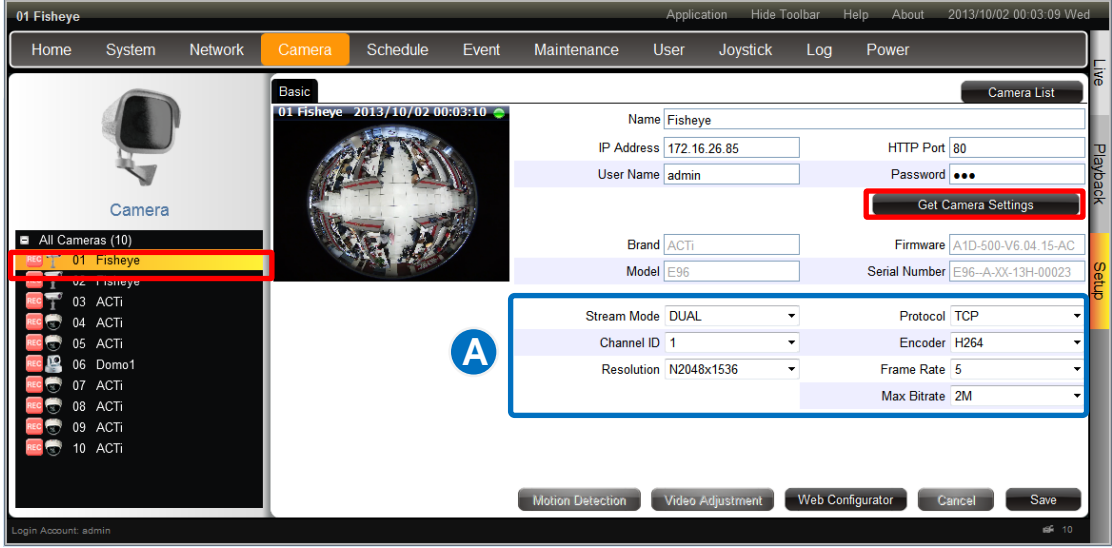

#### **(A) Video Format and Transmission Properties**

To modify the video format and transmission properties including **Stream Mode**, **Channel ID**, **Resolution**, **Protocol**, **Encoder**, **Frame Rate**, and **Bitrate**, you will have to click "**Get Camera Settings**" first to sync with the camera first. After configuration, click "**Save**" to save this setting to camera

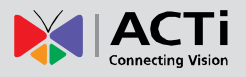

#### **(B) Motion Settings**

After selecting the camera from **All Cameras list**, click "**Motion Detection**". If this camera is in dual stream mode, only **Channel ID 1** (Stream 1) supports motion detection feature.

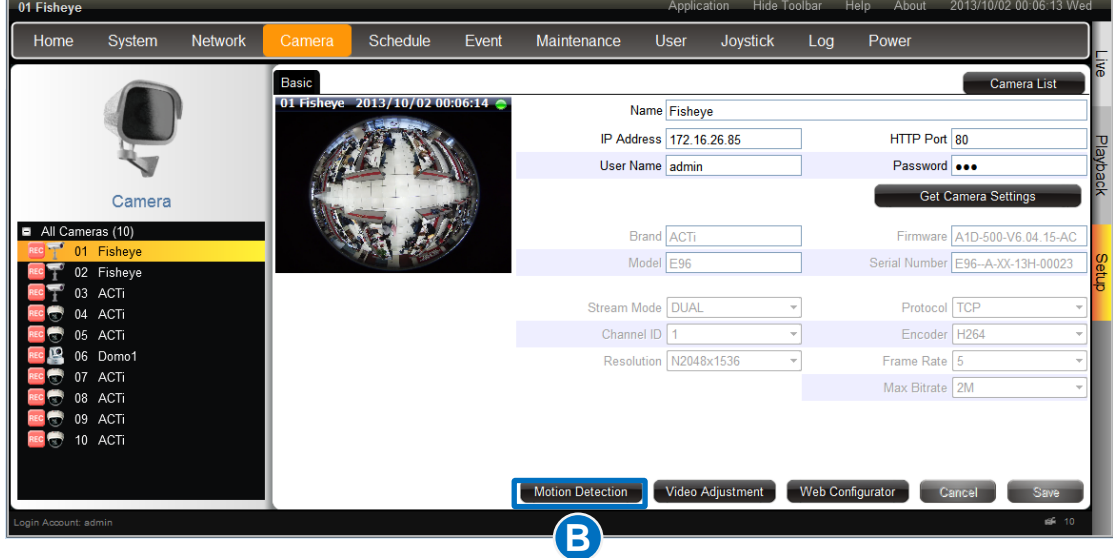

On **Motion Detection Settings** window, check "**Enable**" then click "**Motion Setup**". To enable one motion region, check it, a color frame will appear in the view. You may start setting the detection area by adjusting this yellow frame on the view. Simply use your mouse to move and resize the frame. Click "**Apply**" to save the settings.

**V**

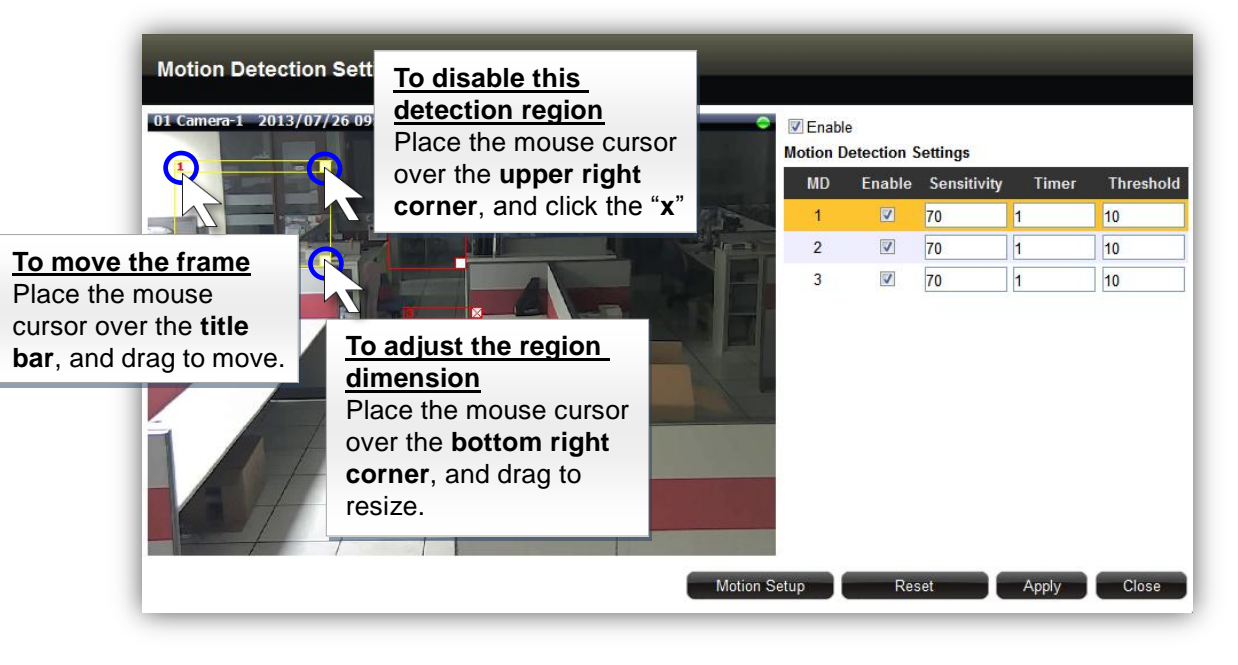

#### **Adjustment Attributes**

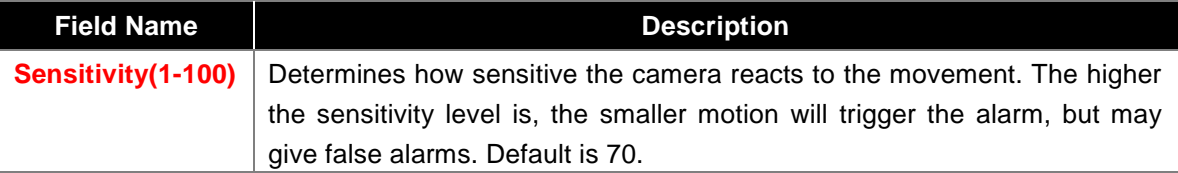

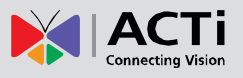

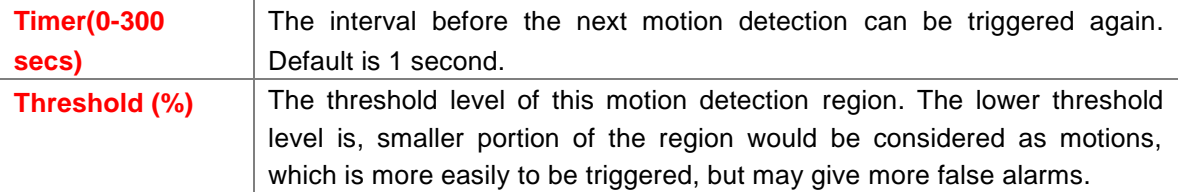

#### **(C) Fine-tune the Image: Brightness/Contrast/Saturation/Hue**

Not only details but also brightness, contrast, saturation and hue are essential factors to make images closer to real scene. For devices that support these property configurations, you may directly modify them and save to the device ENR interface.

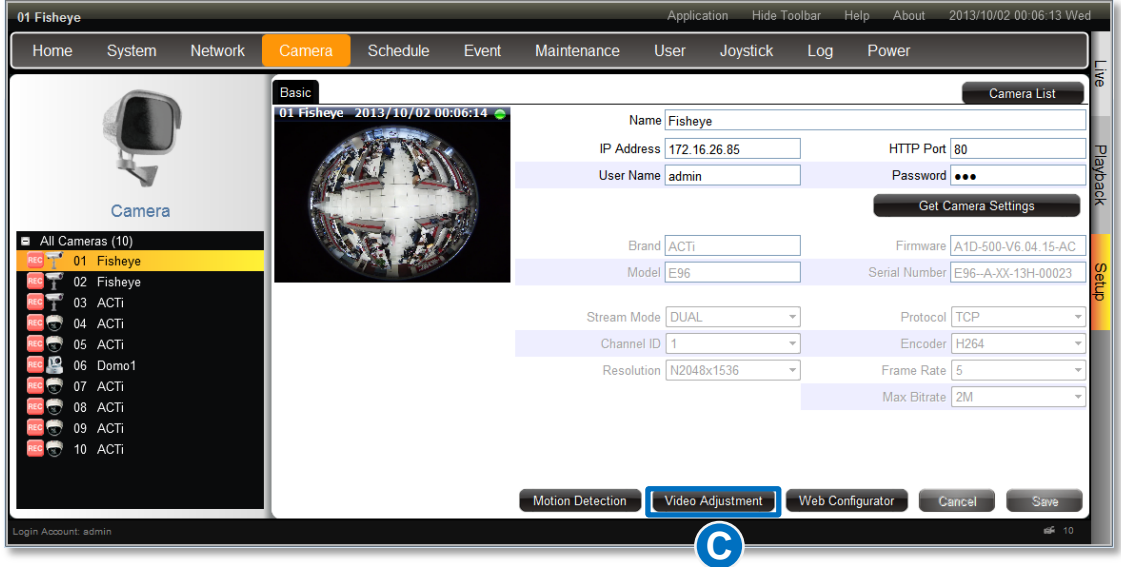

On **Video Adjustment** window, the fields available for modification (depends on models) will be enabled. Select the desired value for the field, and click "**Apply**".

**V**

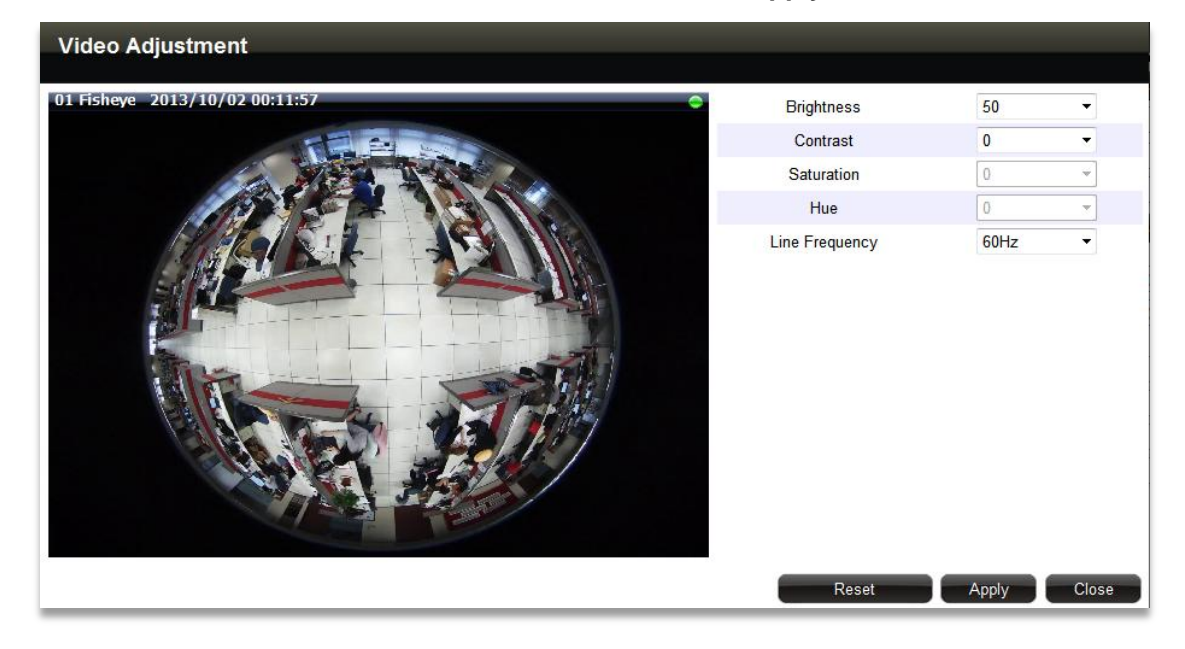

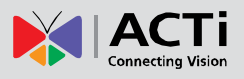

### **Video Adjustment Attributes**

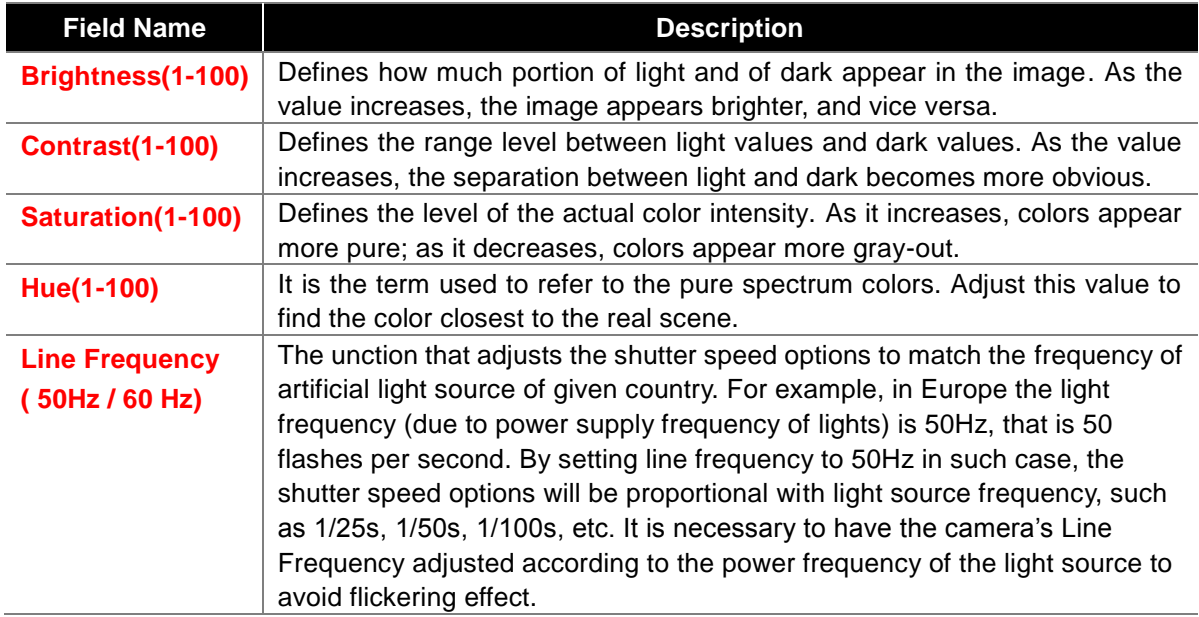

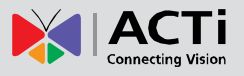

#### **Configure PTZ Preset Points**

With PTZ devices, you may define a view by where to look (through panning and tilting) and how close (through zooming) to zoom. Once these views have been saved in ENR as preset points, the device can always point to this view upon the event triggering or user's command.

# Go to **Setup** page **Camera** tab, select a PTZ camera from **All Cameras** list, and click **Preset Point**.

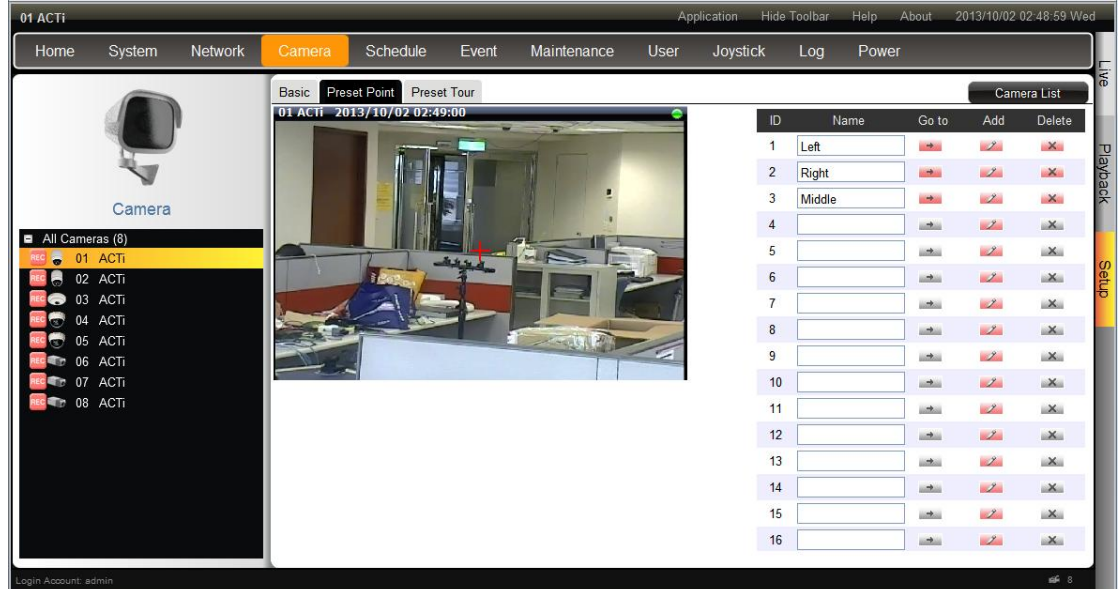

**1.** Define a view:

On mini live window, use the mouse to do the following PTZ operations:

■ To execute optical **Panning** and **Tilting**, click anywhere on the live window to allow the camera to move in that direction. The length of the direction indicator is proportional to the Pan and Tilt speed. The farther you place the cursor from the center, the faster the Pan/Tilt movement.

■ To execute optical **Zoom in** or **Zoom out**, scroll the mouse wheel forward to zoom in; scroll the mouse wheel backward to zoom out.

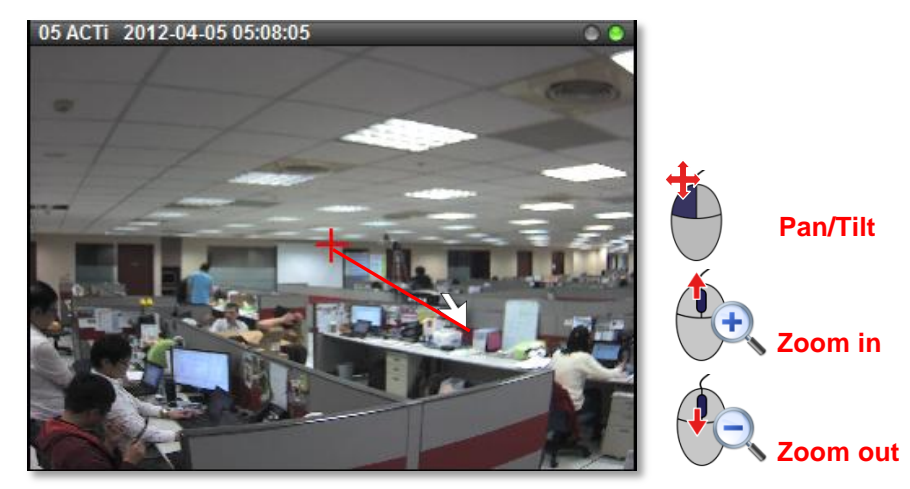

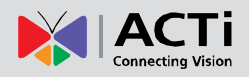

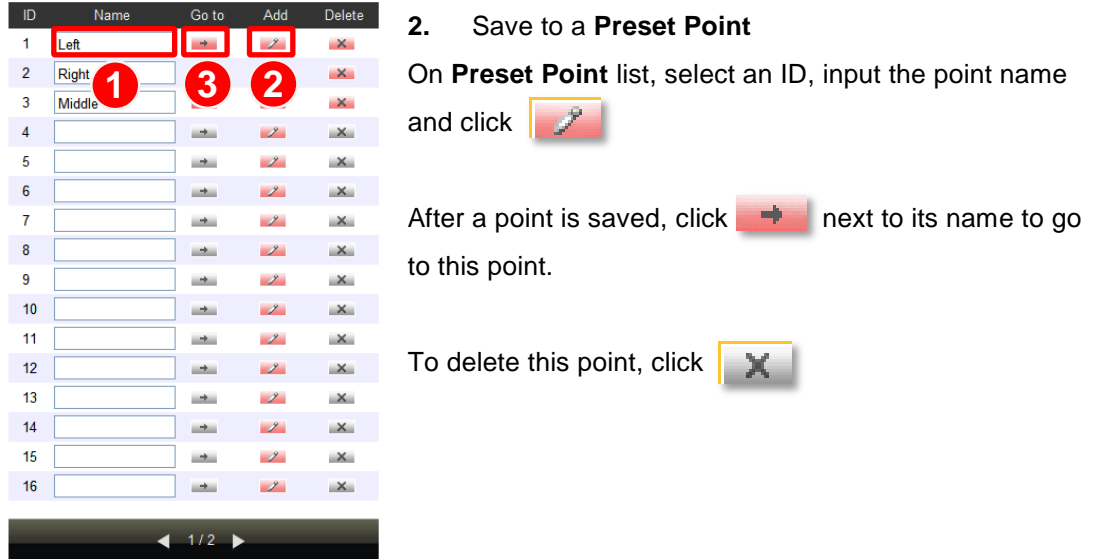

#### **Configure PTZ Preset Tour**

Preset Tour is a preconfigured PTZ sequence that directs the camera to cycle through multiple preset points, including where to look and how long to look at each location. With this preset tour, your PTZ device can perform an automatic patrol to scan through your cared areas.

Before setting up Preset Tours, please make sure you have configured PTZ settings and set PTZ Preset Points. To start:

- **1.** Go to **Setup** page **Camera** tab, select a PTZ camera from **All Cameras** list, and click **Preset Tour**.
- **2.** Select a tour from **Tour1**~**Tour32**, input its **Name**, pick a preset point, define its **Dwell time** and click "**Add**", this preset point will be added to the tour. Continue to add other preset points in your desired movement sequence and click "**Save**". After a tour is saved, it is available on **Live** page**Preset Point** control panel.

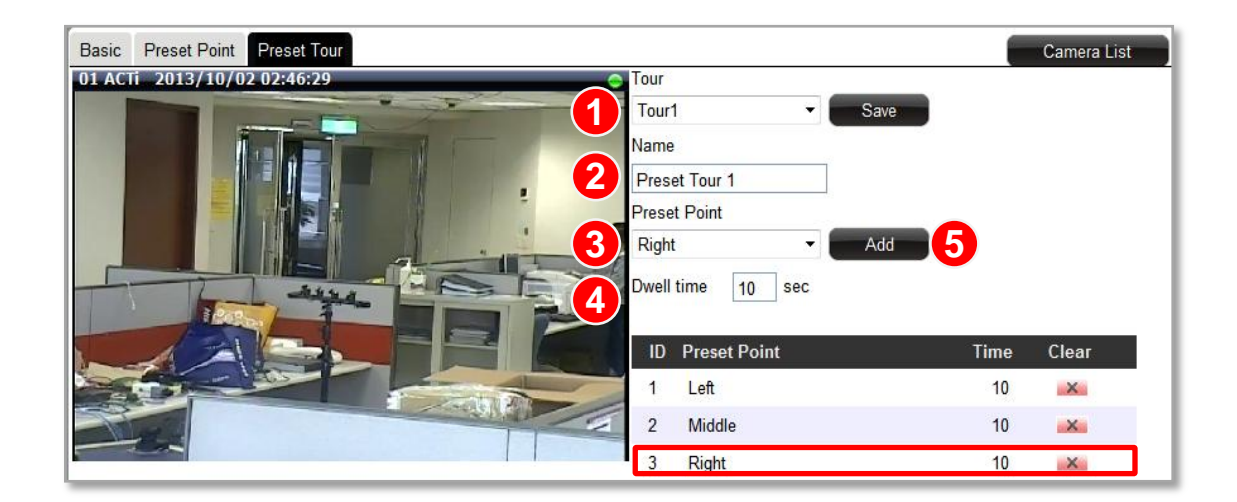

# **Configure Fisheye Cameras**

With hemispherical lenses, fisheye cameras generate images at up to 360-degree width, which can cover all four corners of a room or both sides of a long aisle. As the original image captured by wide-angle lens is much distorted, to suit most monitoring purposes, the **Dewarping** process is required to alter the uneven lines and shapes before the images are displayed. Nowadays, the fisheye cameras come in two types in terms of the image-correction capability:

Fisheye Cameras *with* in-camera dewarping function

 The dewarping takes places in camera before the video is output to NVR server. Since the image correction counts on the camera itself, NVR server will not bear much extra loading, which benefits the system requiring many of these fisheye cameras (e.g. ACTi KCM-3911, KCM-7911)

Fisheye Cameras *without* dewarping function

 These fisheye cameras output only original global images, relying on software algorithm processing provided by NVR sever to correct the images. They are suitable for a system with limited bandwidth, for NVR server processes and responds to User's ePTZ manipulation or demands for changing view modes immediately, without waiting for camera side to deliver a new frame (e.g. ACTi E96).

ENR's software algorithm can perfectly corrects the original fisheye images, generating **6 specific fisheye view modes** from User's usual perspective. As a remote client, you may Select a desired fisheye view mode on Live screen and manipulate virtualized ePTZ operation with onscreen controls.

Export the video clip of your desired fisheye view mode.

To make use of ENR's dewarping features for your fisheye cameras, please

**1.** Adjust **Video Quality Settings**

After the fisheve camera is successfully added, go to **Setup** page **>Cameras** tab, select the device and then click "**Get Camera Settings**", make sure you set the **Stream Mode** as "**FISHEYE**" for a hemispheric camera ( KCM-3911, KCM-7911) .This is to make sure this hemispheric camera is outputting fisheye original video stream as a mini fisheye dome camera does.

### **2.** Adjust **Fisheye Display Settings**

Select your **Mounting Type**, and then **Default Fisheye Mode**. For a fisheye mode containing panorama view, you may want to configure the **Default Rotate X** (width of view) and **Default Rotate Y** (height of view) configurations.

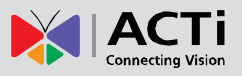

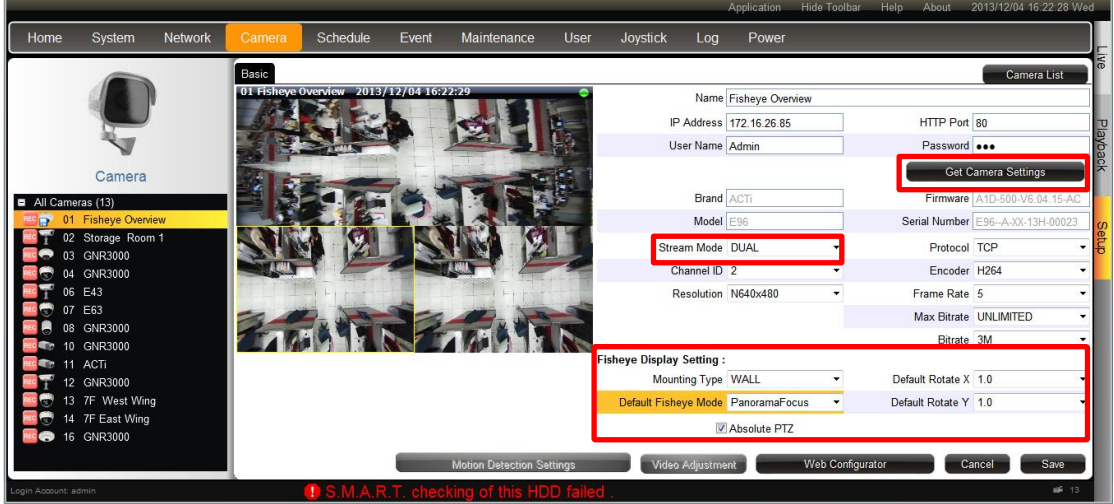

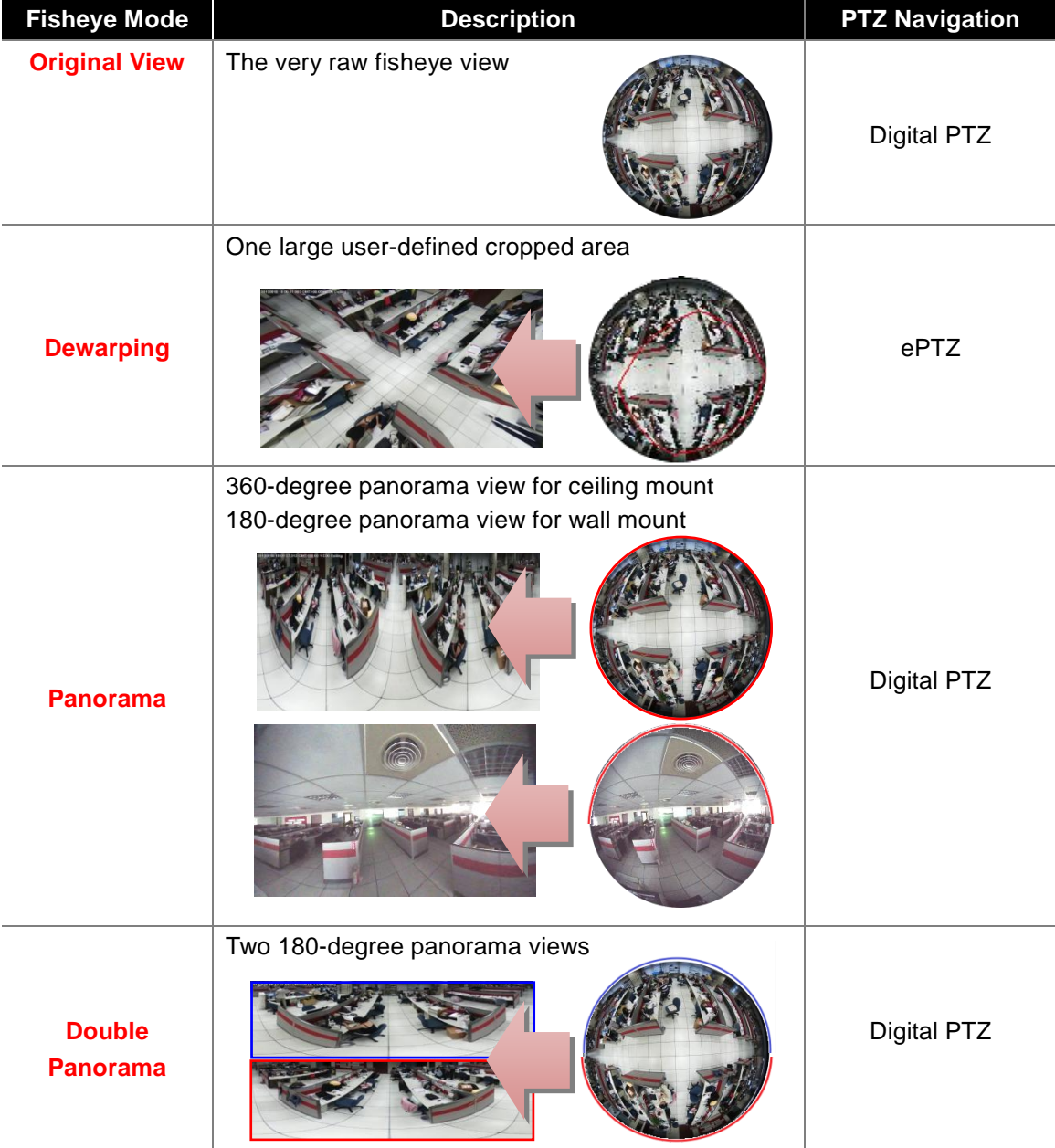

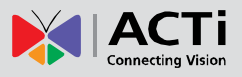

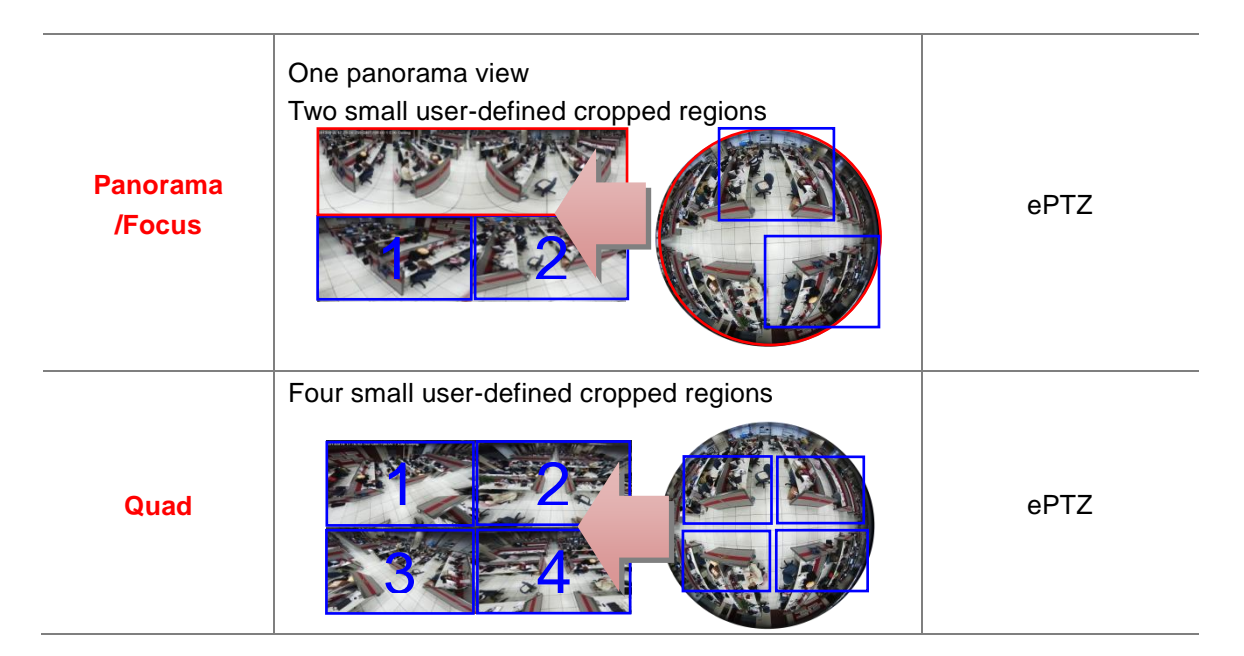

After the configuration is done, remember to click "**Save**" to save the settings.

#### **Note**

- **1.** Local Live and Playback can only display the original video stream output from a fisheye camera.
- **2.** Whichever fisheye view mode you are watching on remote interface, ENR will record the original video stream output from a fisheye camera; however, you may export the video in any desired view mode.

# **Set Recording Schedule**

For the recording schedule, ENR supports **Schedule recording**, **Event recording** and **Event Speed-up Recording** modes, which are set up on a week-based timetable; the event-handling schedule is configured here.

On ENR, you can configure camera's recording schedule on 7 days / 24 hours basis. The schedule is split into segments of one-hour-length. By default, once a device is added to the system, its schedule is automatically set to full-time schedule recording and event handling. You should configure it according to your system plan.

Go to **Setup** page  $\rightarrow$  **Schedule** tab, and select a camera to configure its recording schedule.

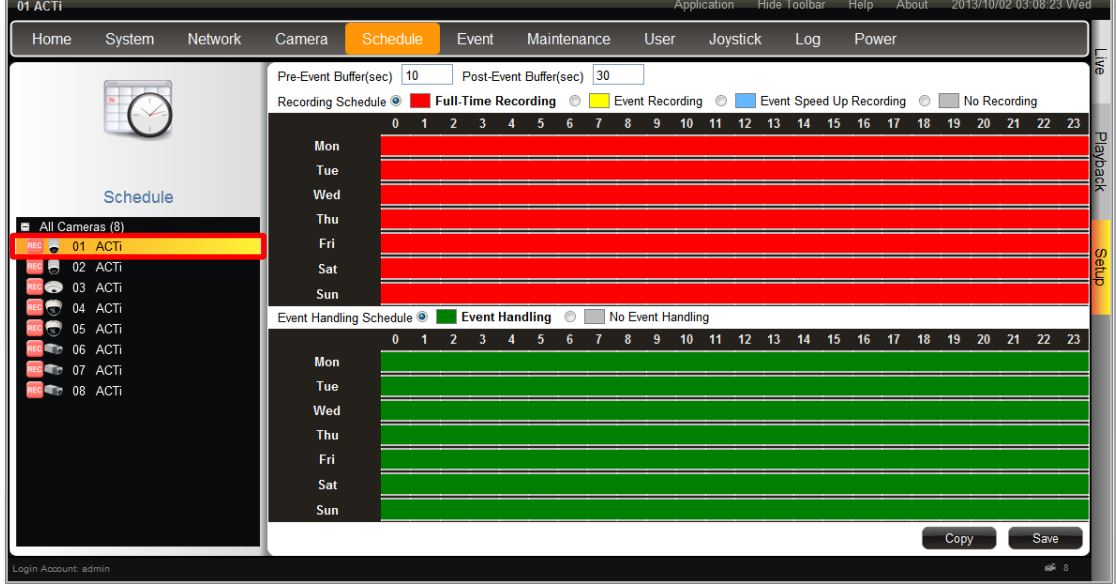

# **Event-Recording File Length**

Before setting the recording schedule, you may define the length of an event recording. To do this, configure the following properties shown as below, which will make an event recording as long as 10+30 second:

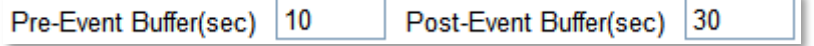
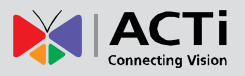

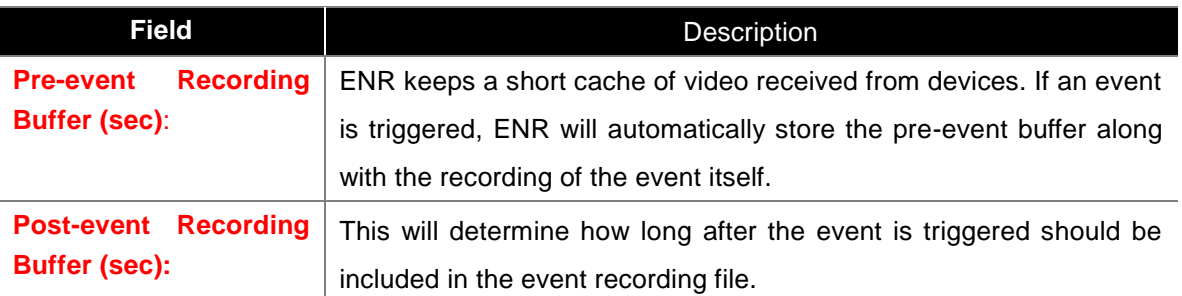

# **Set the Recording Schedule**

**1.** Select a recording type.

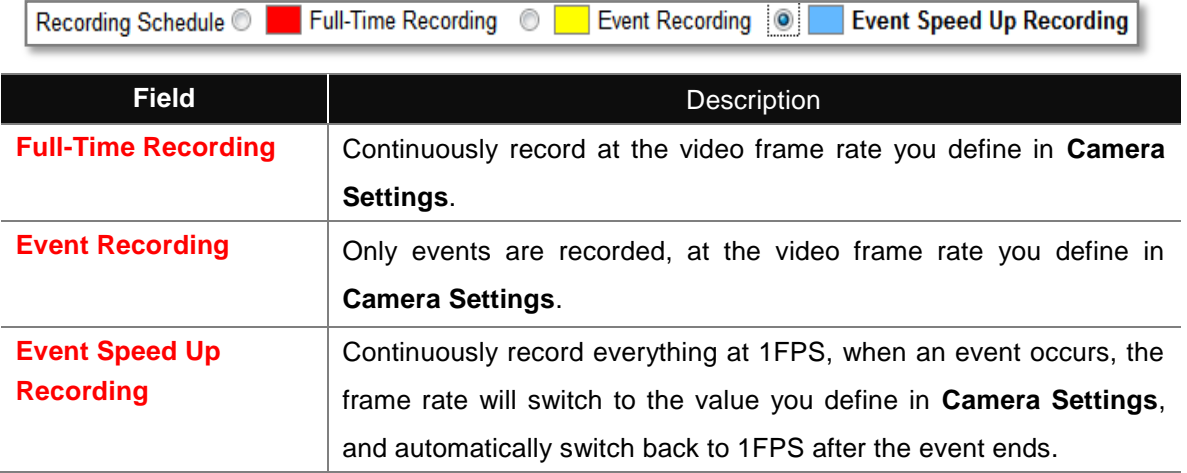

**2.** On the recording schedule time table, click and drag to set time period.

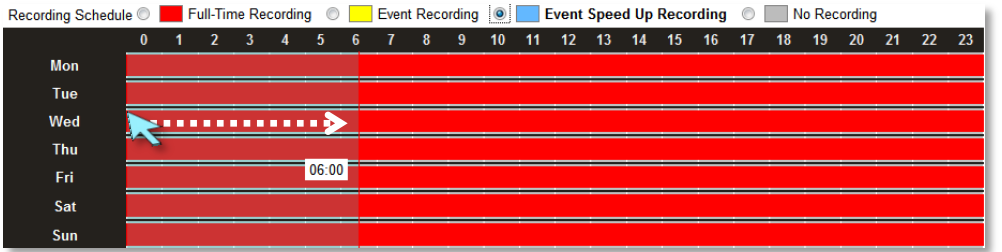

- **3.** Click "**Save**"
- **4.** To delete the recording configuration, select  $\Box$  No Recording and drag on the desired section on time table.

# **Set the Event Handling Schedule**

The **Event Schedule** defines when the event handling is activated. To set the event rules, please refer to [Set Event Rules](#page-110-0) on page [111.](#page-110-0) By default, the event handling is full-time activated; you may disable it for a certain period.

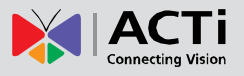

Event Handling Schedule C Event Handling @ No Event Handling

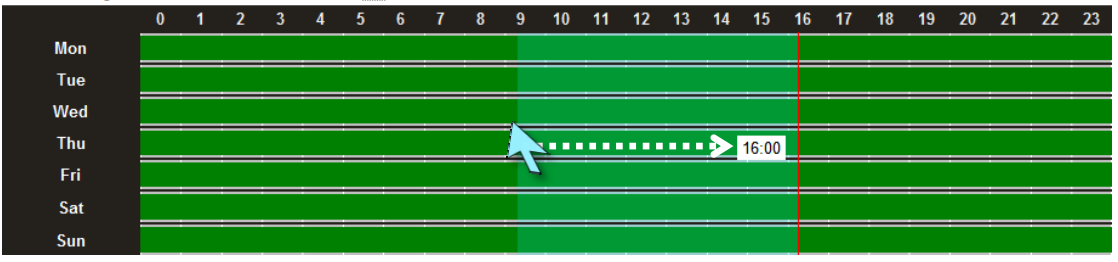

- 1. Click  $\circ$  No Event Handling
- **2.** Drag over the Event Handling Schedule time track to disable the event handling service.
- **3.** Click "**Save**".

# **Copy Schedule**

You may copy a camera's schedule setting to other multiple cameras. This saves much your time on configuring the schedules camera by camera. On the bottom of this page, click "**Copy**" to bring up **Copy Schedule** window.

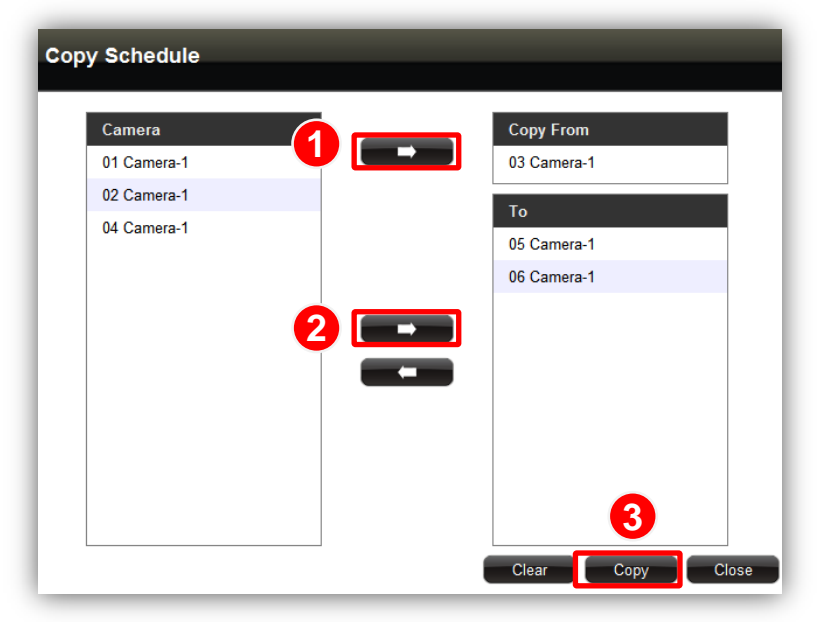

Select one camera as the source of schedule, and add other cameras to the "**To**" field. Click "**Copy**" to commit changes.

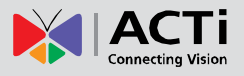

# **Event Management**

ENR can react to events occurring on the storage disk and camera site based on the rules you set here.

# <span id="page-110-0"></span>**Set Event Rules**

Go to **Setup** page **Event** tab, and select **a camera** or **System** to set Event rules.

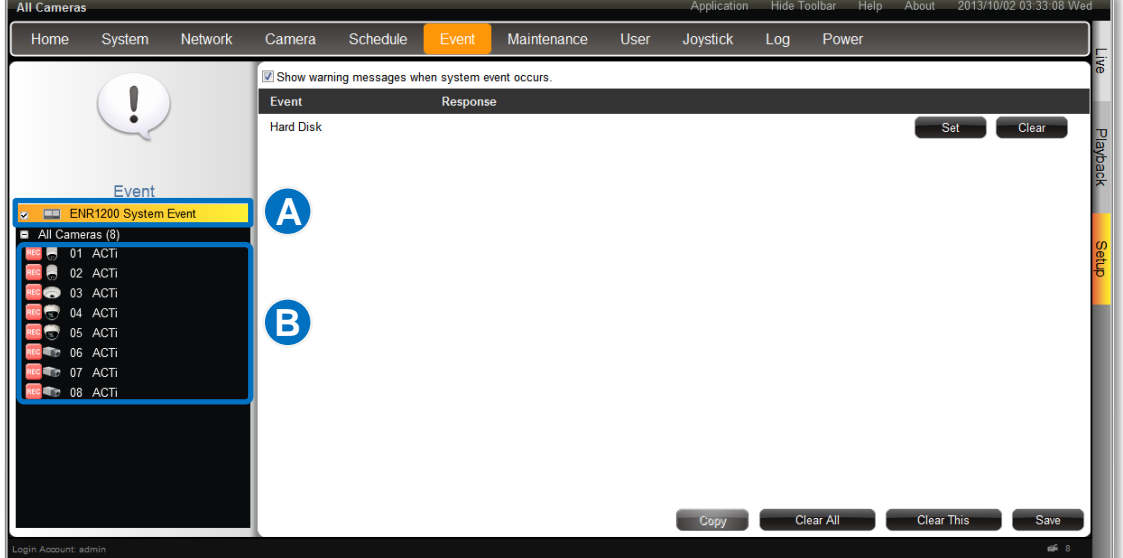

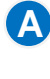

# A Set System Event rule

Whenever any hard disk goes into abnormal status, ENR will trigger a response based on the rule you set.

**1.** Click "**Set**" to enter the rule content.

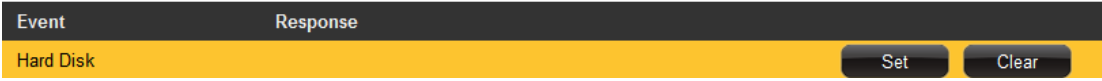

**2.** Select your desired response type, configure the properties and then click "**OK**" to save this rules. There are two types of response for a system event: **Beep** and **Send Mail**.

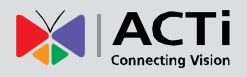

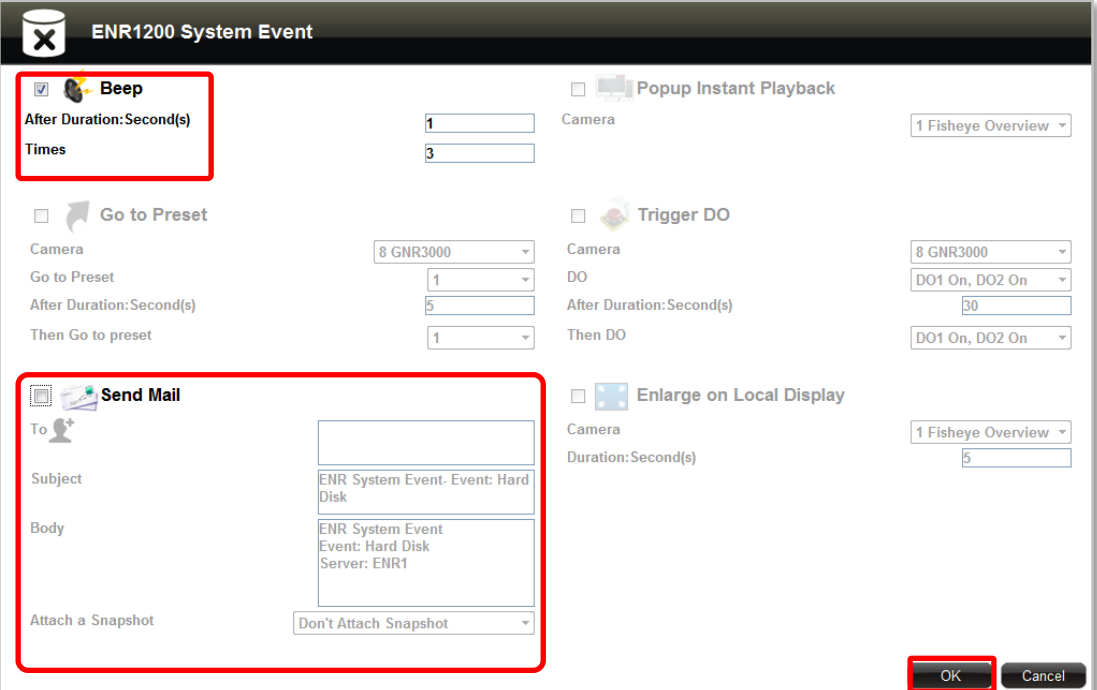

# **B** Set Camera Event rule **V**

Whenever any encounter certain events (including detected motions, detected DI triggers, network loss and network recovery) ENR will trigger a response based on the rule you set.

**1.** Select a camera and then click "**Set**" of your desired event type.

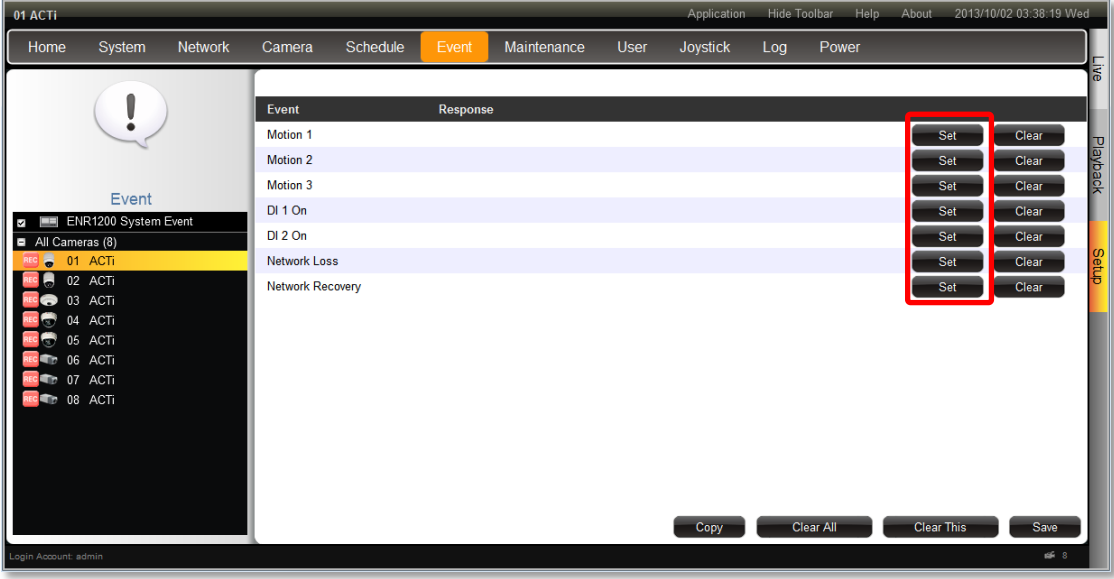

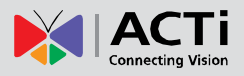

**2.** Select your desired response type, set the details and click "**OK**" to save the rules.

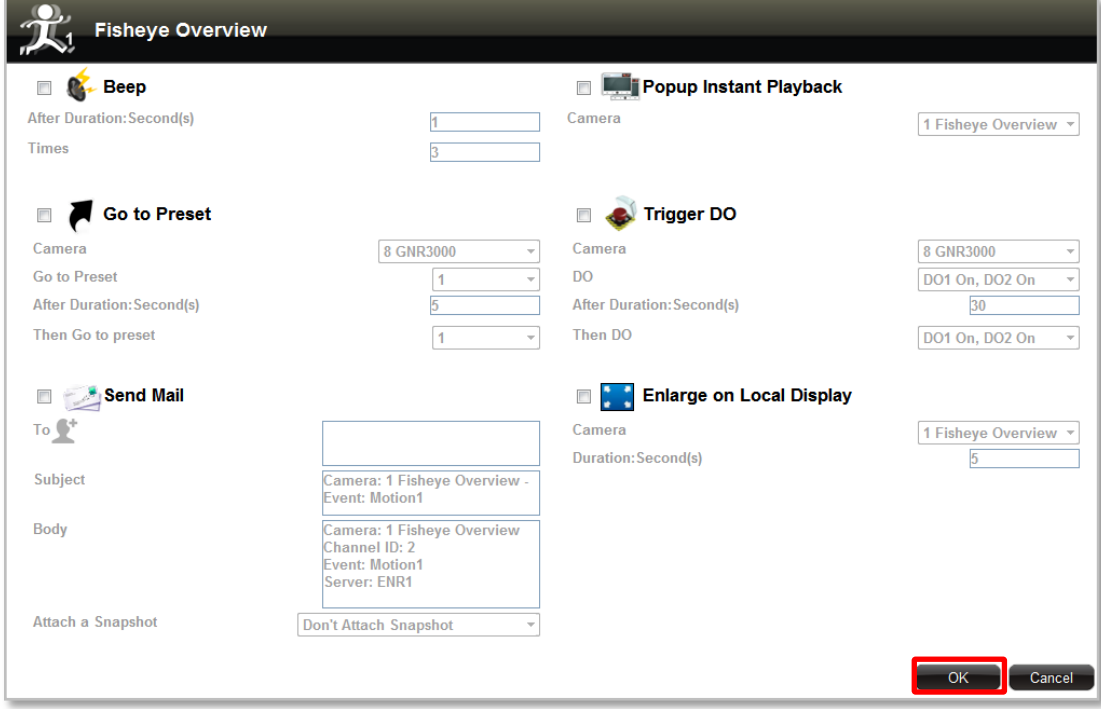

To delete a certain response, simply de-select it from the response window, and then click "**OK**".

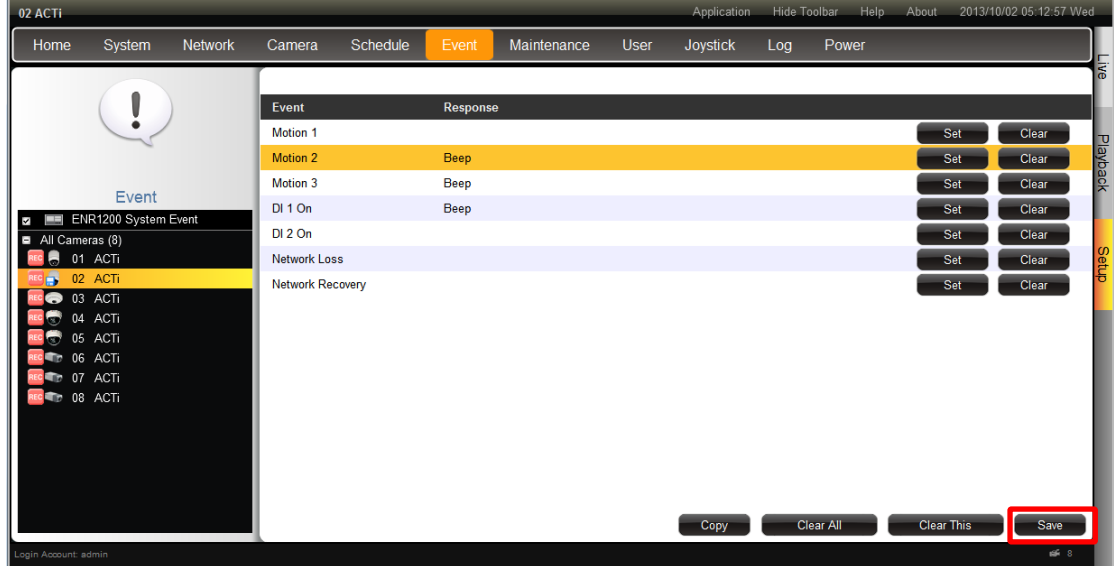

**3.** After all the rules are set, click "**Save**" on **Event** tab to save all settings.

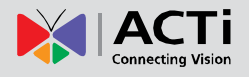

#### **Response Types**

ENR supports the following reaction types:

Popup Instant Playback

ENR will pop up a small window on **Live** screen to play the 10-second period ahead of event.

You will choose a specific camera whose recording is to be played.

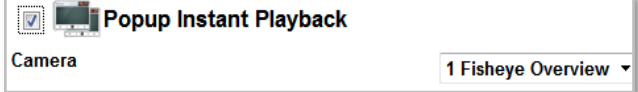

#### ●Go to Preset

For the use of PTZ cameras to make movements toward certain triggers, please configure the preset points (refer to [Configure PTZ Preset Points](#page-102-0) on page [103\)](#page-102-0) before you set the event rule. You have to select which PTZ camera to make the movement, then the preset points and duration time between them.

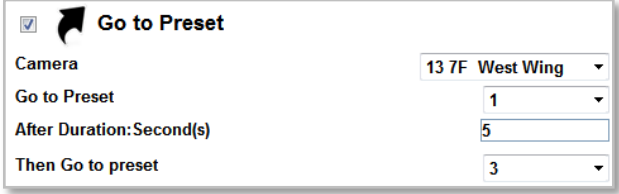

#### $\bullet$ Beep

**ENR** device can play beep sound upon being triggered by events. Input the duration time and prepeat times of the beep.

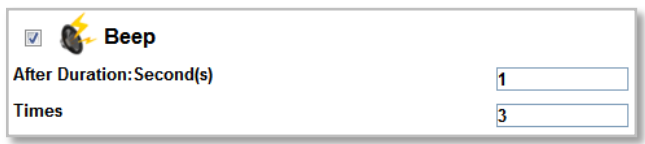

#### ●Trigger DO

Set the DO to become **ON** or **OFF** upon trigger, only the devices supporting DO functions are available. Select the device whose connected DO(s) will be triggered. You may select one DO to be activated after the other and the duration time between them.

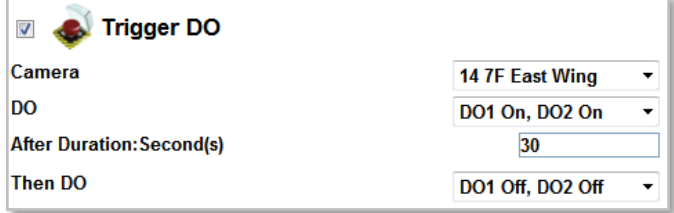

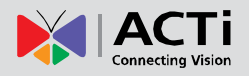

#### ●Send Mail

The response enables ENR to send e-mail notifications via SMTP service. Fill in the mail recipient's e-mail address in "**To**" field, notification title in "**Subject**" field and mail body in "**Body**" field, then choose a camera whose snapshot will be attached from **Attach a Snapshot** dropdown list.

To enable this service, you have to configure the SMTP settings (please refer to Set E-mail [Notification Service](#page-89-0) on page [90\)](#page-89-0) beforehand.

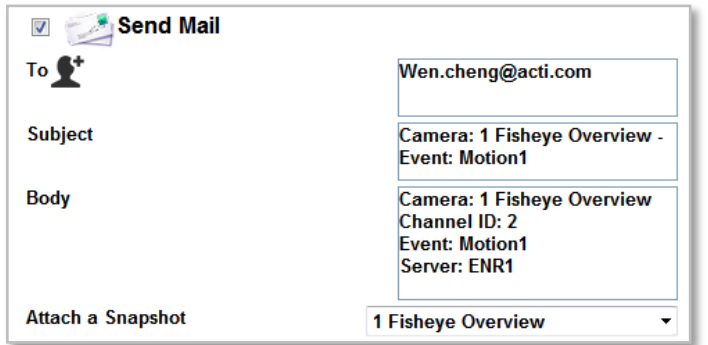

#### **•**Enlarge

**Local Live** screen will display certain channel view in full screen for a while when the system is triggered. Select the camera whose live view will be enlarged on **Live** screen and the duration time.

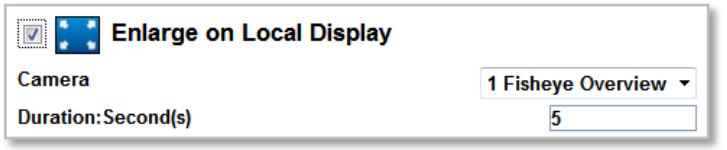

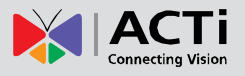

# **Copy Event Rules**

You may copy a camera's event rules to other multiple cameras. This saves much your time on setting up rules one by one. On **Event** tab, click "**Copy**"

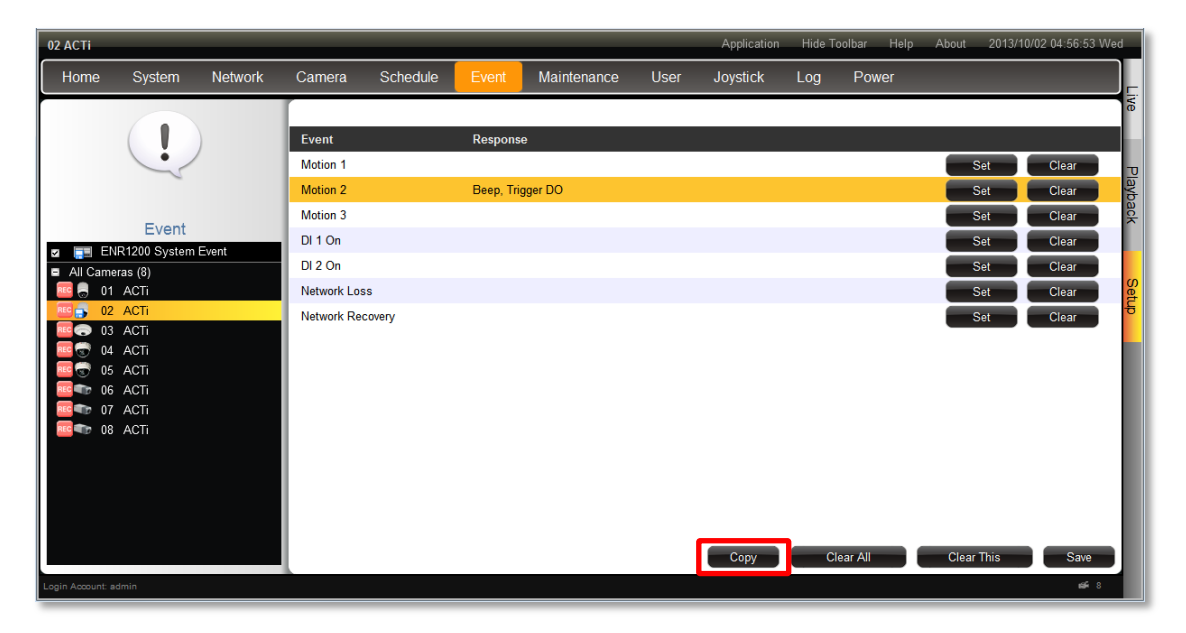

Select one camera as the source of schedule, and add other cameras to the "**To**" field. Click "**Copy**" to commit changes.

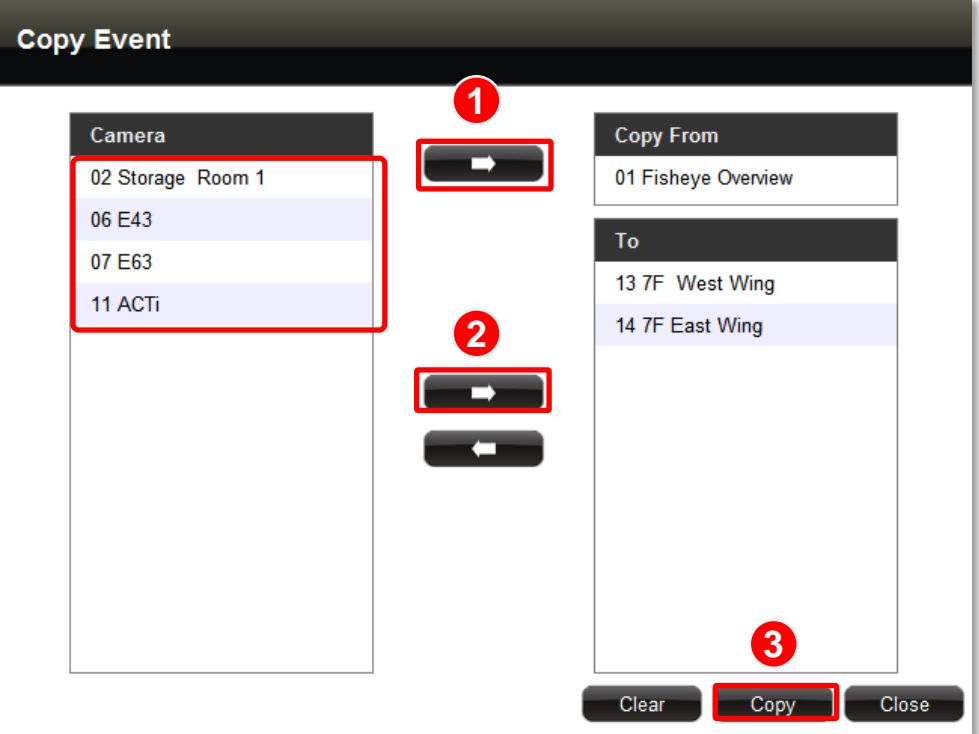

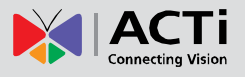

# **Clear Event Rules**

On **Event** tab, you may select an event rule under certain camera, and click "**Clear**" to delete it.

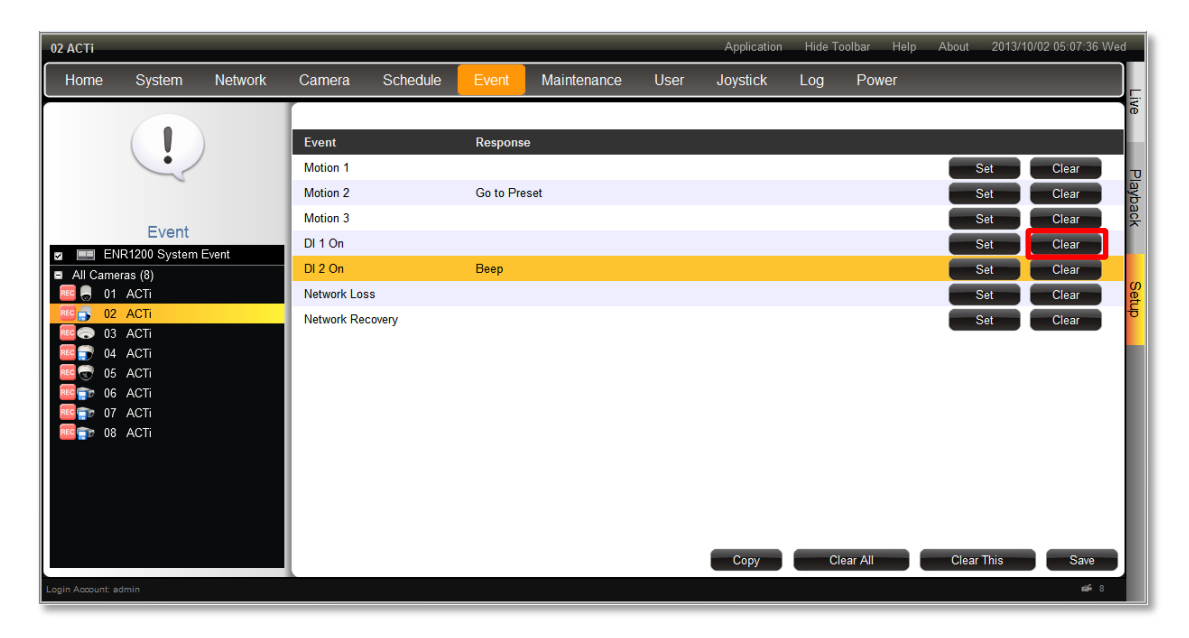

To directly clear all event rules set under a certain camera, click "**Clear This**".

You may also clear all the rules in ENR system by clicking "**Clear All**".

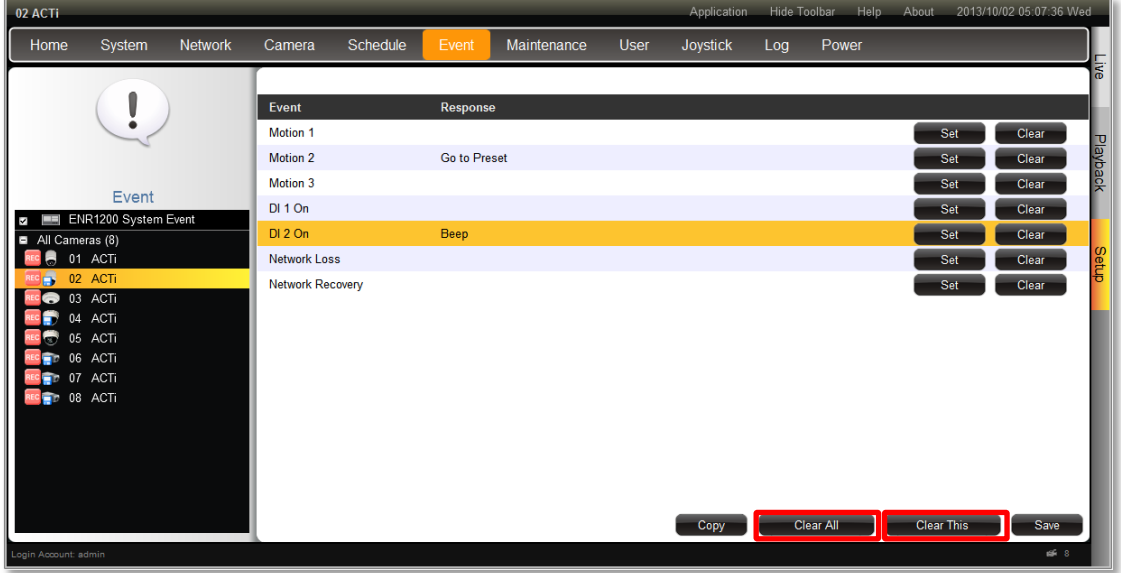

Please remember to click "**Save**" after deleting any rule.

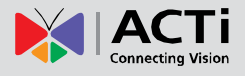

# **Disk Management**

ENR keeps the recordings on SATA hard disks installed in it. Whenever recording is taking place, ENR writes data to one of the disks, and switch to the other as the original one is full. Once the available space of the whole system is less than the reserved size, ENR will start deleting the oldest file to make the amount of space allowing each active channel to record for another 10 minutes.

You may observe the disk memory and recording status on **Storage** page. Go to **Setup** page  $\rightarrow$  **System** tab  $\rightarrow$  **Storage**. The connected storage devices will be shown in the **Storage Device** list.

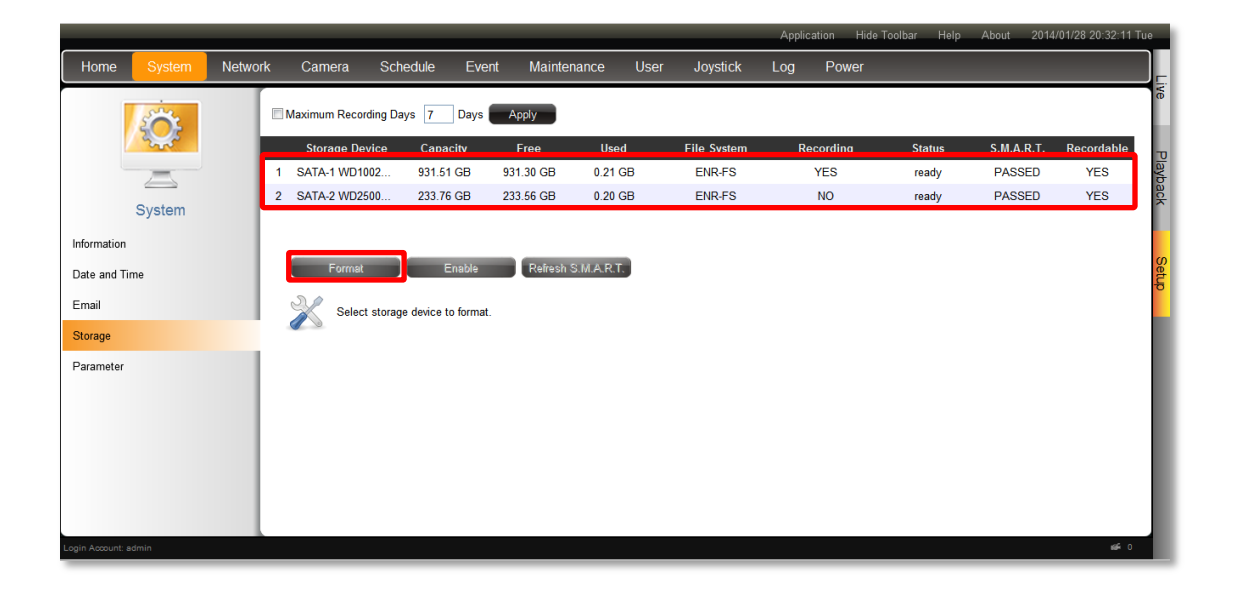

# **Format Hard Disks**

Select a disk and click "**Format**".

You may execute disk formatting toward a newly-installed disk. You should follow the installation procedures (refer to [Install the Hard Disks](#page-17-0) on page [18](#page-17-0)) to format the disks before ENR system start carrying out the surveillance task, for a disk that is not in ENR file system format is not ready for recording. Please note that the system will stop recording during the disk formation.

If you have to format a disk having been recording for a while, it is suggested that you export important video and system log in advance.

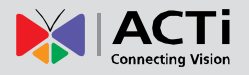

### **Set Maximum Recording Days**

ENR can keep recording files for a certain number of days defined by you. Set this rule if you have more concern about how long the recordings are kept, especially when you do not want the old recordings to stay longer in the system than a certain period. By default, this rule is not activated, to modify it, check the box to input a number between **1~999** and click "**Apply**".

For more deletion rules explanation, please refer to [Storage Settings -](#page-51-0) Set Recording [Deletion Rule](#page-51-0) on page [52.](#page-51-0)

#### **Check Disk Status**

Hard disk failure often comes after detectable signs and thus can be predicable, thus it is important to detect these signs long before they really cause disk failures.

ENR performs **S.M.A.R.T**. Disk check on 24-hour basis since last check. This technology enables a system to monitor the disk status and anticipate disk failures, helping the system administrator to prevent from unexpected outage and data loss.

You may manually perform an instant **S.M.A.R.T** check by clicking "**Refresh**".

Once the **S.M.A.R.T** status of disk appears "**WARNING**", "**FAILED**", or "**UNKNOWN**" instead of "**PASSED**", it is not reliable for recording, and may fail when the number of bad sectors on the disk has grown high enough. Please

- **1.** Click "**Disable**" next to **Recordable** status to stop the system from saving recording into it.
- **2.** Immediately export important video and system log, and then replace the disk following the instructions Manage [Abnormal Disks](#page-53-0) on page [54.](#page-53-0)

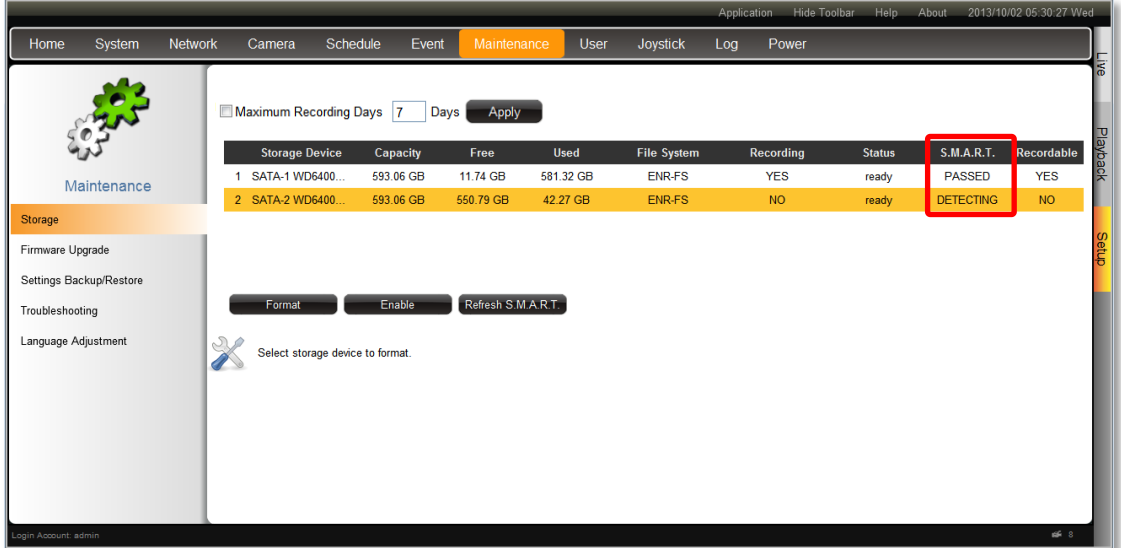

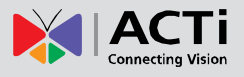

# **Upgrade Firmware**

You may check ACTi corporate website for latest ENR firmware package and download it. Unzip the package and save the **\*.upg** file to your client computer.

- **1.** Make sure there is a recordable hard disk installed in ENR or a USB disk with at least 200MB space connected to ENR.
- **2.** Go to Setup page → Maintenance tab→ Firmware Upgrade. Click "Browse", find the target \*.upg file and click "**Open**".
- Hide Toolbar Network Event User Joystick Home System Camera Schedule Log Power File Name ENR-010-V3.02.02-AC.upg Browse... Select file(\*.upg) to upgrade system. Maintenance Storage Firmware Upgrade Settings Backup/Restore Troubleshooting Language Adjustment
- **3.** Click "**Upgrade**".

During upgrading, the system will stop every other activity including recording and event handling. The system will auto-restart after the upgrading completes.

As upgrading has started, **DO NOT cut off the system power or eject the USB disk until ENR restarts**.

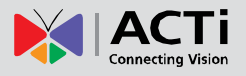

# **Backup / Restore Settings**

Making regular system backups is always recommended in case of unexpected disasters or accidents that may damage ENR server.

ENR server can create a backup file of the whole system settings as **Backup\_[yyyymmdd].nvr** file and save it to your client computer within one click. The backed up settings include the following properties: (1) **System Settings** including **System Name**, **Date & Time**, **Network**, **Email**, **Mouse** and **Keyboard**, (2) **Camera Settings,** (3) **Schedule Settings,** and (4) **Event Management**.

### **Backup**

To start backing up system setting, please insert a USB disk into ENR first.

**1.** Go to **Setup** page **Maintenance** tab **Settings Backup** / **Restore**.

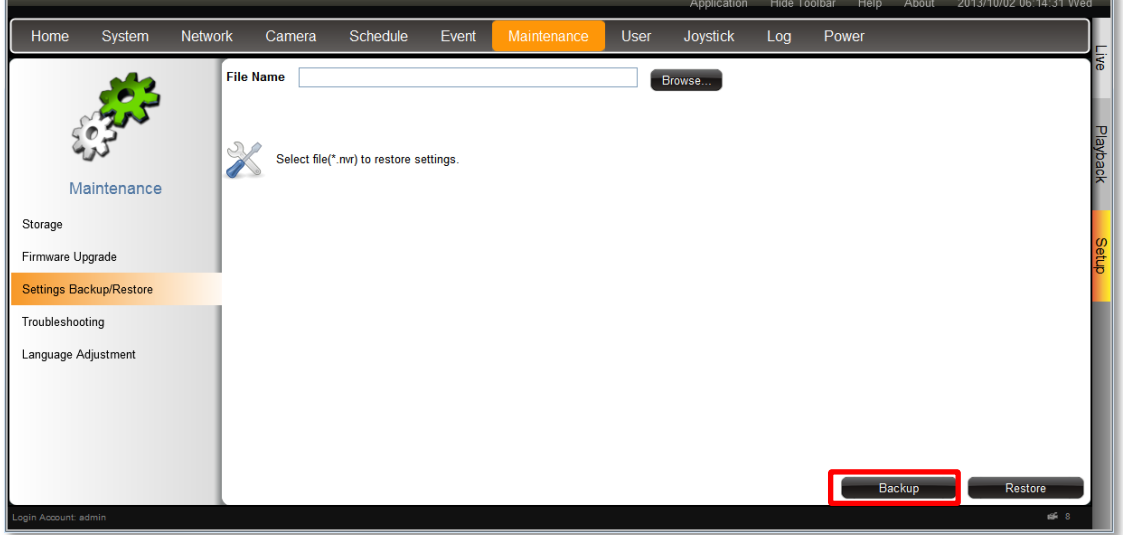

**2.** Click "**Backup**", the backup file will be saved to your client computer as .nvr file.

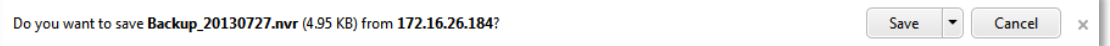

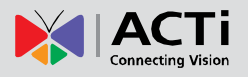

### **Restore**

Before starting restoring the system, make sure you have connected the USB disk with the desired .nvr backup file in it, and the backup file is saved in the root directory.

**1.** Go to **Setup** page **Maintenance** tab **Settings Backup** / **Restore**.

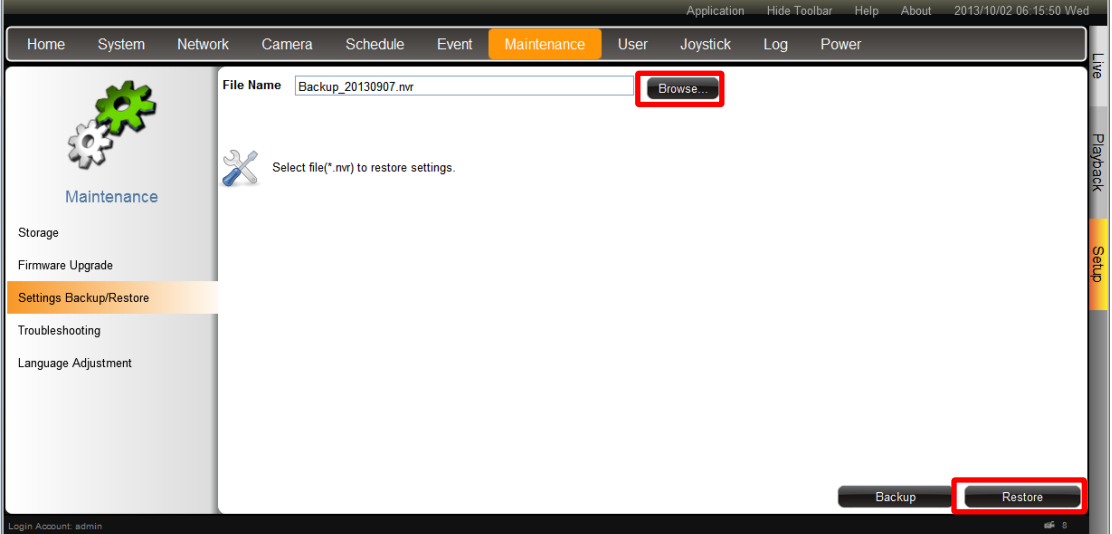

- **2.** Click "**Browse**", find the target **\*.nvr** file and click "**Open**".
- **3.** Click "**Restore**" to start restoring the settings.

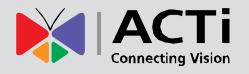

# **User Group Management**

In ENR, the access permissions are managed by **User Groups**. **User Groups** defines what functions are allowed for a group of users. Different **User Groups** will have different access rights in terms of permitted operations like monitoring **Live** screen or execute **Playback**. For example, an Administrator user is allowed for all the operations in ENR, while a standard normal user may only be permitted to do **Live** monitoring.

Go to **Setup** page **User** tab**.**

# **Add a Group**

By default, the **Administrator** User Group with full permissions in ENR already exists. Except for the password and e-mail settings, you may not delete this account or change its permissions.

**1.** Enter **Group** , click "**Add Group**" to bring up **Add New Group** window, enter the **Name** and **Description** of the group, and click "**OK**" to add it to the **Group List**.

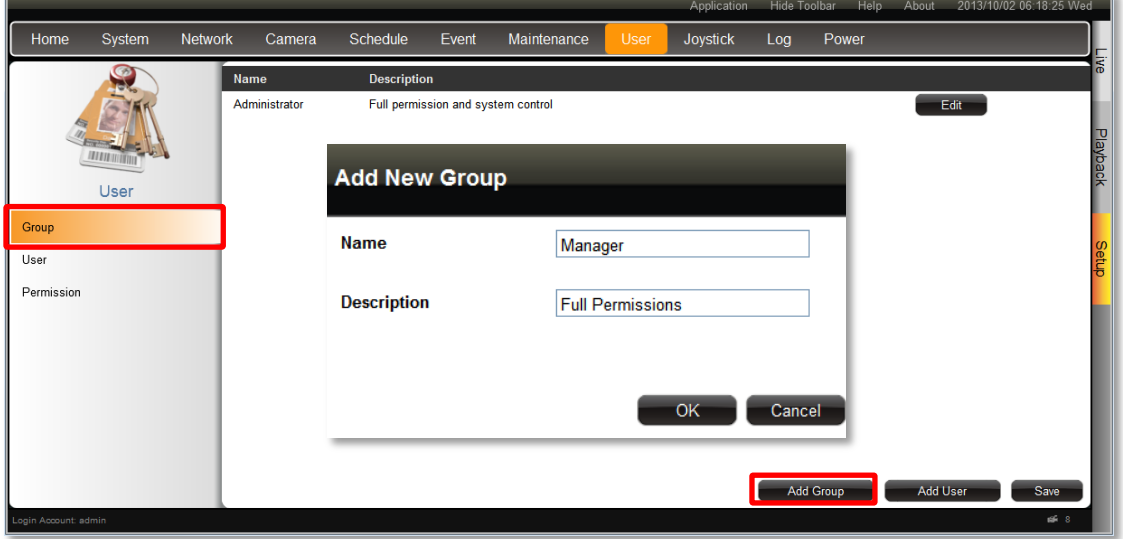

**2.** Enter **Permission**, and select the group from Group list, enable the permissions possessed by this group.

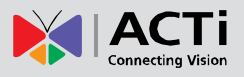

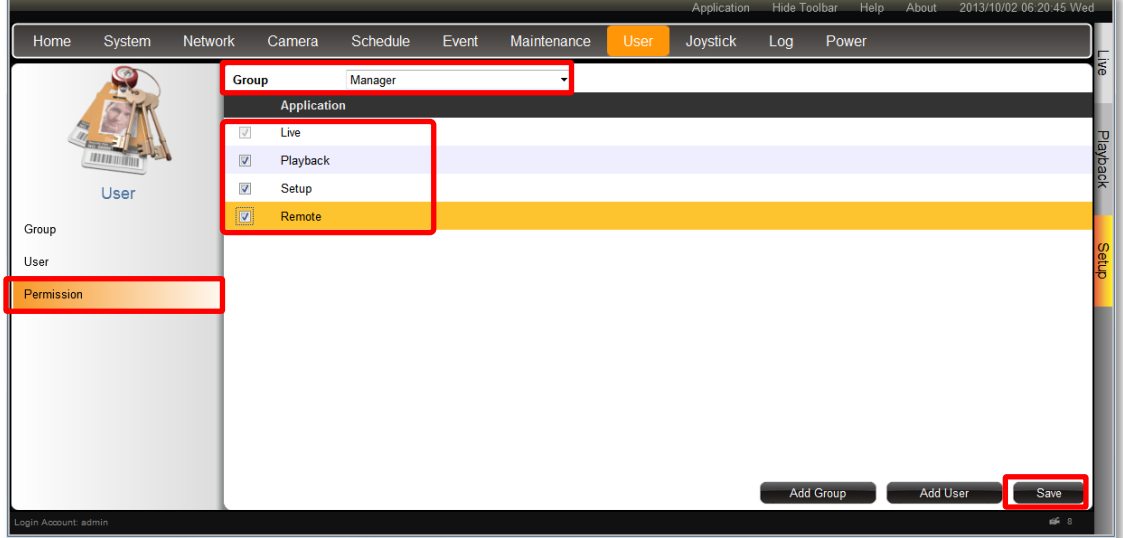

**3.** Click "**Save**" to save the group settings.

### **Edit / Delete a Group**

You may edit an existing Group or delete it. Select the user on **Group List**, click "**Edit**" or **Delete**". Please always click "**Save**" before leaving this page.

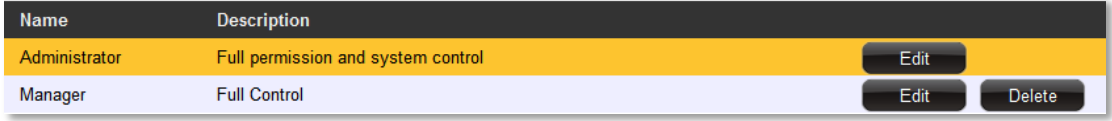

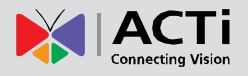

### **Add a User**

By default, the **Administrator** User already exists, which you may not delete. Go to **Setup** page **User** tab**.**

**1.** Enter **User** , click "**Add User**" to bring up **Add New User** window, enter the **Name** and **Password**, and select its **User Group**, click "**OK**" to add it to the **User List**.

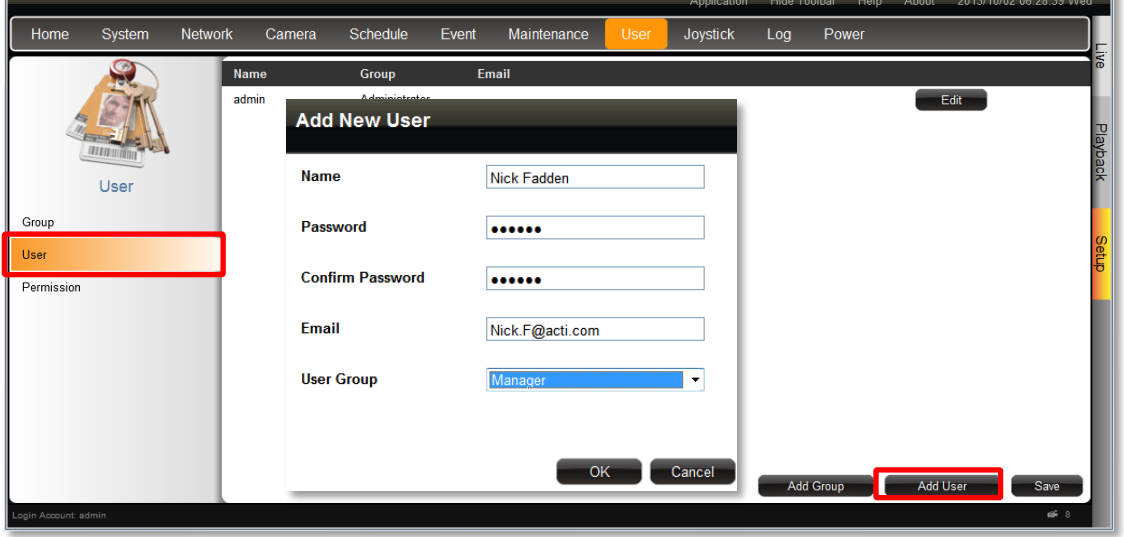

#### **Account /Password Rules**

- **1. Account** field allows alphabets, numbers, and symbols except the following: **\* < > ? | " \ :**. The maximum length of characters is 15.
- **2. Password** field allows alphabets, numbers and symbols. The maximum length of characters is 40.
- **3**. Both the **Account** and **Password** field are non-case-sensitive.

#### **Edit / Delete a User**

You may edit an existing user or delete it. Select the user on **User List**, click "**Edit**" or **Delete**". Please always click "**Save**" before leaving this page.

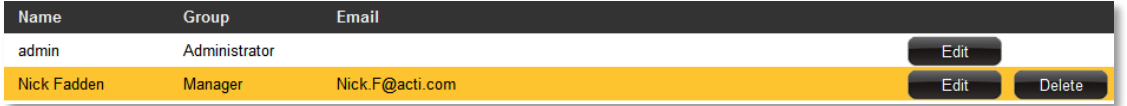

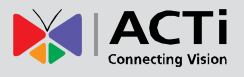

# **Joystick**

ENR supports two types of controller for remote client operations:

- **IP Desktop**, manufactured by *CH Products*
- **Extreme™ 3D Pro**, manufactured by *Logitech*
	- **1.** Connect the joystick to your client computer, and install its driver.
	- **2.** Log in to ENR, and go to **Setup** page **Joystick** tab.

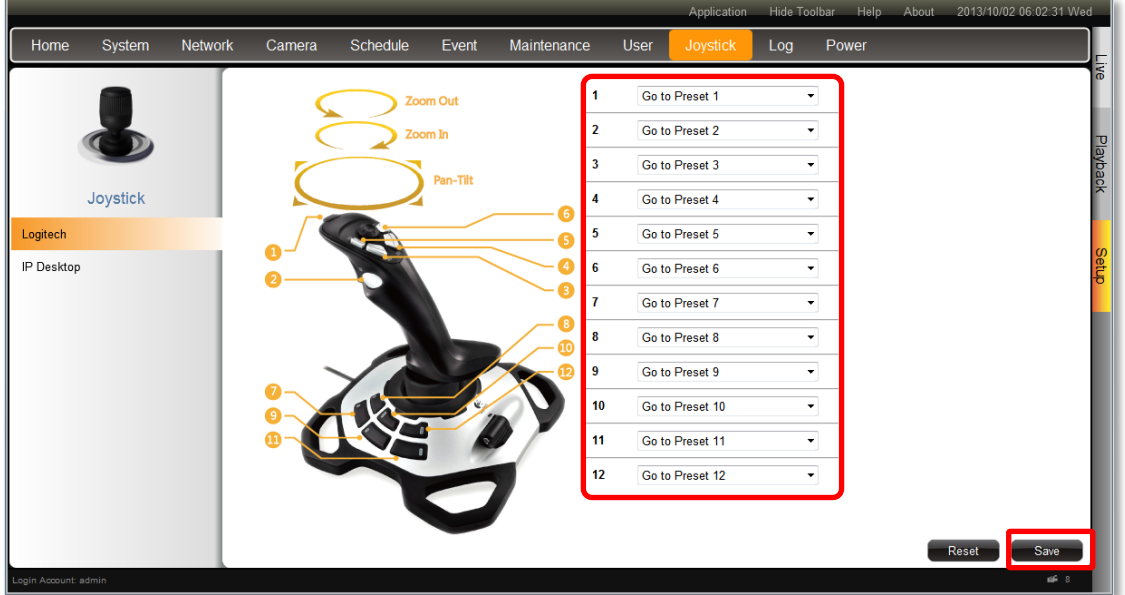

**3.** There are **12** buttons available on each controller; you may assign a function selected from dropdown list to any button. Every time you change the settings on this page, please click "**Save**" to save the settings of this joystick model.

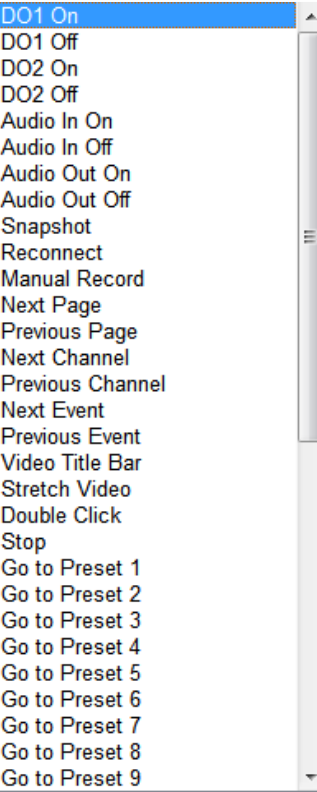

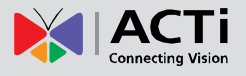

# **System Log**

ENR records the important system activities and user's behaviors in **System Log**. Once the number of logs exceed 3000, ENR will erase the earliest 100 logs.

#### Go to **Setup** page **Log** tab.

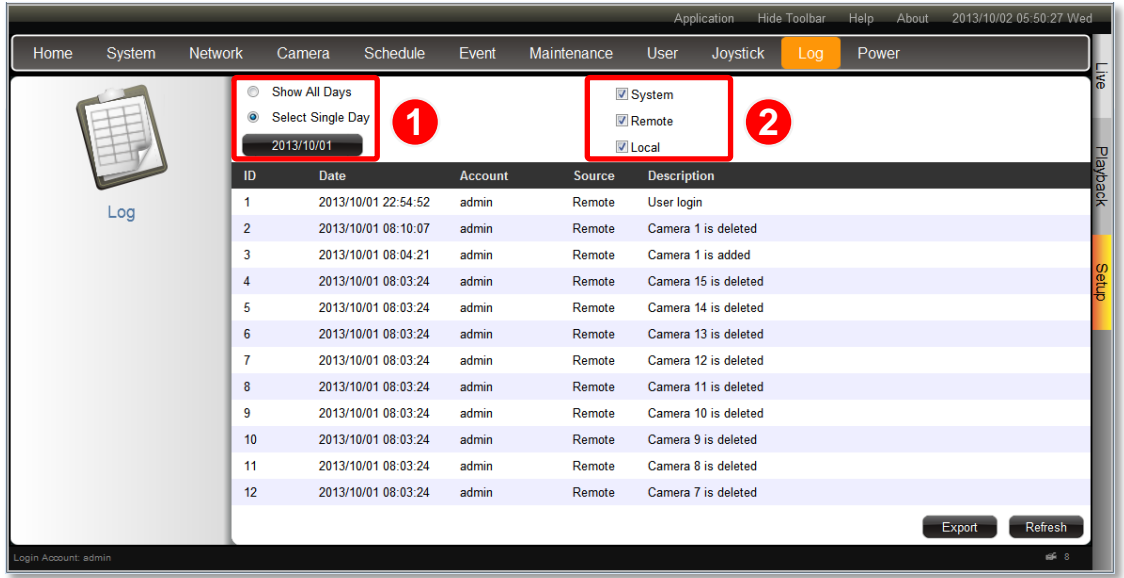

**1.** Define the time range:

You may choose "**Show All Days**" to show all the logs or choose "**Select Single Day**"

then click **Date** button 2013/09/07 to define a specific date.

**2.** Select **Log** types:

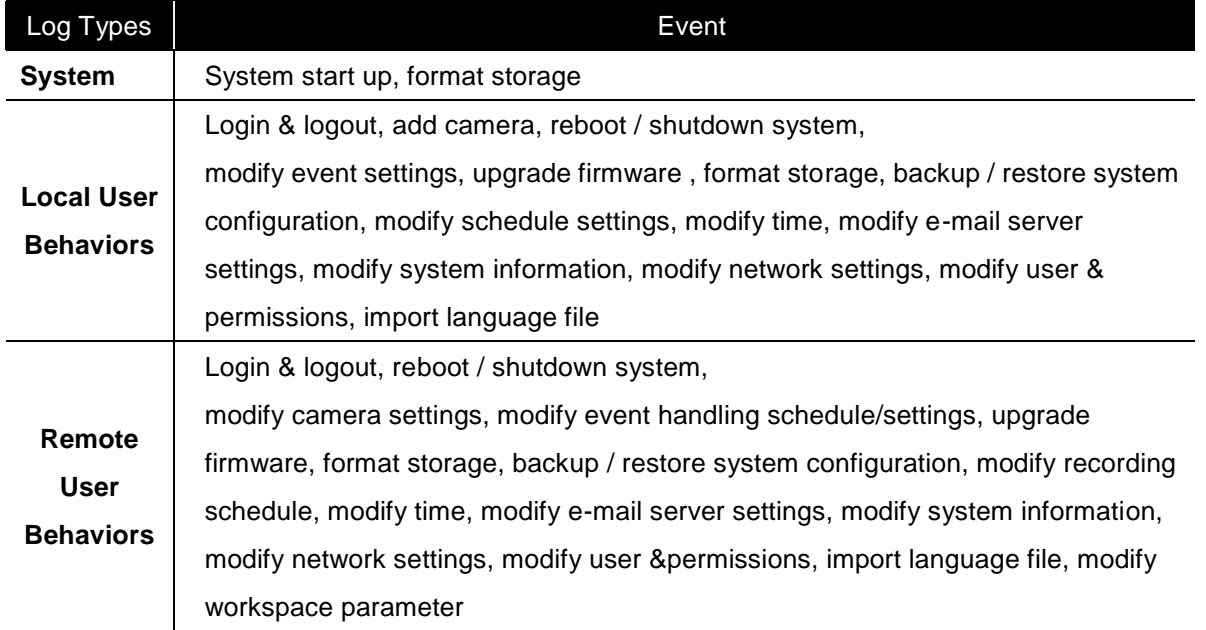

By changing the criteria, the result will automatically refresh accordingly.

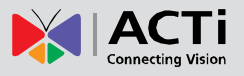

# **Export System Log**

To export the logs, click "**Export**" and save the xml file to your local computer. You may view this file with **Notepad** or **XML Editor**.

```
<?xml version="1.0"?>
<Logs>
      .<sub>.g..</sub>.<br><Log Source="Local" Account="<mark>admin</mark>" Date="2013/09/07 04:51:08" ID="1">Camera 9 is added</Log>
     <Log Source="Local" Account="admin" Date="2013/09/07 04:51:08" ID="1">Camera 9 is added</Log><br>
<Log Source="Local" Account="admin" Date="2013/09/07 04:50:05" ID="2">Camera 9 is deleted</Log><br>
<Log Source="Local" Account="
</Logs>
```
# **Customize Live Screen Layout**

You may customize the layout style, channel position and patrol behavior. Your arrangement of **Live** screen layout will be the default view after any local user logs in to ENR.

# **Change Layout**

**(A)** To change current view layout, select your desired layout by clicking on a **Layout Selection Button**.

# **Add Camera Views to Channels**

- **(B)** To immediately see all the camera views, double-click on "**All Channels**". The live view will change to the layout with the maximum channels.
- **(C)** You may drag any camera from **Camera** list into your desire channel to display its view.

### **Remove Camera Views**

- **(D)** To remove a camera view from a channel, right-click on the channel to bring up **Channel Menu** and click "**Disconnect**".
- **(E)** To remove all camera views at a time, click "**Application**" on title bar and then "**Disconnect All Channels**".
- **(F)** Push the current view to local live view. By doing this, a new local customized view will be created to display this view. Please make sure there is no blank channel in your current remote live view.

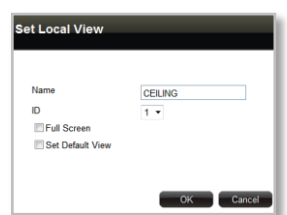

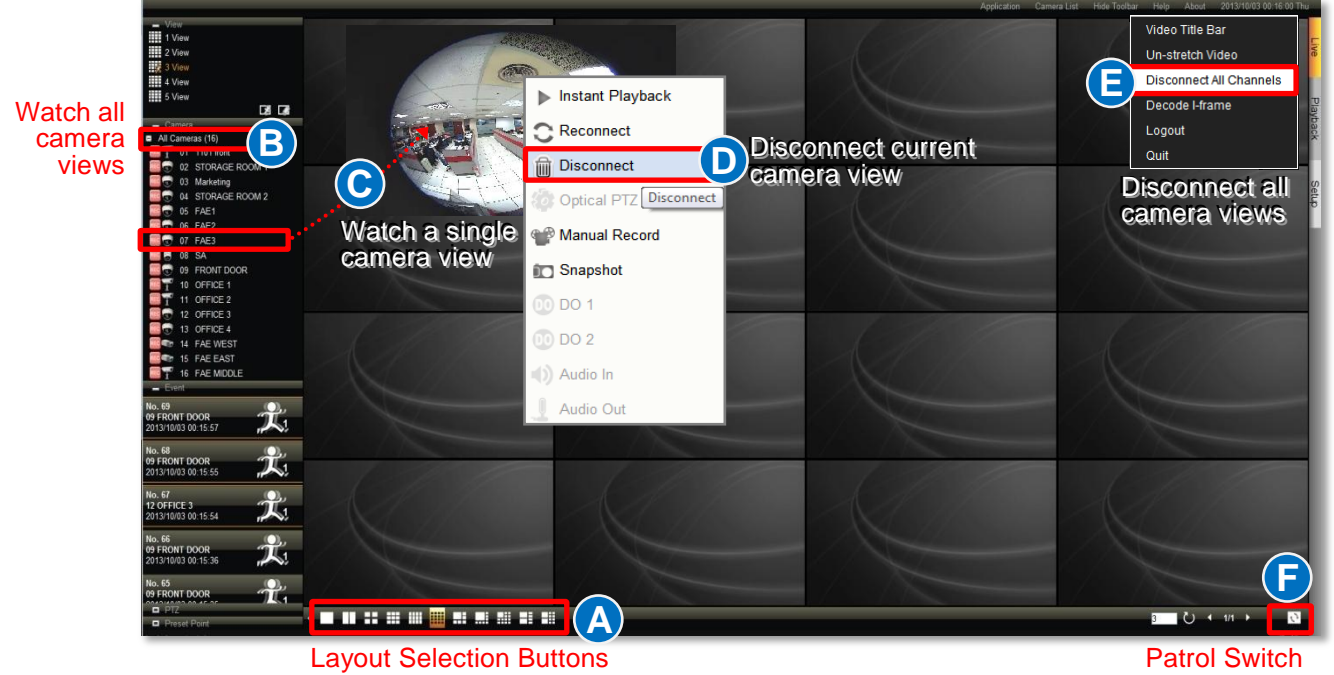

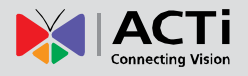

### **Execute Sequence Patrol**

The patrol function will slide-show multiple channels at your defined length of interval. At one time the layout will show as many channels as its maximum display channels. For instance, during the patrol, a 3x3 layout will show channel 1~9, and then 10~16.

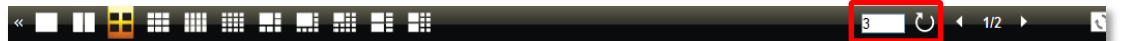

- **1.** On Live screen, input the duration of each view next to **U**.
- **2.** Click  $\bullet$  to start the patrol.
- **3.** The patrol will go on until you click it again.

#### **Save a Customized View**

You may save up to five customized view on local **View List**. A saved view will remember (1) the layout style, (2) camera arrangement, (3) view size (stretched / un-stretched / full-screen)

- **1.** Select a View from the **View List**.
- **2.** Customize your layout with the tools provided on **Layout Selection Buttons**.
- **3.** Click  $\int$  in bottom right corner of **View List** to enter Save View window, input the view name and click "**Save**".

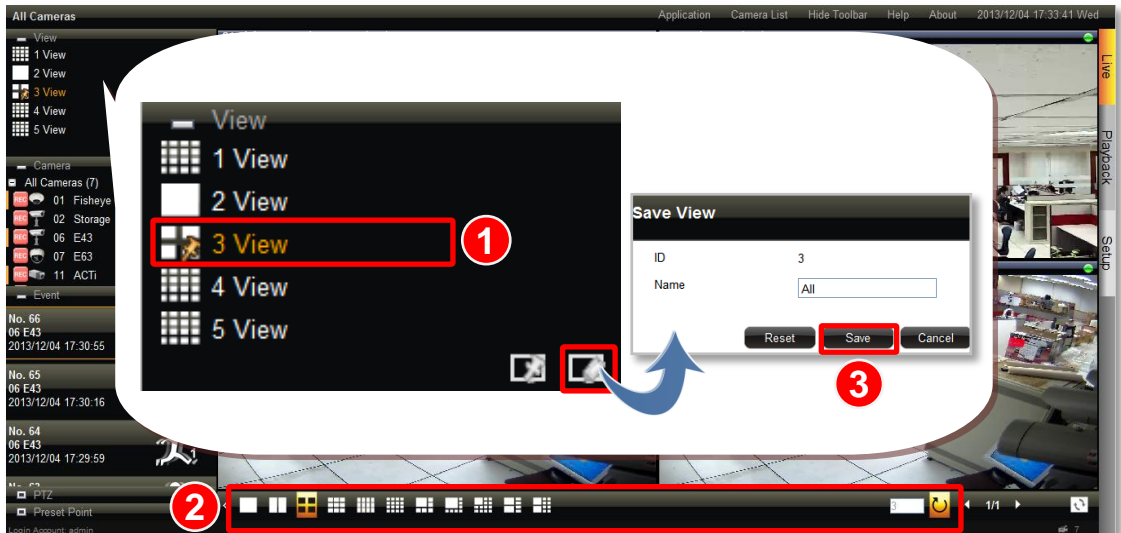

# **Set a Default View**

You may also set one View as default, in this way, you may immediately start live monitoring after logging in to the system. To set a default view, simply select a desired view on **View** list, and click

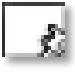